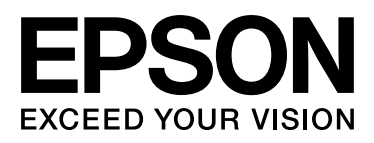

# Epson Stylus<sup>m</sup> Pro 9900 Epson Stylus<sup>M</sup> Pro 7900 Epson Stylus<sup>TN</sup> Pro 9910 Epson Stylus<sub>M</sub> Pro 7910

# **Manual de usuario**

NPD3903-00 ES

# <span id="page-1-0"></span>**Copyrights y marcas comerciales**

Ninguna parte de esta publicación podrá ser reproducida, almacenada en un sistema de recuperación ni transmitida en forma alguna ni por ningún medio mecánico, de fotocopiado, de grabación o cualquier otro, sin el previo consentimiento por escrito de Seiko Epson Corporation. La información contenida aquí está pensada exclusivamente para el uso de la impresora Epson. Epson no se hace responsable de cualquier uso de esta información aplicado a otras impresoras.

Ni Seiko Epson Corporation ni sus filiales se responsabilizarán ante el comprador del producto o ante terceras personas de las pérdidas, costes o gastos derivados de accidentes, usos incorrectos o no previstos, modificaciones no autorizadas, reparaciones o alteraciones del producto por parte del comprador o de terceros o derivados (excepto en Estados Unidos) del incumplimiento de las instrucciones de uso y mantenimiento facilitadas por Seiko Epson Corporation.

Seiko Epson Corporation no será responsable de los daños o problemas derivados del uso de accesorios que no sean productos originales Epson u homologados por Seiko Epson Corporation.

Seiko Epson Corporation no será responsable de ningún daño provocado por interferencias electromagnéticas producidas al utilizar cables de interfaz que no sean productos originales u homologados Epson u homologados por Seiko Epson Corporation.

EPSON® es una marca comercial registrada, y Epson Stylus™ y Exceed Your Vision son marcas comerciales registradas de Seiko Epson Corporation.

Microsoft® y Windows® son marcas comerciales registradas de Microsoft Corporation.

Apple® y Macintosh® son marcas comerciales registradas de Apple Inc.

Adobe®, Photoshop®, Lightroom® y Adobe® RGB son marcas comerciales registradas de Adobe Systems Incorporated.

#### **Info-ZIP copyright and license**

This is version 2005-Feb-10 of the Info-ZIP copyright and license. The definitive version of this document should be available at ftp://ftp.info-zip.org/pub/infozip/license.html indefinitely.

Copyright © 1990-2005 Info-ZIP. All rights reserved.For the purposes of this copyright and license, "Info-ZIP" is defined as the following set of individuals:

Mark Adler, John Bush, Karl Davis, Harald Denker, Jean-Michel Dubois, Jean-loup Gailly, Hunter Goatley, Ed Gordon, Ian Gorman, Chris Herborth, Dirk Haase, Greg Hartwig, Robert Heath, Jonathan Hudson, Paul Kienitz, David Kirschbaum, Johnny Lee, Onno van der Linden, Igor Mandrichenko, Steve P. Miller, Sergio Monesi, Keith Owens, George Petrov, Greg Roelofs, Kai Uwe Rommel, Steve Salisbury, Dave Smith, Steven M. Schweda, Christian Spieler, Cosmin Truta, Antoine Verheijen, Paul von Behren, Rich Wales, Mike White

This software is provided "as is," without warranty of any kind, express or implied. In no event shall Info-ZIP or its contributors be held liable for any direct, indirect, incidental, special or consequential damages arising out of the use of or inability to use this software.Permission is granted to anyone to use this software for any purpose, including commercial applications, and to alter it and redistribute it freely, subject to the following restrictions:

- Redistributions of source code must retain the above copyright notice, definition, disclaimer, and this list of conditions.

- Redistributions in binary form (compiled executables) must reproduce the above copyright notice, definition, disclaimer, and this list of conditions in documentation and/or other materials provided with the distribution. The sole exception to this condition is redistribution of a standard UnZipSFX binary (including SFXWiz) as part of a self-extracting archive; that is permitted without inclusion of this license, as long as the normal SFX banner has not been removed from the binary or disabled.

- Altered versions--including, but not limited to, ports to new operating systems, existing ports with new graphical interfaces, and dynamic, shared, or static library versions--must be plainly marked as such and must not be misrepresented as being the original source. Such altered versions also must not be misrepresented as being Info-ZIP releases--including, but not limited to, labeling of the altered versions with the names "Info-ZIP" (or any variation thereof, including, but not limited to, different capitalizations), "Pocket UnZip," "WiZ" or "MacZip" without the explicit permission of Info-ZIP. Such altered versions are further prohibited from misrepresentative use of the Zip-Bugs or Info-ZIP e-mail addresses or of the Info-ZIP URL(s).

- Info-ZIP retains the right to use the names "Info-ZIP," "Zip," "UnZip," "UnZipSFX," "WiZ," "Pocket UnZip," "Pocket Zip," and "MacZip" for its own source and binary releases.

*Aviso general: Los nombres de otros productos utilizados en esta documentación se citan con el mero fin de su identificación y son marcas comerciales de sus propietarios respectivos. Epson renuncia a cualquier derecho sobre esas marcas.*

Copyright© 2008 Seiko Epson Corporation. All rights reserved.

# **Contenido**

# **[Copyrights y marcas comerciales](#page-1-0)**

### **[Instrucciones de](#page-5-0) seguridad**

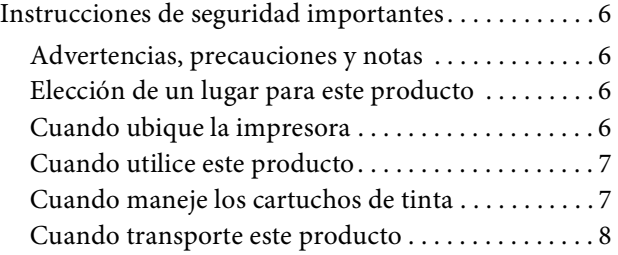

# **[Introducción](#page-8-0)**

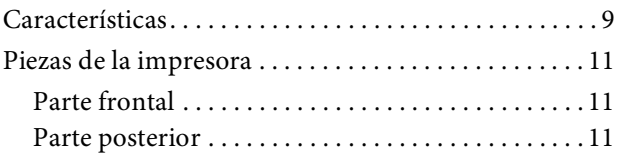

# **[El panel de control](#page-11-0)**

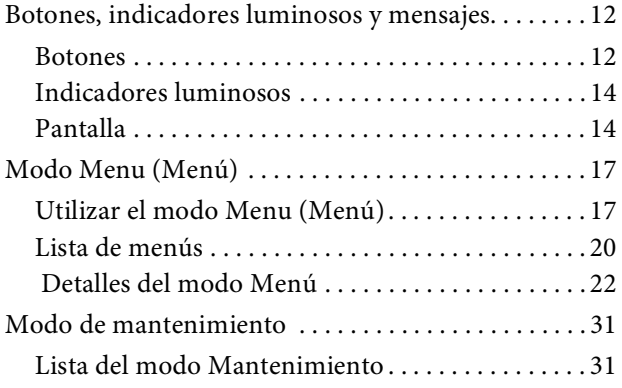

# **[Configuración básica](#page-31-0)**

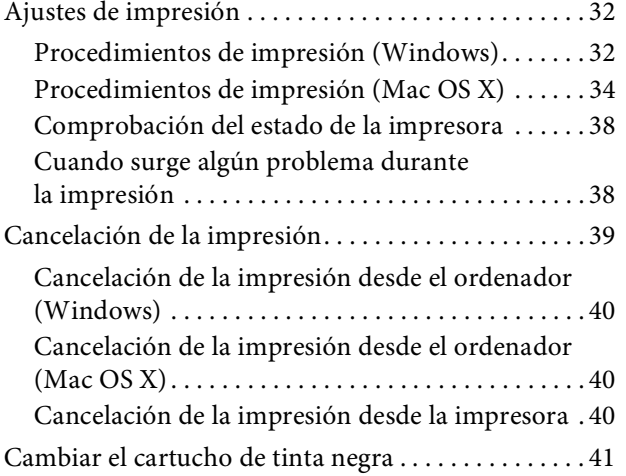

# **[Manipulación del papel](#page-42-0)**

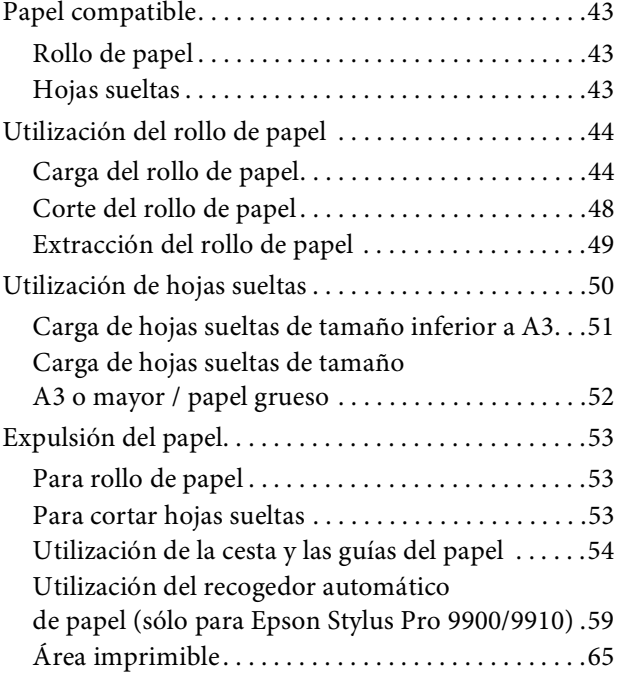

### **Accesorios opcionales [y productos consumibles](#page-65-0)**

### **[Mantenimiento](#page-67-0)**

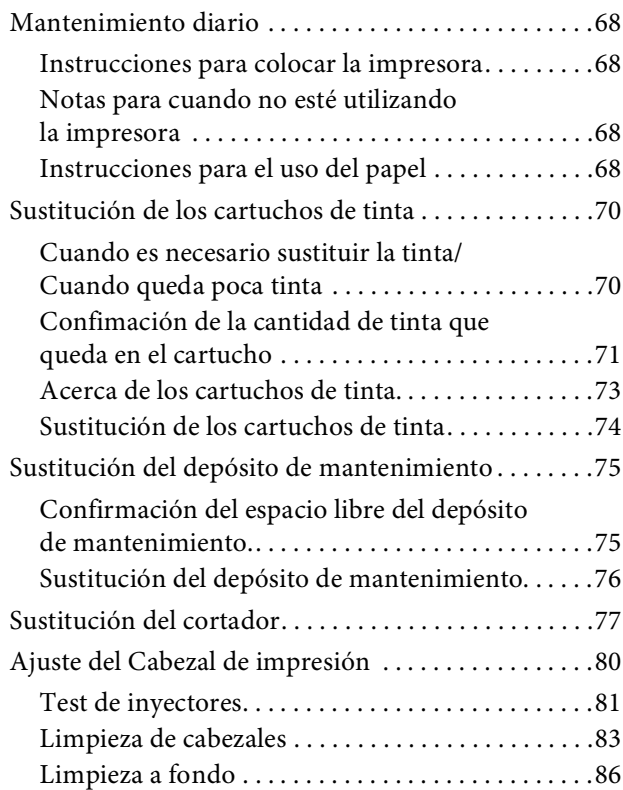

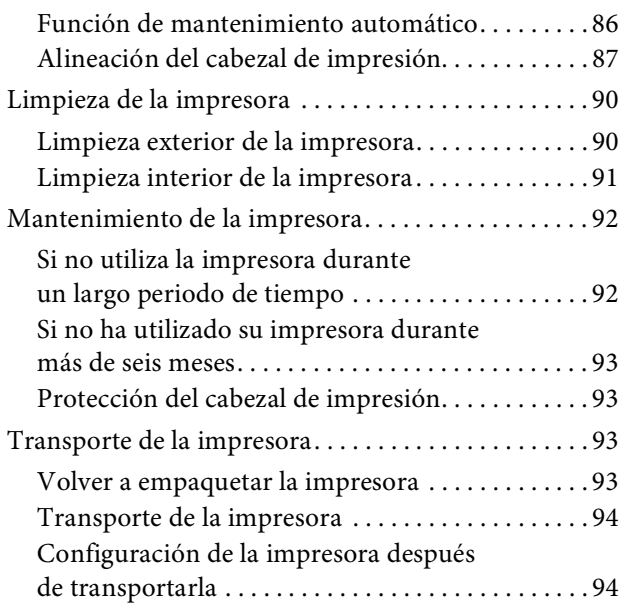

# **[Problemas y soluciones](#page-94-0)**

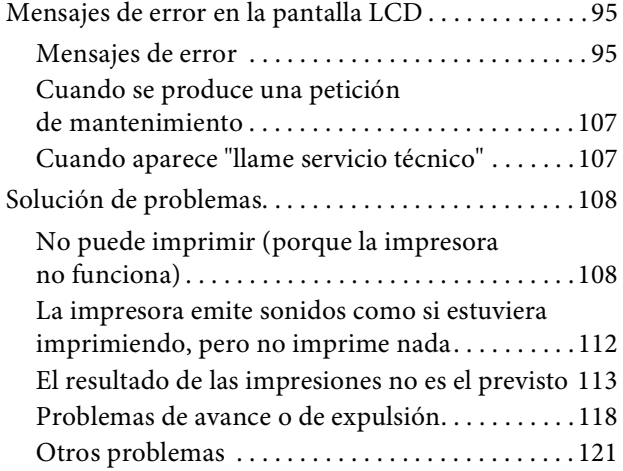

### **[Utilización del software de](#page-121-0)  la [impresora \(](#page-121-0)Windows)**

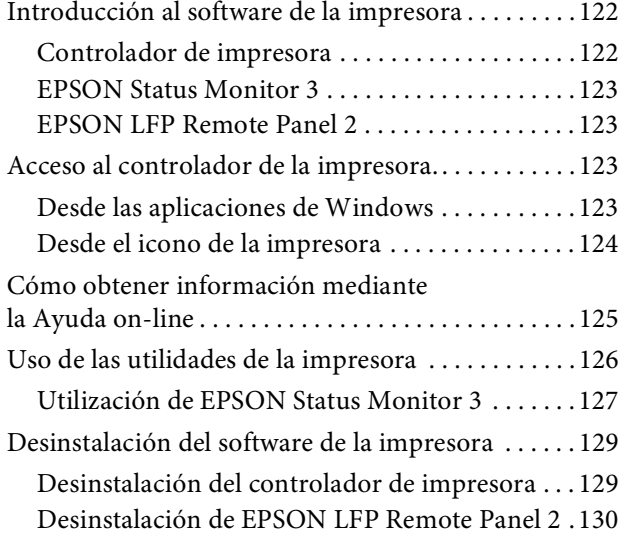

### **[Uso del software de](#page-130-0) la impresora [\(](#page-130-0)Mac OS X)**

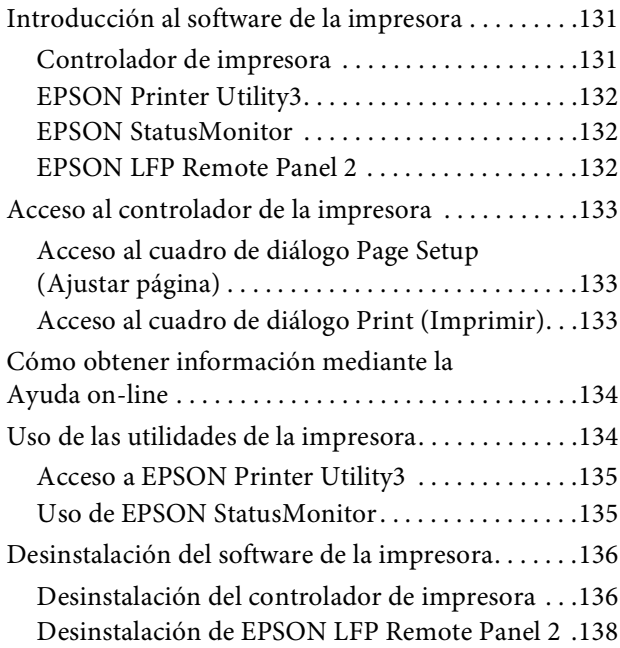

## **Variedad de [impresiones](#page-138-0)**

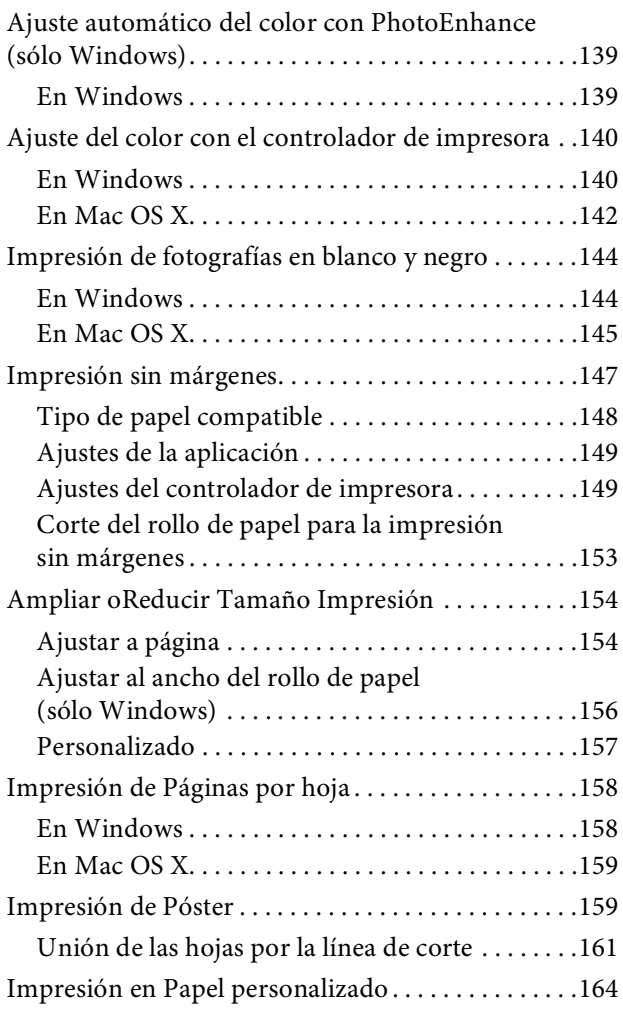

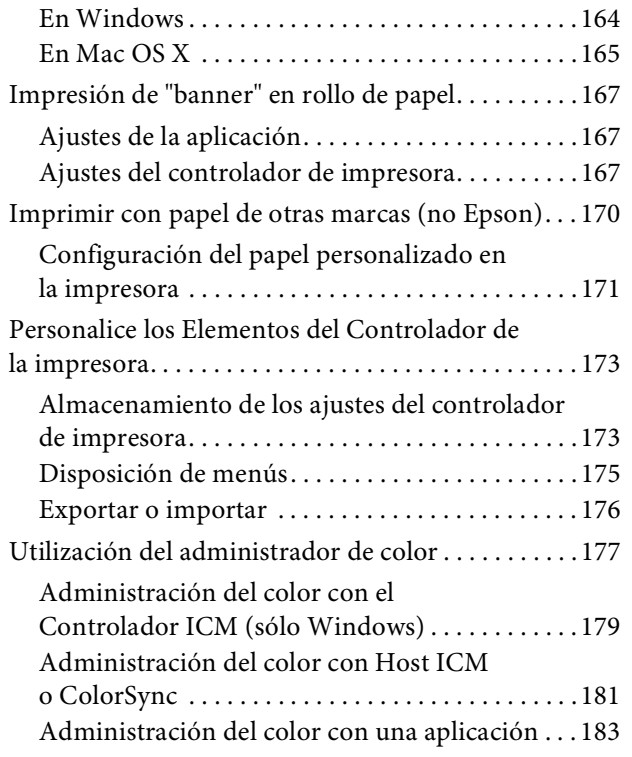

# **[Información sobre el papel](#page-185-0)**

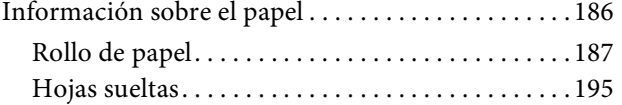

# **[Dónde obtener ayuda](#page-198-0)**

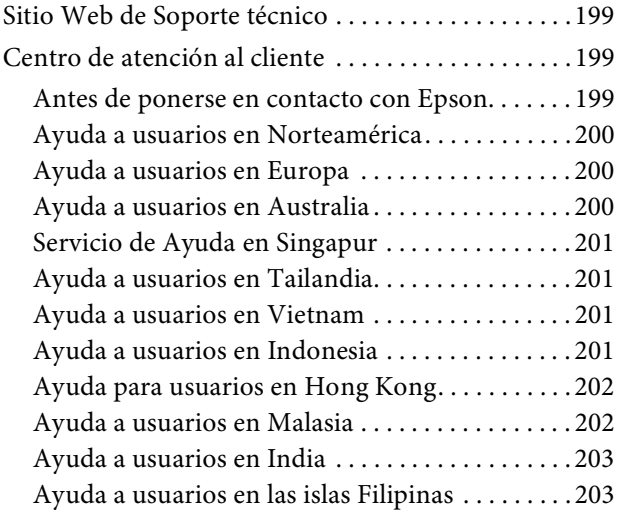

### **[Información sobre el producto](#page-203-0)**

### Requisitos del sistema para el controlador

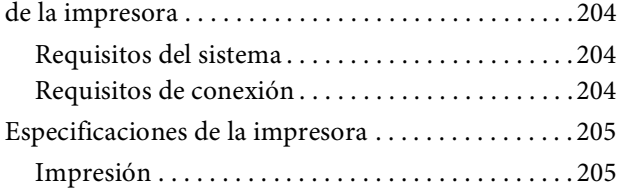

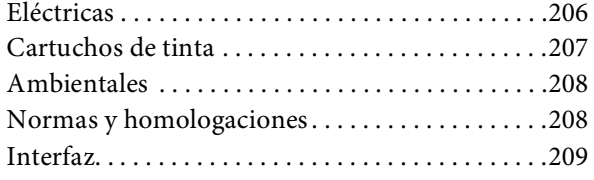

# **[Índice](#page-209-0)**

# <span id="page-5-0"></span>**Instrucciones de seguridad**

# <span id="page-5-1"></span>**Instrucciones de seguridad importantes**

Lea todas estas instrucciones antes de utilizar su impresora. Además, debe seguir todas las advertencias e instrucciones señaladas en la impresora.

# <span id="page-5-2"></span>**Advertencias, precauciones y notas**

#### $Advertencia:$

*Las advertencias deben seguirse cuidadosamente para evitar daños físicos.*

#### c*Precaución:*

*Las precauciones deben seguirse para evitar daños materiales en el equipo.*

#### *Nota:*

*Las notas contienen información importante y sugerencias prácticas sobre el funcionamiento de la impresora.*

# <span id="page-5-3"></span>**Elección de un lugar para este producto**

- ❏ Coloque el producto en una superficie plana y estable que sea suficientemente grande. Este producto no funcionará correctamente si está inclinado.
- ❏ Evite los lugares sujetos a cambios bruscos de temperatura o humedad. Manténgalos alejados de la luz directa del sol, de la luz fuerte o de las fuentes de calor.
- ❏ Evite los lugares en donde pueda sufrir golpes o vibraciones.
- ❏ No coloque el producto en lugares con mucho polvo.
- ❏ Coloque el producto cerca de una toma de corriente de la que se pueda desenchufar fácilmente.

# <span id="page-5-4"></span>**Cuando ubique la impresora**

- ❏ No tape ni obstruya las aberturas de la carcasa del producto.
- ❏ No introduzca objetos por las ranuras. Procure que no se vierta líquido dentro del producto.
- ❏ El cable de alimentación del producto está exclusivamente indicado para este producto. Utilizarlo con otros equipos podría provocar fuego o descargas eléctricas.
- ❏ Conecte el producto a tomas de tierra adecuadas. Evite utilizar tomas que estén siendo utilizadas por otros aparatos como fotocopiadoras o sistemas de aire acondicionado que se conectan y desconectan continuamente.
- ❏ Evite las tomas de corriente que estén controladas por un interruptor de pared o un temporizador.
- ❏ Mantenga todo el sistema informático alejado de fuentes de interferencias electromagnética, como altavoces o las unidades base de teléfonos inalámbricos.
- ❏ Utilice sólo el tipo de corriente indicado en la etiqueta del producto.
- ❏ Utilice únicamente el cable de alimentación que acompaña a este producto. El uso de otros cables podría provocar fuego o descargas eléctricas.
- ❏ No utilice cables deteriorados o deshilachados.
- ❏ Si utiliza un cable alargador con este producto, asegúrese de que el amperaje total de los dispositivos conectados al alargador no supere el amperaje total de dicho cable. Asegúrese también de que el amperaje total de los dispositivos conectados a la toma de corriente no supere el amperaje total de la toma.
- ❏ No intente reparar la impresora usted mismo.
- ❏ Desenchufe el producto y póngase en contacto con el servicio técnico cualificado ante las siguientes situaciones.

El cable o el enchufe están estropeados; ha entrado líquido en el producto; se ha caído o se ha dañado la carcasa; el producto no funciona con normalidad o muestra un cambio en su rendimiento.

❏ Se piensa utilizar la impresora en Alemania, tenga en cuenta lo siguiente:

Para proporcionar una adecuada protección frente a las bajadas y las subidas de tensión, la instalación debe estar protegida por un interruptor eléctrico de 10 a 16 amperios.

❏ Si el enchufe sufre algún daño, sustituya el cable o acuda a un electricista profesional. Si hay fusibles en el enchufe, asegúrese de sustituirlos por fusibles del tamaño y el amperaje correctos.

# <span id="page-6-0"></span>**Cuando utilice este producto**

- ❏ No introduzca la mano dentro de este producto ni toque los cartuchos de tinta durante la impresión.
- ❏ No mueva el cabezal de impresión manualmente, si lo hace, podría dañar el producto.
- ❏ Apague siempre el producto utilizando el botón **de encendido** en el panel de control. Cuando se pulsa este botón, el indicador luminoso **de encendido** parpadea brevemente y después se apaga. No desenchufe el cable de alimentación o apague el producto hasta que el indicador luminoso **de encendido** deje de estar intermitente.

# <span id="page-6-1"></span>**Cuando maneje los cartuchos de tinta**

- ❏ Mantenga los cartuchos de tinta fuera del alcance de los niños y evite que los ingieran.
- ❏ Si se mancha la piel de tinta, lávesela a conciencia con agua y jabón. Si le entra tinta en los ojos, láveselos inmediatamente con agua.
- ❏ Para obtener un resultado óptimo, agite bien el cartucho antes de instalarlo.

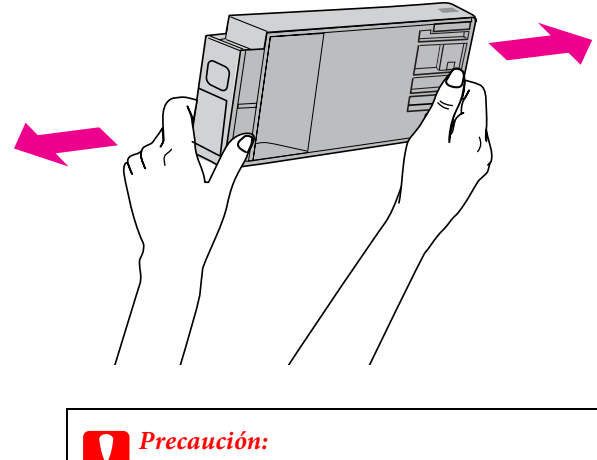

*No agite con demasiada fuerza los cartuchos que se hayan instalado anteriormente.*

- ❏ Utilice el cartucho de tinta antes de la fecha de caducidad impresa en su envoltorio.
- ❏ Para conseguir los mejores resultados, utilice los cartuchos de tinta dentro de los seis meses posteriores a su instalación.
- ❏ No desmonte los cartuchos de tinta ni trate de rellenarlos. Podría dañar el cabezal de impresión.
- ❏ No toque el chip verde IC del lateral del cartucho. Podría afectar al funcionamiento e impresión normales.
- ❏ El chip IC del cartucho de tinta guarda información relativa al cartucho, como su estado, por lo que puede quitarse y reinsertarse de nuevo. Sin embargo, cada vez que se inserta el cartucho se consume una cierta cantidad de tinta ya que la impresora realiza una comprobación de fiabilidad automática.

❏ Si quita un cartucho de tinta para su uso posterior, proteja la zona del suministro de tinta de la suciedad y el polvo, y guárdelo en el mismo entorno que este producto. El puerto de suministro de tinta tiene una válvula por lo que no es necesario que lo cubra, sin embargo, es necesario que evite que la tinta manche los objetos que entren en contacto con el cartucho. No toque el puerto de suministro de tinta ni sus proximidades.

# <span id="page-7-0"></span>**Cuando transporte este producto**

❏ Antes de transportar el producto, asegúrese de que los cabezales de impresión estén en la posición de reposo (en el extremo derecho).

# <span id="page-8-0"></span>**Introducción**

# <span id="page-8-1"></span>**Características**

Epson Stylus Pro 9900/9910 y Epson Stylus Pro 7900/7910 son impresoras de gran formato a color de chorro de tinta que admiten papel de 44 y 24 pulgadas respectivamente.

Las características de este producto se describen a continuación.

#### **Las nuevas tintas de color naranja y verde mejoran nuestra gama de tintas y amplían en gran medida el registro de colores reproducibles.**

Gracias a esto puede realizar la reproducción de colores más apropiada para las pruebas de color.

#### **Las tintas de pigmentos poseen mayor resistencia a la luz y al ozono al reducir el efecto de degradado.**

Esto le ofrece la posibilidad de un amplio abanico de usos como imprimir fotos, presentaciones y pancartas para escaparates utilizando papel grande o posters normalmente afectados por la pérdida de intensidad.

### **Diferencia de color reducida en condiciones de fuentes de luz diferentes**

Anteriormente, la coloración con colores claros era utilizada para alcanzar tonos sutiles. Sin embargo, para minimizar esto y reducir por tanto las diferencias de color en condiciones de fuentes de luz diferentes, se utiliza en su lugar tinta Light Light Black (Gris claro). El color permanece estable, incluso bajo fuentes de luz diferentes, garantizando sistemáticamente la impresión de alta calidad.

### **Impresión de fotos monocromas**

Al utilizar las tres densidades de tinta negra como tintas principales y ajustadas con colores ligeros, puede lograr unos tonos blancos y negros muy sutiles. Además, puede imprimir fotos monocromas con tonos ricos desde los datos de fotos de color utilizando únicamente las funciones del controlador de la impresora, sin tener que utilizar una aplicación.

 Consulte ["Impresión de fotografías en blanco y](#page-143-2)  [negro" en página 144](#page-143-2)

### **Compatible con una gran variedad de tipos de papel**

Epson ofrece una gran variedad de papeles especiales para asegurar la impresión de alta calidad. Al seleccionar el papel adecuado de la aplicación, tanto para su uso interior como exterior (se recomienda el laminado), puede expresar un nuevo mundo de arte. La impresora también admite papel de hasta 1,5 mm de grosor y puede incluso imprimir sobre cartón.

 Consulte ["Información sobre el papel" en](#page-185-2)  [página 186](#page-185-2)

### **El mecanismo sin eje simplifica la colocación del rollo de papel**

Dado que la impresora utiliza un mecanismo sin eje, no es necesario colocar el rollo de papel en un eje. Además, de este modo es posible colocar el papel en un espacio pequeño.

El ajuste de la tensión también se configura automáticamente en función del tipo de papel. También puede ajustar la tensión en la pantalla de cristal líquido (LCD).

### **Estabilidad de la tinta después de imprimir**

Puesto que el color de la tinta se estabiliza pronto después de imprimir; las impresiones se pueden utilizar en trabajos de preimpresión y para pruebas de color.

### **Admite dos tipos de tinta negra**

Tanto Photo Black (Negro foto), como Matte Black (Negro mate) están instalados en esta impresora. La tinta Photo Black (Negro foto) se puede utilizar en la mayoría de los tipos de papel con resultados de calidad profesional. La tinta Matte Black (Negro mate) aumenta significativamente la densidad óptica del negro al imprimir en mate y en papeles de acabado artístico. Cambie de tinta negra desde el panel de control de la impresora según el papel que utilice.

### **Cartucho de tinta de alta capacidad (350 ó 700 ml).**

Epson pone a su sisposición cartuchos de tinta de alta capacidad (350 ó 700 ml), consiguiendo una productividad alta; necesaria para el trabajo profesional.

### **Restante del rollo de papel**

La cantidad restante del rollo de papel se muestra en la pantalla LCD. Cuando retire el rollo de papel, se imprimirá en el borde del rollo el código de barras (incluyendo el tipo de papel, la longitud, y la información de alerta de longitud del rollo). Esto facilitará el ajuste de papel la próxima vez que se utilice el mismo papel.

#### **USB 2.0 de alta velocidad / Ethernet**

Puede conectarse a una red a través del puerto USB 2.0 o Ethernet.

#### **Impresión sin márgenes**

Al utilizar Auto Expand (Expansión automática) o Retain Size (Mantener tamaño), puede realizar impresión sin márgenes.

Consulte ["Impresión sin márgenes" en página 147](#page-146-1)

Existe también una función de impresión de posters sin márgenes que le permite crear posters grandes, simplemente juntando varias impresiones.

Consulte ["Impresión de Póster" en página 159](#page-158-2)

#### **Automatización del proceso posterior mediante el uso del recogedor automático y del SpectroProofer (opcional)**

Si instala el SpectroProofer, puede realizar la operación de medición del color utilizando el resultado de la impresión realizada.

El recogedor automático de papel gira el rollo de papel automáticamente. El recogedor automático de papel es un accesorio opcional de Epson Stylus Pro 9900/9910.

# <span id="page-10-0"></span>**Piezas de la impresora**

<span id="page-10-1"></span>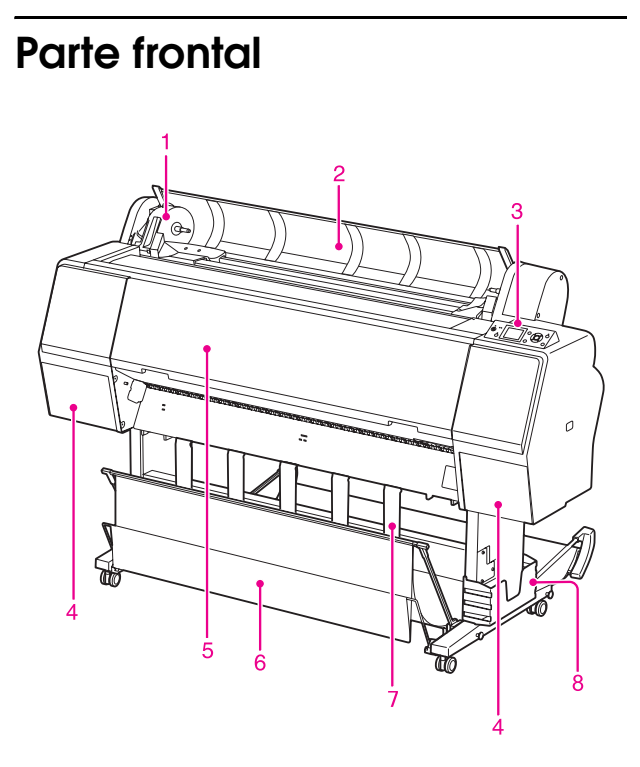

### **1. Soporte adaptador**

Fija el rollo de papel al colocarlo.

### **2. Cubierta del rollo de papel**

Abra la cubierta del rollo de papel cuando coloque o retire el rollo de papel.

### **3. Panel de control**

El panel de control consta de botones, indicadores luminosos y una pantalla de cristal líquido (LCD).

### **4. Cubierta de la tinta (a ambos lados)**

Abra la cubierta de la tinta para instalar los cartuchos de tinta Se abre ligeramente al pulsar el botón  $\Box$  del panel de control de la impresora.

### **5. Cubierta delantera**

Abra la cubierta delantera cuando retire el papel atascado.

### **6. Cesta para el papel**

Recoge el papel expulsado.

### **7. Guías del papel**

Utilice las guías del papel para dirigir el papel de avance hacia delante o hacia atrás.

### **8. Compartimento para el manual**

Cololque el manual aquí. Puede hacerlo tanto a la izquierda como a la derecha del soporte.

### <span id="page-10-2"></span>**Parte posterior**

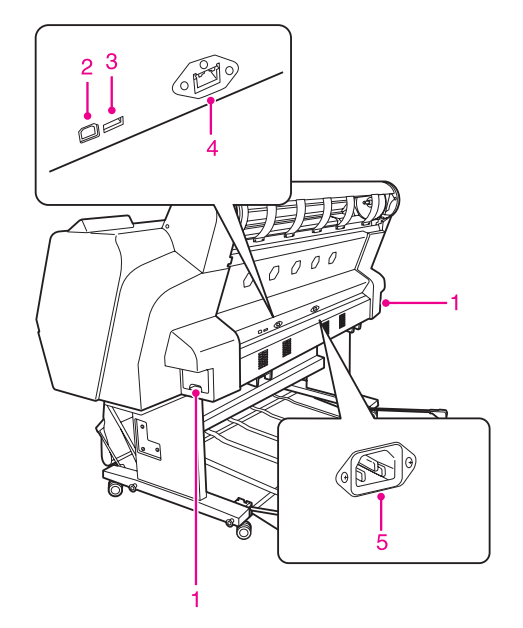

### **1. Depósitos de mantenimiento (a ambos lados y en el centro)**

Depósito en el que se recoge la tinta deshechada. Hay dos depósitos de mantenimiento a ambos lados de la Epson Stylus Pro 9900/9910. Hay un depósito de mantenimiento a la derecha de la Epson Stylus Pro 7900/7910.

### **2. Conector de interfaz USB**

Conecta el ordenador y la impresora con un cable de interfaz USB.

### **3. Conector de interfaz de accesorios**

Conecta la impresora y los accesorios a través de un cable.

### **4. Conector de interfaz de red**

Conecta la impresora a la red con un cable de interfaz de red.

### **5. Entrada de CA**

Enchufe el cable de alimentación.

# <span id="page-11-0"></span>**El panel de control**

# <span id="page-11-1"></span>**Botones, indicadores luminosos y mensajes**

Es posible verificar la tinta que queda y el estado de la impresora en el panel de control.

# <span id="page-11-2"></span>**Botones**

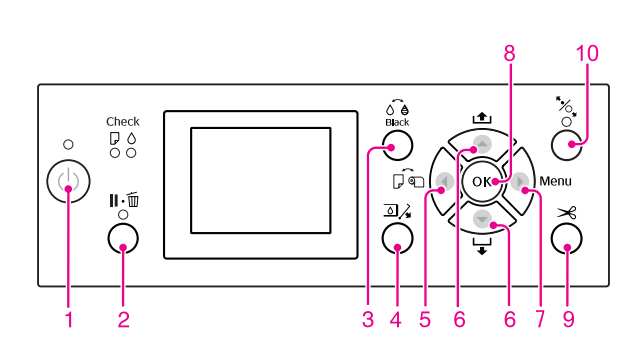

### **1. Botón de Encendido ((b)**

Enciende o apaga la impresora.

### **2. Botón de Pausa/Reinicio ( )**

- ❏ La impresora volverá al estado PAUSE (PAUSA) si se pulsa este botón en el estado READY (PREPARADA). Para anular la pausa, seleccione PAUSE CANCEL (CANCELAR PAUSA) en la pantalla LCD. Cuando se selecciona JOB CANCEL (CANCELAR TRABAJO), el efecto es el mismo que si se pulsa el botón Reset (Reinicio). La impresora deja de imprimir y borra los datos de impresión que tenía almacenados. Una vez borrados los datos, puede tardar un rato en volver al estado READY (PREPARADA).
- ❏ La impresora volverá al estado READY (PREPARADA) si se pulsa este botón en el modo Menu (Menú).
- ❏ Soluciona los errores si es posible. Consulte ["Mensajes de error" en página 95](#page-94-3)

### **3. Botón Abrir cubierta de tinta (** $\widehat{\circ}$ **)**

Cambia de tipo de tinta negra. Consulte ["Cambiar el cartucho de tinta negra"](#page-40-1)  [en página 41](#page-40-1)

### **4. Botón Cambiar tinta negra (** $\mathbb{Z}/\mathbb{Z}$ **)**

Abre ligeramente la cubierta de tinta seleccionada, escogiendo el lado izquierdo o derecho indicado en la pantalla.

### **5. Botón Origen del papel (4)**

❏ Permite seleccionar el origen del papel y el método de corte del rollo de papel. El icono cambia pulsando este botón. Sin embargo, no puede cambiar el icono de origen del papel a Sheet (Hoja) cuando coloque el papel mientras está seleccionada la opción ON (ACTIVADA) de REMAINING PAPER SETUP (CONFIG. PAPEL RESTANTE).

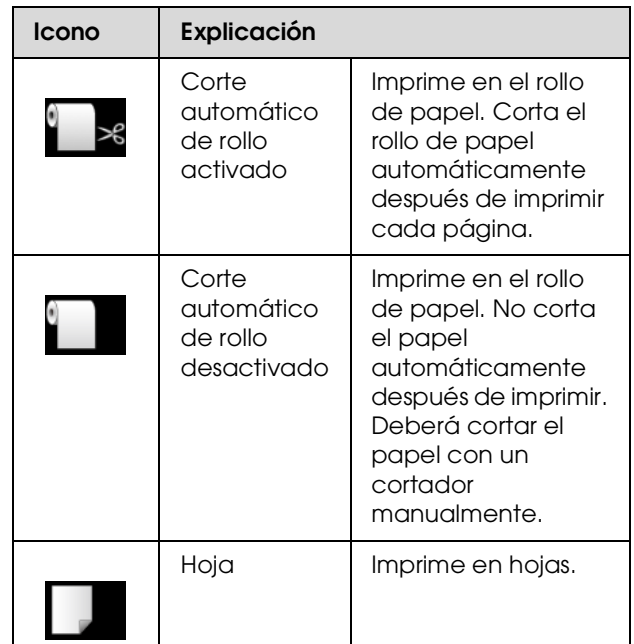

- ❏ Vuelve al nivel anterior si se pulsa en el modo Menu (Menú).
- ❏ Cuando imprima desde el controlador de la impresora, los ajustes que realice en el controlador de la impresora tendrán prioridad sobre los ajustes que realice en el panel de control de la impresora.

### **6. Botón Avance papel (** $\triangle$ **/** $\blacktriangledown$ **)**

 $\Box$  Hace avanzar el rollo de papel  $\blacktriangledown$  o retroceder  $\blacktriangle$ . Puede hacer que el papel avance  $\blacktriangledown$  3 m pulsándolo una vez. Si quiere hacer que el papel avance  $\blacktriangledown$  más rápido, mantenga pulsado el botón durante 3 segundos. Puede hacer que el papel retroceda 20 cm pulsándolo una vez.

- ❏ Si pulsa estos botones mientras se libera el prensador de papel, puede ajustar la succión del papel del recorrido de avance del papel en 3 etapas. Consulte ["Carga de hojas sueltas de tamaño](#page-51-1)  [A3 o mayor / papel grueso" en página 52](#page-51-1)
- $\Box$  Pulse el botón  $\blacktriangledown$  cuando defina un grosor inferior a 0,5 mm para una hoja suelta; la impresora hace que avance el papel y pasa al estado READY (PREPARADA).
- ❏ Hace avanzar la hoja cuando pulsa el botón .
- ❏ Cambia los parámetros en el orden propio o inverso  $\triangle$  cuando se selecciona un parámetro deseado en el modo Menu (Menú).

### **7. Botón Menú ( )**

- ❏ Si se pulsa en el estado READY (PREPARADA) entra en el modo Menu (Menú). Consulte ["Modo Menu \(Menú\)" en página 17](#page-16-0)
- ❏ Permite acceder al menú PRINTER STATUS (ESTADO IMPRESORA) si se pulsa durante la impresión. Consulte ["ESTADO DE IMPRESORA"](#page-24-0)  [en página 25](#page-24-0)
- ❏ Si se pulsa en el modo Menu (Menú), se puede seleccionar un menú.

### **8. Botón OK (OK)**

- ❏ Configura el parámetro seleccionado en el elemento seleccionado en el modo Menu (Menú). Ejecuta la opción si sólo es ejecutable.
- ❏ La impresora expulsa la hoja suelta si pulsa este botón tras la impresión.
- ❏ Pulse este botón durante el periodo de secado de tinta o de secado del diagrama de ajuste de color para detener la operación.
- ❏ Si pulsa este botón y no hay papel en la impresora, podrá ver en la pantalla los procedimientos de alimentación de papel.

### 9. Botón Corte del papel  $(\gg)$

El cortador integrado corta el rollo de papel.

### **10. Botón Fijar papel (**  $\mathcal{L}$  **)**

- ❏ Este botón bloquea o desbloquea el prensador de papel. Para colocar el papel, pulse antes el botón para desbloquear el prensador y después colóquelo. Pulse de nuevo el botón para que la impresora haga que avance el papel y pase al estado READY (PREPARADA).
- ❏ Si pulsa este botón mientras REMAINING PAPER SETUP (CONFIG. PAPEL RESTANTE) está ON (ACTIVADO), se imprimirá un código de barras en el borde del rollo de papel y el prensador de papel se desbloqueará.

<span id="page-13-0"></span>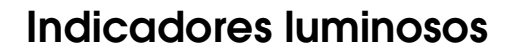

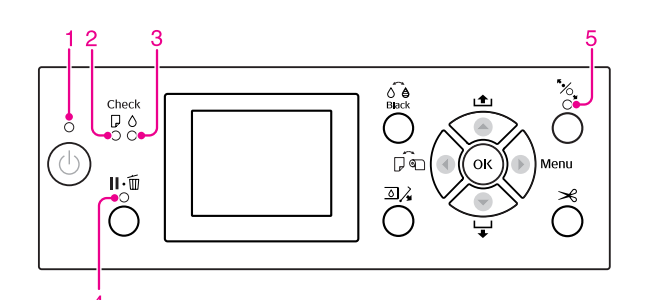

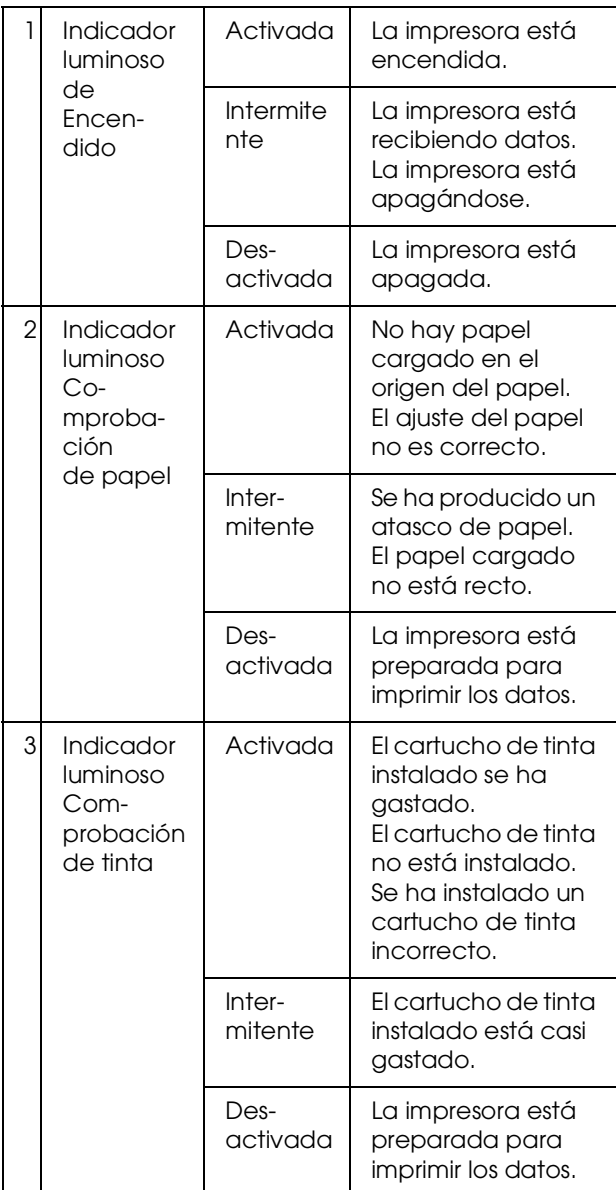

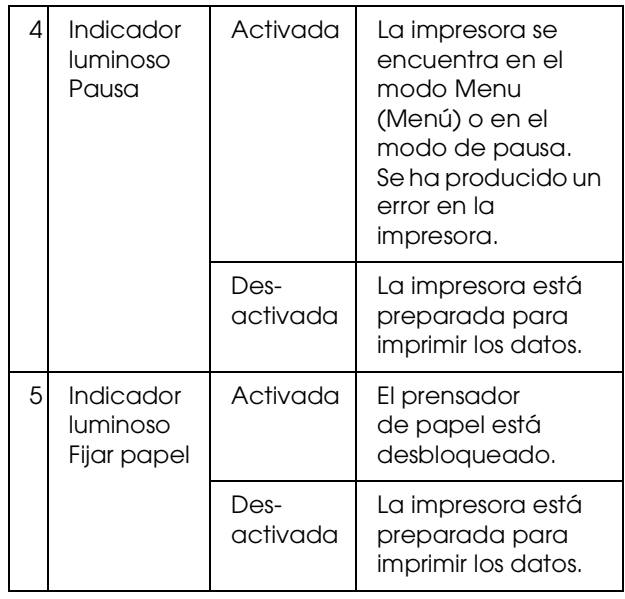

# <span id="page-13-1"></span>**Pantalla**

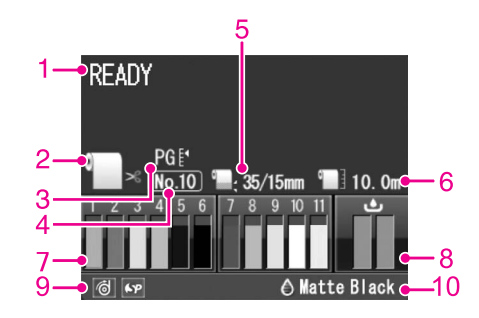

### **1. Mensajes**

Muestra el estado de la impresora, la operación y los mensajes de error.

 Consulte ["Mensajes de error en la pantalla LCD"](#page-94-4)  [en página 95](#page-94-4)

Consulte ["Detalles del modo Menú" en página 22](#page-21-0)

### **2. Icono Origen del papel**

Permite seleccionar el origen de papel

y la configuración de corte del rollo de papel.

Puede seleccionar los siguientes iconos de origen de papel al presionar el botón  $\blacktriangleleft$  que se muestra en la pantalla LCD.

Cuando imprima desde el controlador de la impresora, los ajustes que realice en el controlador de la impresora tendrán prioridad sobre los ajustes que realice en el panel de control de la impresora.

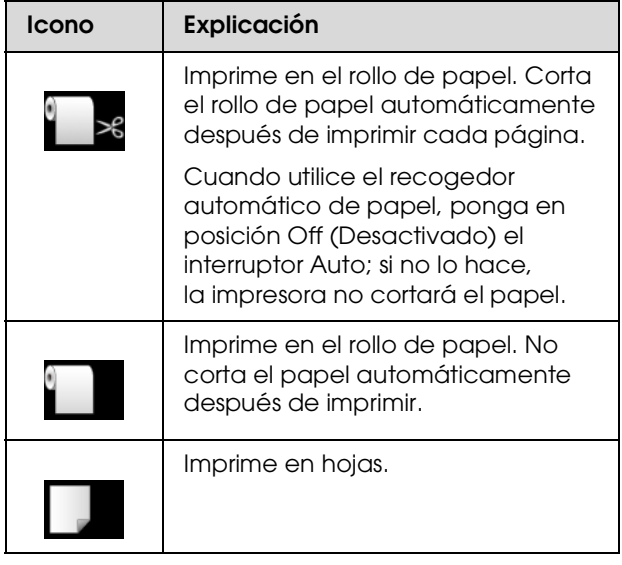

### **3. Icono Platen Gap (Separación del cabezal)**

Muestra los ajustes de Platen Gap (Separación de cabezal).

Consulte ["Lista de menús" en página 20](#page-19-0)

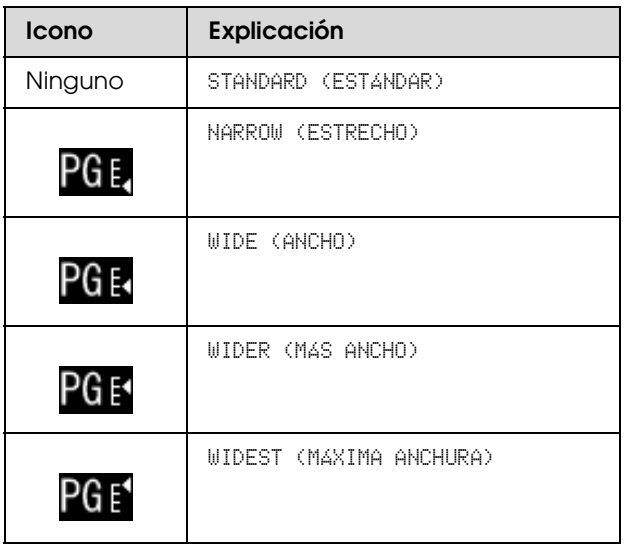

### **4. Número papel**

Cuando seleccione el número de papel (del 1 al 10) para CUSTOM PAPER (PAPEL PERSONALIZADO), aparecerá el número que seleccione.

 Consulte ["Imprimir con papel de otras marcas \(no](#page-169-1)  [Epson\)" en página 170](#page-169-1)

### **5. Icono Roll Paper Margin (Margen rollo papel)**

Muestra el icono del margen del papel con los márgenes que haya seleccionado para el ROLL PAPER MARGIN (MARGEN ROLLO PAPEL).

❏ 15mm: Cuando está seleccionado TOP/BOTTOM (SUPERIO/INFER.) 15mm.

- ❏ 35/15mm: Cuando está seleccionado TOP 35/BOTTOM 15mm (SUPERIO 35/INFER. 15mm).
- ❏ 3mm: Cuando está seleccionado 3mm.
- ❏ 15mm: Cuando está seleccionado 15mm.
- ❏ Auto: Cuando está seleccionado DEFAULT (PREDETERMINADO).
- Consulte ["Lista de menús" en página 20](#page-19-0)

### **6. Icono Roll Paper Counter (Contador rollo papel)**

Muestra la cantidad que queda del rollo de papel. Cuando realice los siguientes ajustes en ROLL PAPER REMAINING (ROLLO PAPEL RESTANTE) del menú PAPER SETUP (CONFIGURACIÓN DEL PAPEL), se mostrará el icono **y la cantidad que queda del** rollo de papel.

- ❏ REMAINING PAPER SETUP (CONFIG. PAPEL RESTANTE) está ON (Activado).
- ❏ La longitud del rollo de papel se configura en ROLL PAPER LENGTH (LONGITUD ROLLO PAPEL).
- ❏ La alerta de longitud del rollo se configura en ROLL LENGTH ALERT (ALERTA LONGITUD ROLLO).

 Consulte ["CONFIGURACIÓN DEL PAPEL" en](#page-25-0)  [página 26](#page-25-0)

### **7. Icono de estado del cartucho de tinta**

Muestra la cantidad de tinta restante en cada cartucho.

❏ Cartucho de tinta

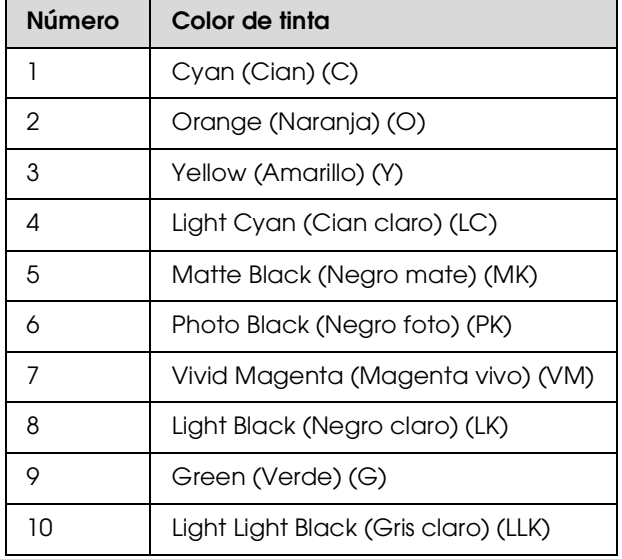

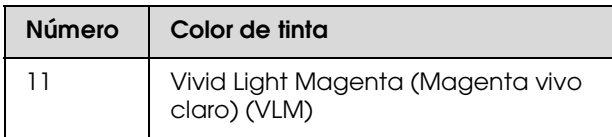

### ❏ Tinta que queda

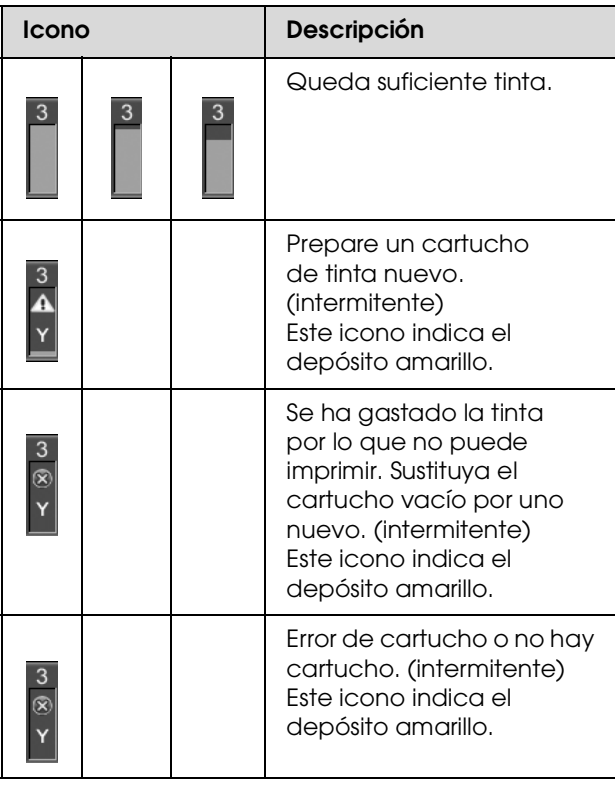

### **8. Icono del depósito de mantenimiento**

Los iconos que están más a la derecha muestran la capacidad disponible de los depósitos de mantenimiento. Hay dos iconos de mantenimiento en el caso de Epson Stylus Pro 9900/9910 y uno en el caso de Epson Stylus Pro 7900/7910.

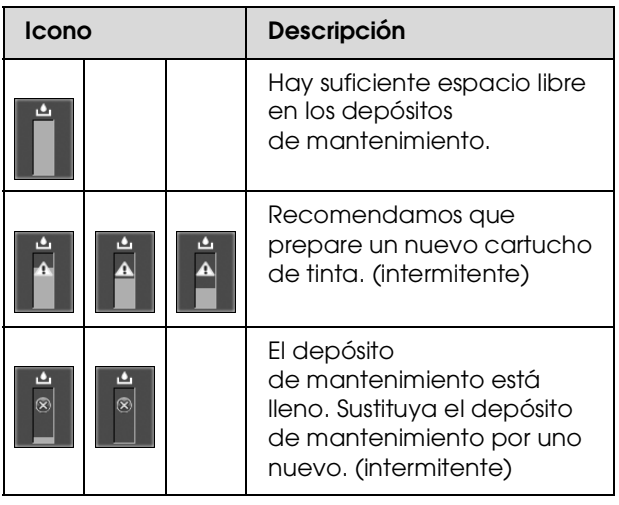

### **9. Icono de uso de accesorios opcionales**

Indica si los accesorios opcionales están o no disponibles.

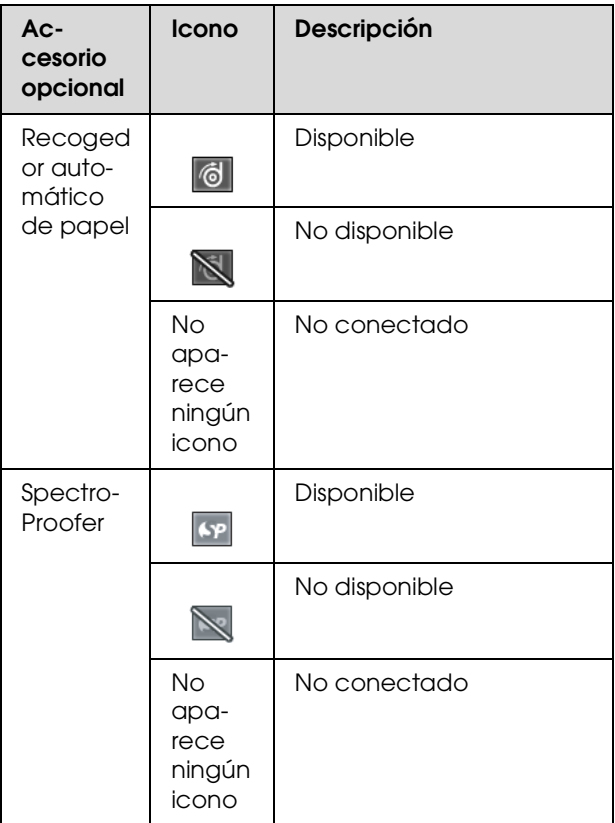

### **10. Icono de tinta negra**

Muestra la tinta negra seleccionada.

# <span id="page-16-0"></span>**Modo Menu (Menú)**

El modo Menu (Menú) le permite realizar los ajustes de la impresora, así como otros ajustes adicionales, directamente desde el panel de control, de forma similar a como lo hace en el controlador o en el software. El panel de control muestra la información de la impresora y desde él, puede realizar operaciones como el test de inyectores.

# <span id="page-16-1"></span>**Utilizar el modo Menu (Menú)**

*Nota:*

*Pulse el botón* **II**· $\bar{w}$  *cada vez que quiera salir del modo Menu (Menú) y volver al estado READY (PREPARADA). Pulse el botón para volver al estado anterior.*

Siga los pasos que se indican a continuación para utilizar el modo Menu (Menú).

### **1. Seleccione un menú.**

Por ejemplo: Seleccione PRINTER SETUP (AJUS IMPRESORA).

Pulse el botón **para entrar en el modo Menu (Menú).**

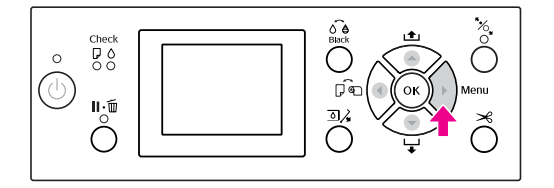

En la pantalla LCD aparecerá el primer menú.

- 
- Pulse el botón ▲/ ▼ para seleccionar PRINTER SETUP (AJUS. IMPRESORA)**.**

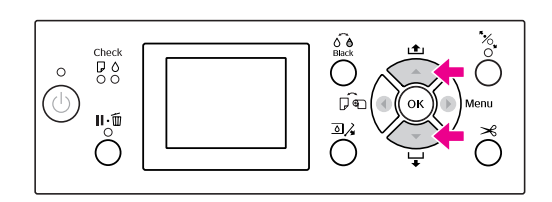

C **Pulse el botón para entrar en el menú**  PRINTER SETUP (AJUS. IMPRESORA)**.** 

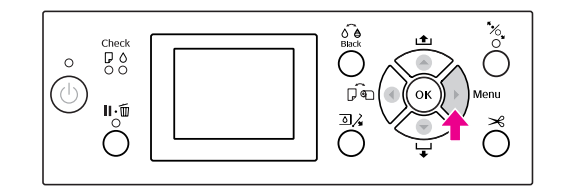

### **2. Existen tres casos dependiendo de los elementos que haya seleccionado.**

### **A. Cuando puede seleccionar un parámetro**

Por ejemplo: Al seleccionar PLATEN GAP (SEPARACIÓN DEL CABEZAL) en el menú PRINTER SETUP (AJUS. IMPRESORA)

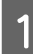

Pulse el botón ▲ / ▼ para seleccionar PLATEN GAP (SEPARACIÓN CABEZAL)**.** 

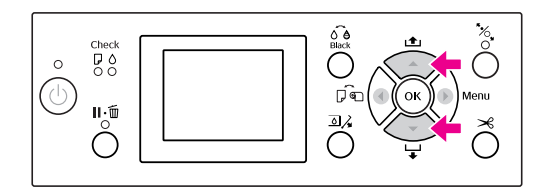

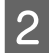

B **Pulse el botón para introducir el elemento**  PLATEN GAP (SEPARACIÓN CABEZAL)**.**

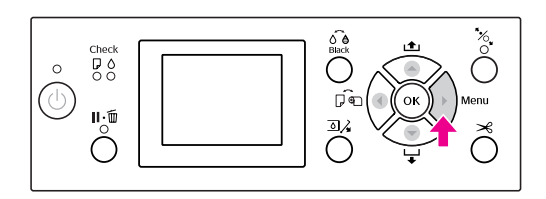

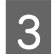

Pulse el botón  $\blacktriangle / \blacktriangledown$  para seleccionar un **parámetro para el elemento.** 

Los ajustes en vigor están marcados con  $(\checkmark)$ .

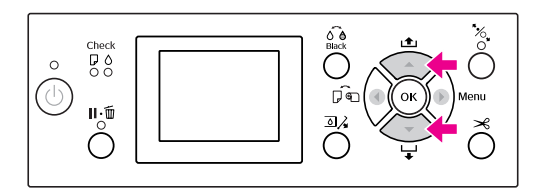

Pulse el botón OK para almacenar el **parámetro seleccionado.**

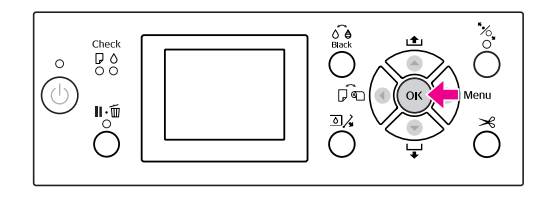

E **Pulse el botón para volver al nivel anterior, o pulse el botón**  $\|\cdot\|$  **para salir del modo Menu (Menú).**

### **B. Cuando ejecute una función**

Por ejemplo: Al seleccionar NOZZLE CHECK (TEST INYECTOR) en el menú TEST PRINT (IMPRESIÓN DE PRUEBA)

A **En el menú** TEST PRINT (IMPRESIÓN DE **PRUEBA**), pulse el botón  $\blacktriangle / \blacktriangledown$  para **seleccionar** NOZZLE CHECK (TEST INYECTOR)**.**

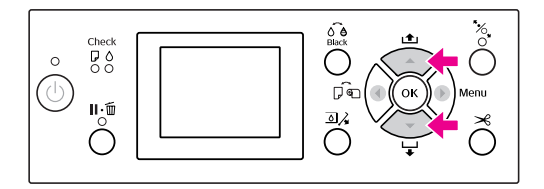

- 
- B **Pulse el botón para introducir el elemento**  NOZZLE CHECK (TEST INYECTOR)**.**

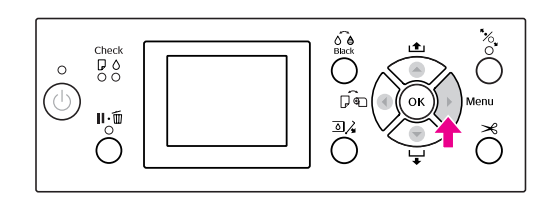

C **Pulse el botón para ejecutar la opción**  NOZZLE CHECK (TEST INYECTOR)**.**

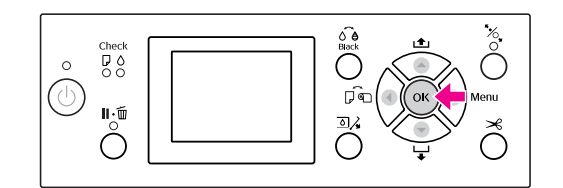

### **C. Cuando quiere mostrar la información de la impresora**

Por ejemplo: Al seleccionar INK LEVEL (NIVEL DE TINTA) en el menú PRINTER STATUS (ESTADO IMPRESORA).

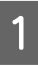

**A En el menú PRINTER STATUS (ESTADO IMPRESORA), pulse el botón**  $\blacktriangle/\blacktriangledown$  **para seleccionar** INK LEVEL (NIVEL DE TINTA)**.**

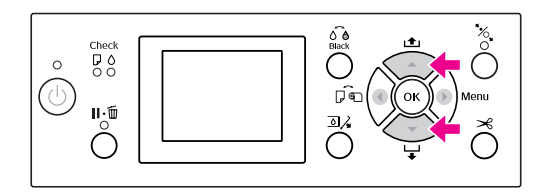

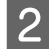

**2** Pulse el botón **para introducir el elemento** INK LEVEL (NIVEL DE TINTA)**.**

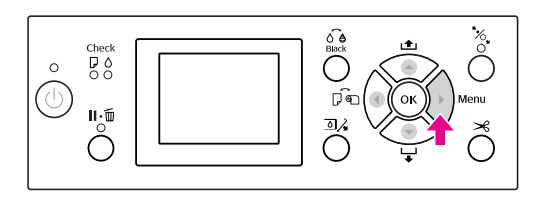

**Confirme la tinta que queda en la pantalla.**<br> **Confirme la tinta que queda en la pantalla.** Pulse el botón ▲/ ▼ para ver la tinta que **queda de cada color.**

Por ejemplo: Matte Black (Negro mate) 84%

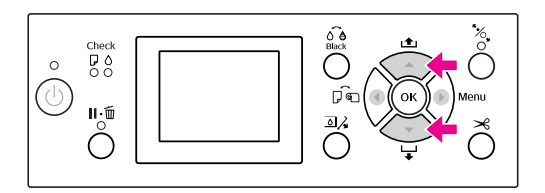

**2** Pulse el botón **c** para volver al nivel anterior, **o pulse el botón**  $\|\cdot\|$  **para salir del modo Menu (Menú).**

# <span id="page-19-0"></span>**Lista de menús**

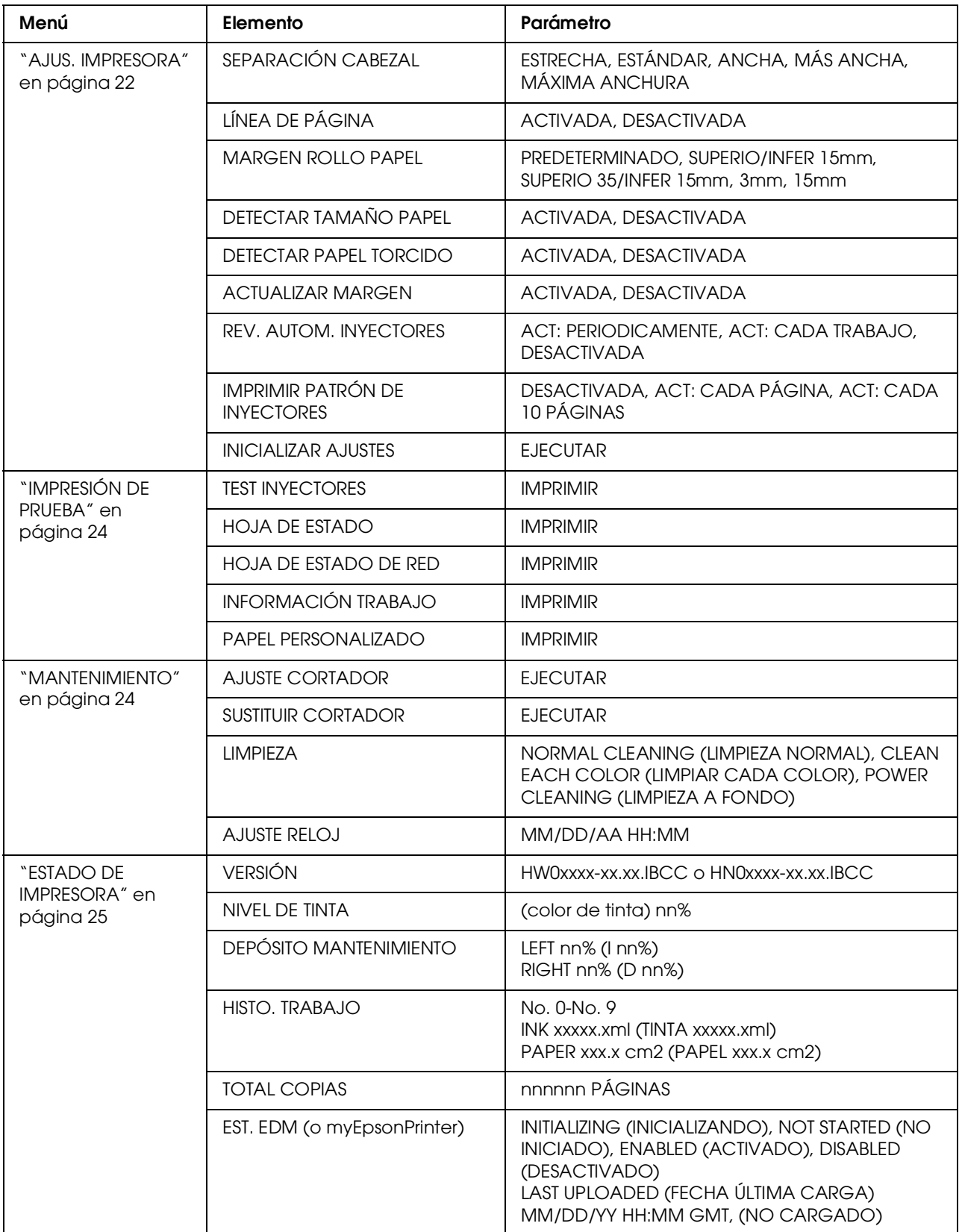

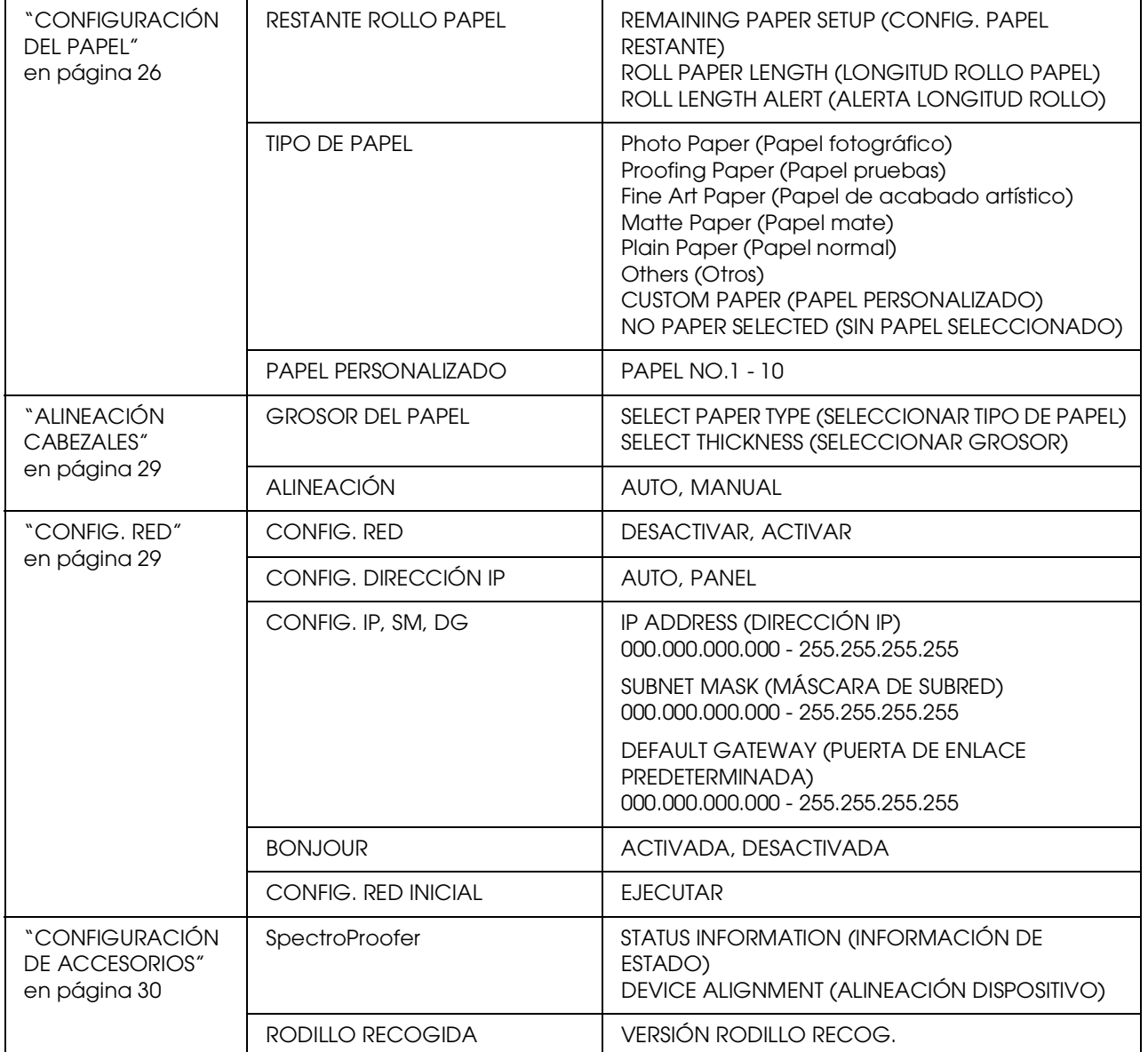

# <span id="page-21-0"></span> **Detalles del modo Menú**

## <span id="page-21-1"></span>**AJUS. IMPRESORA**

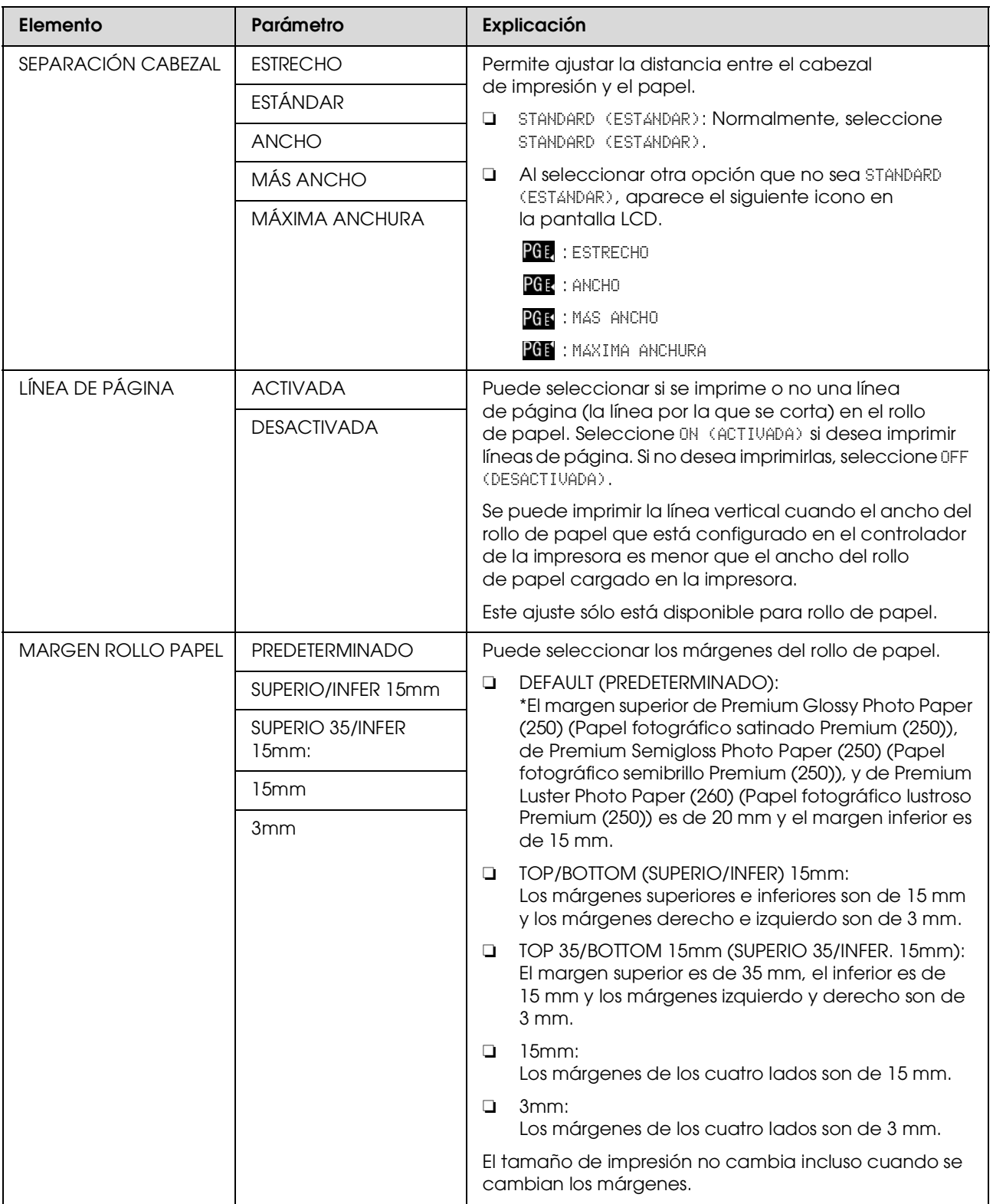

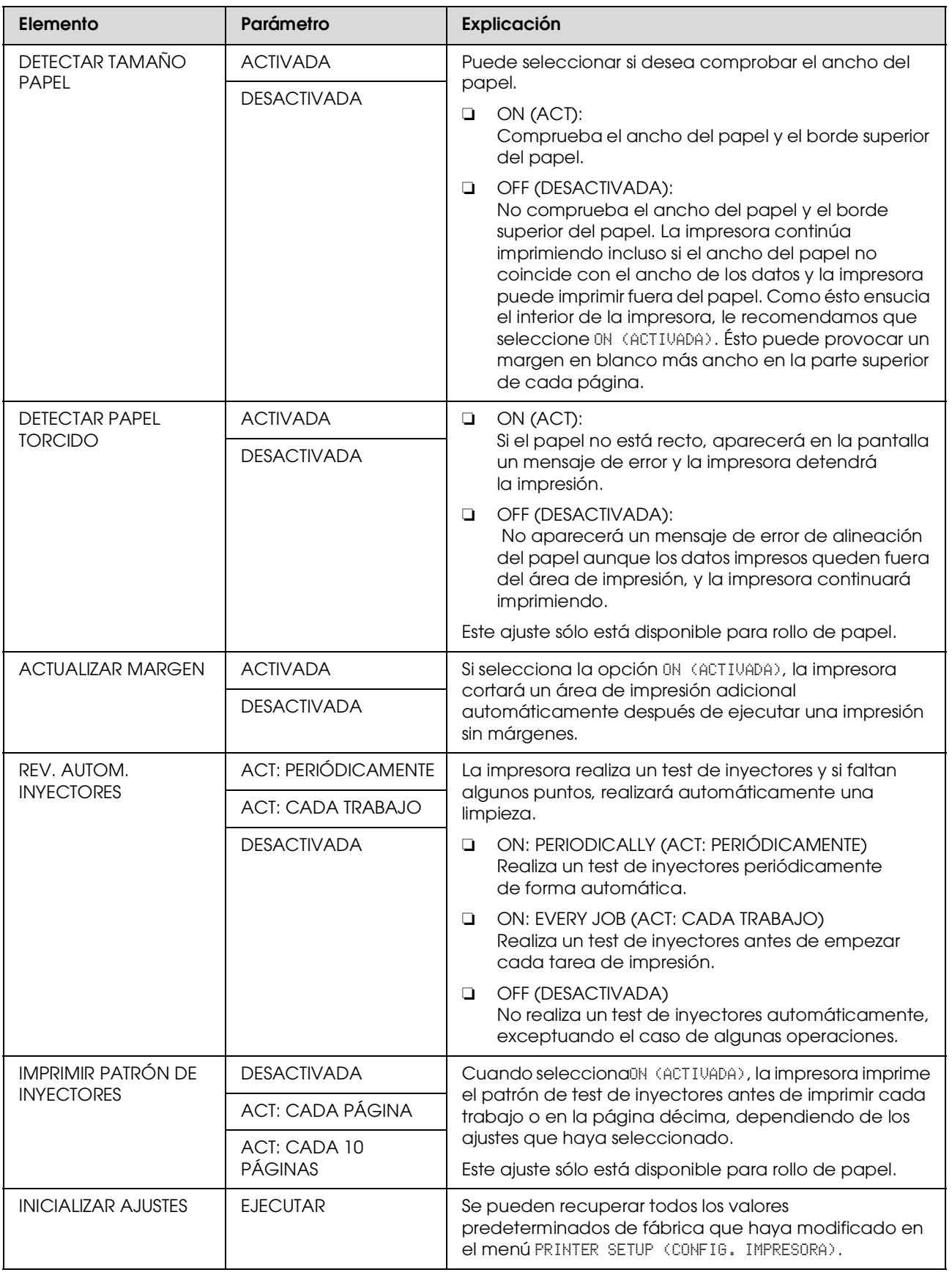

## <span id="page-23-0"></span>**IMPRESIÓN DE PRUEBA**

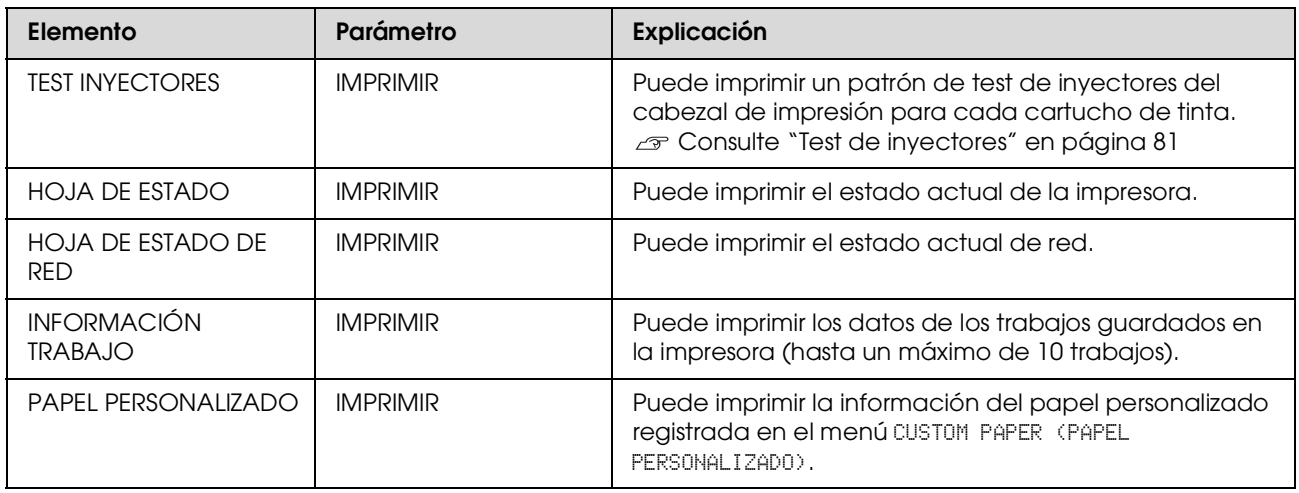

### <span id="page-23-1"></span>**MANTENIMIENTO**

Puede realizar funciones de mantenimiento, como la limpieza del cabezal.

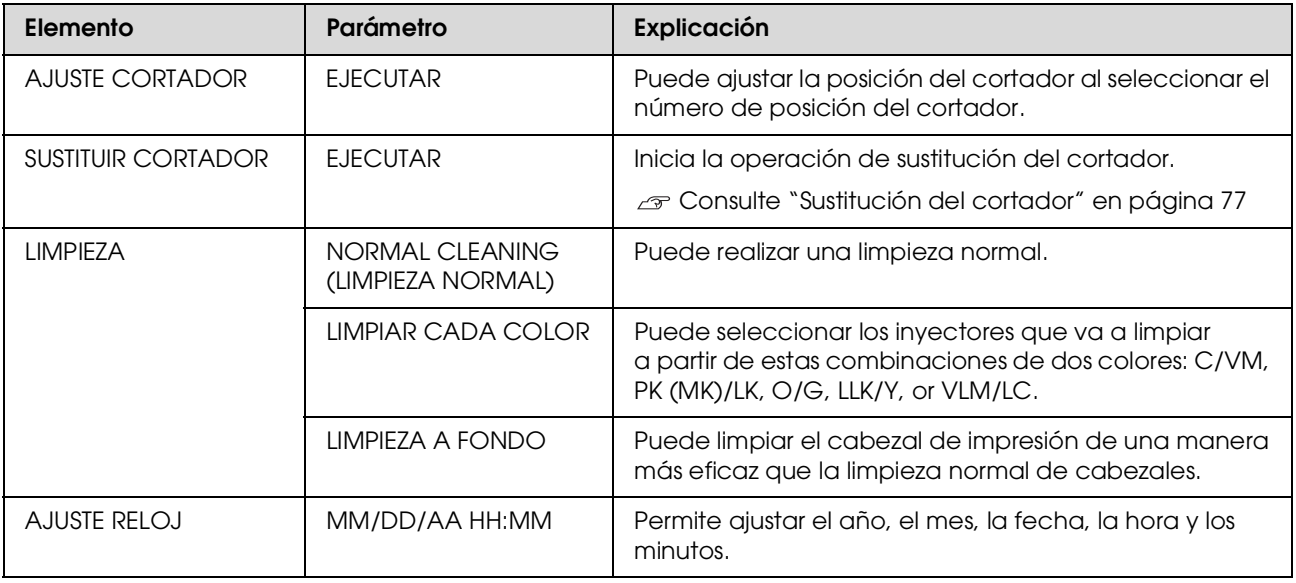

### <span id="page-24-0"></span>**ESTADO DE IMPRESORA**

Este menú muestra el estado de la impresora.

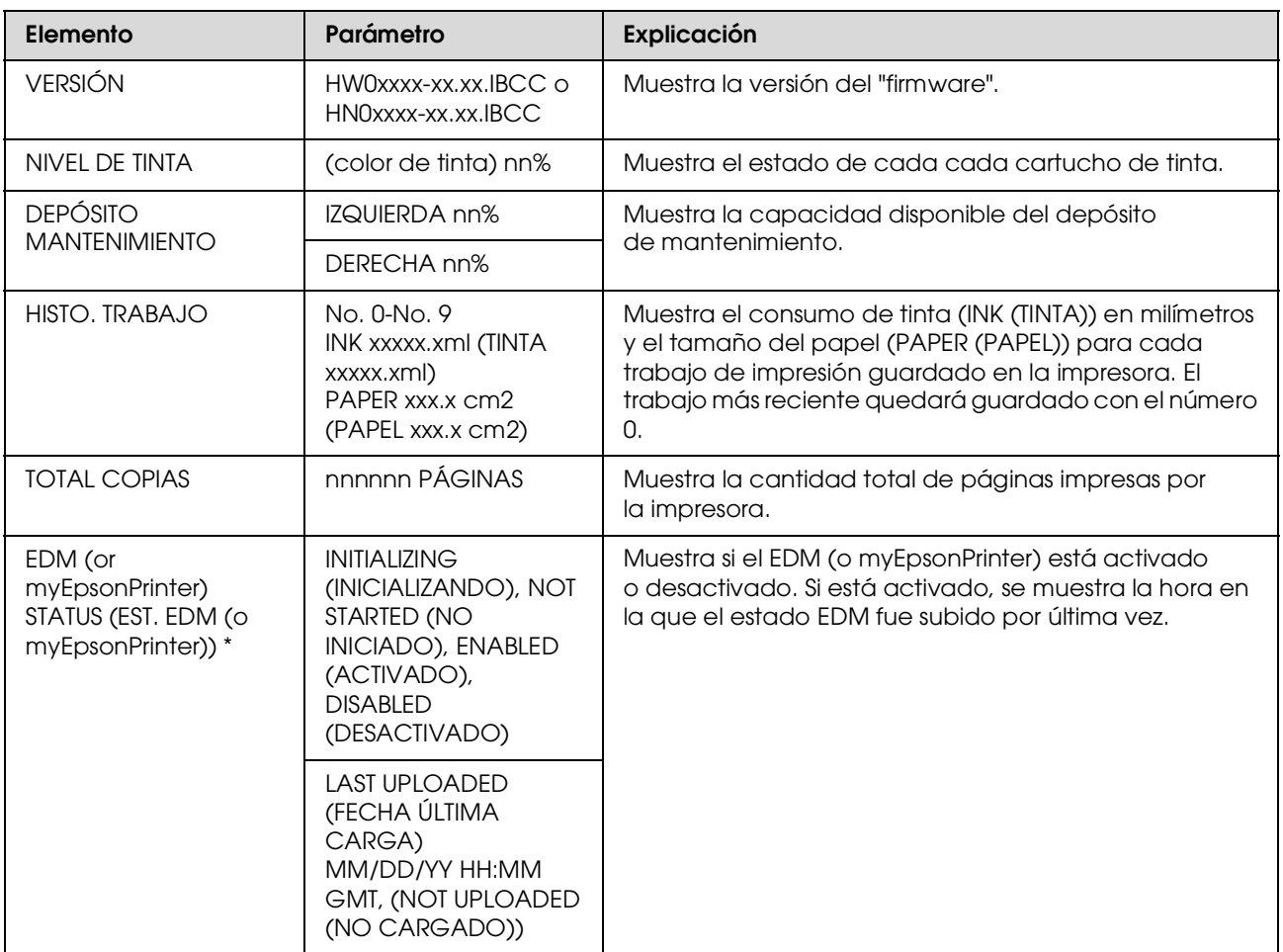

\* Esta función no se encuentra disponible en algunas zonas. Si desea más información, visite el sitio Web de Epson de su lugar de residencia o póngase en contacto con su distribuidor local de Epson.

#### *Nota:*

❏ *Cuando el indicador luminoso Comprobación de tinta parpadea o permanece encendido, deberá sustituir el cartucho de tinta gastado. Si sustituye el cartucho correctamente, el contador se reinicia automáticamente. Consulte ["Sustitución de los cartuchos de tinta" en página 70](#page-69-2)*

❏ *Cuando el icono del depósito de mantenimiento indica que está lleno o casi lleno en la pantalla LCD, tiene que sustituir el depósito. Si sustituye el depósito correctamente, el contador se reinicia automáticamente. Consulte ["Sustitución del depósito de mantenimiento" en página 75](#page-74-2)*

# <span id="page-25-0"></span>**CONFIGURACIÓN DEL PAPEL**

Si utiliza papel de otra marca (no Epson), asegúrese de realizar los ajustes adecuados para el papel.

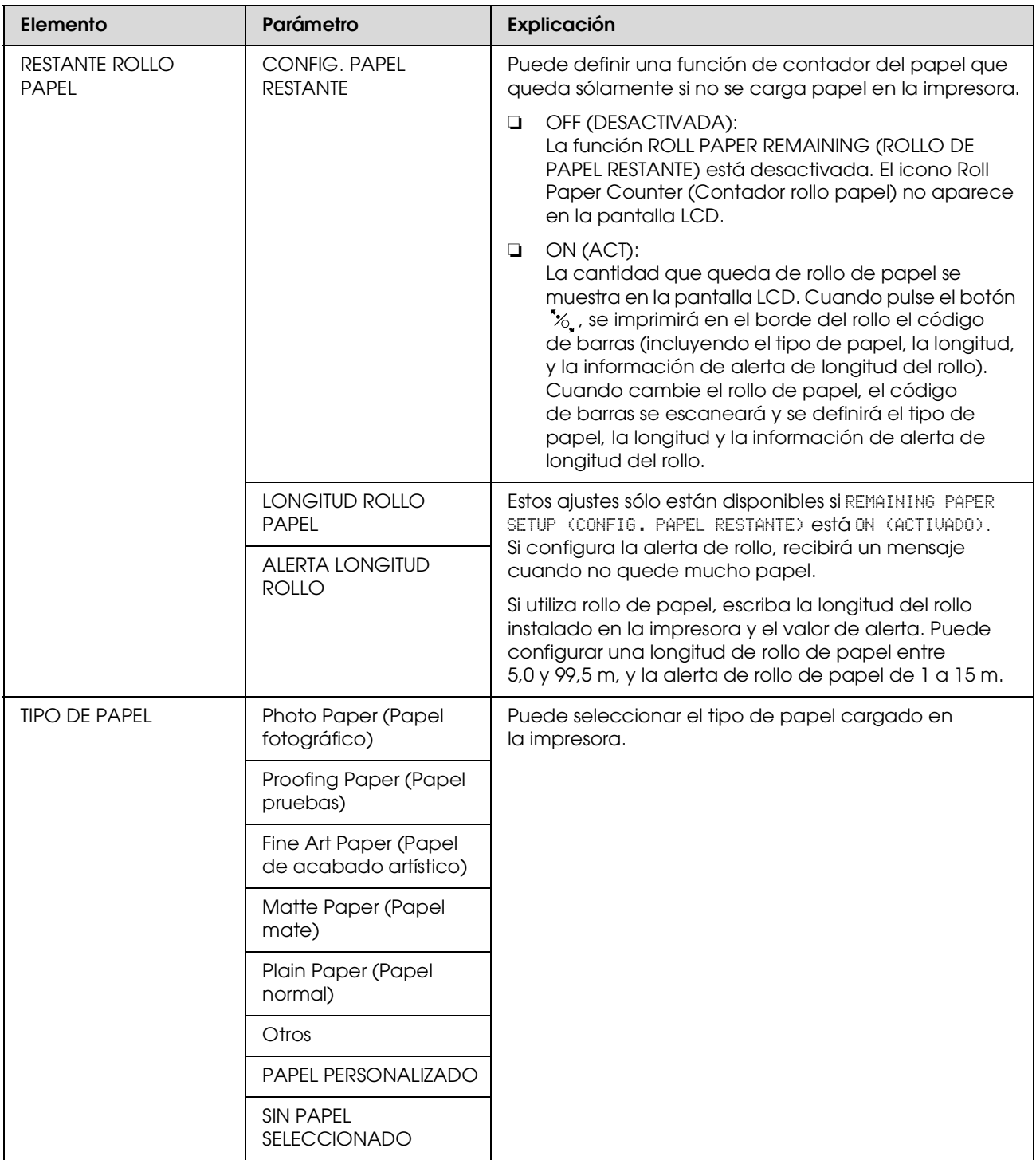

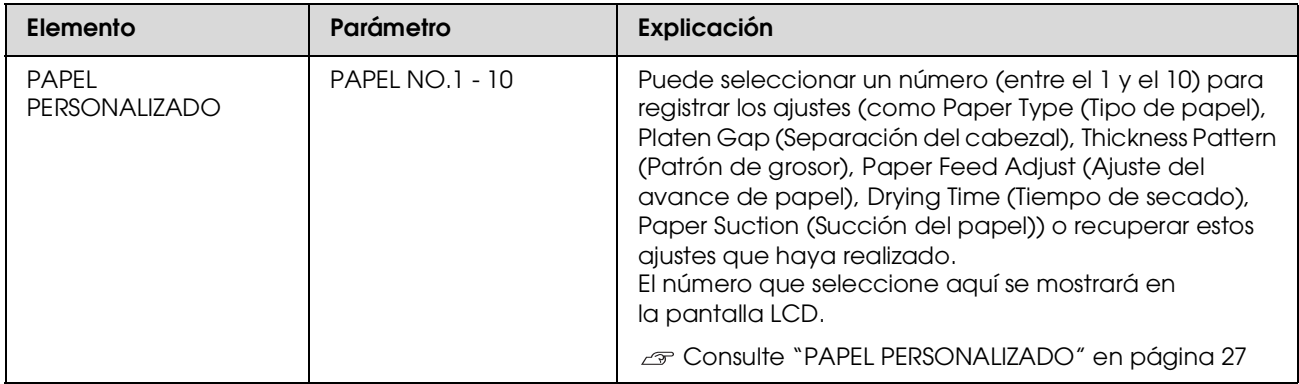

### <span id="page-26-0"></span>**PAPEL PERSONALIZADO**

Si utiliza papel de una marca distinta a Epson, tendrá que realizar los ajustes adecuados para el tipo de papel.

Después de que haya seleccionado el número de papel, realice los siguientes ajustes. Asegúrese de que selecciona primero el papel en PAPER TYPE (TIPO DE PAPEL) y de que define después el ajuste de PLATEN GAP (SEPARACIÓN CABEZAL), y así sucesivamente.

Para colocar el papel personalizado, consulte la sección siguiente.

 ["Configuración del papel personalizado en la impresora" en página 171](#page-170-1)

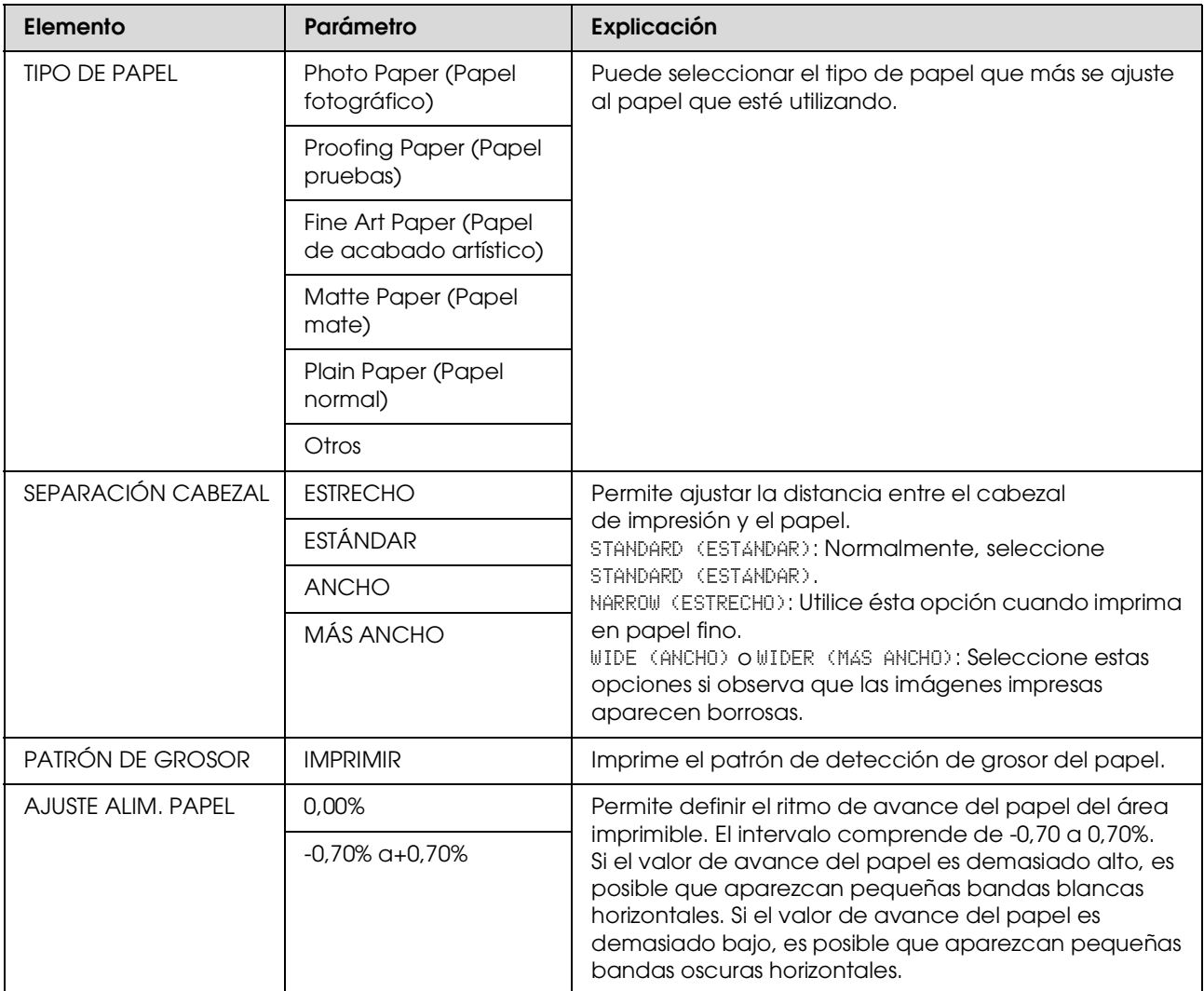

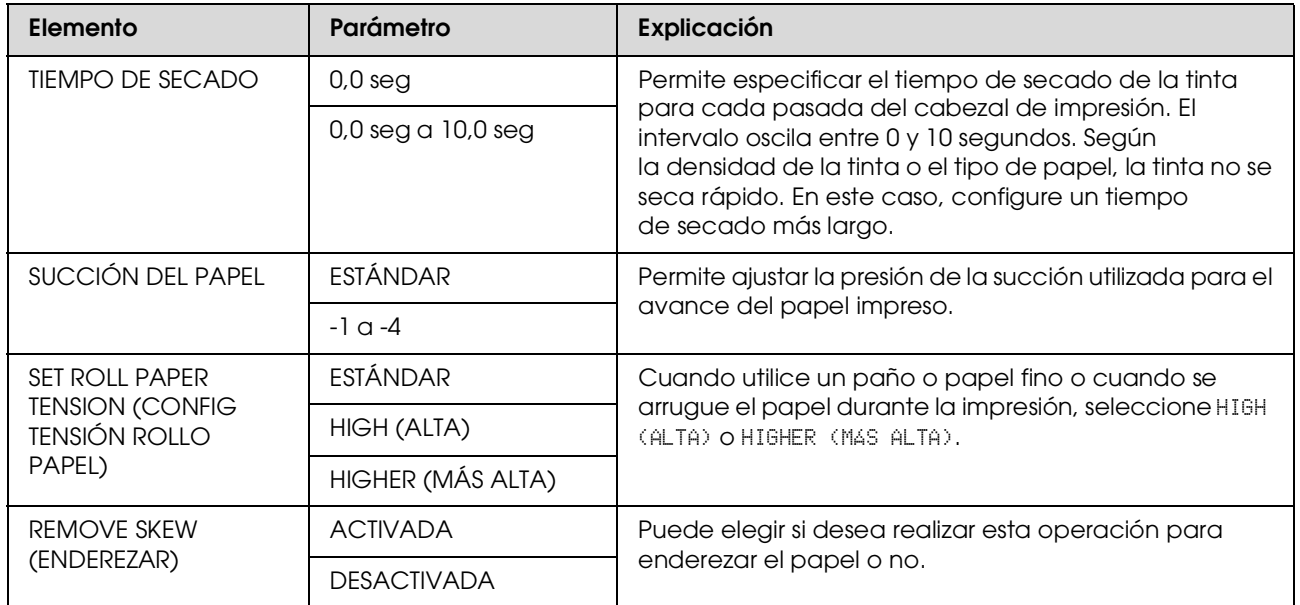

### <span id="page-28-0"></span>**ALINEACIÓN CABEZALES**

Puede realizar la alineación del cabezal de impresión. Si desea obtener más información, consulte la sección siguiente.

 ["Alineación del cabezal de impresión" en página 87](#page-86-1)

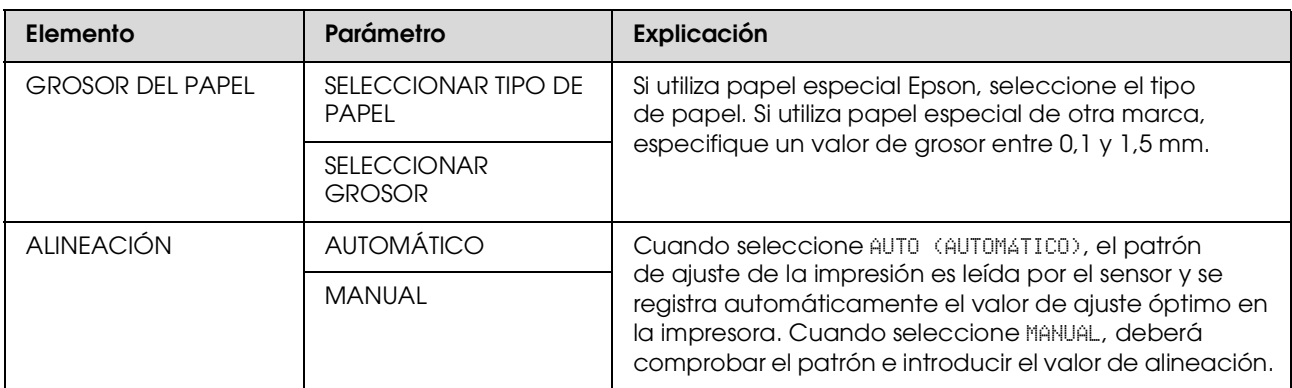

### <span id="page-28-1"></span>**CONFIG. RED**

Cuando utilice la impresora en red, configure las siguientes opciones.

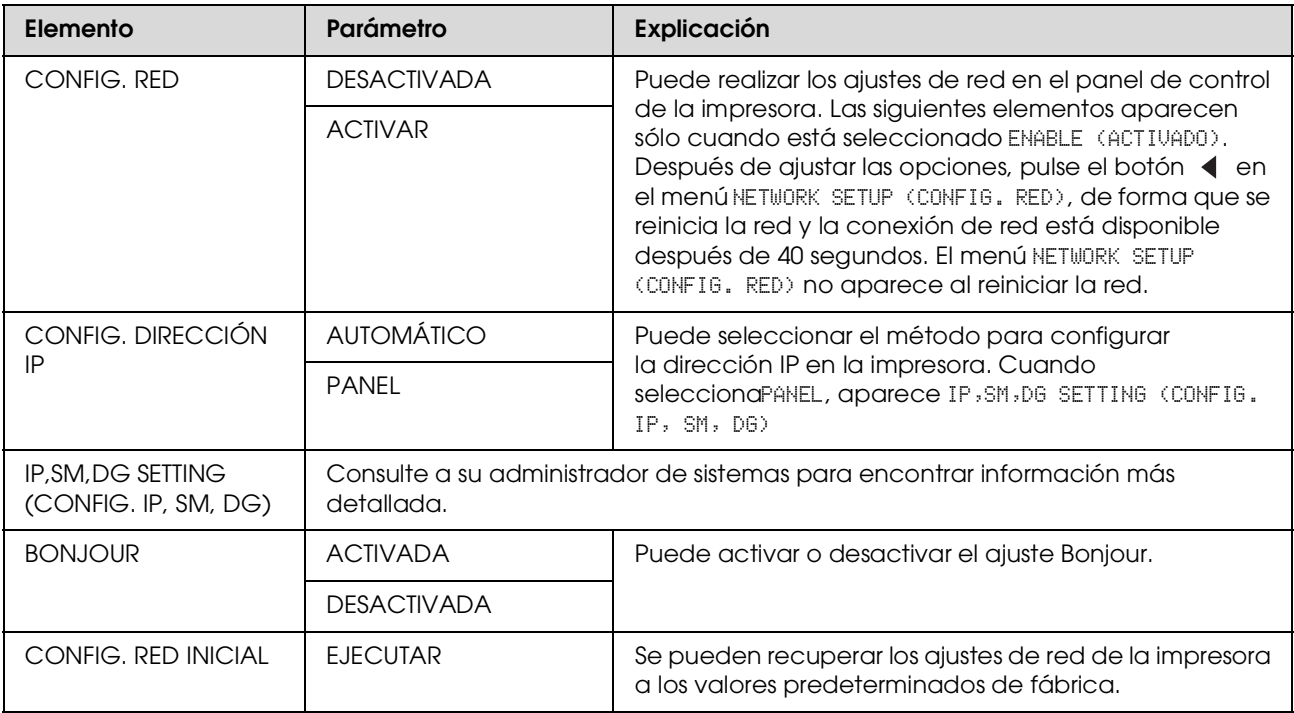

### <span id="page-29-0"></span>**CONFIGURACIÓN DE ACCESORIOS**

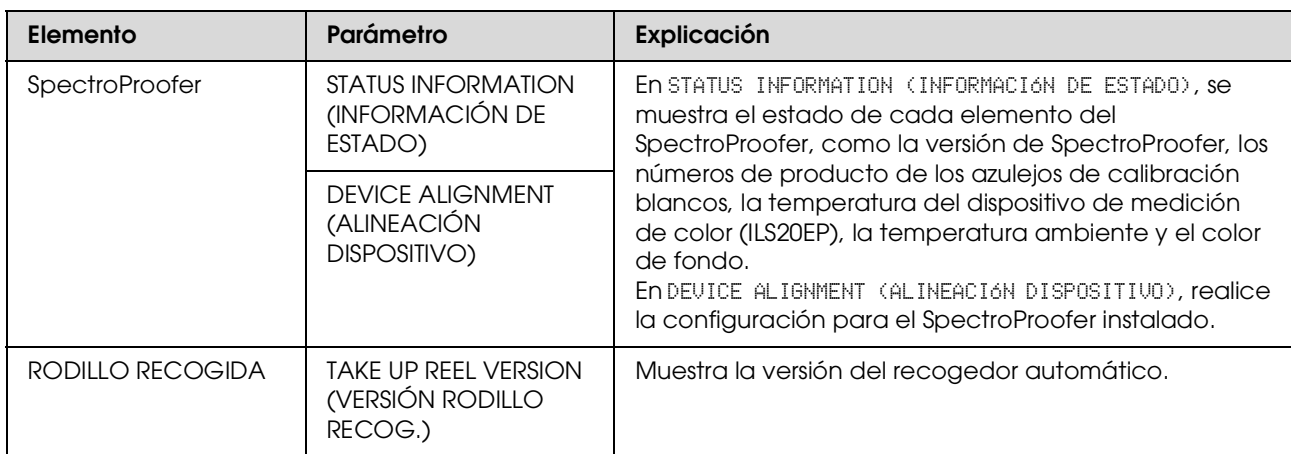

Cuando utilice los accesorios opcionales, configure las siguientes opciones.

# <span id="page-30-0"></span>**Modo de mantenimiento**

Es posible cambiar el idioma o la unidad utilizada en la pantalla o recuperar los valores de ajuste a los valores predeterminados de fábrica.

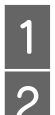

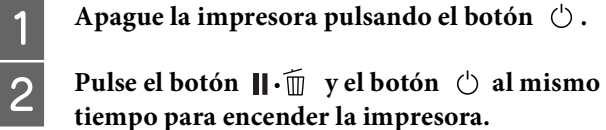

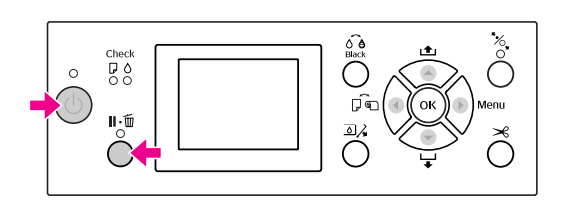

Consulte la "Lista del modo Mantenimiento" de la derecha para obtener más información. Los procedimientos de ajuste son los mismos que en el modo Menu (Menú).

 Consulte ["Utilizar el modo Menu \(Menú\)"](#page-16-1)  [en página 17](#page-16-1)

C **Para salir del Modo Maintenance (Mantenimiento), presione el botón**  $\circlearrowright$  **para apagar la impresora.**

# <span id="page-30-1"></span>**Lista del modo Mantenimiento**

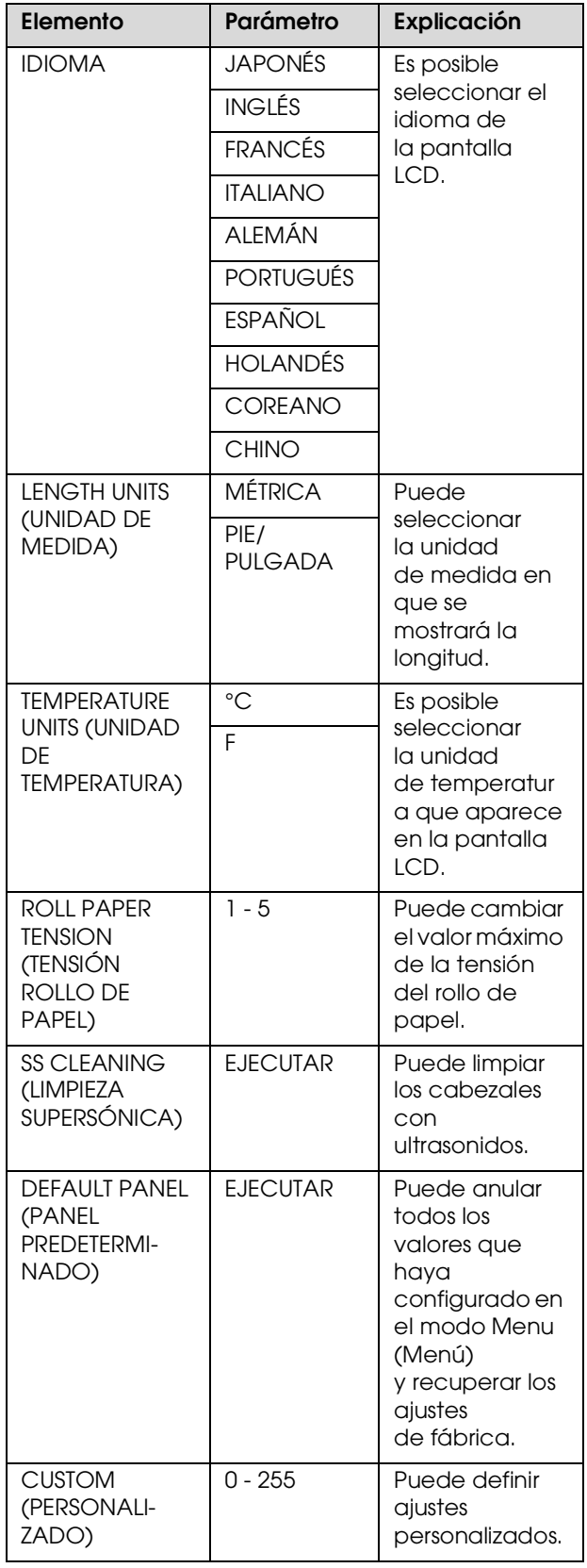

# <span id="page-31-0"></span>**Configuración básica**

# <span id="page-31-1"></span>**Ajustes de impresión**

Esta sección describe cómo imprimir sus datos desde una aplicación utilizando el controlador de la impresora Epson.

# <span id="page-31-2"></span>**Procedimientos de impresión (Windows)**

### **Configuración de los ajustes del papel**

Inicie su aplicación.

- B En el menú File (Archivo), seleccione **Page Setup (Ajustar página)** (o el menú de configuración del papel como **Print (Imprimir)**).
- C Realice los ajustes como el tamaño del papel en el cuadro de diálogo Page Setup (Ajustar página).

Ejemplo: Paint

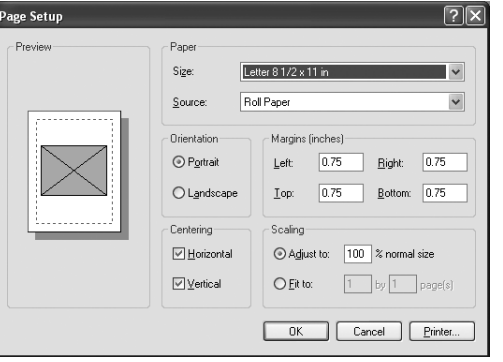

### *Nota:*

*El cuadro de diálogo puede diferir dependiendo de la aplicación que utilice. Consulte su ayuda on-line para obtener más información.*

D Haga clic en **OK** para cerrar el cuadro de diálogo.

Después, cree datos de impresión.

### **Configuración de los ajustes del controlador de impresora**

A Encienda la impresora y coloque el papel en ella.

 Consulte ["Manipulación del papel"](#page-42-4)  [en página 43](#page-42-4)

- B En el menú File (Archivo), seleccione **Print (Imprimir)** o **Page Setup (Ajustar página)**.
- C Asegúrese de que está seleccionada su impresora y haga clic en **Printer (Impresora)**, **Setup (Configuración)**, **Options (Opciones)**, **Properties (Propiedades)** o **Preferences (Preferencias)**.

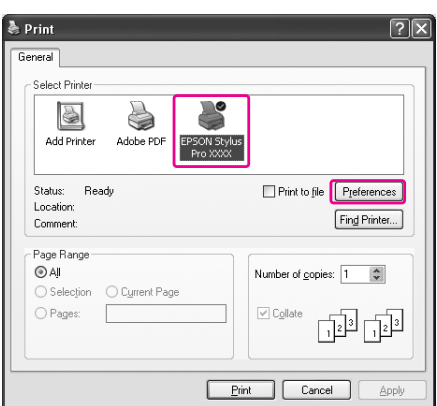

D Seleccione el tipo de papel, el color o la calidad de impresión según el papel cargado en la impresora.

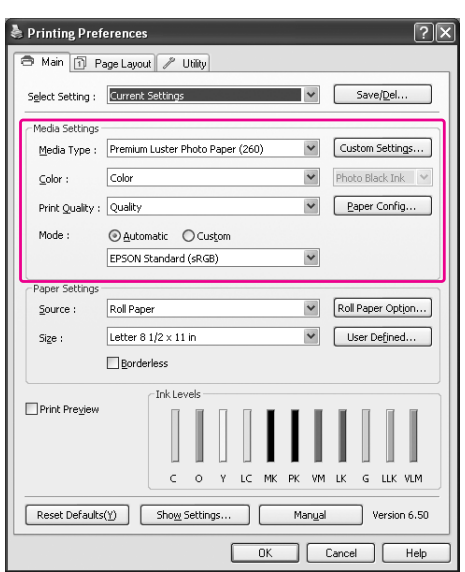

Seleccione el origen y el tamaño del papel según<br>el papel cargado en la impresora el papel cargado en la impresora.

> Una vez configurados estos ajustes, haga clic en **OK**.

Asegúrese de que selcciona el mismo tamaño de papel establecido en la aplicación.

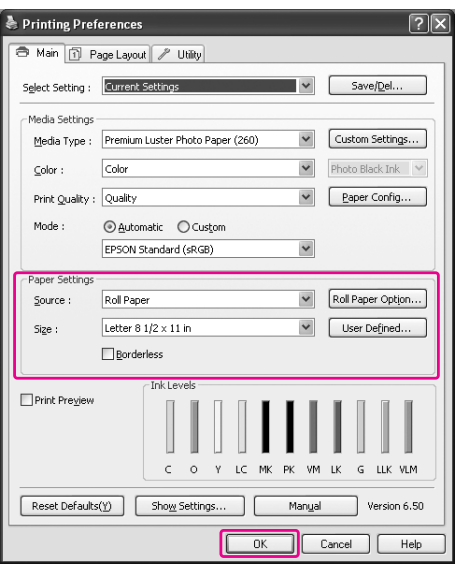

 $6$  Haga clic en **Print (Imprimir)**.

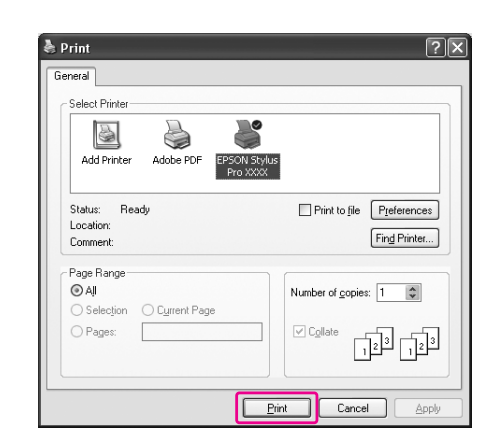

El contador de avance aparece en la pantalla y comienza la impresión.

# <span id="page-33-0"></span>**Procedimientos de impresión (Mac OS X)**

# **Configuración de los ajustes del papel**

Inicie su aplicación.

B En el menú File (Archivo), seleccione **Page Setup (Ajustar página)** (o el menú de configuración del papel como **Print (Imprimir)**).

Seleccione la impresora y configure los ajustes.

En la lista Paper Size (Tamaño papel) aparece una lista de los tamaños de papel disponibles. Seleccione el tamaño de papel apropiado.

 Consulte ["Selección del tamaño de papel"](#page-34-0)  [en página 35](#page-34-0)

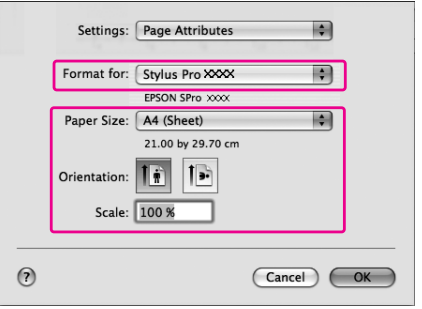

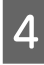

D Haga clic en **OK** para cerrar el cuadro de diálogo.

Después, cree datos de impresión.

# <span id="page-34-0"></span>**Selección del tamaño de papel**

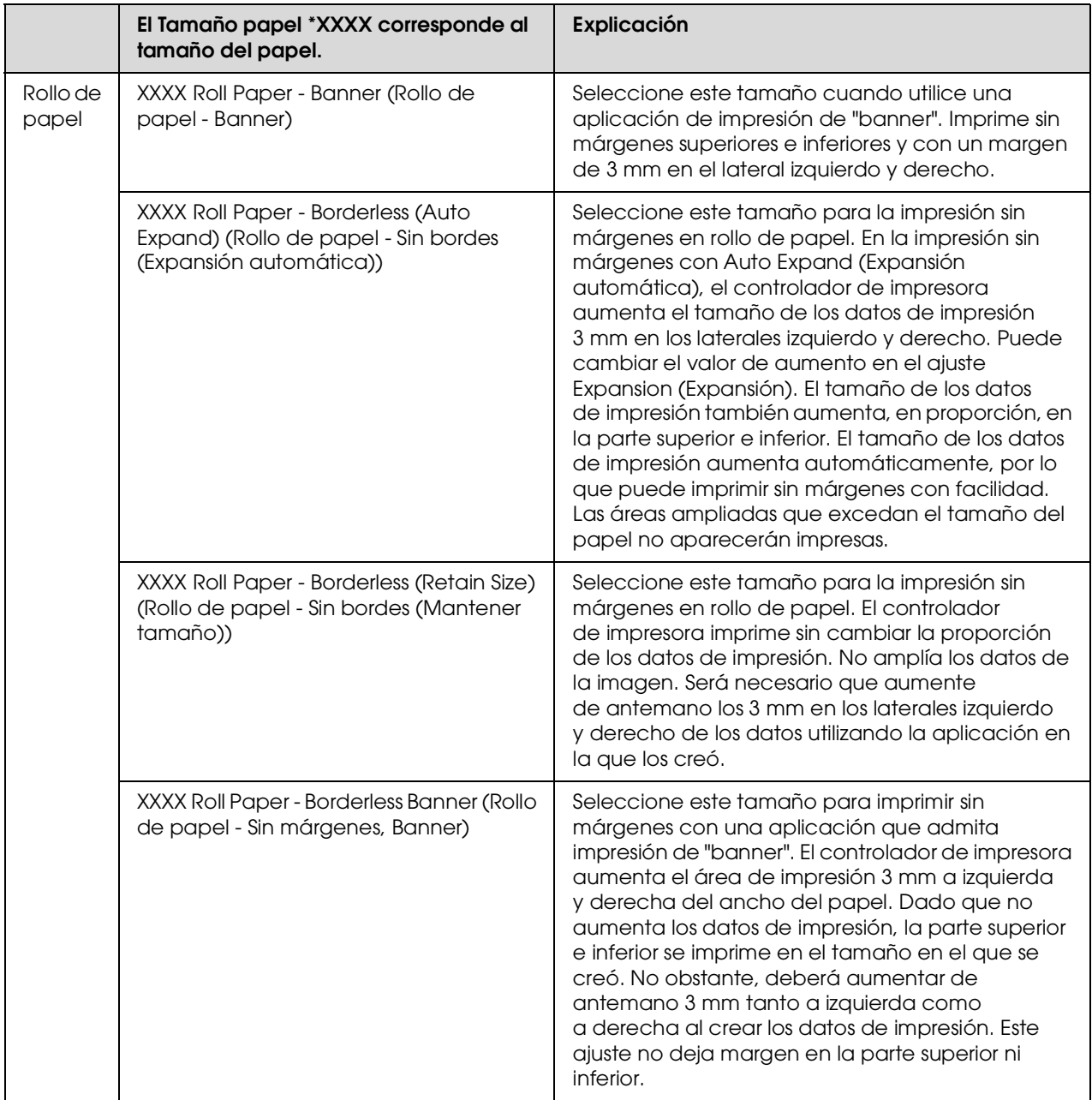

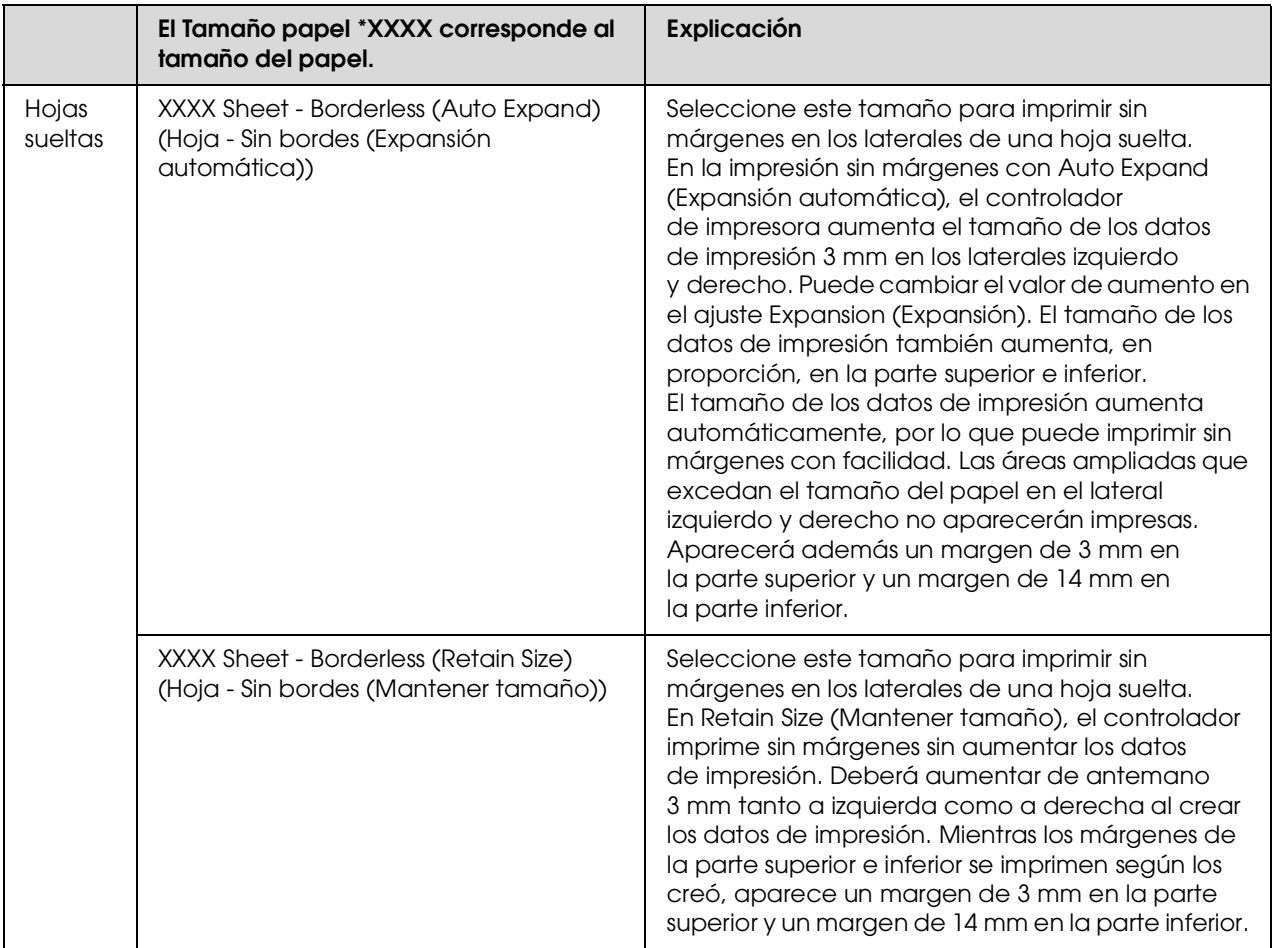
## **Configuración de los ajustes del controlador de impresora**

A Encienda la impresora y coloque el papel en ella.

 Consulte ["Manipulación del papel" en](#page-42-0)  [página 43](#page-42-0)

B Haga clic en **Print (Imiprimir)** en el menú File (Archivo) de su aplicación.

Seleccione la impresora, haga clic en el botón y, a continuación, seleccione **Print Settings (Ajustes de impresión)** de la lista.

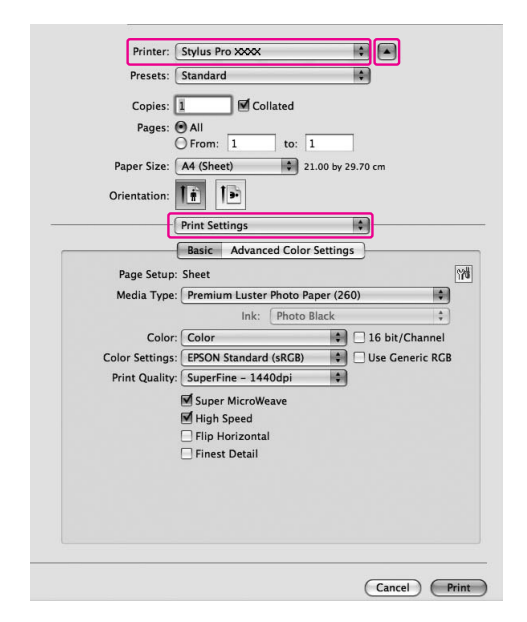

En Mac OS X 10.3.9 hasta 10.4, seleccione la impresora y, a continuación, seleccione **Print Settings (Ajustes de impresión)** de la lista.

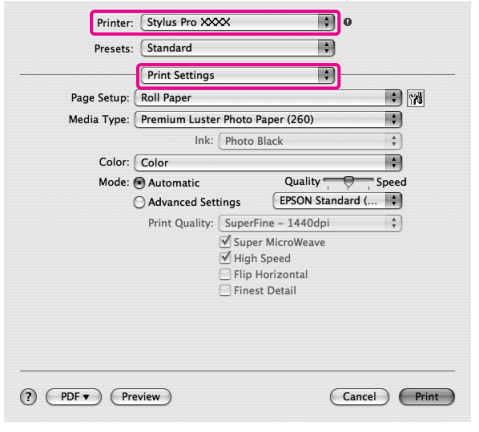

A Configure los ajustes.

Printer: Stylus Pro XXXX 国国 Presets: [Standard 画 Copies:  $\boxed{1}$   $\boxed{1}$   $\boxed{0}$  Collated Pages:  $\overline{\bigcirc}$  All<br>  $\overline{\bigcirc}$  From:  $\overline{1}$  $\boxed{\phantom{1}}$  to:  $\boxed{1}$ ÷.  $\begin{array}{|c|c|c|}\n\hline \multicolumn{1}{|c|}{•} & \multicolumn{1}{|c|}{21.00} & \multicolumn{1}{|c|}{by} & 29.70 & \multicolumn{1}{|c|}{cm} \end{array}$ Paper Size: (A4 (Sheet) Orientation:  $\boxed{\left| \frac{1}{\mathbf{H}} \right|}$   $\boxed{\left| \frac{1}{\mathbf{H}} \right|}$ Print Settings ia. Basic Advanced Color Settings Page Setup: Sheet **MO** 圖 Media Type: Premium Luster Photo Paper (260) Ink: Photo Black Color: Color  $\boxed{\div}$  16 bit/Channel Color Settings: EPSON Standard (sRGB) Use Generic RGB Print Quality: SuperFine - 1440dpi 画 ■<br>
Super MicroWeave<br>
■ High Speed<br>
■ Flip Horizontal<br>
■ Finest Detail  $\begin{tabular}{|c|c|} \hline \texttt{Cancel} & \texttt{Print} \\ \hline \end{tabular}$ 

Seleccione el mismo tipo de papel que esté cargado en la impresora. Normalmente se puede imprimir sin problemas simplemente configurando los ajustes en el cuadro de diálogo Print Settings (Ajustes de impresión).

E Realice los ajustes necesarios y después haga clic en **Print (Imprimir)** para comenzar a imprimir.

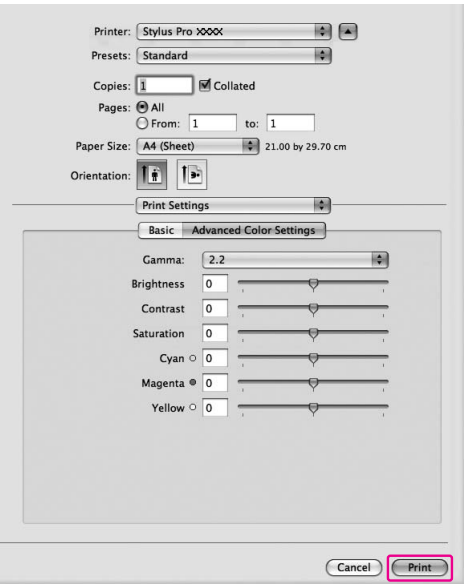

# **Comprobación del estado de la impresora**

## **En Windows**

La ventana Progress Meter (Contador de Avance) aparece en su pantalla cuando comienza a imprimir. Indica el progreso del trabajo de impresión actual y muestra el estado de la impresora, como la tinta que queda y el número de producto de los cartuchos de tinta. También puede cancelar un trabajo de impresión utilizando Progress Meter (Contador de Avance).

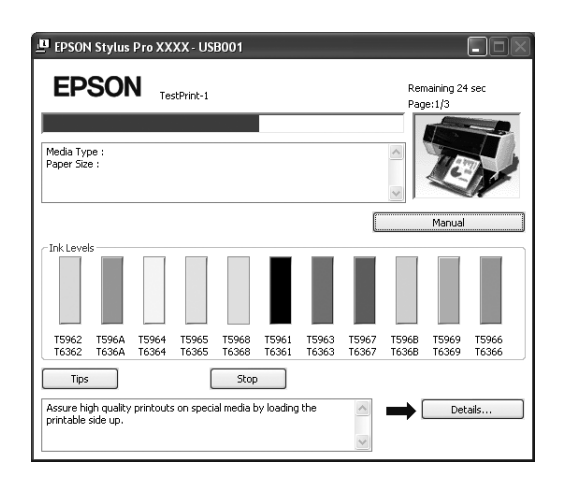

## **En Mac OS X**

En Mac OS X 10.5, aparece EPSON Printer Monitor en la pantalla al comenzar la impresión. Indica el progreso del trabajo de impresión actual y muestra el estado de la impresora, como la tinta que queda y el número de producto de los cartuchos de tinta.

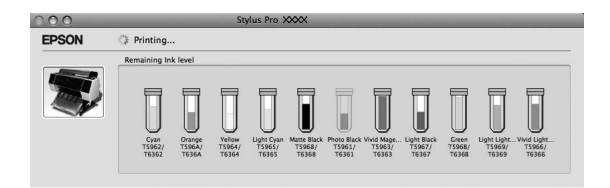

Aparece el icono de la impresora en el Dock. Si hace clic en el icono de la impresora, puede comprobar el progreso del trabajo de impresión actual y la información sobre el estado de la impresora. También puede anular un trabajo de impresión.

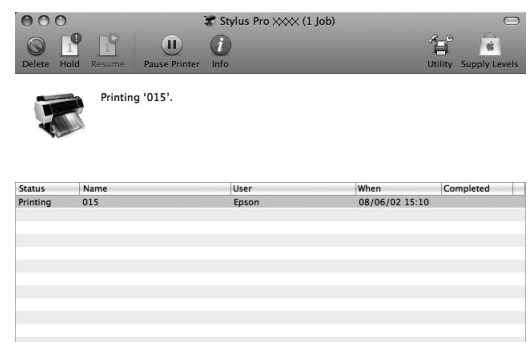

## **Cuando surge algún problema durante la impresión**

## **En Windows**

Si surge algún problema durante la impresión, aparecerá un mensaje de error en la ventana EPSON Status Monitor 3.

Haga clic en **How to (Cómo)**, y EPSON Status Monitor 3 le llevará paso a paso para solucionar el problema.

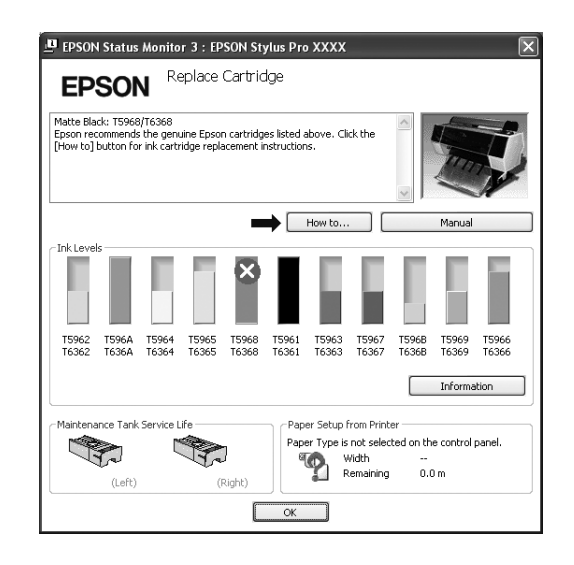

## **En Mac OS X**

Si surge algún problema durante la impresión, aparecerá un mensaje de error. Haga clic en **How to (Cómo)** y EPSON Status Monitor le guiará paso a paso para solucionar el problema.

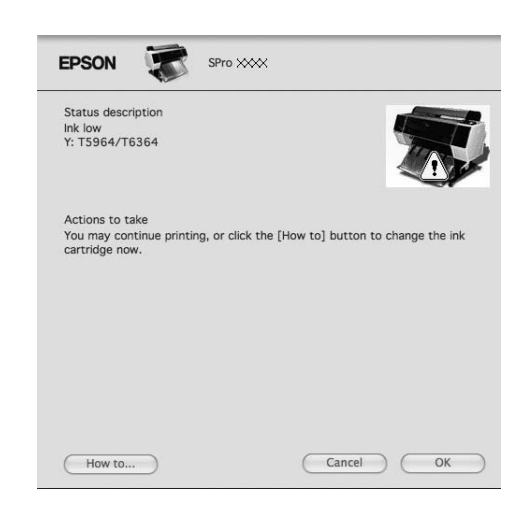

# **Cancelación de la impresión**

Hay varias formas de detener la operación de impresión según la situación.

## **Durante el envío de los datos**

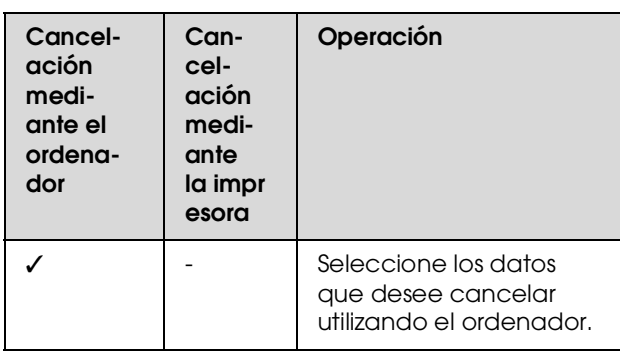

### **Durante el envío o la impresión de los datos**

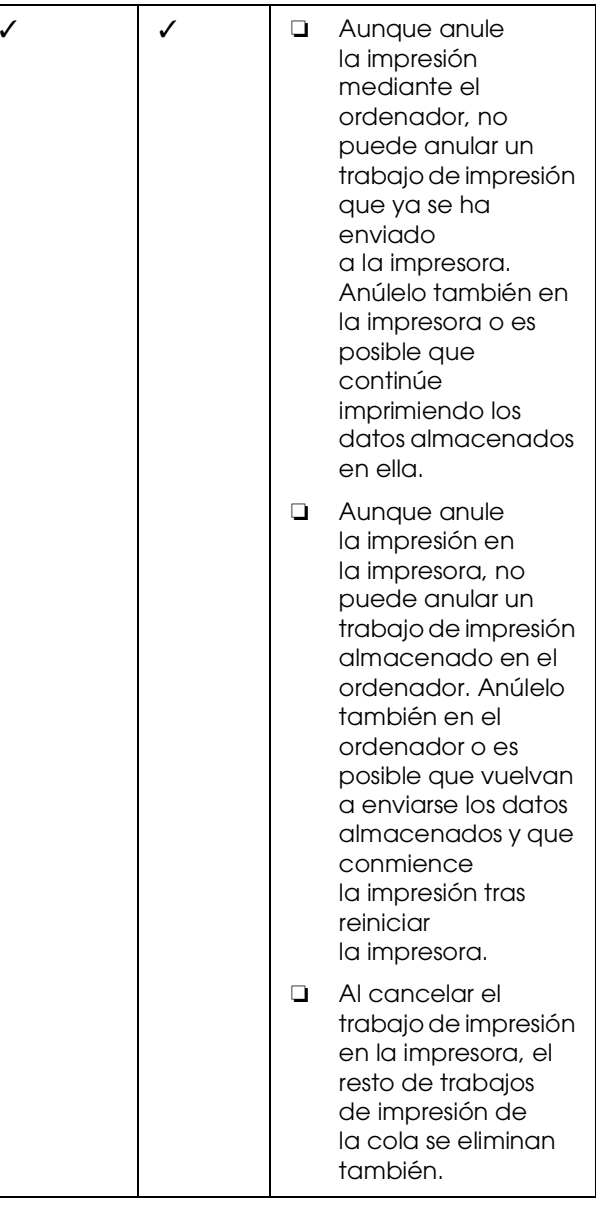

### **Durante la impresión**

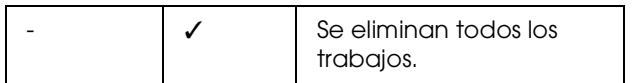

✓ : Disponible

- : No disponible

## <span id="page-39-0"></span>**Cancelación de la impresión desde el ordenador (Windows)**

## **Cuando aparece el contador de avance**

Haga clic en **Stop (Detener)** en el cuadro de diálogo EPSON Progress Meter (Contador de avance EPSON).

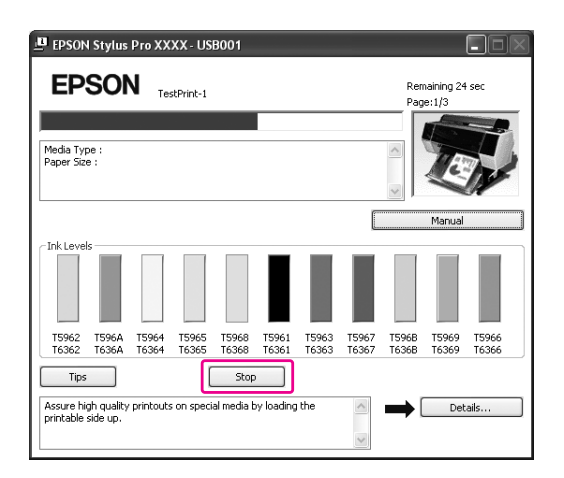

## **Cuando no aparece el contador de avance**

A Haga doble clic en el icono de la impresora en la barra de tareas.

Seleccione el archivo que quiera borrar y después seleccione **Cancel (Cancelar)** del menú Document (Documento).

Si desea eliminar todos los trabajos, seleccione **Cancel all documents (Cancelar todos los documentos)** del menú Printer (Impresora).

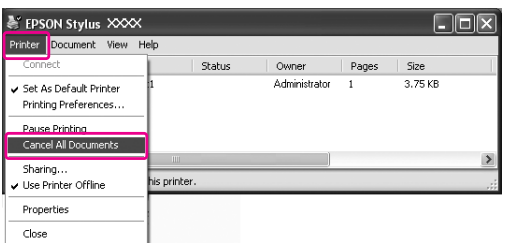

Si se ha enviado el trabajo a la impresora, los datos de impresión no aparecen en el cuadro de diálogo anterior. En este caso, cancele el trabajo de impresión desde la impresora.

## <span id="page-39-1"></span>**Cancelación de la impresión desde el ordenador (Mac OS X)**

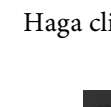

A Haga clic en el icono Impresora en el Dock.

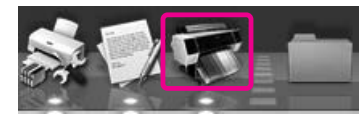

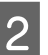

2 Seleccione el archivo que quiera borrar y después haga clic en **Delete (Borrar)**.

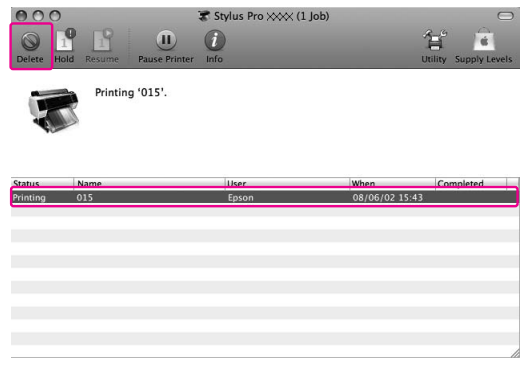

Si se ha enviado el trabajo a la impresora, los datos de impresión no aparecen en el cuadro de diálogo anterior. En este caso, cancele el trabajo de impresión desde la impresora.

# **Cancelación de la impresión desde la impresora**

Pulse el botón  $\|\cdot\|$  para seleccionar Job Cancel (Cancelar trabajo), y después pulse el botón OK.

La impresión se anula incluso cuando se está imprimiendo un trabajo. Después de anular el trabajo, tardará un rato hasta que la impresora se encuentre en el estado READY (PREPARADA).

### *Nota:*

*No puede cancelar un trabajo en la cola del ordenador. Para cancelar un trabajo en en la cola del ordenador, consulte la sección ["Cancelación de la impresión desde el](#page-39-0)  [ordenador \(Windows\)" en página 40](#page-39-0) o ["Cancelación de](#page-39-1)  [la impresión desde el ordenador \(Mac OS X\)"](#page-39-1)  [en página 40](#page-39-1).*

# **Cambiar el cartucho de tinta negra**

Tanto Photo Black (Negro foto), como Matte Black (Negro mate) están instalados en esta impresora. La tinta Photo Black (Negro foto) se puede utilizar en la mayoría de los tipos de papel fotográficos con resultados de calidad profesional. La tinta Matte Black (Negro mate) aumenta significativamente la densidad óptica del negro al imprimir en mate y en papeles de acabado artístico.

Consulte la sección siguiente para elegir la tinta negra según el tipo de papel.

 $\mathcal{F}$  ["Información sobre el papel" en página 186](#page-185-0)

Para cambiar de tinta negra, pulse el botón  $\hat{\circ}$  del panel de control de la impresora.

Cambiar de la tinta negra Photo Black (Negro foto) a la Matte Black (Negro mate) costará unos 2 minutos y consumirá 1,2 ml de tinta aproximadamente. Cambiar de la tinta negra Matte Black (Negro mate) a la Photo Black (Negro foto) costará unos 3 minutos y consumirá 3,4 ml de tinta aproximadamente. Por tanto, le recomendamos que planifique su impresión para evitar consumir más tinta de la necesaria.

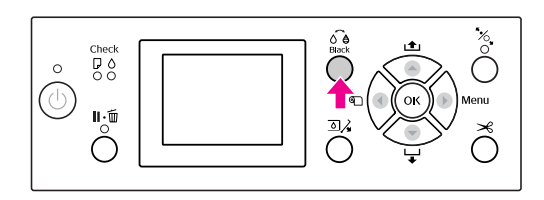

Siga los pasos que se indican a continuación para seleccionar la tinta negra cuando el tipo de papel admite tanto tinta Photo Black (Negro foto) como Matte Black (Negro mate).

A Abra el menú **Main (Principal)** (Windows) o el cuadro de diálogo Print Settings (Ajustes Impresión) (Mac OS X).

Windows

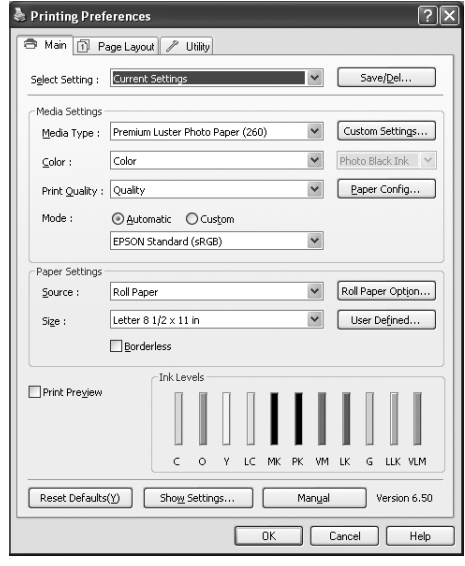

Mac OS X

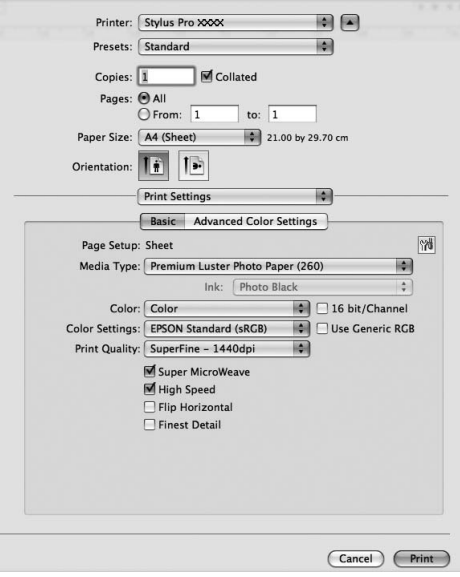

Seleccione el papel en Media Type (Tipo papel).

La tinta negra se muestra de acuerdo con el tipo de papel.

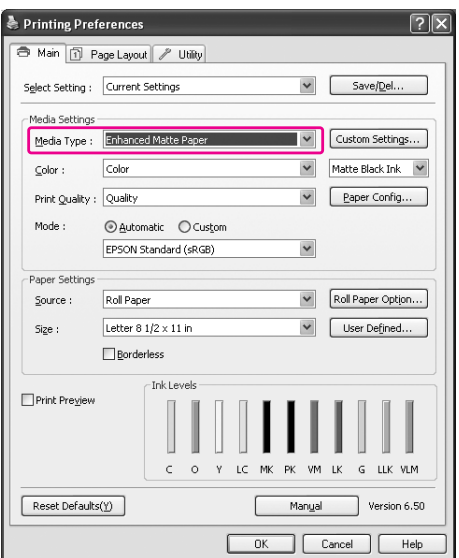

# 8 Seleccione la tinta negra.

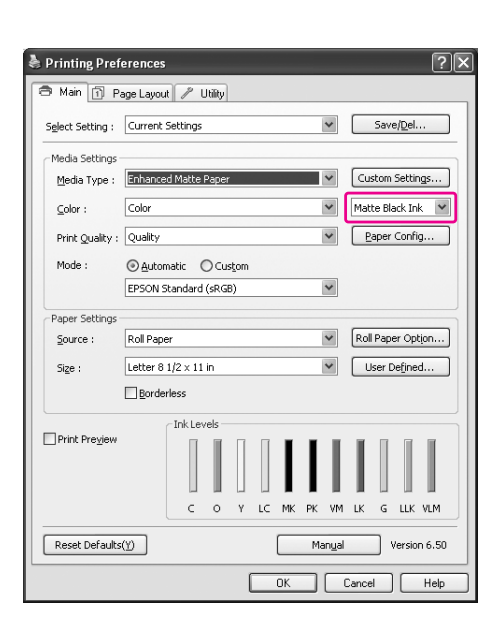

4 Compruebe los otros ajustes, y después comience a imprimir.

# <span id="page-42-0"></span>**Manipulación del papel**

# **Papel compatible**

Recomendamos que utilice papel especial Epson para mejorar el poder expresivo y el uso de los resultados de la impresión. Consulte la siguiente sección para encontrar más información sobre el papel.  $\mathcal{F}$  ["Información sobre el papel" en página 186](#page-185-0)

#### *Nota:*

- ❏ *No utilice papel arrugado, rayado, rasgado, sucio o de alguna otra forma defectuoso.*
- ❏ *Coloque el papel justo antes de imprimir. Sáquelo de la impresora cuando termine la impresión y guárdelo de acuerdo con las instrucciones del papel que esté utilizando.*
- ❏ *Cuando utilice un papel que no sea papel especial Epson, consulte las instrucciones que incluya el papel, o bien póngase en contacto con el proveedor para obtener más información. Pruebe la calidad de la impresión antes de adquirir una gran cantidad de papel de un tipo determinado.*

# **Rollo de papel**

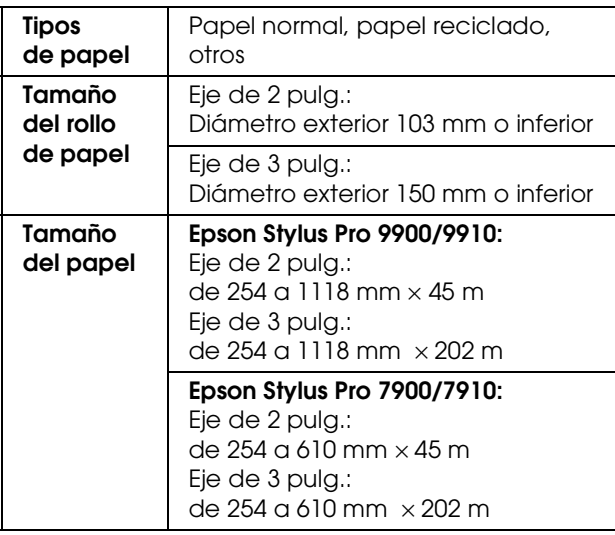

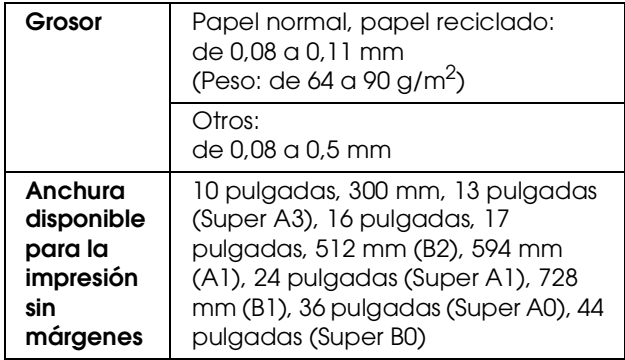

# **Hojas sueltas**

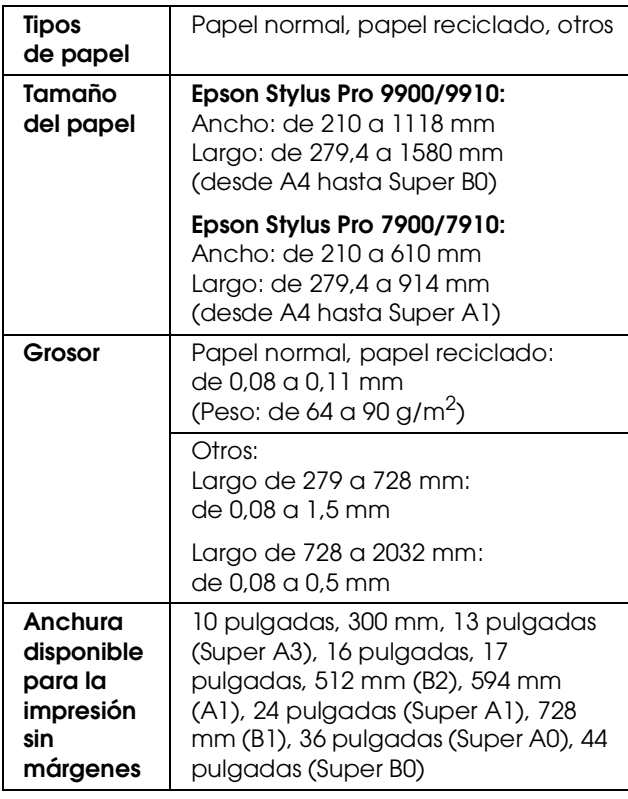

### *Nota:*

- ❏ *Puesto que el fabricante puede cambiar en cualquier momento la calidad de cualquier marca o tipo de papel concretos, Epson no puede garantizar las prestaciones de ninguna marca ni tipo de papel que no sea Epson. Realice siempre pruebas con muestras del papel antes de adquirirlo en grandes cantidades o de imprimir trabajos de gran volumen.*
- ❏ *Un papel de baja calidad puede mermar la calidad de impresión y provocar atascos de papel y otros problemas. Si sufre problemas de esta clase, utilice un tipo de papel de mejor calidad.*

# <span id="page-43-1"></span>**Utilización del rollo de papel**

# <span id="page-43-0"></span>**Carga del rollo de papel**

Siga estas instrucciones para cargar el rollo de papel.

#### *Nota:*

- ❏ *Cuando* REMAINING PAPER SETUP (CONFIG. PAPEL RESTANTE) *está* ON (ACTIVADA)*, el código de barras (que incluye la información del papel) se imprime en el extremo del rollo de papel antes de sacarlo. Esto facilitará el ajuste de papel la próxima vez que se utilice el mismo papel. Consulte ["CONFIGURACIÓN DEL PAPEL"](#page-25-0)  [en página 26](#page-25-0)*
- ❏ *Recomendamos que cargue el rollo de papel justo antes de imprimir. Si se deja el rollo de papel en la impresora, el rodillo que asegura el papel puede dejar una marca en su superficie.*

 $\begin{array}{|c|c|c|}\hline \textbf{1} & \textbf{Encienda la impresora pulsando el botón } & \circlearrowleft. . \\\hline \end{array}$ 

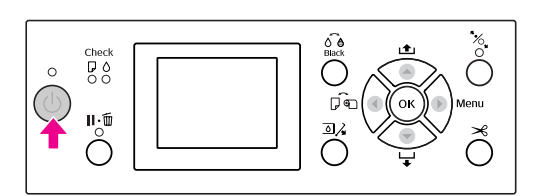

### *Nota:*

*Tras encender la impresora, pulse el botón antes de cargar el papel para que aparezcan las instrucciones de configuración del papel.*

2 Abra la cubierta del rollo de papel.

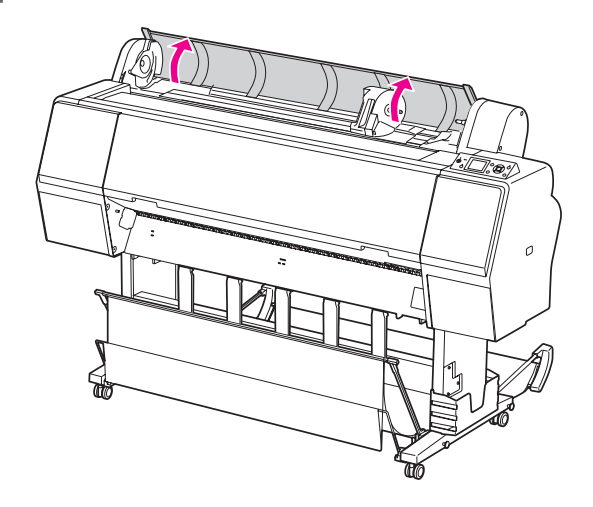

C Para desbloquear el soporte del adaptador, pulse hacia abajo con firmeza la palanca del soporte. Después, mueva el soporte del adaptador a la izquierda con el asa.

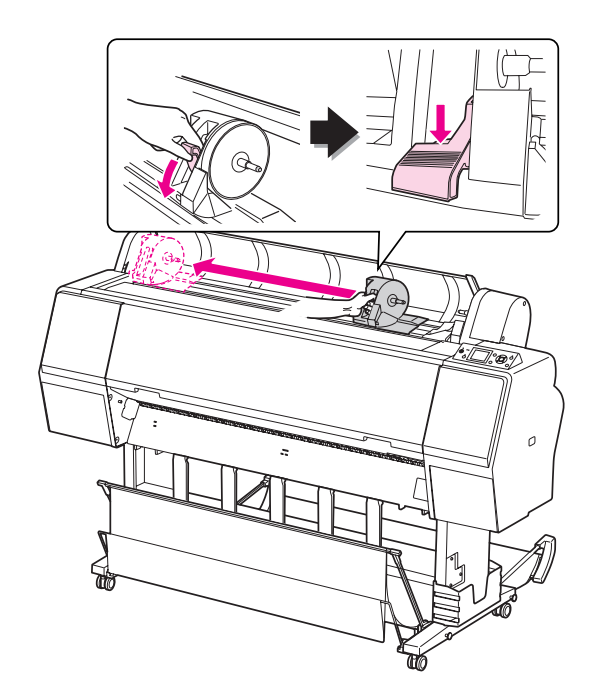

D Coloque el rollo de papel en el hueco de la cara superior de la impresora.

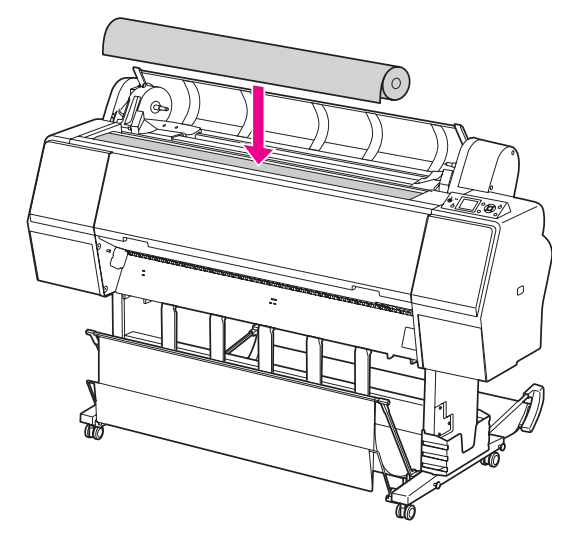

E Cambie la palanca del adaptador del rollo para que se ajuste al tamaño del eje del rollo de papel.

Con un eje de 2 pulg.:

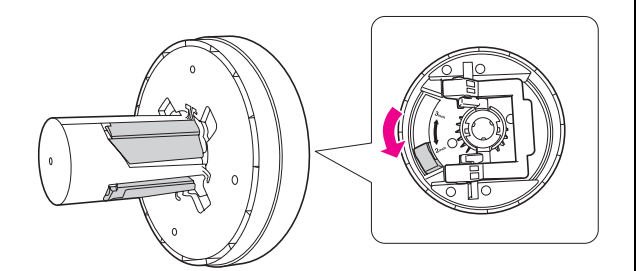

Con un eje de 3 pulg.:

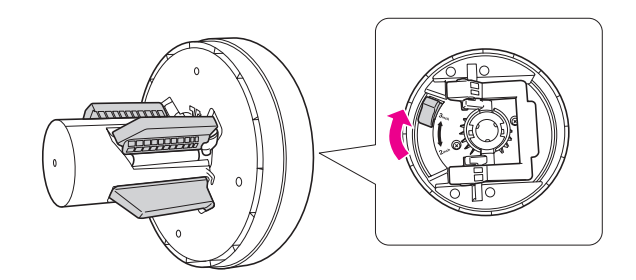

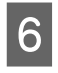

F Libere la palanca de bloqueo de los adaptadores a ambos lados.

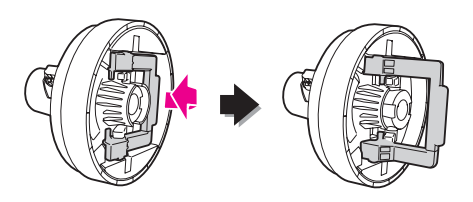

G Una los adaptadores del rollo de papel a ambos lados del mismo. A continuación, tire hacia abajo de la palanca de bloqueo de los adaptadores a ambos lados para bloquearlos.

> Inserte los adaptadores en el eje del papel empujando con firmeza.

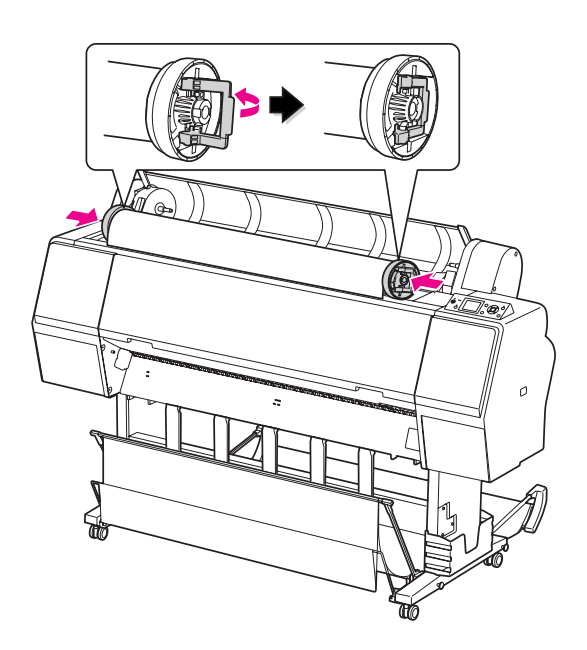

8 Mueva el rollo de papel a la derecha hasta que toque la guía de posición del rollo.

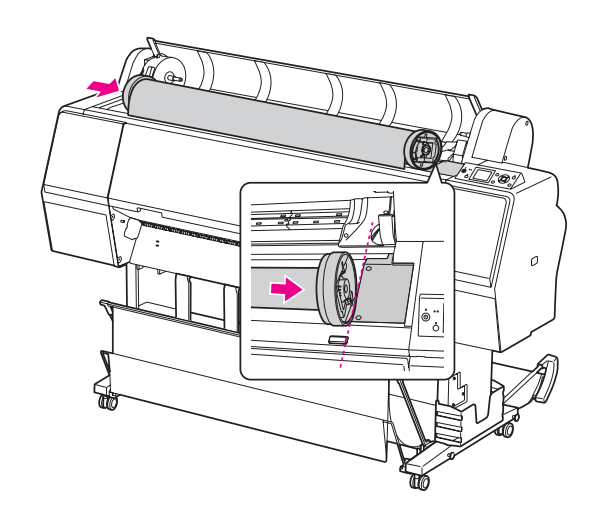

I Deslice el soporte del adaptador con el asa para que el adaptador izquierdo se alinee con  $\blacktriangle$  en el soporte del adaptador.

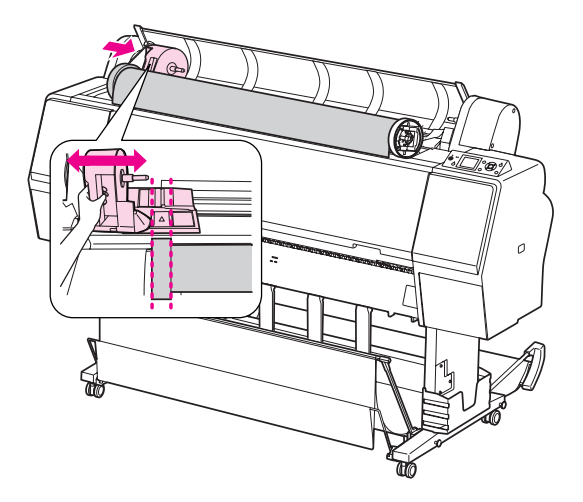

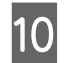

10 Inserte despacio el rollo de papel en su soporte.

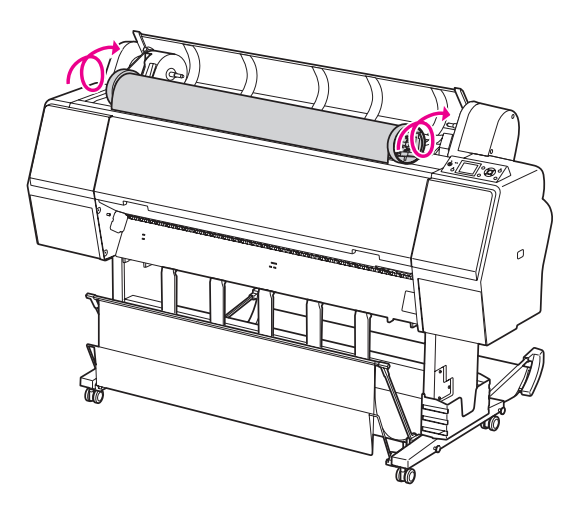

11 Deslice el soporte del adaptador con el asa hacia la derecha para fijarlo bien en el eje del soporte.

> Asegúrese de que fija firmemente ambos extremos del rollo de papel en los adaptadores.

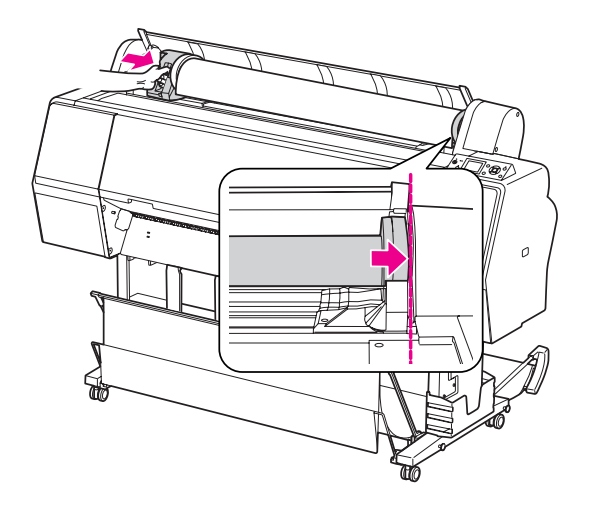

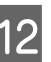

12 Empuje hacia arriba la palanca del soporte del adaptador para bloquearlo.

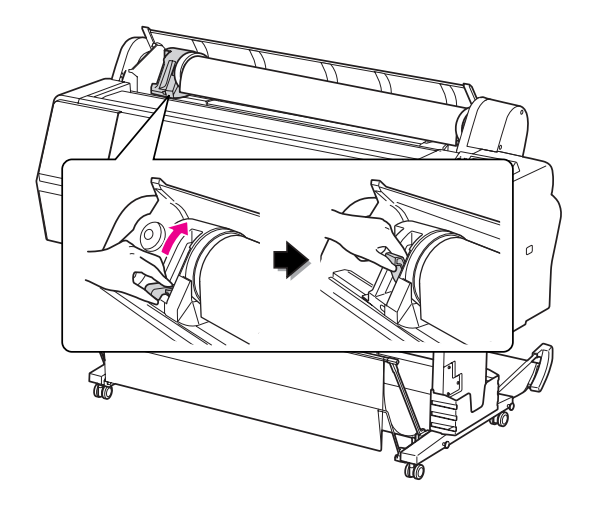

 $13$  Pulse el botón  $\frac{1}{2}$ .

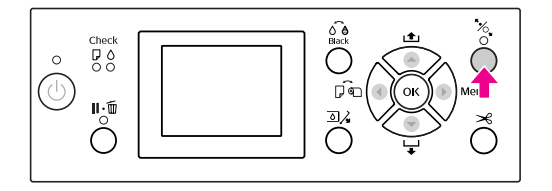

14 Coloque el papel en la ranura de inserción. Empuje hacia abajo el papel, a través de la ranura de inserción, hasta que salga por debajo.

> Tenga cuidado de no doblar el extremo del papel, colóquelo de forma que quede tenso.

Si le resulta difícil hacer que el papel avance, ajuste la succión del papel pulsando el botón o ▼. Tire del papel para ajustar el borde del papel a la marca de posición.

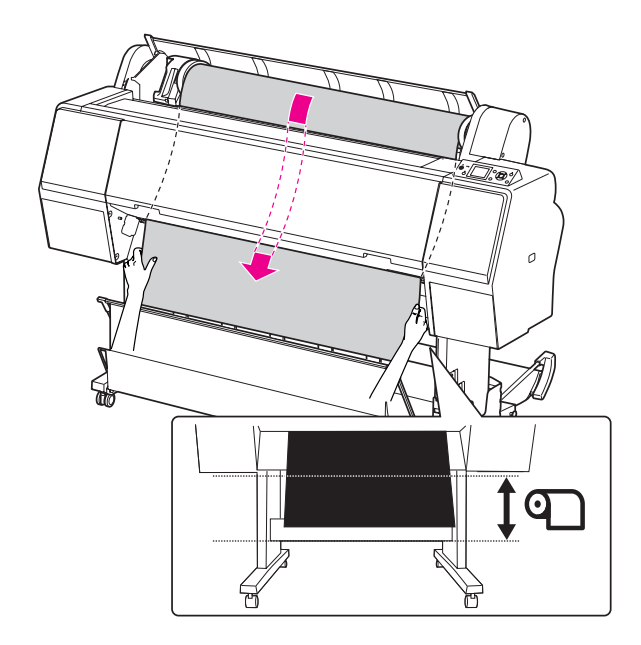

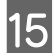

15 Cierre la cubierta del rollo de papel.

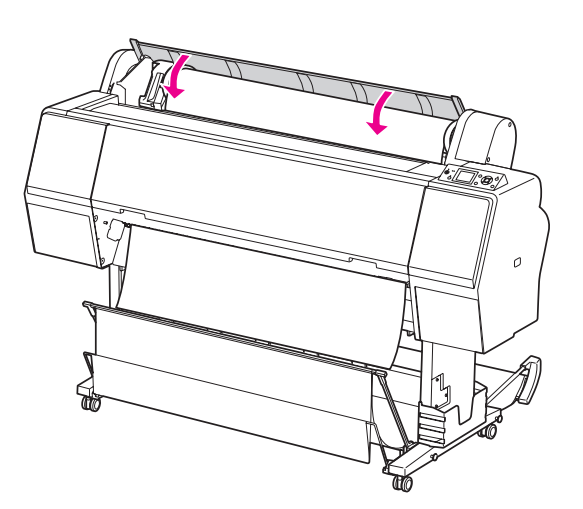

16 Pulse el botón %

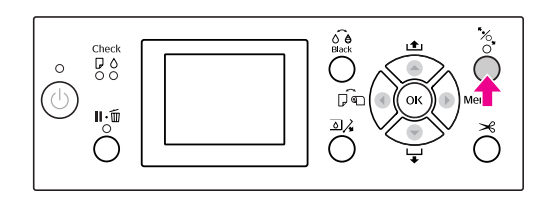

Transcurridos unos segundos, el papel se mueve a la posición de impresión. Al pulsar el botón  $\mathbb{I}\cdot\tilde{\mathbb{m}}$  , se mueve inmediatamente.

<sup>1</sup> Cuando en la pantalla LCD se muestre ARE THESE SETTINGS OK? (¿ES CORRECTA LA CONFIGURACIÓN?), pulse el botón  $\blacktriangle$  o  $\blacktriangledown$ para seleccionar NO y, a continuación, pulse el botón OK. Especifique el tipo de papel y el papel restante y, a continuación, pulse el botón OK para configurar el soporte.

> En la pantalla LCD aparece el parámetro anterior. Si el tipo de papel y el papel que queda son correctos, seleccione YES (Si) y después pulse el botón OK.

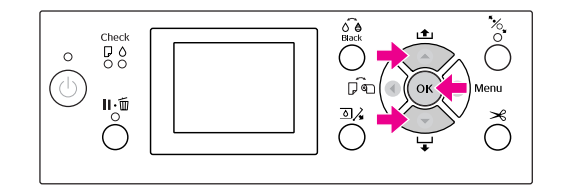

R Si el extremo del rollo de papel tiene partes dobladas, pulse el botón  $\mathcal{L}$  para cortar el borde.

19 Cuando utilice la cesta del papel, póngala en posición de avance o retroceso.

> Si utiliza la Epson Stylus Pro 9900/9910, puede utilizar también el recogedor automático opcional.

 Consulte ["Utilización de la cesta y las guías](#page-53-0)  [del papel" en página 54](#page-53-0)

 Consulte ["Utilización del recogedor](#page-58-0)  [automático de papel \(sólo para Epson Stylus Pro](#page-58-0)  [9900/9910\)" en página 59](#page-58-0)

# <span id="page-47-0"></span>**Corte del rollo de papel**

Hay dos formas de cortar el rollo de papel.

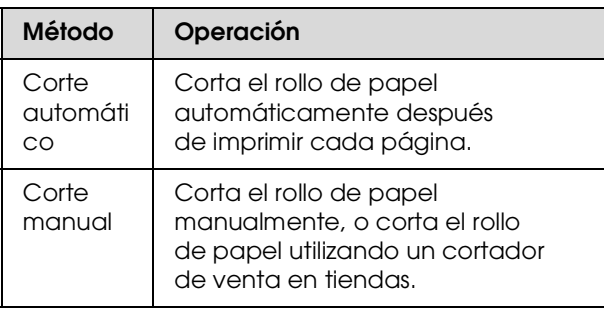

### *Nota:*

- ❏ *Algunos rollos de papel no se pueden cortar con el cortador integrado. Utilice un cortador de venta en tiendas para cortar el papel.*
- ❏ *Cortar el rollo de papel puede tardar un tiempo.*

## **Configuración del método de corte**

Antes de imprimir, seleccione el método de corte.

## **Impresión desde el panel de control de la impresora (como impresión de un hoja de estado).**

Pulse el botón  $\blacktriangleleft$  para seleccionar el método de corte.

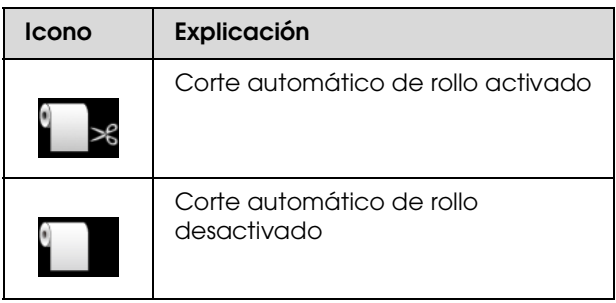

## **Imprimir desde el ordenador**

Ajuste la configuración del Auto Cut (Corte automático) en el cuadro de diálogo Roll Paper Option (Opción rollo de papel) del controlador de la impresora.

## **Corte del rollo de papel después de imprimir**

## **Corte automático del rollo de papel**

Corta el rollo de papel automáticamente después de imprimir cada página.

## **Corte manual del rollo de papel**

Siga estos pasos para cortar el rollo de papel manualmente.

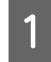

- Después de imprimir, ajuste la posición de corte pulsando el botón ▼.
- 2 Pulse el botón  $\mathcal{L}$ . Cuando aparezca el menú de selección, seleccione CUT (CORTAR) con el botón  $\triangle$  o  $\nabla$  y, a continuación, pulse el botón OK.

El cortador integrado corta el papel.

### *Nota:*

*Si el cortador integrado no puede cortar el papel, pulse el botón para que la impresora haga avanzar el papel a la posición en la que pueda cortarlo manualmente.. Corte el papel utilizando el cortador.*

## **Extracción del rollo de papel**

#### *Nota:*

*Recomendamos sacar el papel de la impresora después de imprimir. Si se deja el rollo de papel en la impresora, el rodillo que asegura el papel puede dejar una marca en su superficie.*

A Asegúrese de que la impresora está encendida.

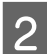

2 Abra la cubierta del rollo de papel.

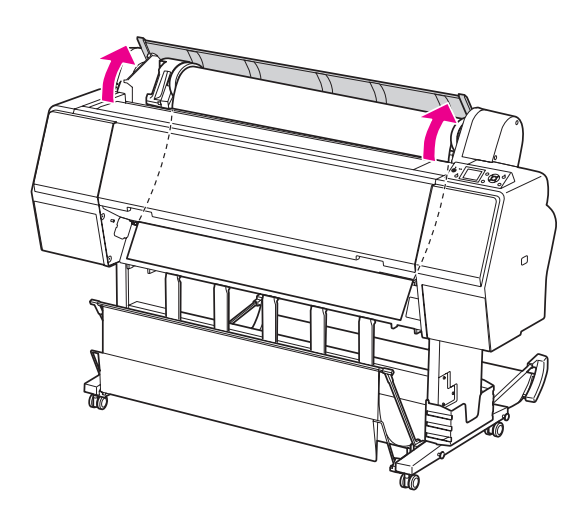

3 Pulse el botón  $\frac{1}{2}$  para liberar el prensador de papel.

> El rollo de papel se rebobina automáticamente si el estado de la impresora después del corte del papel es READY (PREPARADA). No obstante, si utiliza el recogedor automático opcional, la impresora no rebobina el rollo de papel.

Rebobine el rollo de papel manualmente si no se realiza la operación de modo automático.

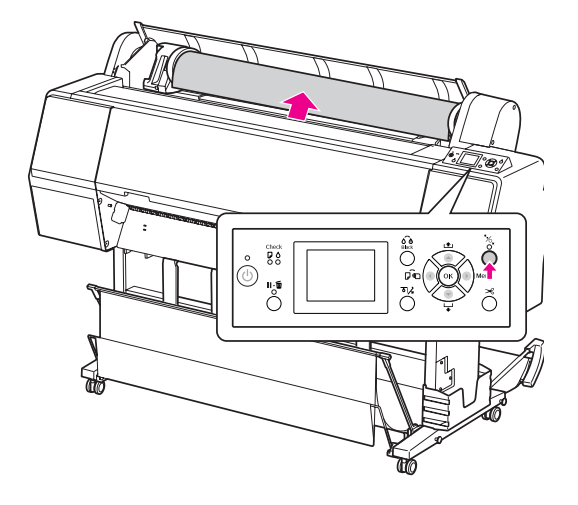

#### *Nota:*

*Cuando no esté utilizando el rollo de papel, sujételo utilizando la cinta del rollo de papel opcional.*

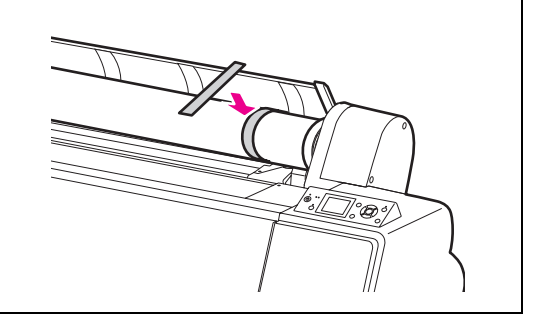

**4** Para desbloquear el soporte del adaptador, pulse hacia abajo con firmeza la palanca del soporte. Mueva el soporte del adaptador a la izquierda con el asa hasta el extremo. Sáquelo después del eje del soporte.

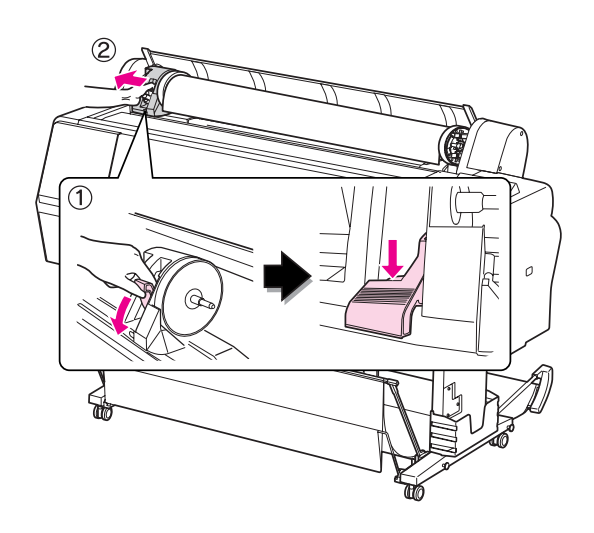

E Desplace el rollo de papel a la parte delantera y colóquelo en el hueco de la cara superior de la impresora.

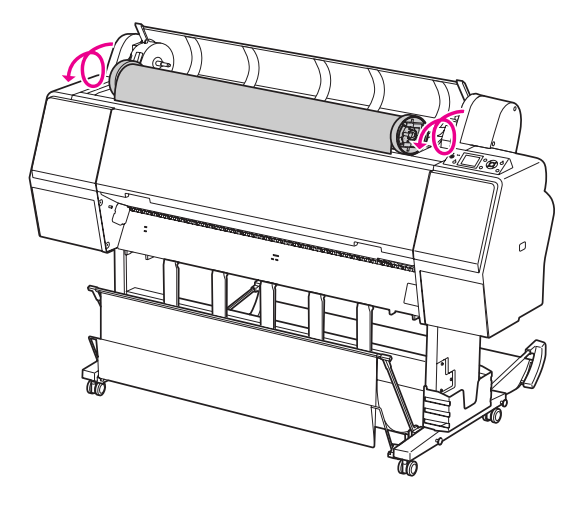

F Tire hacia arriba de la palanca del adaptador para desbloquearlo. Retire a continuación el adaptador del rollo de papel.

> Después de rebobinar el rollo de papel con cuidado, colóquelo en la bolsa original en la que vino cuando lo adquirió.

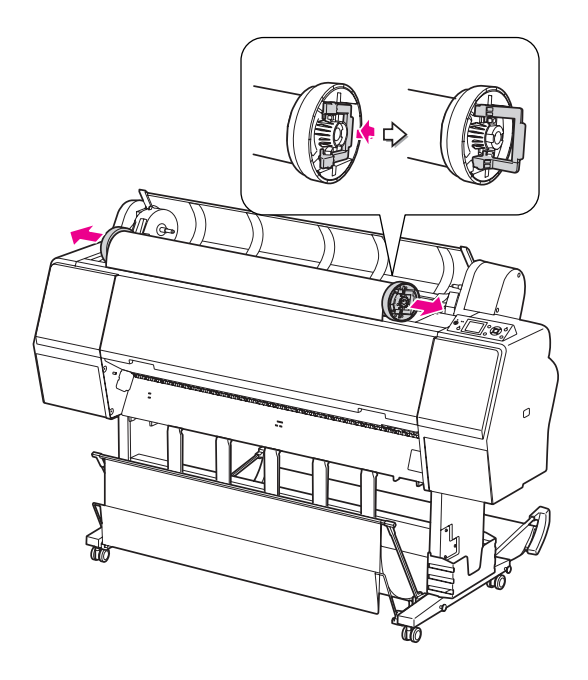

# **Utilización de hojas sueltas**

Los procedimientos son diferentes dependiendo del tamaño del papel y de su grosor.

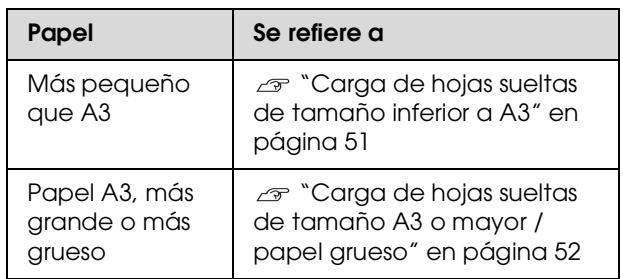

#### *Nota:*

- ❏ *Alise el papel antes de cargarlo en la impresora. Si se carga papel que está ondulado o flojo, la impresora puede que no reconozca correctamente el tamaño del papel o puede que no imprima normalmente. También, recomendamos que vuelva a poner el papel en su embalaje original y lo guarde sobre una superficie plana sacándolo únicamente fuera de la bolsa antes de utilizarlo.*
- ❏ *Si el rollo de papel está cargado, rebobínelo primero antes de cargar una sola hoja de papel.*
- ❏ *Cuando utilice un papel que no sea papel especial Epson, consulte las instrucciones que incluya el papel, o bien póngase en contacto con el proveedor para obtener más información.*

## <span id="page-50-0"></span>**Carga de hojas sueltas de tamaño inferior a A3**

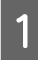

Encienda la impresora pulsando el botón  $\circlearrowright$ .

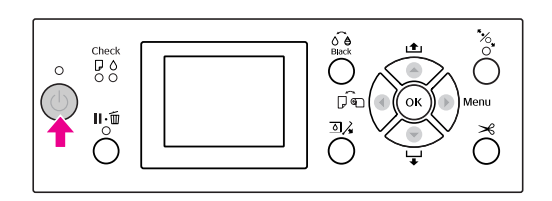

2 Pulse el botón **1** repetidamente hasta que aparezca Hoja .

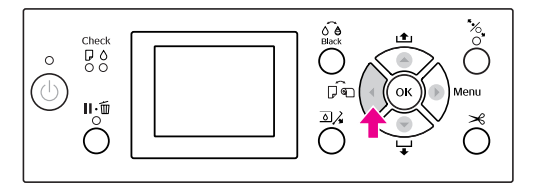

C Asegúrese de que la tapa del rollo de papel está cerrada.

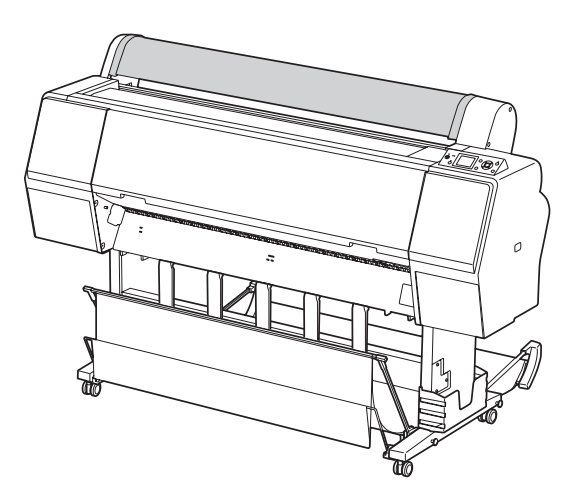

Cargue la hoja en la ranura de inserción de papel hasta que encuentre resistencia.

Alinee el extremo derecho del papel con la posición de ajuste del papel e insértelo hasta que encuentre resistencia. Si utiliza papel de tamaño A4 o más pequeño, coloque el papel hasta alcanzar el fondo a lo largo de la línea de la pieza metálica situada debajo de la ranura de inserción de papel. En la pantalla aparece PRESS THE  $\blacktriangledown$  BUTTON (PULSE EL BOTÓN ).

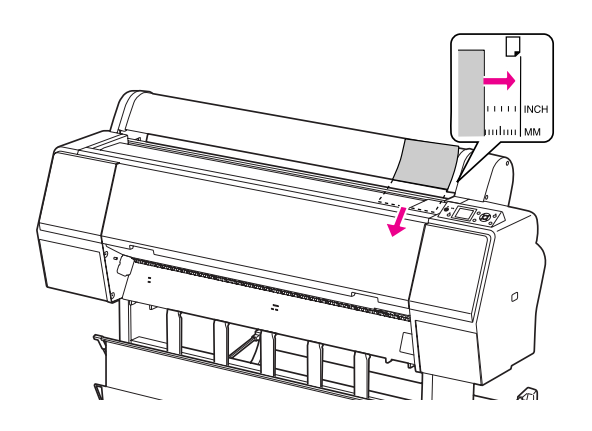

#### *Nota:*

*Cargue la hoja verticalmente, como en la mayoría de las revistas.*

## $5$  Pulse el botón  $\blacktriangledown$ .

El papel se coloca en su posición inicial.

F Cuando en la pantalla LCD se muestre ARE THESE SETTINGS OK?(¿ES CORRECTA LA CONFIGURACIóN?), pulse el botón ▲ o ▼ para seleccionar NO y, a continuación, pulse el botón OK . Especifique el tipo de papel y el papel restante y, a continuación, pulse el botón OK para configurar el soporte.

> En la pantalla LCD aparece el parámetro anterior. Si el tipo de papel y el papel que queda son correctos, seleccione YES (Si) y después pulse el botón OK.

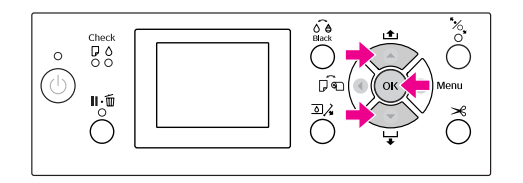

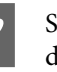

Si utiliza la cesta del papel, póngala en posición de retroceso.

 Consulte ["Utilización de la cesta y las guías](#page-53-0)  [del papel" en página 54](#page-53-0)

# <span id="page-51-0"></span>**Carga de hojas sueltas de tamaño A3 o mayor / papel grueso**

Para cargar hojas sueltas de tamaño A3 o mayor o bien papel grueso (entre 0,5 y 1,5 mm), siga estos pasos.

La orientación del papel es la que se indica a continuación.

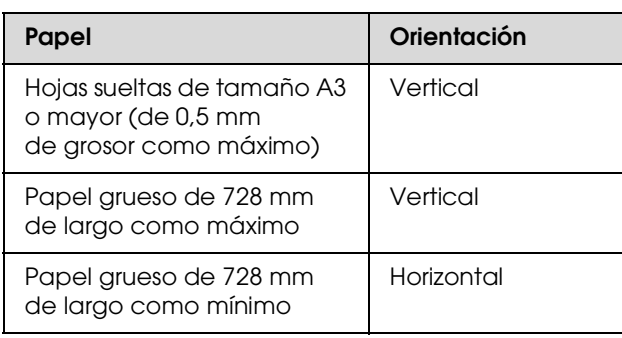

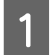

Encienda la impresora pulsando el botón  $\circlearrowleft$ .

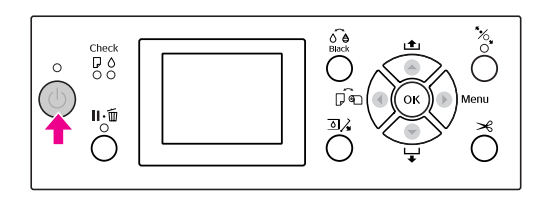

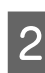

Pulse el botón < repetidamente hasta que aparezca Hoja .

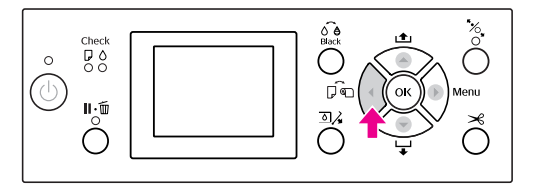

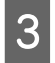

Asegúrese de que la tapa del rollo de papel está cerrada.

Pulse el botón  $\frac{1}{2}$ .

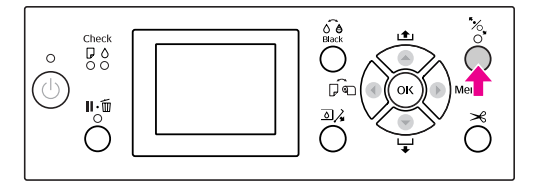

E Coloque el papel en la ranura de inserción.

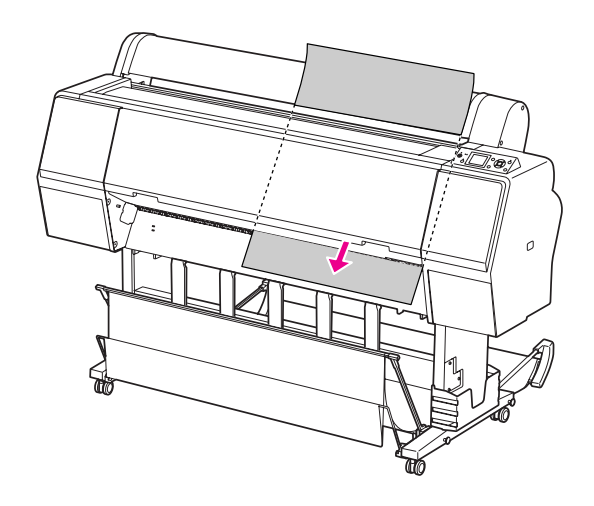

F Asegúrese de que los extremos derecho e inferior de la hoja están rectos y se encuentran en línea con la línea de ajuste.

> Si le resulta difícil ajustar el papel grueso, ajuste la succión del papel pulsando el botón  $\triangle$  o  $\nabla$ .

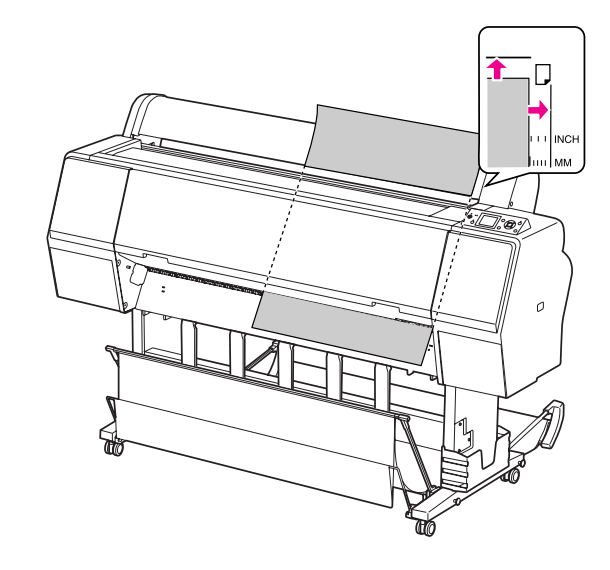

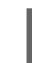

Pulse el botón  $\frac{B}{C}$ .

Transcurridos unos segundos, el papel se coloca en su posición inicial. Al pulsar el botón  $\mathbb{I} \cdot \mathbb{m}$ , se mueve inmediatamente.

B Cuando en la pantalla LCD se muestre ARE THESE SETTINGS OK?(¿ES CORRECTA LA CONFIGURACIÓN?), pulse el botón  $\triangle$  o  $\blacktriangledown$ para seleccionar NO y, a continuación, pulse el botón OK. Especifique el tipo de papel y el papel restante y, a continuación, pulse el botón OK para configurar el soporte.

En la pantalla LCD aparece el parámetro anterior. Si el tipo de papel y el papel que queda son correctos, seleccione YES (Si) y después pulse el botón OK.

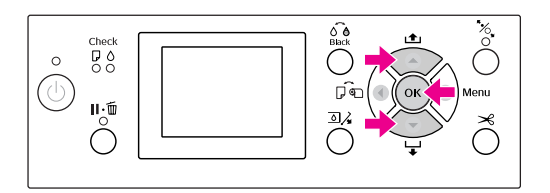

I Si utiliza la cesta del papel, póngala en posición de avance.

> Consulte ["Utilización de la cesta y las guías](#page-53-0)  [del papel" en página 54](#page-53-0)

# **Expulsión del papel**

Esta sección explica como expulsar el papel después de imprimir.

#### *Nota:*

*Si utiliza la cesta del papel, consulte la sección siguiente.*

 *["Utilización de la cesta y las guías del papel"](#page-53-0)  [en página 54](#page-53-0)*

*Si utiliza el recogedor automático de papel opcional, consulte las sección siguiente.*

 *["Utilización del recogedor automático de papel](#page-58-0)  [\(sólo para Epson Stylus Pro 9900/9910\)" en página 59](#page-58-0)*

## **Para rollo de papel**

Consulte la sección siguiente para cortar el rollo de papel.

 $\overline{\mathcal{F}}$  ["Corte del rollo de papel" en página 48](#page-47-0)

## **Para cortar hojas sueltas**

A Cuando finaliza la impresión, la impresora expulsa el papel impreso, y PAPER OUT. (NO QUEDA PAPEL.) LOAD PAPER (CARGUE PAPEL) aparece en la pantalla LCD.

Si aparece en la pantalla LCD READY  $\langle {\sf PREPARADA}\rangle,$  pulse el botón  $\blacktriangledown$  para hacer que el papel avance.

### c*Precaución:*

*No pulse ningún botón cuando el indicador luminoso de Encendido o el indicador luminoso Pausa esté intermitente.*

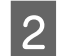

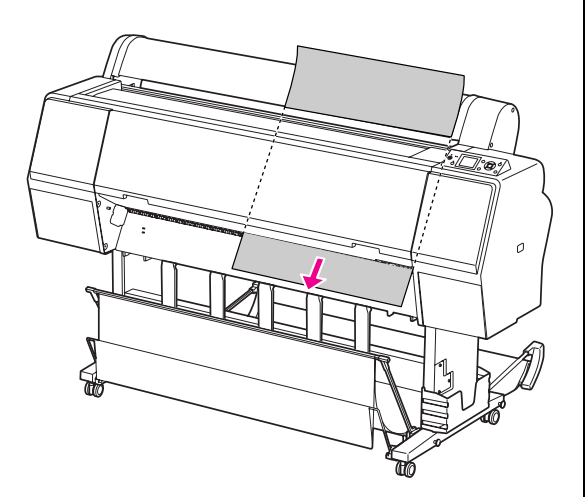

#### c*Precaución:*

*El papel podría caerse tras su expulsión. Asegúrese de sujetar el papel para evitar que se le caiga y se dañe.*

# 2 Pulse el botón v para extraer el papel.<br>
Utilización de la cesta y las **guías del papel**

<span id="page-53-0"></span>Para evitar que las impresiones se ensucien o arruguen, coloque la cesta del papel como se explica a continuación. La orientación de avance difiere dependiendo del tipo de soporte.

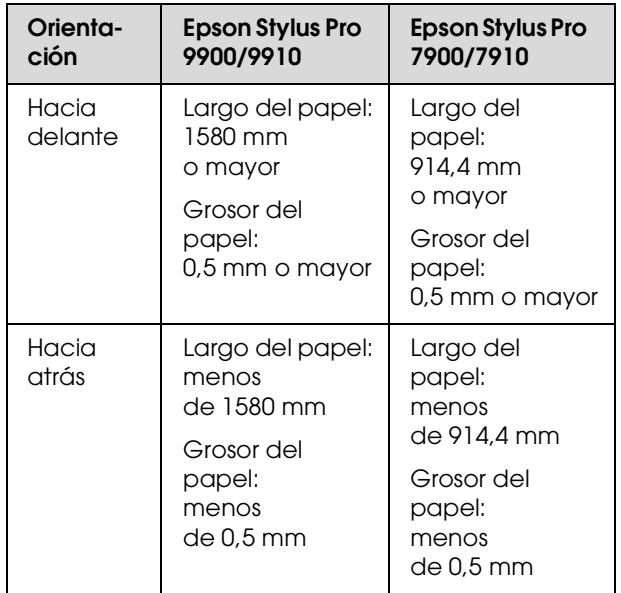

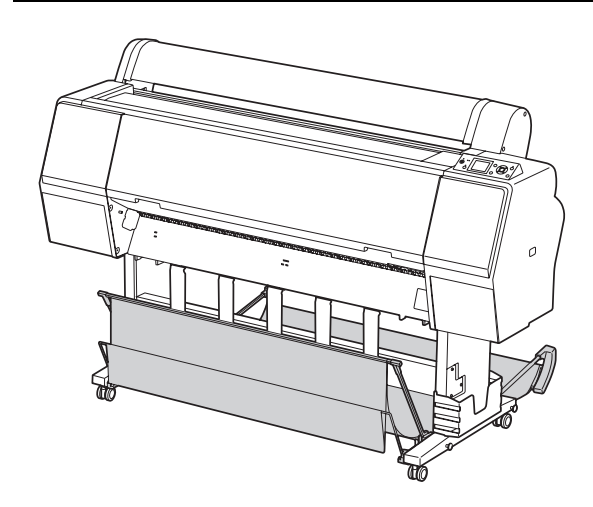

#### *Nota:*

*Si expulsa las hojas impresas en la dirección equivocada, éstas pueden ensuciarse o arrugarse.*

## **Avance del papel hacia delante**

Las guías del papel mantienen rectas las hojas impresas expulsadas. En esta sección se explica cómo cambiar la dirección de alimentación del papel de hacia atrás a hacia delante.

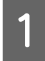

A En el caso de la Epson Stylus Pro 9900/9910, coloque la cesta posterior en posición vertical.

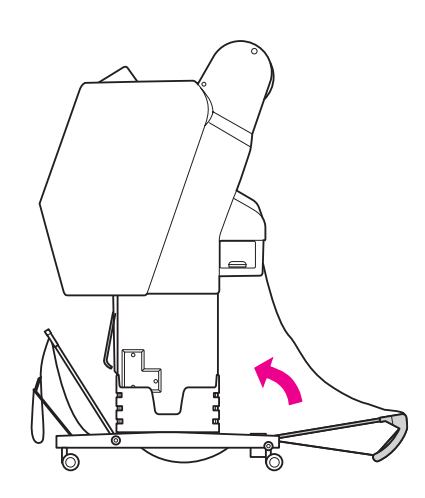

2 Retire las cintas de velcro de la cesta del papel delantera e inclínela hacia abajo.

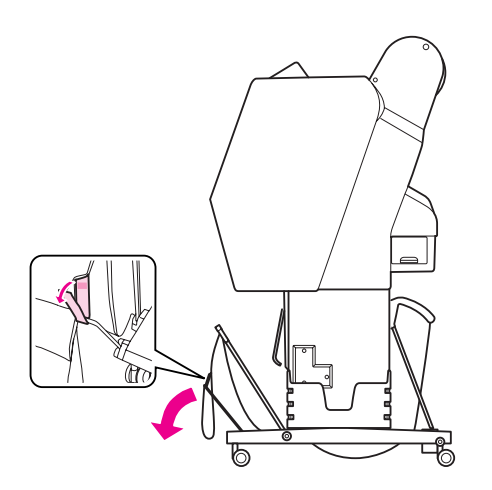

C Incline ligeramente la cesta del papel delantera para colocar las guías del papel en posición horizontal.

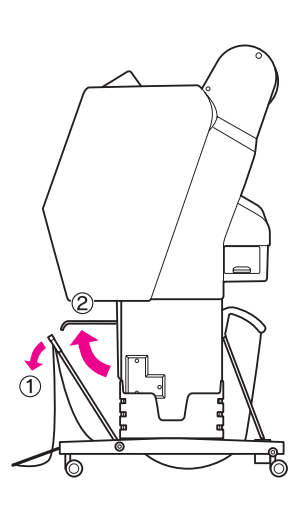

4 Coloque la cesta del papel en posición vertical.

De este modo se ajustará la tela de la cesta.

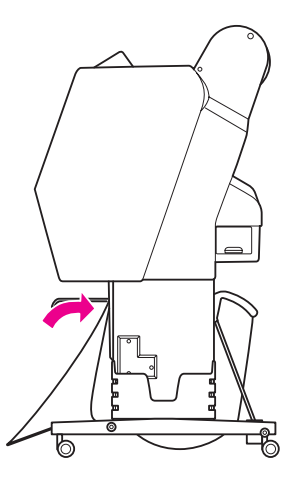

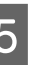

E Para alinear la tela de la cesta, mueva las guías del papel.

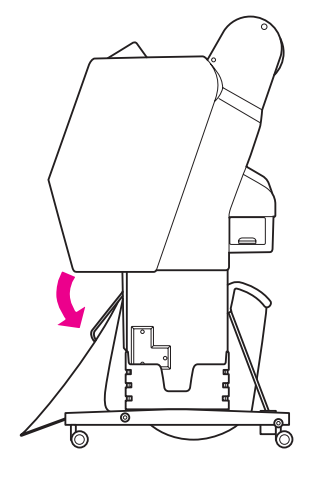

## **Avance del papel hacia atrás**

Las hojas avanzan hacia atrás y se almacenan en la cesta del papel. En esta sección se explica cómo cambiar la dirección de alimentación del papel de hacia delante a hacia atrás.

### *Nota:*

*No apile más de una impresión en la cesta de papel. Si apila varias impresiones, el espacio entre los soportes del papel y la cesta del papel se estrechará. Esto puede producir un error de avance del papel.*

A Coloque las guías de papel en posición horizontal.

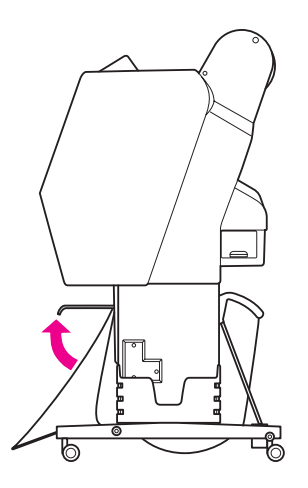

2 Incline la cesta del papel delantera ligeramente hacia abajo desde su posición fija.

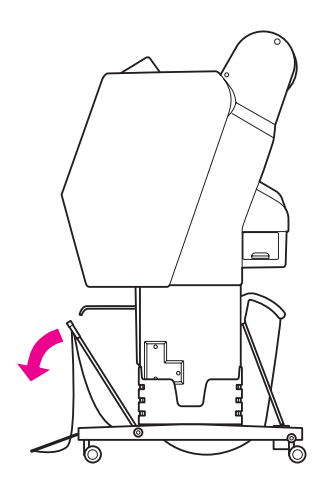

S Coloque las guías de papel en posición vertical y mueva la cesta delantera hacia su posición original todo lo que pueda.

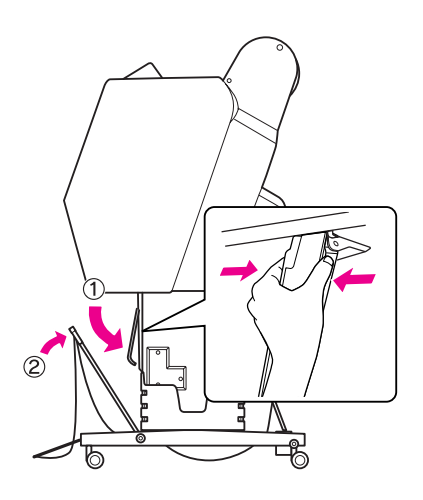

Eleve la cesta delantera y asegúrela con las cintas de velcro.

Asegúrese de que ajusta hacia arriba las cintas de velcro.

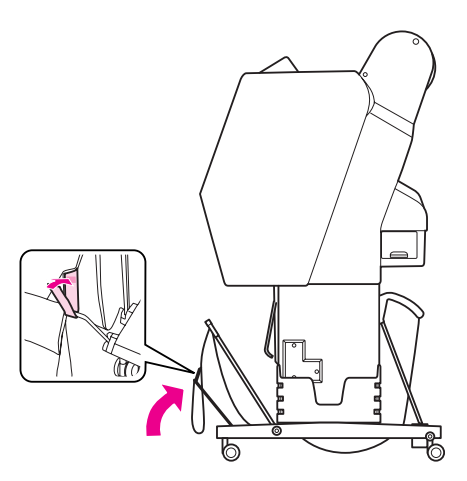

#### *Nota:*

*Si le preocupa la calidad de impresión cuando imprime en Doubleweight Matte Paper (Papel mate - alto gramaje) o Enhanced Matte Paper (Papel mate de calidad superior), pruebe a colocar las guías del papel hacia delante.*

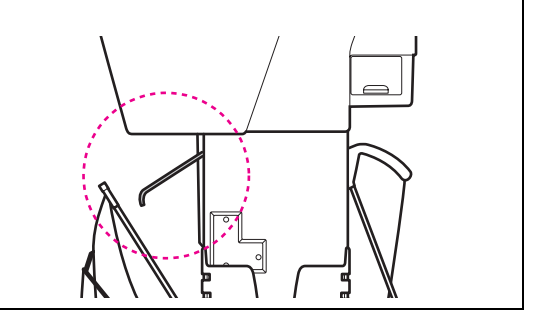

En el caso de la Epson Stylus Pro 9900/9910, cambie la posición de la cesta del papel posterior dependiendo del tamaño del papel.

> **Si el papel es de tamaño A1 o más pequeño:** Eleve tanto la cesta delantera como la trasera tal y como se muestra a continuación.

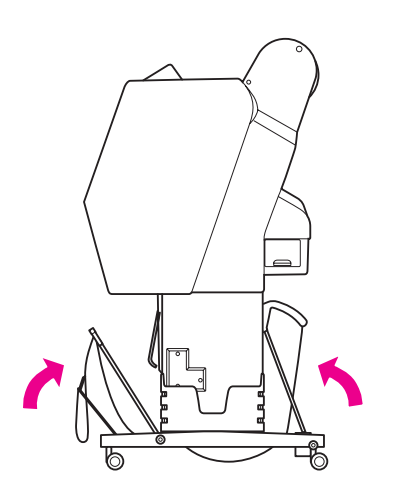

**Si el tamaño del papel es mayor que A1:**

Incline la cesta posterior hasta que esté paralela con el suelo durante la impresión.

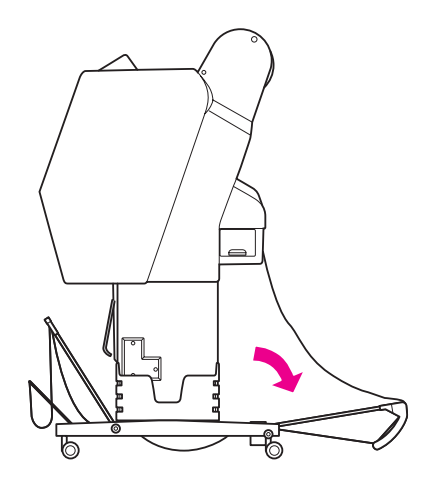

Incline la cesta delantera hasta que esté paralela con el suelo durante la expulsión de las hojas impresas.

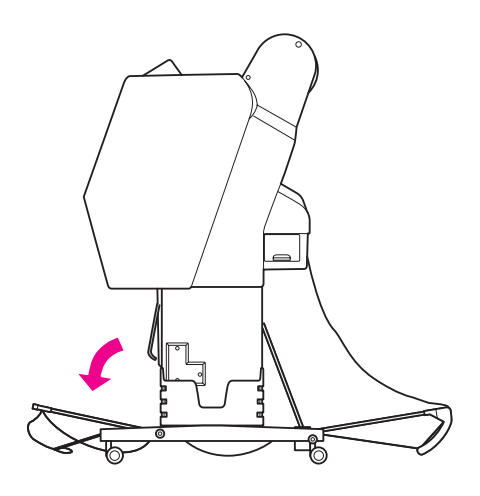

#### *Nota:*

*Cuando imprima en Enhanced Matte Paper (Papel mate de calidad superior), puede apilar varias hojas impresas en la cesta delantera si la inclina hasta que esté paralela con el suelo. La calidad de impresión no estará garantizada; podrían aparecer arañazos o borrones.*

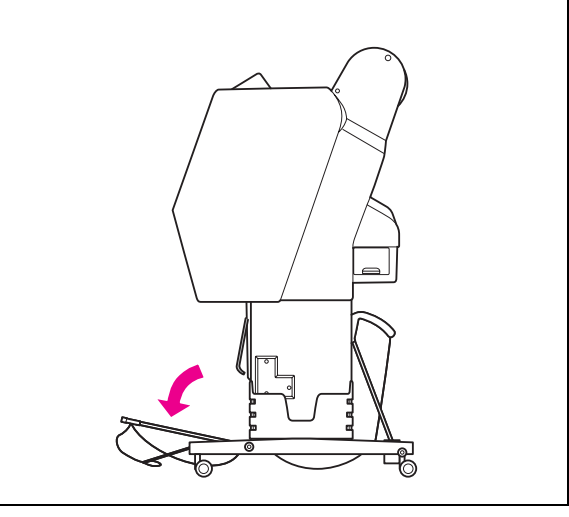

## **Almacenamiento de la cesta del papel**

Si no se utiliza la cesta del papel, ponga la cesta delantera en posición vertical. En esta sección se explica cómo cambiar del estado de alimentación del papel hacia atrás al estado de almacenamiento de la cesta del papel.

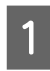

A En el caso de la Epson Stylus Pro 9900/9910, coloque la cesta posterior en posición vertical.

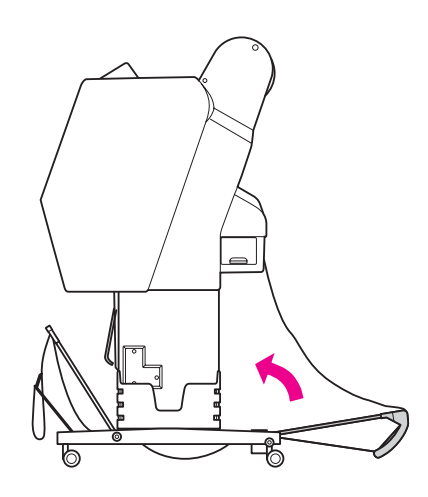

2 Coloque las guías de papel en posición horizontal.

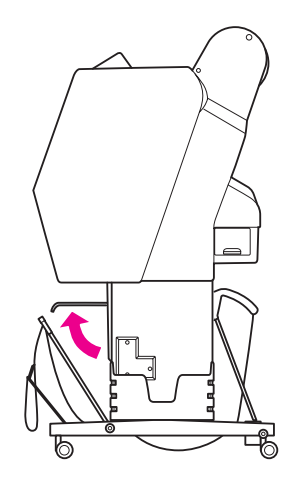

C Retire las cintas de velcro y vuélvalas a ajustar hacia abajo. A continuación, coloque la cesta del papel delantera en posición vertical.

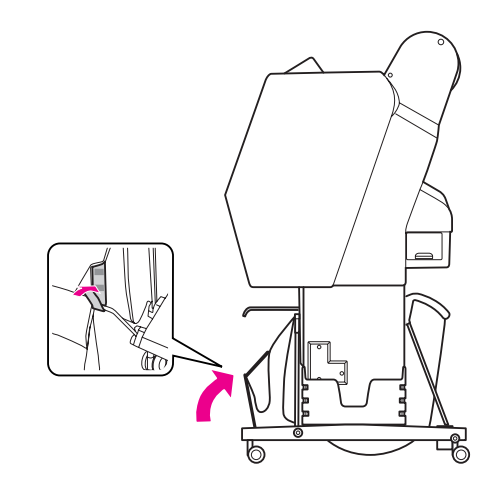

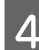

A Incline las guías del papel.

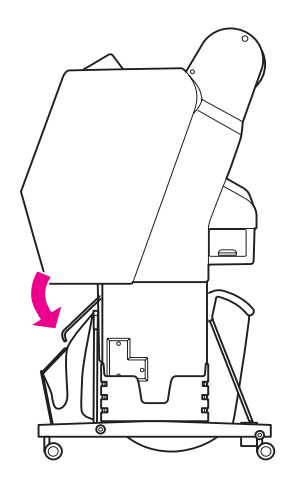

## <span id="page-58-1"></span><span id="page-58-0"></span>**Utilización del recogedor automático de papel (sólo para Epson Stylus Pro 9900/9910)**

Cuando quiera imprimir los datos en un rollo de papel pero no desee cortarlo o que caiga al suelo, puede utilizar el recogedor automático de papel opcional para recoger su impresión.

Puede enrollar el papel por delante o por detrás.

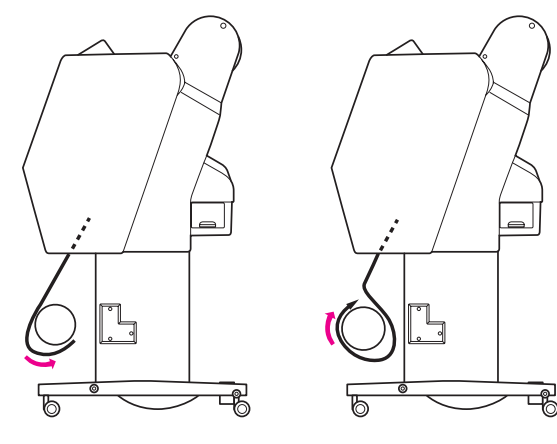

**Hacia delante Hacia atrás**

#### $Ad $vertex$$

*Asegúrese de que el recogedor automático está instalado correctamente y de forma segura. Si se produce un fallo se pueden provocar daños físicos.* 

#### *Nota:*

*[en página 48](#page-47-0)*

❏ *Asegúrese de que el extremo inicial del rollo de papel está recto; si no lo hace, el recogedor automático no recogerá el rollo de papel correctamente. Consulte ["Corte del rollo de papel"](#page-47-0)* 

❏ *Consulte el Manual del recogedor automático de papel si desea más información sobre cómo instalar el accesorio.*

❏ *Cuando utilice Doubleweight Matte Paper (Papel mate - alto gramaje) o Singleweight Matte Paper (Papel mate - bajo gramaje), haga girar el rollo de papel hacia delante.*

## **Cuadro de control**

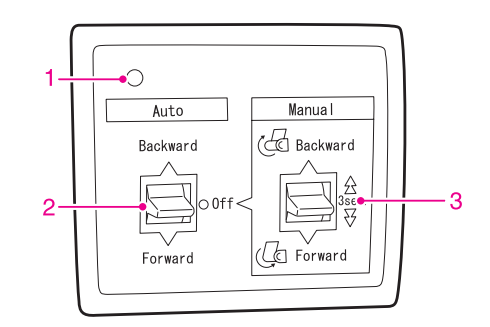

### **1. Indicador luminoso del sensor**

Muestra el estado del recogedor automático.

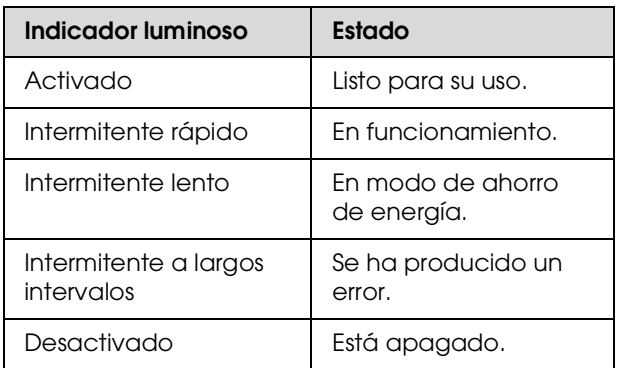

### **2. Interruptor automático**

Enrolla automáticamente el rollo de papel después de imprimir.

<sup>❏</sup> *Cuando utilice Singleweight Matte Paper (Papel mate - bajo gramaje) de 24 pulg. de ancho o más, utilice el tensor que viene con el recogedor automático para garantizar la calidad de impresión. Consulte ["Rebobinado del papel por delante"](#page-59-0)  [en página 60](#page-59-0)*

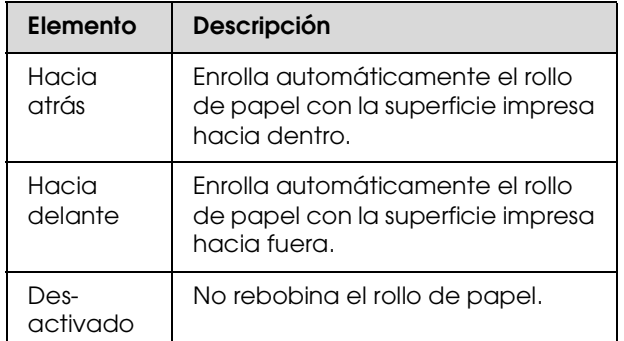

## **3. Interrruptor manual**

Enrolla manualmente el rollo de papel después de imprimir. Este modo estará disponible cuando el interruptor **Auto (Automático)** esté Off (Desactivado).

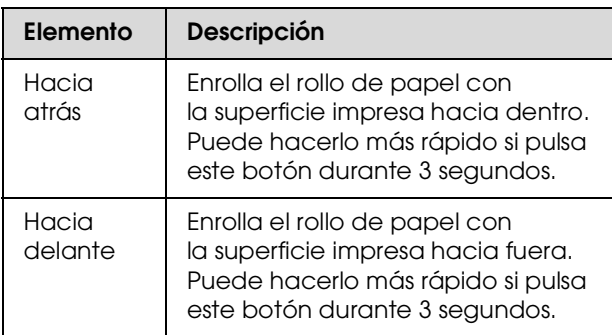

## <span id="page-59-0"></span>**Rebobinado del papel por delante**

A Enchufe el cable de alimentación a una toma de corriente (100 V CA) y asegúrese de que el indicador luminoso del sensor está encendido.

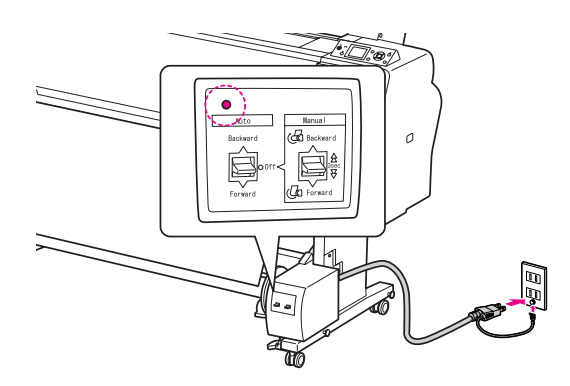

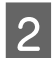

Encienda la impresora pulsando el botón  $\circlearrowleft$ .

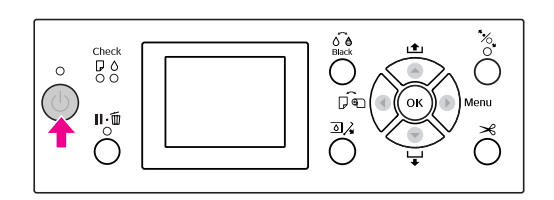

Asegúrese de que aparece en la pantalla el icono del recogedor automático.

Si no aparece, asegúrese de que el recogedor automático está correctamente conectado y de que está encendido.

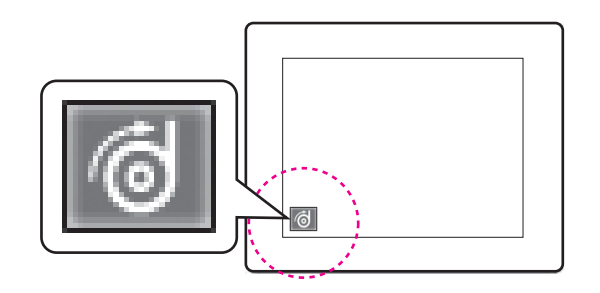

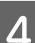

Coloque el rollo de papel.

 Consulte ["Carga del rollo de papel" en](#page-43-0)  [página 44](#page-43-0)

- F Pulse el botón < para seleccionar Corte automático de rollo desactivado o Corte automático de rollo activado .
	-
- $\begin{array}{c} \hline \text{Pulse el botón} \\ \text{de panel} \\ \hline \end{array}$  para hacer que el rollo de papel avance.
- G Ponga tres trozos de cinta adhesiva en el extremo inicial del rollo de papel uniéndolo al eje del recogedor.

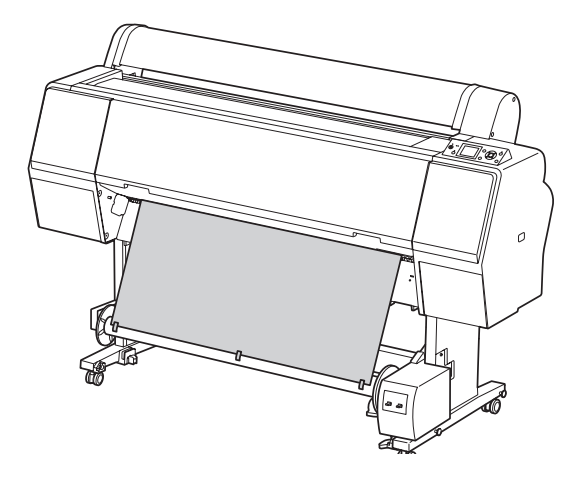

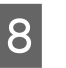

Pulse el botón  $\blacktriangledown$  para que el papel avance hacia delante y cree un bucle.

I Mantenga pulsado un rato el interruptor **Manual** en la posición **Forward (Hacia delante)** para recoger el rollo de papel para tres o más revoluciones del eje del recogedor de papel.

Después de recoger el papel, asegúrese de que queda suficiente espacio entre el rollo de papel y el eje del recogedor.

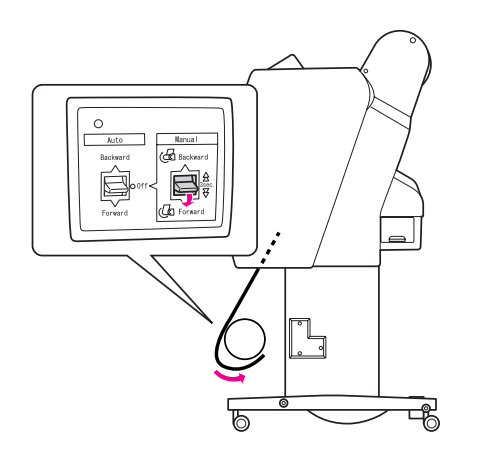

#### *Nota:*

*En caso de que utilice Singleweight Matte Paper (Papel mate - bajo gramaje) de una anchura de 24 pulg. o más, coloque el tensor en la parte destensada del rollo de papel. Colóquelo en el centro del rollo de papel.*

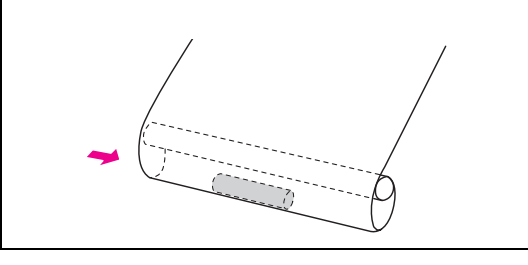

## **Rebobinado del papel por detrás**

A Encienda la impresora y extraiga el rollo de papel. Consulte los pasos 3 a 6 de la sección siguiente.

 ["Rebobinado del papel por delante"](#page-59-0)  [en página 60](#page-59-0)

B Ponga el extremo del rollo de papel alrededor de la parte posterior del eje del recogedor como se muestra abajo. A continuación, ponga tres trozos de cinta adhesiva en el extremo inicial del rollo de papel y fíjelo al eje del recogedor.

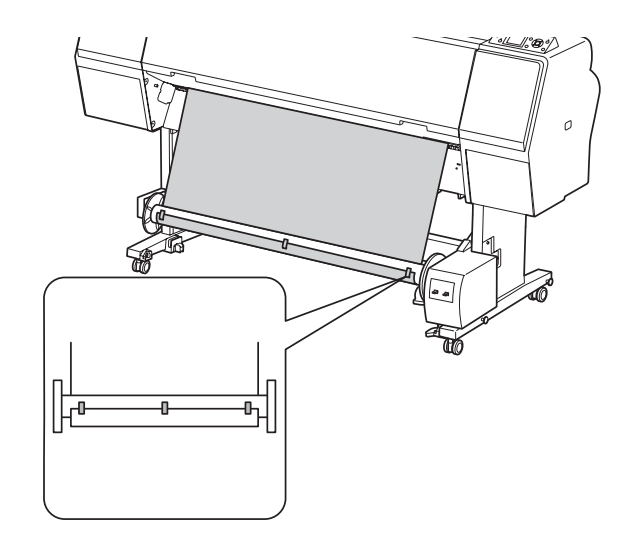

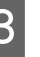

Pulse el botón  $\blacktriangledown$  para que el papel avance hacia delante y cree un bucle.

Mantenga pulsado un rato el interruptor **Manual** en la posición **Backward (Hacia atrás)** para recoger el rollo de papel para tres o más revoluciones del eje del recogedor de papel.

Después de recoger el papel, asegúrese de que queda suficiente espacio entre el rollo de papel y el eje del recogedor.

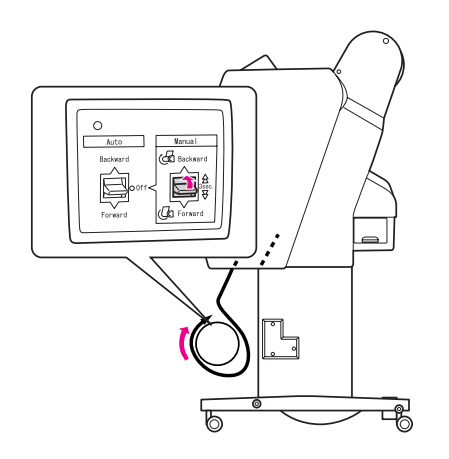

## **Recogida de la impresión**

Cuando el recogedor automático de papel esté instalado y el eje del recogedor esté cargado con papel y se haya configurado para recogerlo en la dirección deseada, podrá utilizar el recogedor para recoger las impresiones.

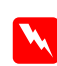

### $Advertencia:$

*No toque el recogedor automático de papel mientras está en funcionamiento. Si lo hace, podría sufrir daños físicos.* 

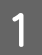

A Ponga el interruptor **Auto (Automático)** en la posición **Forward (Hacia delante)** o **Backward (Hacia atrás)**.

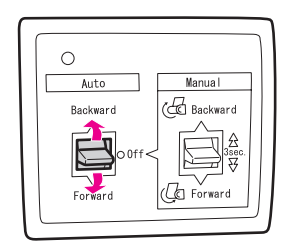

B Envíe un trabajo de impresión a la impresora.

La impresora comienza a imprimir. El recogedor automático de papel recogerá el papel en la dirección que haya configurado en el paso 1.

#### *Nota:*

*Cuando utilice la opción Corte automático de rollo activado para imprimir, ponga en posición Off (Desactivado) el interruptor Auto (Automático) del recogedor automático; si no lo hace, la impresora no cortará el papel. Puede cambiar el interruptor Auto (Automático) a Off (Desactivado) durante la impresión para cortar el papel automáticamente.*

## **Retirada del papel después de la recogida**

Después de la recogida del papel, siga estos pasos para retirar el eje del recogedor.

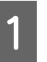

A Ponga el interruptor **Auto (Automático)** en la posición **Off (Desactivado)**.

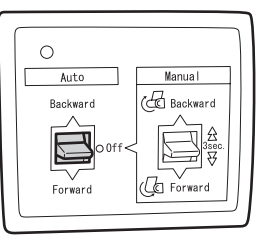

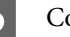

Corte el rollo de papel.

- $\Box$  Pulse el botón  $\mathcal{L}$  para cortar el rollo de papel.
- ❏ Si no se puede cortar el rollo de papel con el cortador integrado, utilice unas tijeras o un cortador de venta en tiendas.
- 

C Gire la palanca para desbloquear la unidad movible y deslícela hacia la izquierda para que quede libre el extremo del eje del recogedor.

> Al mismo tiempo, sostenga el eje del recogedor con una mano para evitar que caiga.

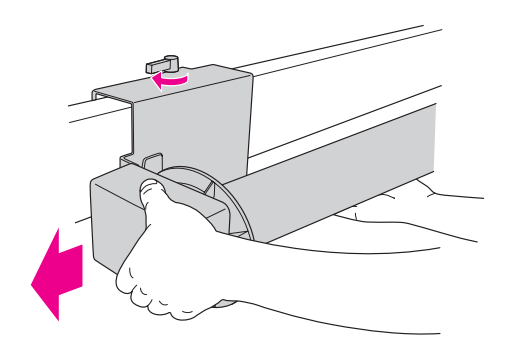

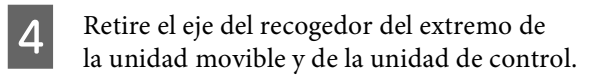

c*Precaución: El rollo de papel es pesado por lo que necesitará dos personas para sujetarlo por ambos extremos del rollo de papel.*

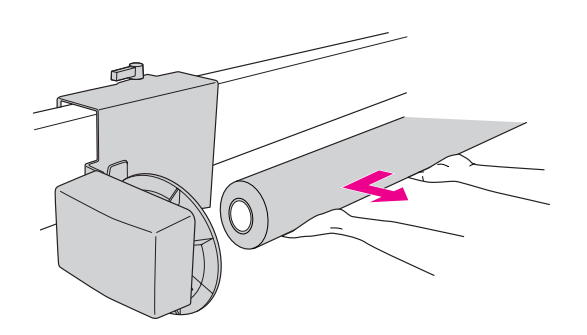

## **Utilización del eje de un rollo de papel usado como eje del recogedor.**

Puede utilizar un rollo de papel usado como eje del recogedor.

*Nota:*

*Si el eje del rollo de papel está deformado o dañado, no podrá utilizarse como eje del recogedor.*

La instalación del tope del recogedor automático varía según el tamaño del eje del rollo.

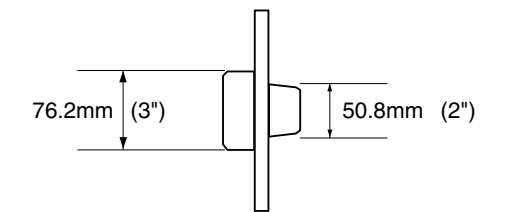

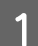

Retire el tope apretando el botón.

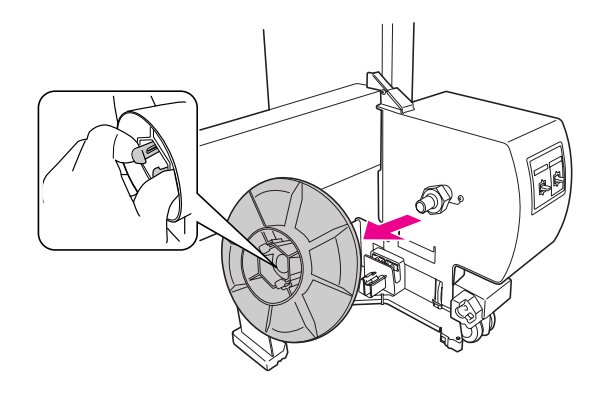

2 Invierta el tope de forma que el botón más pequeño se posicione en la parte exterior, después sustitúyalo en la unidad de control apretando el botón.

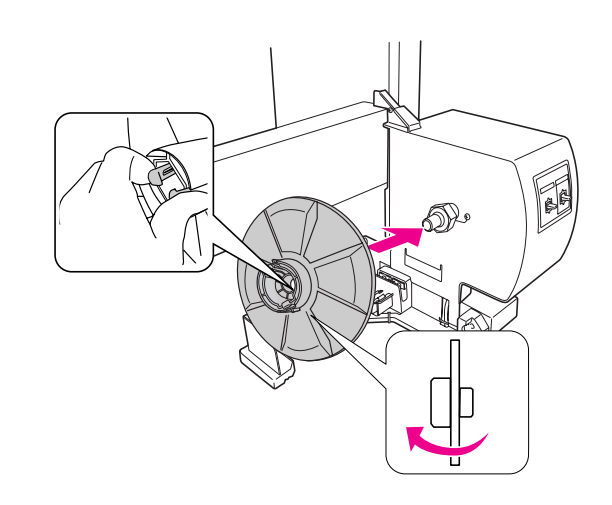

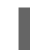

8 Retire el tope apretando el botón.

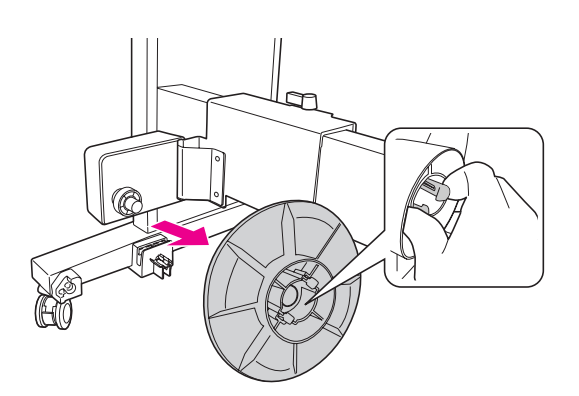

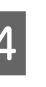

D Invierta el tope de forma que el botón más pequeño se posicione en la parte exterior, después sustitúyalo en la unidad móvil apretando el botón.

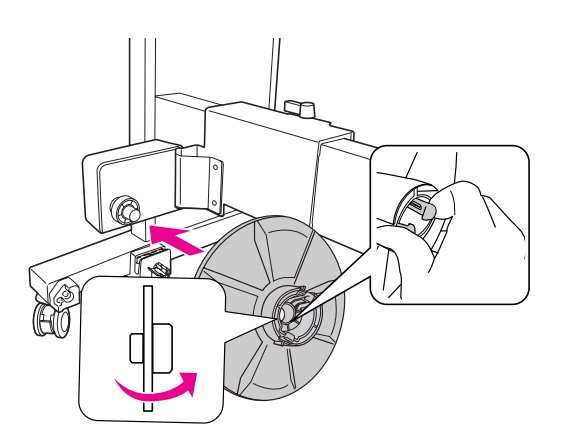

## **Instalación del eje del recogedor**

El método de instalar el recogedor automático es el mismo para ambos tamaños de eje (2 y 3 pulg.).

A Asegúrese de que la palanca del papel esté liberada (girada a la izquierda). Deslice la unidad móvil al extremo izquierdo de la barra horizontal.

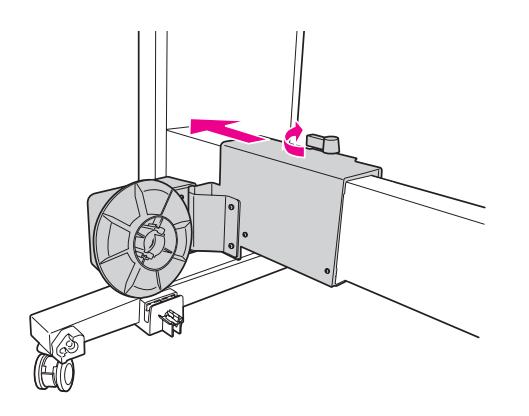

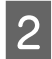

B Deslice un extremo del eje del recogedor sobre el botón del tope de la unidad de control.

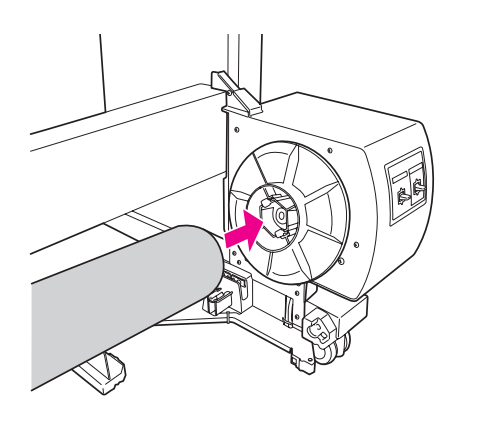

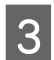

S<br>
S<br>
Restre extreme del sia del maso gaden el otro extremo del eje del recogedor.

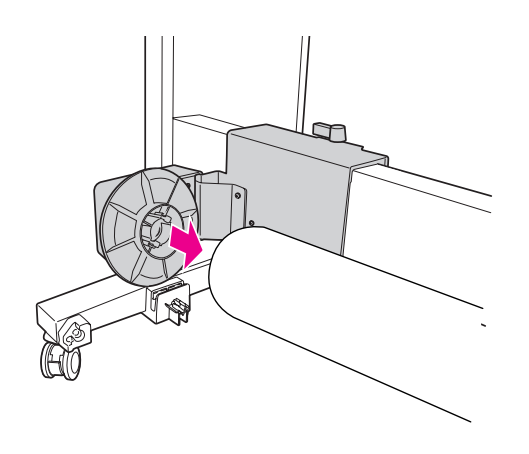

D Gire la palanca al frente para bloquear la unidad móvil.

> Asegúrese de que el recogedor automático está correcta y firmemente bloqueado.

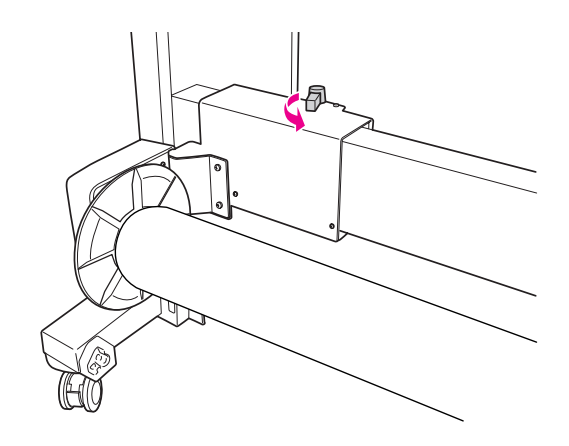

# **Área imprimible**

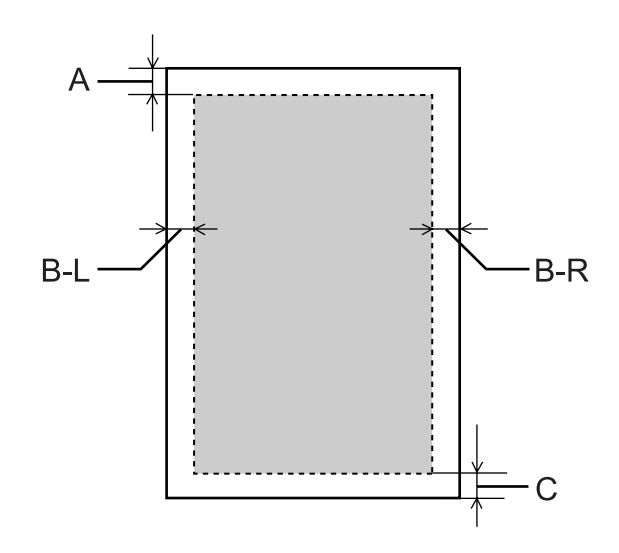

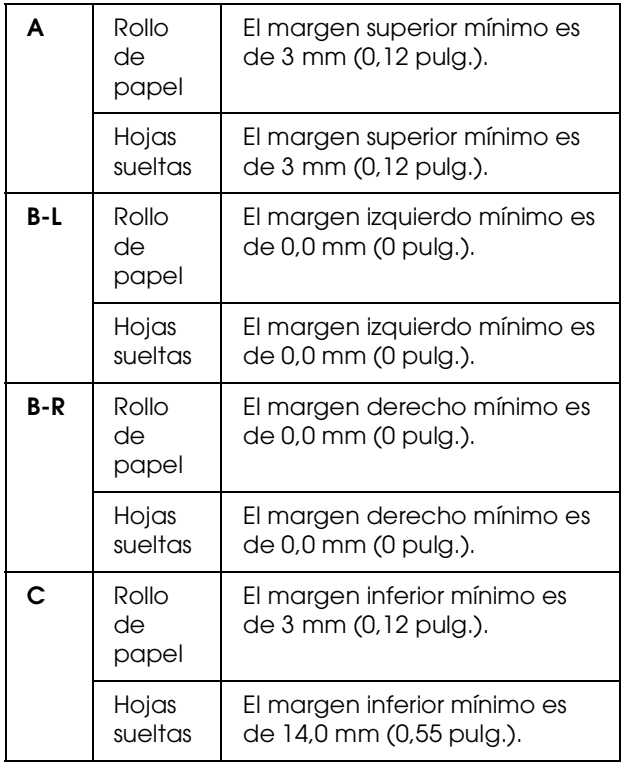

Para el rollo de papel, se pueden seleccionar las siguientes anchuras de margen utilizando el panel de control.

Consulte ["AJUS. IMPRESORA" en página 22](#page-21-0)

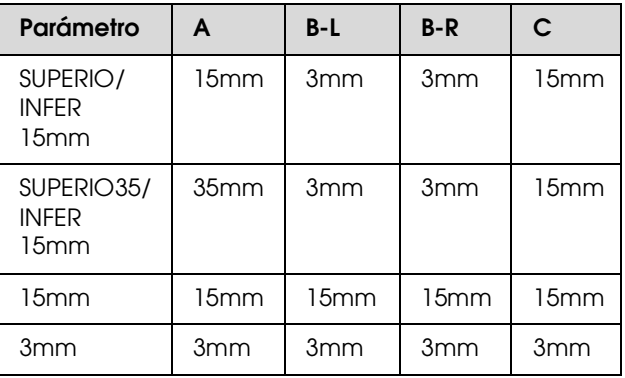

#### *Nota:*

- ❏ *El área de impresión no cambia incluso cuando se cambian los márgenes.*
- ❏ *La impresora detecta automáticamente las dimensiones del papel cargado. Los datos de impresión que queden fuera del área imprimible del papel no se pueden imprimir.*
- ❏ *Si se imprimen los mismos datos con un margen de 3mm y otro de 15mm y se comparan, se observará que la parte derecha de la imagen con el margen de 15mm no se ha imprimido.*

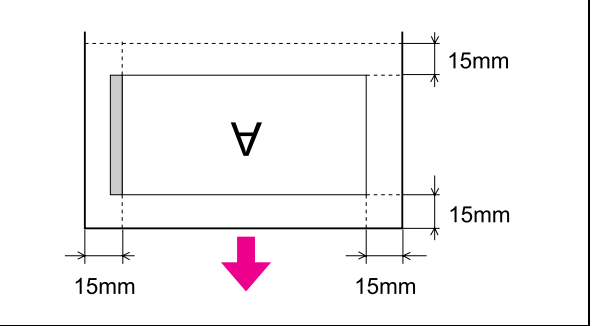

# **Accesorios opcionales y productos consumibles**

La impresora puede emplear los siguientes consumibles (a Mayo de 2008).

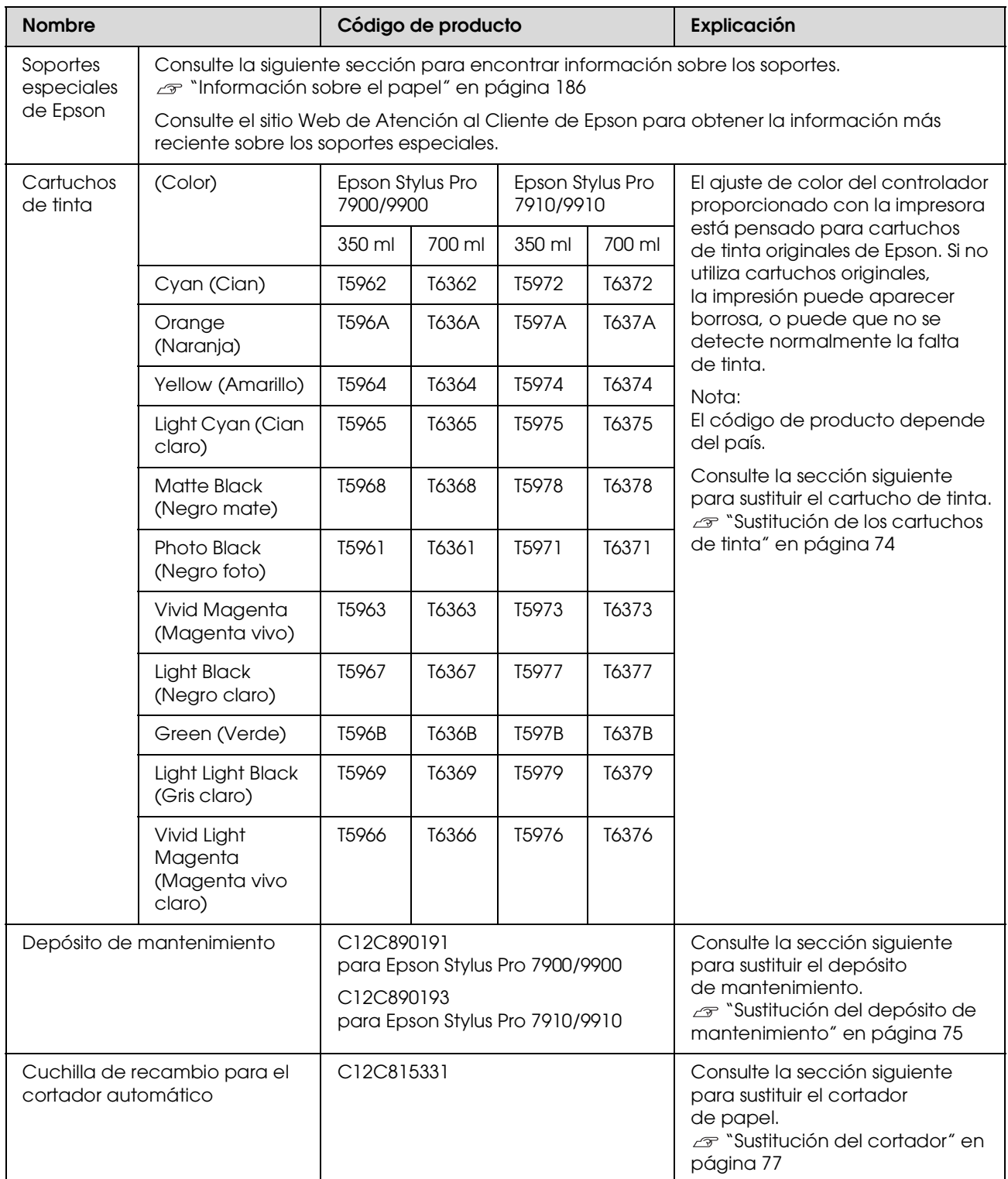

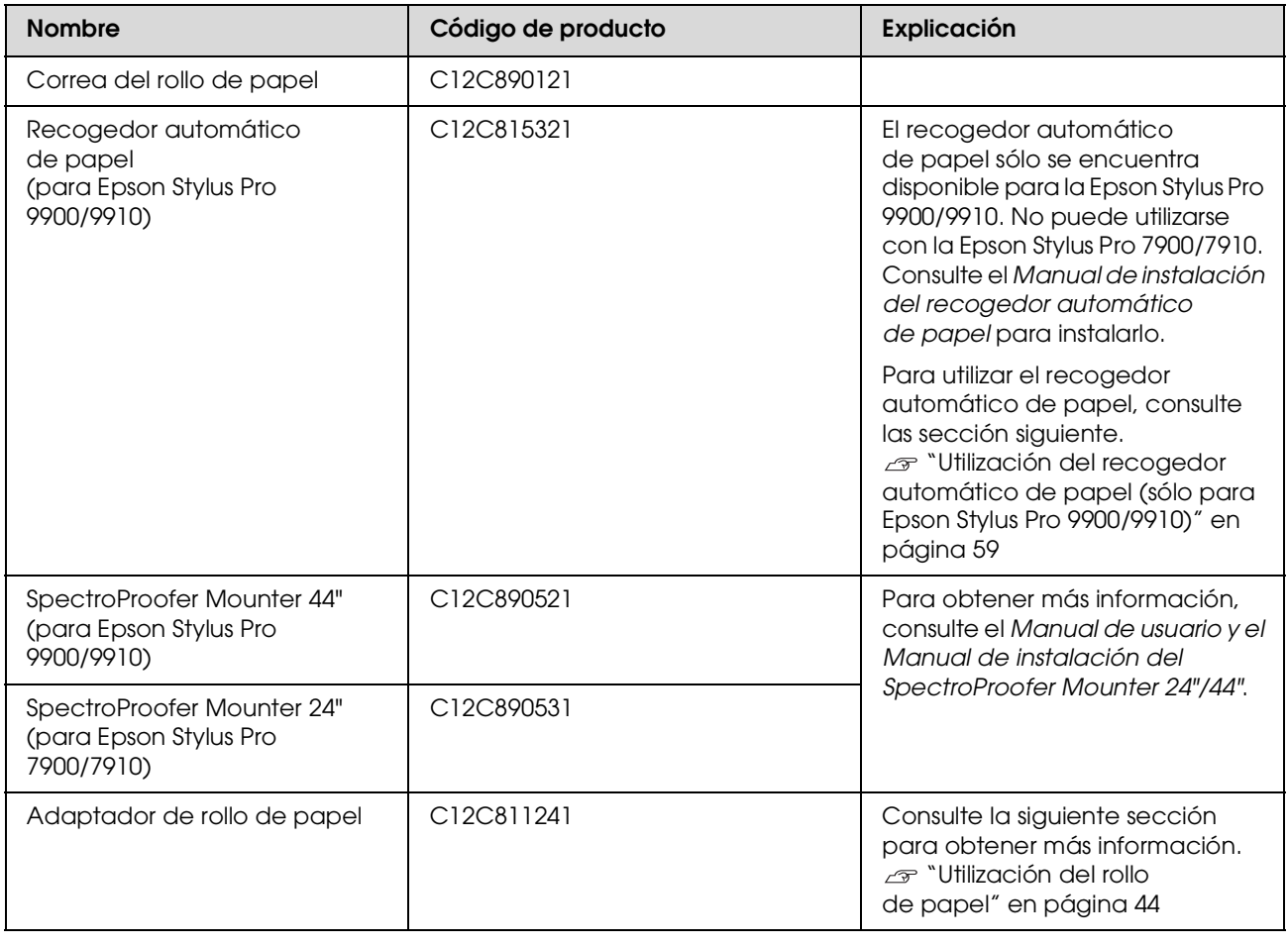

### *Nota:*

❏ *Cuando utilice una conexión USB y un distribuidor de puertos USB, le recomendamos que conecte la impresora al primer distribuidor de puertos conectado directamente al ordenador. Algunos distribuidores pueden provocar también un funcionamiento inestable. Si tiene problemas, conecta la impresora directamente al puerto USB del ordenador.*

❏ *Cuando utilice una conexión Ethernet, emplee un cable LAN. Cuando utilice un cable STP 100BASE-TX (par trenzado con blindaje), asegúrese de que es de la categoría 5 o superior.*

# **Mantenimiento**

# **Mantenimiento diario**

## **Instrucciones para colocar la impresora**

Siga estas instrucciones cuando configure la impresora.

- ❏ Elija un lugar plano y estable que puede soportar el peso de la impresora (aproximadamente 135,1 kg para la Epson Stylus Pro 9900/9910 y 100,9 kg para la Epson Stylus Pro 7900/7910).
- ❏ Utilice únicamente un enchufe que cumpla con los requisitos de alimentación de la impresora.
- ❏ Deje espacio suficiente para facilitar su manejo, mantenimiento y ventilación. Consulte "Elección de un lugar para la impresora" en el *Manual de instalación y desembalaje*.
- ❏ Trabaje con la impresora bajo las siguientes condiciones (temperatura entre 10 y 35°C y humedad de un 20 a un 80%).

Aunque se cumplan las condiciones mencionadas anteriormente, no podrá imprimir correctamente si las condiciones ambientales no son adecuadas para el papel. Asegúrese de utilizar la impresora en un lugar donde se cumplan las condiciones para el papel. Consulte las instrucciones de manejo del papel para encontrar información más detallada. Para mantener la humedad adecuada, no coloque la impresora en lugares secos, con luz directa del sol o con fuentes de calor.

# **Notas para cuando no esté utilizando la impresora**

Los inyectores del cabezal son muy pequeños, por lo tanto, se pueden obstruir fácilmente si entra polvo en el cabezal. Para evitarlo, cierre la tapa del rollo de papel o la cubierta frontal cuando no esté utilizando la impresora. Si no va a utilizar la impresora durante un largo periodo de tiempo, coloque un paño no estático sobre ella para evitar que coja polvo.

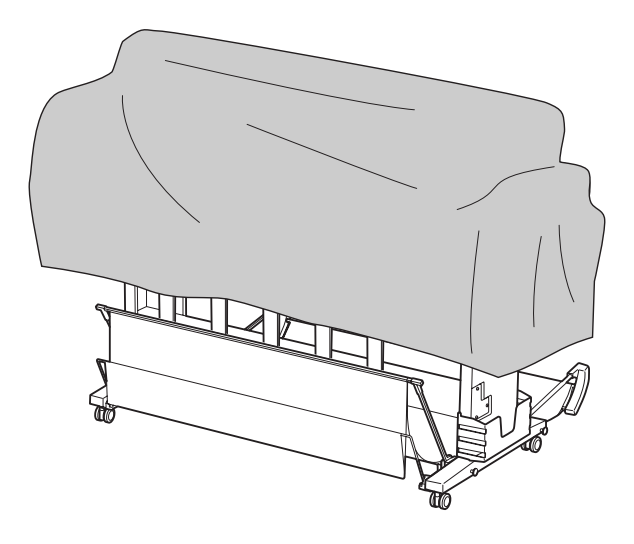

# **Instrucciones para el uso del papel**

## **Notas sobre manipulación del papel**

Consulte las instrucciones que se indican a continuación y las instrucciones sobre manipulación del papel para obtener más información.

- ❏ Utilice los papeles especiales Epson bajo las siguientes condiciones (temperatura entre 15 y 25°C y humedad de un 40 a un 60%).
- ❏ No doble o arañe la superficie del papel.
- ❏ No toque la superficie imprimible del papel puesto que las huellas dactilares pueden reducir la calidad de impresión.
- ❏ Coloque el rollo de papel manipulándolo por los bordes. Siempre que sea posible, utilice guantes para manejar el papel.
- ❏ El papel puede doblarse si la temperatura y la humedad cambian rápidamente. Tenga cuidado de no doblar o ensuciar el papel y alíselo antes de colocarlo en la impresora.
- ❏ No pierda el envoltorio del papel, podrá utilizarlo para almacenarlo.

## **Notas para después de imprimir**

Consulte las instrucciones que se indican a continuación para después de imprimir.

- ❏ No toque la superficie del papel impreso, si lo hace, la tinta se puede emborronar.
- ❏ No frote o arañe el papel impreso, si lo hace, se puede ir la tinta.
- ❏ Tenga cuidado de no doblar o apilar el papel uno encima de otro, y séquelo completamente. El color puede cambiar en función del lugar donde se apile. Si coloca el papel uno encima de otro, se pueden producir rayas incluso después de que se haya secado.
- ❏ Si pone los impresos en el álbum antes de que se sequen, se podrían emborronar. Después de imprimir, asegúrese de secar el papel completamente.
- ❏ No utilice un secador para secar el impreso.
- ❏ Evite la luz directa del sol.
- ❏ Consulte las instrucciones del papel para evitar que el color pierda intensidad. El impreso puede conservar el color durante mucho tiempo si lo guarda adecuadamente.

#### *Nota:*

*Normalmente, las impresiones y las fotos pierden intensidad con el tiempo (cambian de color) debido al efecto de la luz y a diversos componentes del aire. Esto también se puede aplicar al papel especial Epson. Sin embargo, con un almacenamiento correcto, el grado de cambio del color se puede reducir al mínimo.*

- ❏ *Consulte las instrucciones del papel especial Epson para obtener información más detallada sobre el manejo del papel después de imprimir.*
- ❏ *Los colores de fotos, posters, y otras impresiones parecen diferentes bajo distintas condiciones de luz (fuentes de luz\*). Los colores de las impresiones de esta impresora también pueden parecer diferentes bajo distintas fuentes de luz. \* Las fuentes de luz son entre otras, la luz solar, la luz fluorescente o la luz incandenscente.*

## **Notas sobre el almacenamiento del papel**

Consulte las instrucciones que se indican a continuación y las instrucciones sobre manipulación del papel para obtener más información.

- ❏ Evite los lugares que estén expuestos a la luz del sol, el calor excesivo o la humedad.
- ❏ Conserve el papel en su envoltorio, y manténgalo sobre una superficie plana.
- ❏ Extraiga de la impresora el rollo de papel que no esté utilizando. Enróllelo adecuadamente y después guárdelo en el envoltorio original del rollo de papel. Si deja el rollo de papel en la impresora, podría disminuir su calidad.
- ❏ No moje el papel
- ❏ Para conservar las impresiones, guárdelas en un lugar oscuro para evitar la luz directa del sol, el calor excesivo y la humedad.

# **Sustitución de los cartuchos de tinta**

#### *Nota:*

*Cuando sustituya los cartuchos de tinta mientras está apagada la impresora, la tinta restante no se podrá detectar correctamente por lo que puede quedar inservible antes de que se encienda el indicador luminoso Comprobación de tinta, y no podrá imprimir correctamente. Siga estos pasos para sustituir un cartucho de tinta.*

## **Cuando es necesario sustituir la tinta/ Cuando queda poca tinta**

Cuando el indicador luminoso Comprobación de tinta está intermitente, significa que el nivel de tinta es bajo. Si EPSON Status Monitor está instalado, aparecerá un mensaje en la pantalla del ordenador que le indicará que queda poca tinta. Si queda poca tinta, tendrá que sustituir el cartucho lo antes posible. No podrá continuar imprimiendo incluso si únicamente uno de los cartuchos está gastado. Si un cartucho se queda sin tinta mientras está imprimiendo, sustitúyalo por un nuevo para que la impresora pueda continuar imprimiendo.

### **Windows**

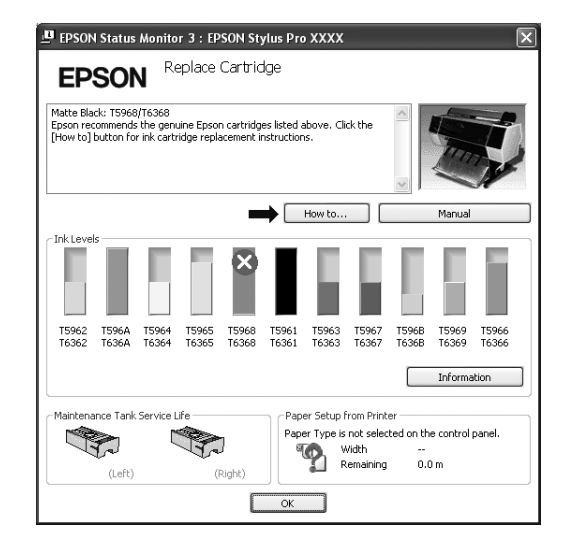

#### **Mac OS X**

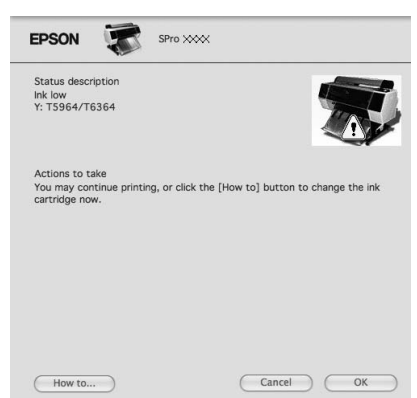

Haga clic en **How to (Cómo)** para consultar las instrucciones acerca de la sustitución del cartucho de tinta.

## **Confimación de la cantidad de tinta que queda en el cartucho**

## **Utilización del panel de control de la impresora**

La cantidad de tinta que queda en los cartuchos siempre se muestra en la pantalla LCD. Consulte ["Pantalla" en página 14](#page-13-0)

Es posible verificar la cantidad de tinta que queda en cada cartucho en el menú PRINTER STATUS (ESTADO IMPRESORA). Es necesario que compruebe la cantidad de tinta que queda antes de imprimir una gran cantidad de datos. Si queda poca tinta en el cartucho, prepare uno nuevo.

 Consulte ["Utilizar el modo Menu \(Menú\)"](#page-16-0)  [en página 17](#page-16-0)

Consulte "ESTADO DE IMPRESORA" [en página 25](#page-24-0)

## **Utilización del controlador de la impresora**

Puede comprobar la cantidad de tinta que queda en su ordenador utilizando EPSON Status Monitor.

### **En Windows**

Abra la ventana del controlador de la impresora y haga clic en la pestaña **Utility (Utilidades)** y después haga clic en **EPSON Status Monitor 3**.

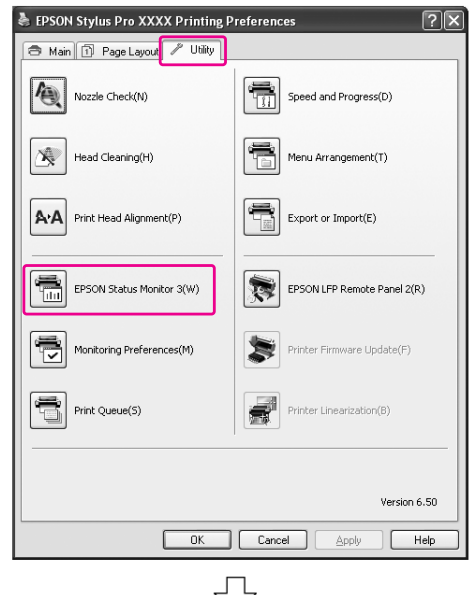

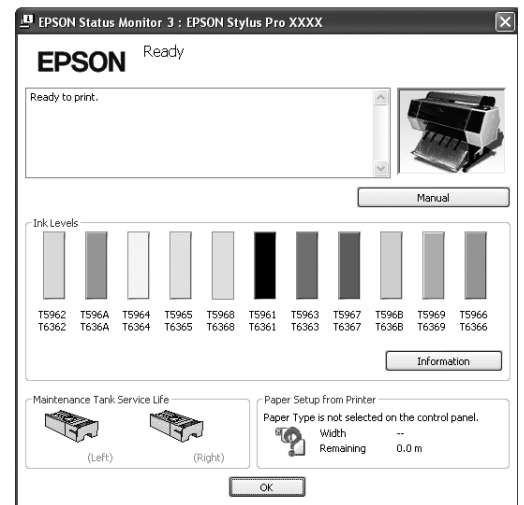

#### *Nota:*

*En el cuadro de diálogo Monitoring Preferences (Preferencias de monitorización) seleccione Shortcut Icon (Icono) para que aparezca un icono de acceso directo en la barra de tareas de Windows. Haga clic, con el botón secundario, en el icono, y seleccione el nombre de la impresora para ver el cuadro de diálogo EPSON Status Monitor 3.*

 *Consulte ["Cómo ver la información de Monitoring](#page-128-0)  [Preferences \(Preferencias de monitorización\)" en](#page-128-0)  [página 129](#page-128-0)*

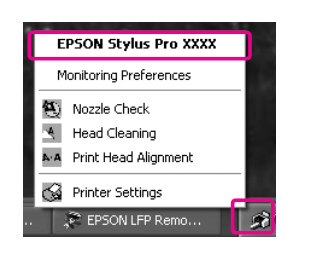

## **En Mac OS X**

Abra el cuadro de diálogo EPSON Printer Utility3 y después haga clic en **EPSON StatusMonitor**.

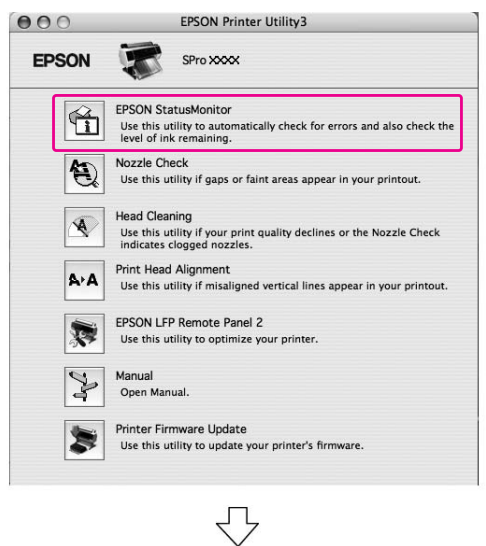

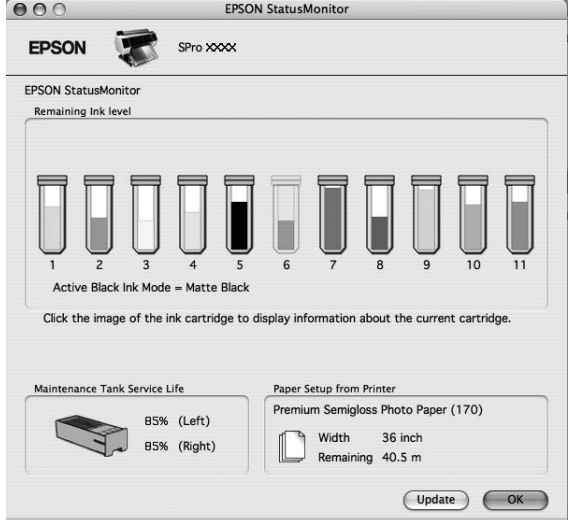
## <span id="page-72-0"></span>**Acerca de los cartuchos de tinta**

Asegúrese de utilizar cartuchos de tinta compatibles con esta impresora.

 Consulte ["Accesorios opcionales y productos](#page-65-0)  [consumibles" en página 66](#page-65-0)

#### *Nota:*

*La impresora tiene un sistema de protección para impedir que los cartuchos se inserten de forma incorrecta. Si no puede colocar suavemente el cartucho, quizás no sea del tipo adecuado. Compruebe el envoltorio y el código de producto.*

#### **Notas sobre el manejo de los cartuchos de tinta**

- ❏ Cuando en la pantalla LCD aparece INK LOW (QUEDA POCA TINTA), sustituya los cartuchos de tinta por unos nuevos lo antes posible para evitar que se quede sin tinta mientras está imprimiendo.
- ❏ Para conseguir los mejores resultados, utilice los cartuchos de tinta dentro de los seis meses posteriores a su instalación.
- ❏ Si lleva el cartucho de tinta de un lugar frío a uno cálido, se podría producir condensación. Deje el cartucho de tinta a temperatura ambiente durante más de cuatro horas antes de utilizarlo.
- ❏ No utilice un cartucho de tinta si ha pasado la fecha de caducidad indicada en el envoltorio. Si utiliza un cartucho de tinta caducado podría afectar a la calidad de la impresión.
- ❏ Guarde los cartuchos de tinta en las mismas condiciones que la impresora.
- ❏ No toque el puerto de suministro de tinta ni sus proximidades. Podría salirse la tinta.
- ❏ No toque el chip IC verde del lateral del cartucho de tinta. Podría afectar al funcionamiento e impresión normales.
- ❏ Puesto que el chip IC verde tiene la información propia del cartucho y de la tinta que queda, todavía es posible utilizarlo después de retirarlo de la impresora.
- ❏ No añada tinta al cartucho. El chip IC verde recuerda la tinta que le quedaba por lo que no se puede cambiar la cantidad de tinta.
- ❏ No lo deje caer o lo golpee contra objetos duros; si lo hace podría salirse la tinta.
- ❏ La tinta no sirve únicamente para imprimir, también se utiliza para la limpieza del cabezal.

#### <span id="page-72-1"></span>**Notas sobre la sustitución de los cartuchos de tinta.**

- ❏ Para obtener un resultado óptimo, agite bien el cartucho antes de instalarlo (durante unos 5 segundos).
- ❏ No deje la impresora sin cartuchos de tinta instalados. La tinta del interior de la impresora podría secarse y es posible que esto le impida imprimir.
- ❏ Instale un cartucho en cada ranura. No se puede imprimir si alguna de las ranuras está vacía.
- ❏ Asegúrese de que la impresora está encendida cuando reemplace un cartucho de tinta. Si la impresora es apagada mientras cambia el cartucho, la cantidad de tinta que queda no es detectada correctamente y no podrá imprimir correctamente.
- ❏ Tenga cuidado puesto que hay tinta alrededor del puerto de sistema de tinta en el cartucho usado.

#### **Notas sobre el almacenamiento de los cartuchos de tinta**

- ❏ Guarde los cartuchos en las mismas condiciones que la impresora (temperatura entre 10 y 35°C y humedad de un 20 a un 80%).
- ❏ Los cartuchos que son retirados antes de que se detecte el final de la tinta pueden volverse a instalar en la impresora y utilizarse de nuevo, si no han superado su fecha de caducidad indicada en el envoltorio.
- ❏ Evite que se ensucie el puerto del sistema de tinta y guarde el cartucho adecuadamente. No es necesario que ponga el cartucho en el envoltorio. El puerto del sistema tiene una válvula por lo que no es necesario que lo tape, sin embargo, tenga cuidado de no tocar el puerto de sistema de tinta.

## <span id="page-73-0"></span>**Sustitución de los cartuchos de tinta**

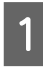

A Asegúrese de que la impresora está encendida.

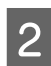

### $2^{\text{Pulse el botón}}$ .

Si se consume la tinta, la cubierta se abre ligeramente de modo automático. Vaya al paso 4.

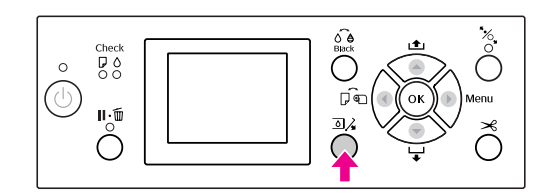

#### *Nota:*

*El botón no está disponible durante la impresión y la limpieza.*

Seleccione la cubierta correspondiente según donde se encuentre el cartucho de tinta en cuestión y pulse el botón OK.

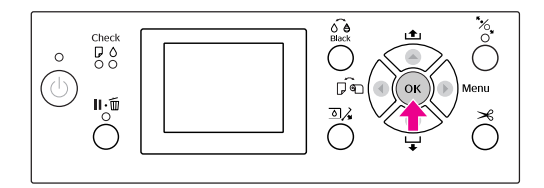

La cubierta de la tinta se desbloqueará y se abrirá ligeramente.

Abra con la mano la cubierta del compartimento de tinta completamente.

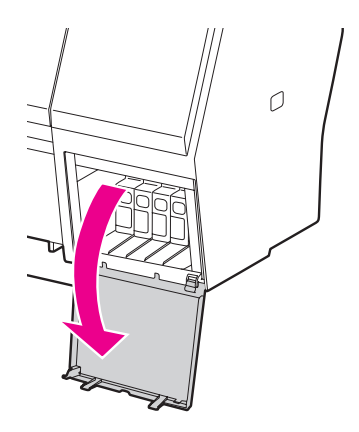

#### *Nota:*

*No abra la cubierta hasta que esté desbloqueada.*

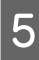

Empuje el cartucho gastado para que salga hacia fuera con suavidad.

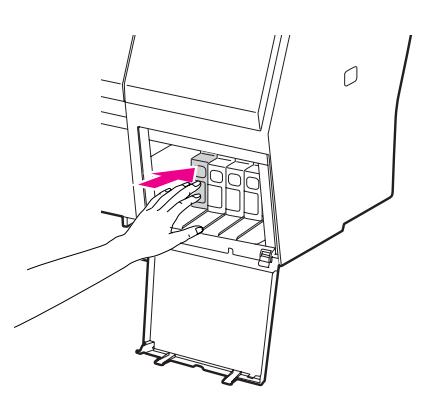

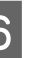

6 Saque con cuidado el cartucho gastado de la ranura.

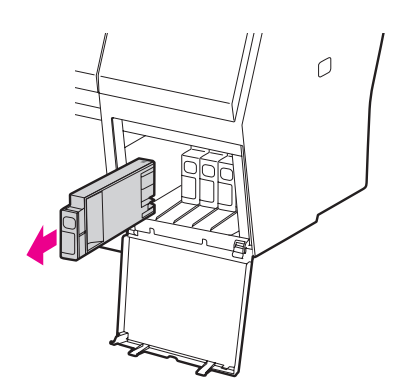

#### $Advertencia:$

*Si se mancha las manos de tinta, láveselas a conciencia con agua y jabón. Si le entra tinta en los ojos, láveselos inmediatamente con agua.*

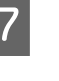

G Asegúrese de que el cartucho de tinta de recambio es del color correcto y sáquelo del envoltorio. Para obtener un resultado óptimo, agite bien el cartucho antes de instalarlo.

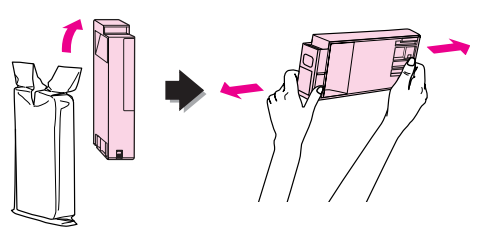

#### c*Precaución:*

*No toque el chip verde del lateral del cartucho. Podría impedir el funcionamiento e impresión normales.* 

Sostenga el cartucho de tinta con la flecha hacia arriba, apuntando hacia la parte posterior de la impresora, y colóquelo en la ranura todo lo que le pueda, hasta que haga clic.

> Haga que concuerde el color del cartucho con el color de la etiqueta de la parte posterior de la cubierta del compartimento de tinta.

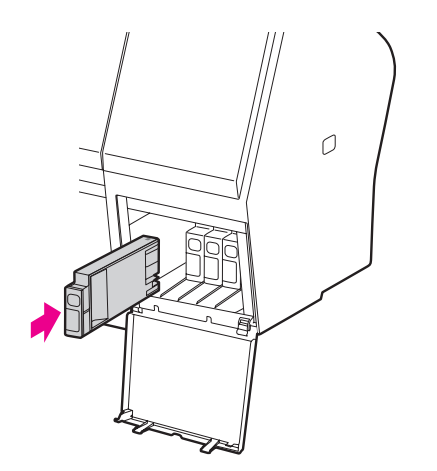

#### *Nota:*

*Asegúrese de instalar los once cartuchos. No podrá imprimir si alguno de ellos no está instalado.*

I Cierre la cubierta del compartimento de tinta.

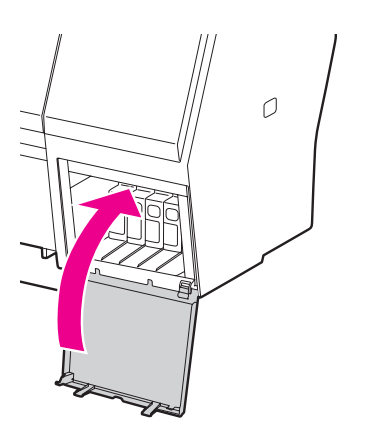

## <span id="page-74-0"></span>**Sustitución del depósito de mantenimiento**

El deposito de mantenimiento recoge la tinta sobrante cuando se limpia el cabezal de impresión. Hay dos depósitos de mantenimiento a ambos lados de la Epson Stylus Pro 9900/9910 y uno a la derecha en la Epson Stylus Pro 7900/7910. Si el icono del depósito de mantenimiento indica que está lleno o casi lleno en la pantalla LCD, sustituya el depósito.

## **Confirmación del espacio libre del depósito de mantenimiento.**

## **Utilización del panel de control de la impresora**

El espacio libre del depósito de mantenimiento siempre aparece en la pantalla LCD. Consulte ["Pantalla" en página 14](#page-13-0)

Puede comprobar el espacio libre en el menú PRINTER STATUS (ESTADO IMPRESORA). Es necesario que lo compruebe antes de imprimir una gran cantidad de datos. Si el depósito de mantenimiento está casi lleno, prepare uno nuevo.

 Consulte ["Utilizar el modo Menu \(Menú\)"](#page-16-0)  [en página 17](#page-16-0)

 Consulte ["ESTADO DE IMPRESORA"](#page-24-0)  [en página 25](#page-24-0)

### **Utilización del controlador de la impresora**

Puede comprobar en su ordenador la cantidad de espacio libre que queda en el depósito de mantenimiento utilizando EPSON Status Monitor. Las instrucciones son las mismas que las de confirmación de la cantidad de tinta que queda en el cartucho.

 Consulte ["Utilización del controlador de](#page-70-0)  [la impresora" en página 71](#page-70-0)

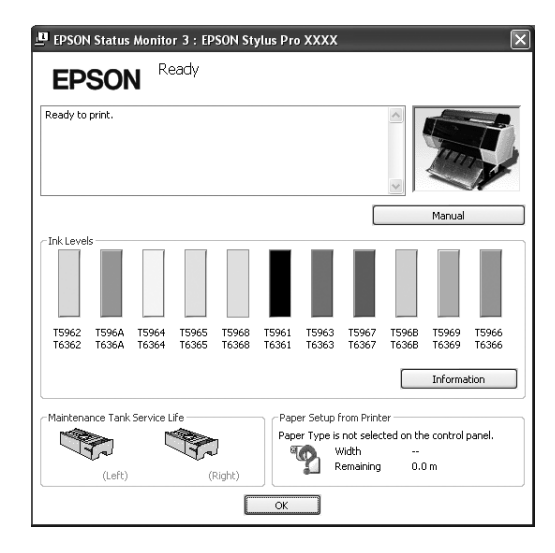

## **Sustitución del depósito de mantenimiento**

Asegúrese de utilizar un depósito de mantenimiento compatible con esta impresora.

 $\mathscr{F}$  Consulte "Accesorios opcionales y productos [consumibles" en página 66](#page-65-0)

#### c*Precaución:*

*No sustituya el depósito de mantenimiento mientras está imprimiendo datos.*

A Apague la impresora.

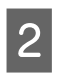

2 Saque un deposito de mantenimiento nuevo del envoltorio.

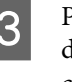

C Ponga la mano en el asa del depósito de mantenimiento, después sáquelo con cuidado.

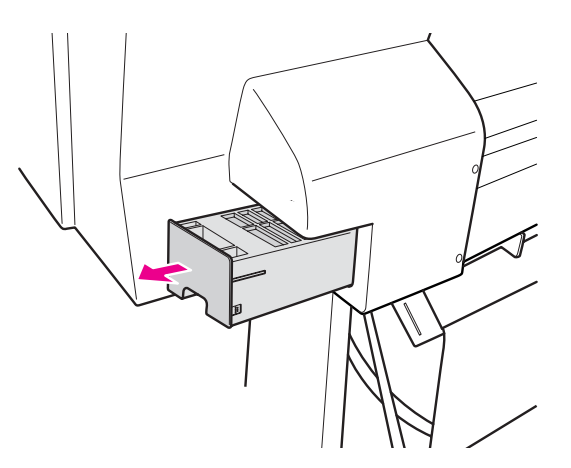

4 Guarde el depósito de mantenimiento usado en la bolsa de plástico incluida con el cartucho de sustitución y deséchelo de la forma apropiada.

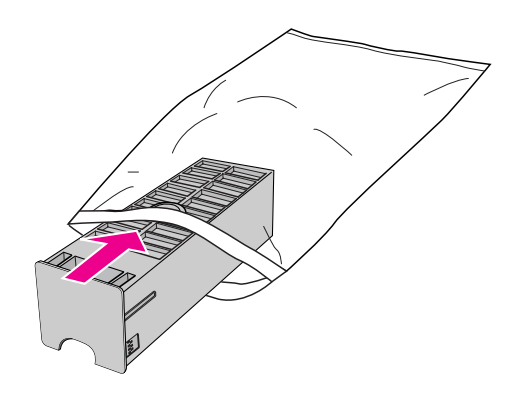

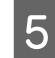

E Inserte el depósito de mantenimiento nuevo en su lugar.

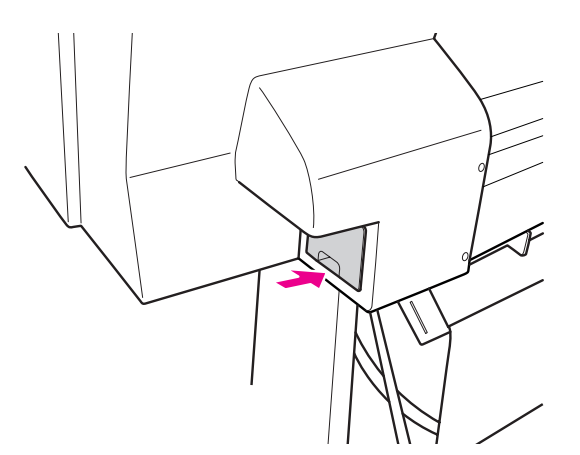

### c*Precaución:*

*No toque el chip verde del lateral del depósito de mantenimiento. Podría impedir su funcionamiento normal.*

F En el caso de la Epson Stylus Pro 9900/9910, repita los pasos 3 al 5 para cambiar el depósito de mantenimiento del otro lado.

## <span id="page-76-0"></span>**Sustitución del cortador**

Si el cortador de papel no corta limpiamente, es posible que no esté afilado y haya que sustituirlo. Consulte la siguiente sección para obtener información sobre el código de producto del cortador de papel compatible con esta impresora.

 $\mathcal{F}$  Consulte "Accesorios opcionales y productos [consumibles" en página 66](#page-65-0)

#### c*Precaución:*

*Tenga cuidado de no dañar la cuchilla del cortador. Dejarlo caer o golpearlo contra objetos duros puede estropear la cuchilla.*

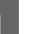

A Asegúrese de que la impresora está encendida.

Si hay papel cargado en la impresora, retírelo.

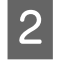

 $2^{\text{pulse}}$ el botón  $\blacktriangleright$  para entrar en el modo Menu (Menú).

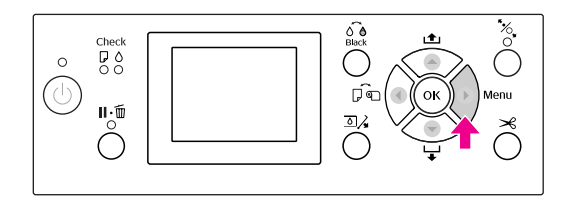

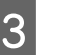

 $\overline{3}$  Pulse el botón  $\angle/\overline{v}$  para seleccionar MAINTENANCE (MANTENIMIENTO), y después pulse el botón  $\blacktriangleright$ .

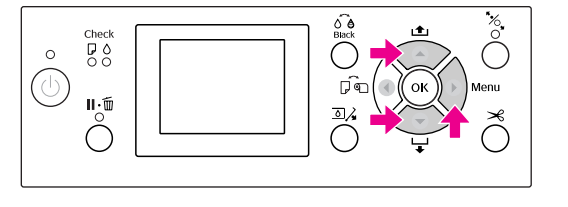

 $\overline{4}$  Pulse el botón  $\triangle$  /  $\blacktriangledown$  para seleccionar CUTTER REPLACEMENT (SUSTITUIR CORTADOR), y después pulse el botón ▶.

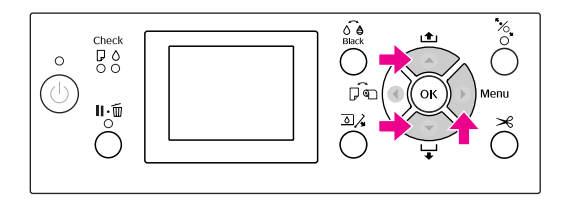

E Pulse el botón OK.

El soporte del cortador de papel se para en la posición de sustitución.

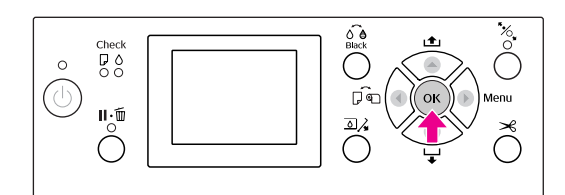

F Si está instalado en la impresora el SpectroProofer Mounter opcional, desinstálelo y apague la impresora.

> Para obtener más información sobre cómo desinstalarlo de la impresora, consulte el *Manual de usuario del SpectroProofer Mounter 24"/44"*.

Para retirar la cubierta, bájela con el botón y tire hacia abajo.

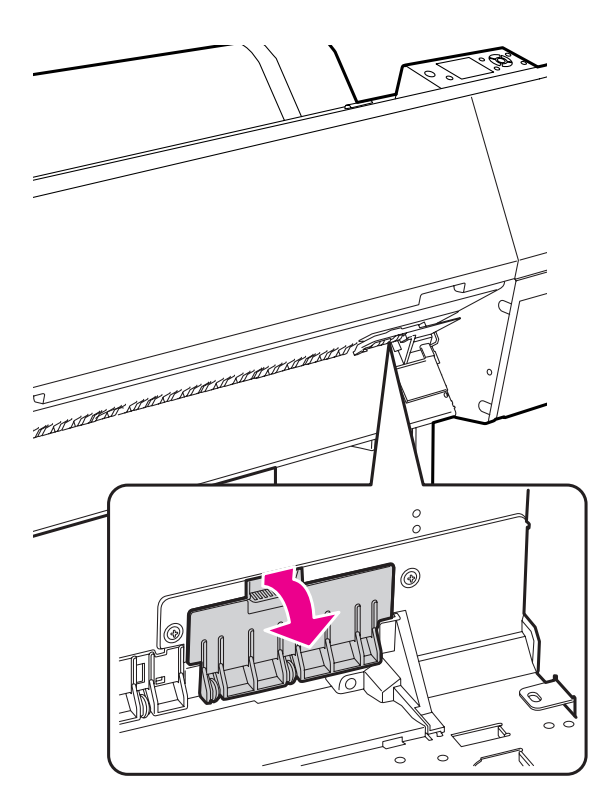

B Desatornille el cortador con un destornillador.

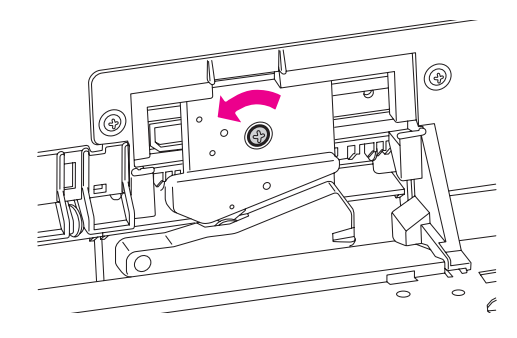

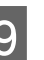

I Retire con cuidado el cortador viejo de la impresora.

#### $Advertencia:$

*Tenga cuidado de no cortarse con la cuchilla del cortador. No deje que los niños toquen la cuchilla.*

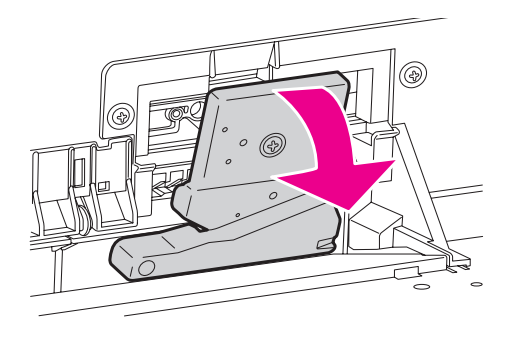

#### *Nota:*

*Ponga la cuchilla usada en una bolsa o similar y deséchela de acuerdo con las normas locales.*

10 Saque el cortador de papel nuevo del envoltorio e insértelo como se muestra.

> Instale el cortador en su soporte, insertando la patilla del cortador en el agujero del soporte.

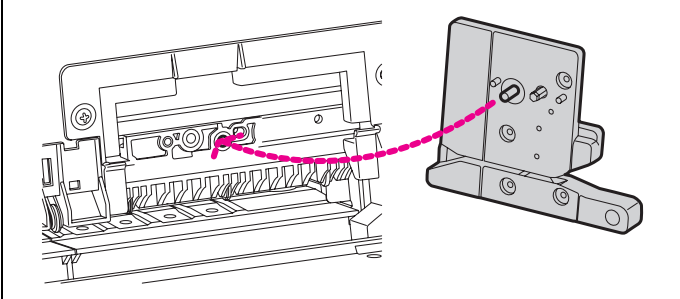

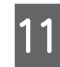

Atornille con firmeza el cortador con un destornillador de estrella.

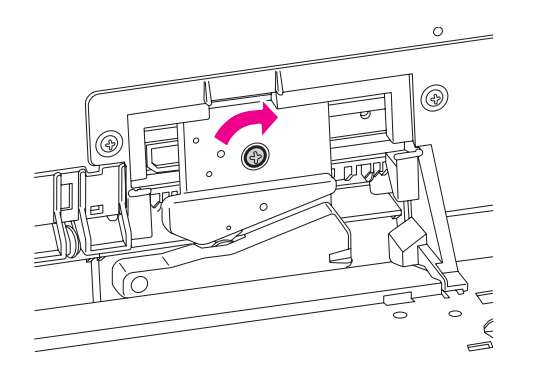

#### *Nota:*

*Atornille el cortador con firmeza o la posición de corte podría desviarse o torcerse ligeramente.*

12 Alinee la parte inferior de la cubierta y el soporte del cortador y después presione con firmeza la cubierta hasta que haga clic.

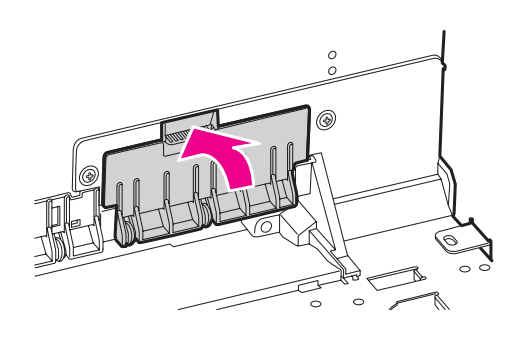

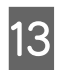

13 Instale el SpectroProofer Mounter (en su caso) y encienda la impresora.

> El soporte del cortador se coloca en su posición de reposo. Si está instalado el SpectroProofer Mounter, no es necesario realizar la siguiente operación (pasos 14 y 15).

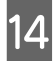

14 Pulse el botón OK.

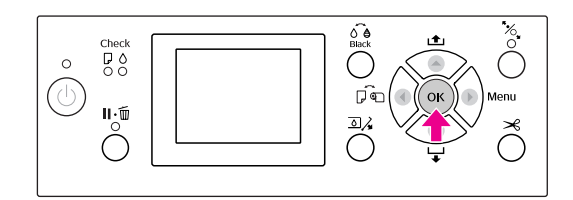

**15** Asegúrese de que está instalada la cubierta y nulso el botón. OK pulse el botón OK.

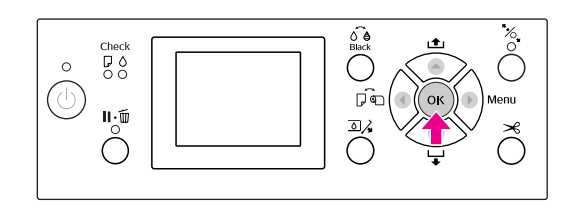

## **Ajuste del Cabezal de impresión**

Puede que necesite ajustar el cabezal de impresión si aparecen líneas blancas en sus datos impresos o si percibe que ha disminuido la calidad de impresión. Puede realizar las siguientes funciones de mantenimiento de su impresora para mantener sistemáticamente el cabezal de impresión en buenas condiciones y asegurar la mejor calidad de impresión.

#### **Función de limpieza manual**

Puede realizar la limpieza manualmente de acuerdo con la calidad de impresión.

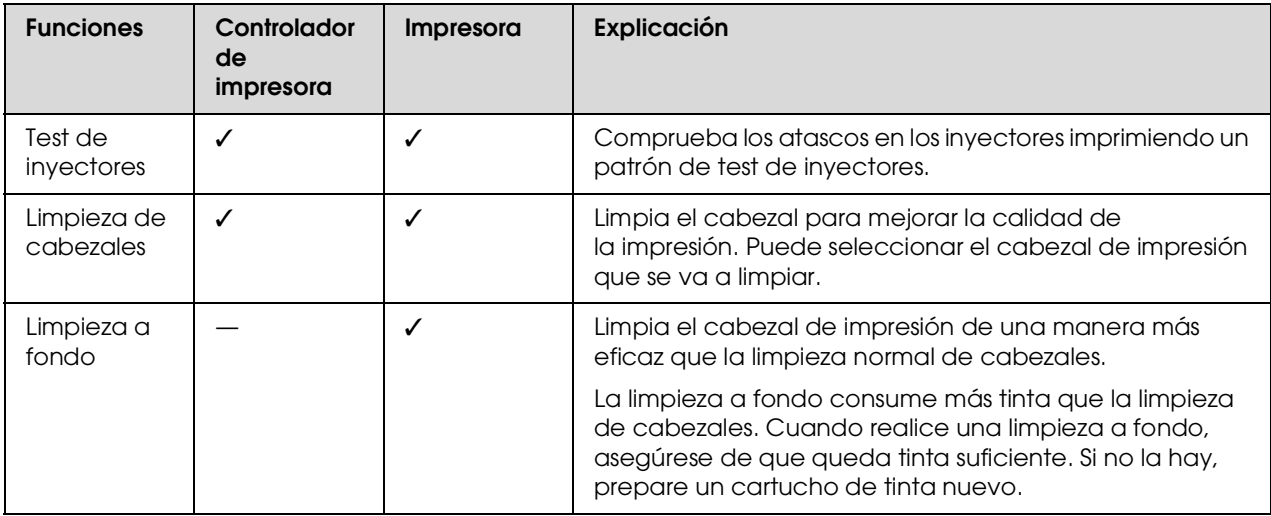

#### **Función de limpieza automática (Función de mantenimiento automático)**

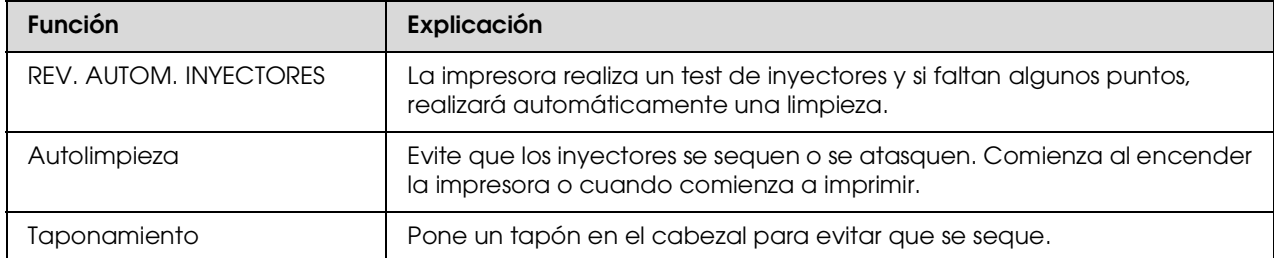

#### **Alineación de cabezales de impresión**

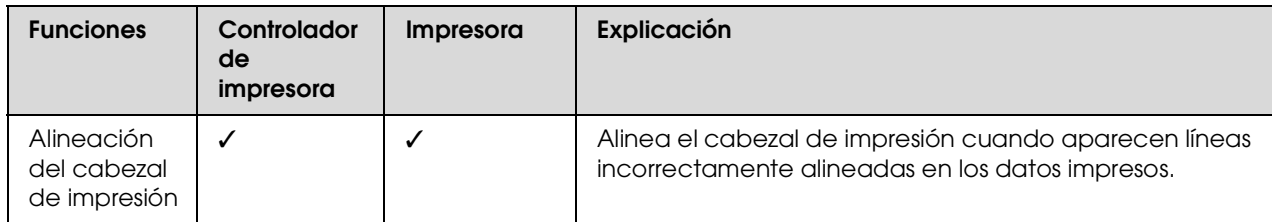

## <span id="page-80-1"></span><span id="page-80-0"></span>**Test de inyectores**

Esta función comprueba los atascos en los inyectores \*1\*2 imprimiendo un patrón de test de inyectores. Limpia el cabezal de impresión si detecta que el patrón de test de inyectores aparece borroso o que faltan puntos.

Al utilizar la función AUTO NOZZLE CHECK (REV. AUTOM. INYECTORES) la impresora realiza un test de inyectores sin imprimir un patrón y si faltan puntos, realiza la limpieza automáticamente.

\*1 Cabezal de impresión:La parte que imprime aplicando tinta al papel.

\*<sup>2</sup> Inyector: Un agujero minúsculo para aplicar la tinta. Se ubica en un lugar que no puede verse desde fuera.

Puede realizar un test de inyectores desde:

- ❏ Controlador de impresora
- ❏ Panel de control de la impresora

#### *Nota:*

*No puede realizar un test de inyectores cuando el indicador luminoso Comprobación de tinta está encendido.*

#### **Comprobación de los inyectores del cabezal de impresión utilizando el controlador de la impresora**

Esta sección explica como comprobar los inyectores del cabezal de impresión utilizando el controlador de la impresora de Windows.

Utilice EPSON Printer Utility3 para Mac OS X. Consulte ["Acceso a EPSON Printer Utility3"](#page-134-0)  [en página 135](#page-134-0)

Compruebe que haya rollo de papel o varias hojas del tamaño A4/Carta o mayores en la impresora.

Seleccione el origen de papel correcto de acuerdo con el papel. Consulte ["Manipulación del papel" en](#page-42-0)  [página 43](#page-42-0)

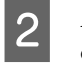

B Abra el menú Utility (Utilidades) del controlador de la impresora.

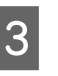

C Haga clic en **Nozzle Check (Test de inyectores)**.

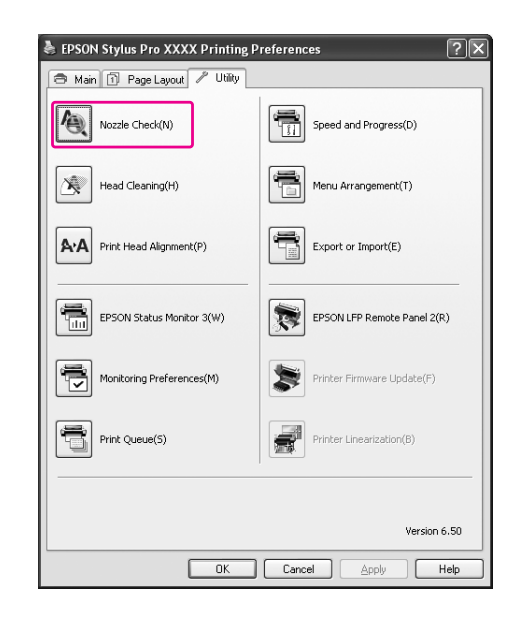

Haga clic en **Print (Imprimir)**.

Se imprime el patrón de test de inyectores.

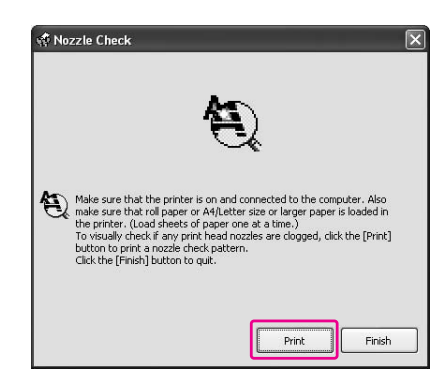

E Compruebe si faltan puntos en el patrón de test de inyectores.

> Si no faltan puntos, haga clic en **Finish (Finalizar)**. Si no faltan puntos, haga clic en **Clean**

**(Limpiar)**.

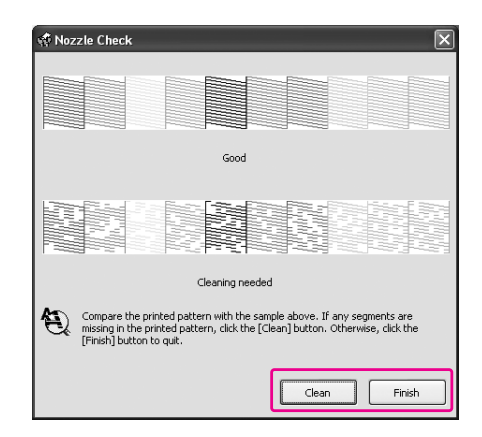

Asegúrese de que el patrón de test de inyectores se haya imprimido por completo antes comenzar a imprimir sus datos o limpiar el cabezal de impresión.

### **Comprobación de los inyectores del cabezal de impresión utilizando el panel de la impresora**

Compruebe que haya rollo de papel o varias hojas del tamaño A4/Carta o mayores en la impresora.

Seleccione el origen de papel correcto de acuerdo con el papel. Consulte ["Manipulación del papel"](#page-42-0)  [en página 43](#page-42-0)

- 
- 2 Pulse el botón  $\triangleright$  para entrar en el modo Menu (Menú).

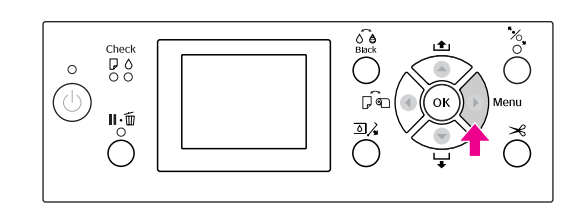

 $\overline{S}$  Pulse el botón  $\triangle$  /  $\blacktriangledown$  para mostrar TEST PRINT (IMPRESIÓN DE PRUEBA), y después pulse el botón ▶.

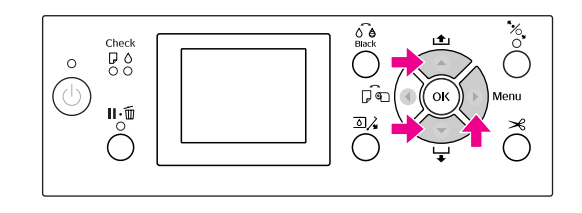

 $\triangle$  Pulse el botón  $\triangle$  /  $\nabla$  para mostrar NOZZLE CHECK (TEST INYECTOR), y después pulse el botón  $\blacktriangleright$ .

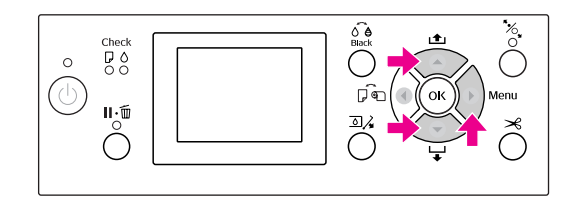

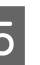

E Pulse el botón OK para iniciar la impresión del patrón de test de inyectores.

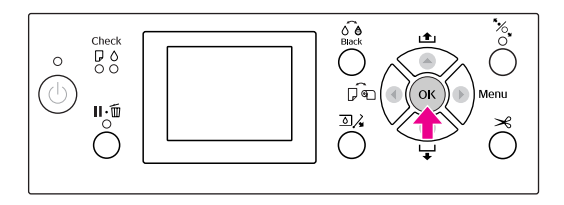

#### **6** Compruebe el patrón de test de inyectores.

#### **Correcto**

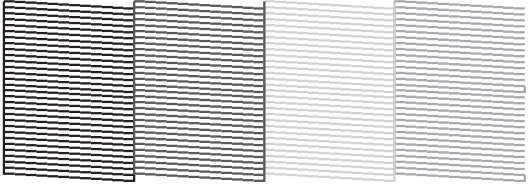

No faltan puntos por lo que los inyectores no están atascados.

**82**

#### **Incorrecto**

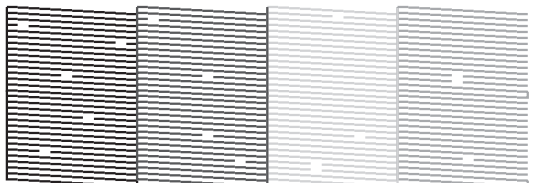

Faltan puntos por lo que los inyectores están atascados. Limpie el cabezal de impresión. Consulte ["Limpieza de cabezales"](#page-82-0)  [en página 83](#page-82-0)

## <span id="page-82-1"></span><span id="page-82-0"></span>**Limpieza de cabezales**

Si observa que los datos impresos aparecen borrosos o que han desaparecido puntos de los datos impresos, quizá pueda resolver estos problemas usando la utilidad Limpieza de cabezales para limpiar el cabezal de impresión, lo que asegura que los inyectores estén aplicando tinta correctamente.

Puede realizar una limpieza de cabezal desde:

- ❏ Controlador de impresora
- ❏ Panel de control de la impresora

#### *Nota:*

- ❏ *El proceso de limpieza consume tinta de todos los cartuchos al mismo tiempo. Incluso si sólo está utilizando tintas negras, la limpieza del cabezal también consume tintas de color.*
- ❏ *No necesita realizar la limpieza del cabezal a menos que los datos impresos se emborronen o el color de la imagen no sea bueno.*
- ❏ *Después de limpiar el cabezal de impresión, imprima un patrón de test de inyectores para comprobar que imprime correctamente.*
- ❏ *Si el indicador luminoso de tinta Comprobación de tinta está intermitente o encendido, no podrá limpiar el cabezal de impresión. Sustituya el cartucho de tinta por uno nuevo. (Si queda suficiente tinta para la limpieza del cabezal, puede realizarla desde el panel de control de la impresora).*

 *Consulte ["Sustitución de los cartuchos de](#page-69-0)  [tinta" en página 70](#page-69-0)*

❏ *Si repite la limpieza del cabezal en un plazo corto de tiempo, el depósito de mantenimiento puede llenarse de tinta rápidamente debido a una mínima evaporación de la tinta del depósito.*

#### **Limpieza del cabezal de impresión utilizando el controlador de la impresora**

Esta sección explica como limpiar el cabezal de impresión utilizando el controlador de la impresora de Windows.

Utilice EPSON Printer Utility3 para Mac OS X. Consulte ["Acceso a EPSON Printer Utility3"](#page-134-0)  [en página 135](#page-134-0)

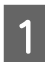

A Abra el menú Utility (Utilidades) del controlador de la impresora.

B Haga clic en **Head Cleaning (Limpieza de cabezales)**.

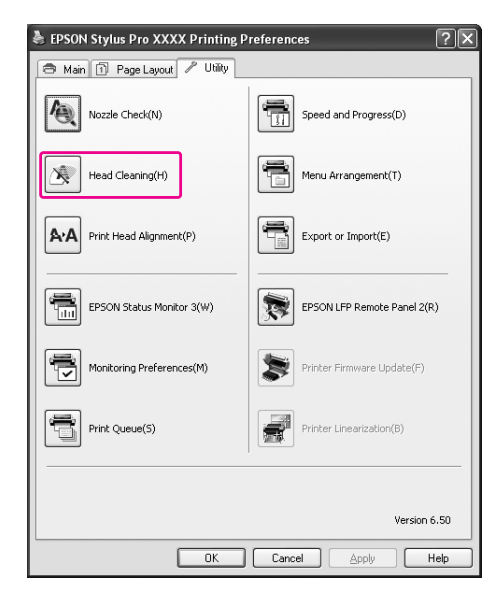

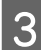

## C Haga clic en **Start (Inicio)**.

La limpieza del cabezal da comienzo y tarda de 2 a 13 minutos.

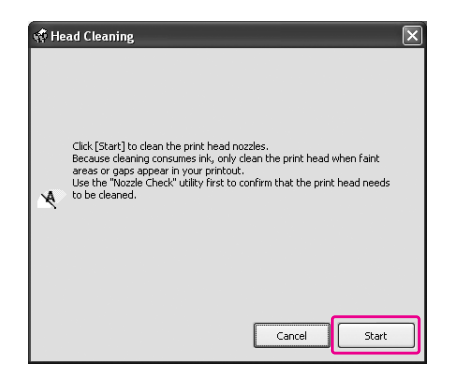

D Haga clic en **Print Nozzle Check Pattern (Imprimir patrón de test de inyectores)** en el cuadro de diálogo Head Cleaning (Limpieza de cabezales).

Confirme el patrón de test de inyectores.

Consulte ["Test de inyectores" en página 81](#page-80-0)

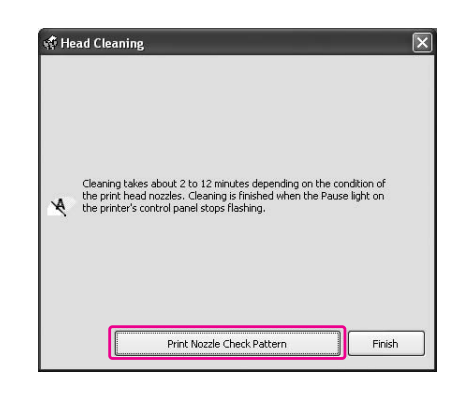

### **Limpieza del cabezal de impresión utilizando el panel de control de la impresora**

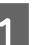

Mantenga pulsado el botón  $\blacktriangleright$ .

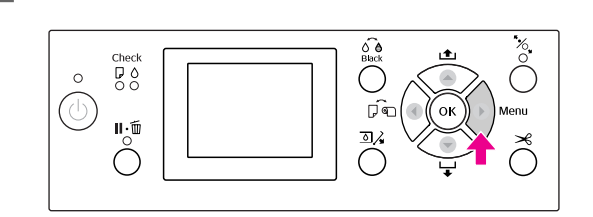

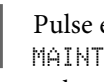

Pulse el botón  $\blacktriangle / \blacktriangledown$  para que se muestre man $\textrm{MATEN}$  Man $\textrm{NATEN}$  Man $\textrm{MATEN}$  Mespués pulse el botón ▶.

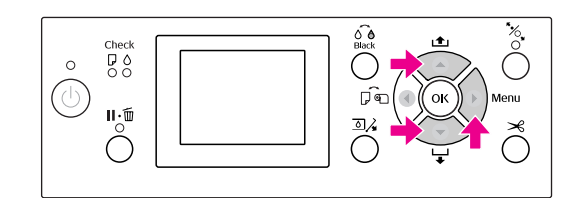

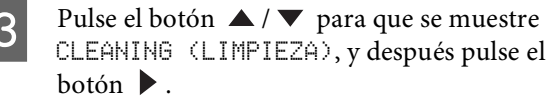

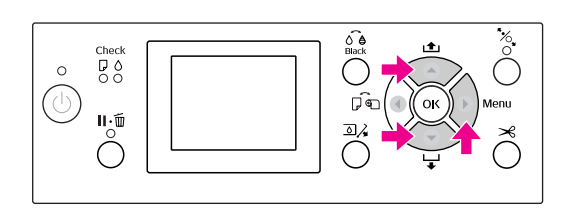

 $\Delta$  Pulse el botón  $\Delta$  /  $\nabla$  para que se muestre NORMAL CLEANING (LIMPIEZA NORMAL), y después pulse el botón ▶.

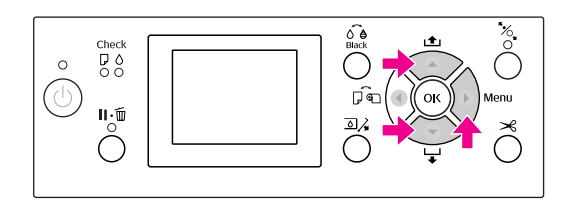

#### *Nota:*

*Puede realizar la limpieza sólo de los inyectores especificados si selecciona* CLEAN EACH COLOR (LIMPIAR CADA COLOR) *en el menú*  MAINTENANCE (MANTENIMIENTO)*. Consulte ["MANTENIMIENTO" en](#page-23-0)  [página 24](#page-23-0)*

#### E Pulse el botón OK .

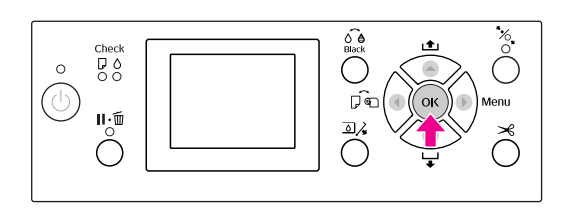

El indicador luminoso de encendido comienza a parpadear y comienza la limpieza del cabezal (tarda de 2 a 13 minutos). La limpieza finaliza cuando el indicador luminoso de encendido se enciende.

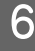

6 Imprima un patrón de test de inyectores, y compruebe el resultado.

Consulte ["Test de inyectores" en página 81](#page-80-0)

#### *Nota:*

- ❏ *Si los inyectores están todavía atascados después de limpiar el cabezal de impresión varias veces, realice una limpieza a fondo. Consulte ["Limpieza a fondo"](#page-85-0)  [en página 86](#page-85-0)*
- ❏ *La limpieza a fondo consume más tinta que la limpieza normal.*
- ❏ *Si los inyectores están todavía atascados después de la limpieza a fondo, apague la impresora y déjela durante toda la noche o más tiempo, para que la tinta pueda disolverse. Si los cabezales continúan atascados, diríjase a su distribuidor de Epson.*
- ❏ *Si en la pantalla LCD aparece* CLEANING ERROR (ERROR DE LIMPIEZA)*, consulte la sección siguiente para resolver el problema. Consulte ["Mensajes de error en la](#page-94-0)*

*[pantalla LCD" en página 95](#page-94-0)*

## <span id="page-85-0"></span>**Limpieza a fondo**

Si los inyectores están todavía atascados después de limpiar el cabezal varias veces, realice una limpieza a fondo.

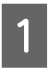

Pulse el botón  $\triangleright$  para entrar en el modo Menu (Menú).

Pulse el botón  $\triangle$  /  $\nabla$  para que se muestre MAINTENANCE (MANTENIMIENTO), y después pulse el botón .

Pulse el botón  $\triangle$  /  $\nabla$  para seleccionar CLEANING (LIMPIEZA) y después pulse el botón ▶.

Pulse el botón  $\triangle$  /  $\nabla$  para seleccionar POWER CLEANING (LIMPIEZA A FONDO), y después pulse el botón  $\blacktriangleright$ .

Pulse el botón OK para ejecutar la limpieza a fondo.

En la pantalla LCD aparecerá PLEASE WAIT (EN ESPERA). Se tarda 4 minutos en completar la limpieza a fondo.

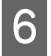

F Imprima un patrón de test de inyectores para ver si faltan puntos.

Consulte ["Test de inyectores" en página 81](#page-80-0)

## **Función de mantenimiento automático**

La impresora tiene una función de autolimpieza y de taponamiento para mantener sistemáticamente el cabezal de impresión en buenas condiciones y asegurar la mejor calidad de impresión.

### **Función AUTO NOZZLE CHECK (REV. AUTOM. INYECTORES)**

La impresora realiza un test de inyectores sin imprimir un patrón y, si faltan puntos, realizará automáticamente la limpieza (la cual tarda de 2 a 13 minutos).

La función AUTO NOZZLE CHECK (REV. AUTOM. INYECTORES) se activa en los siguientes casos:

- ❏ Cuando la impresora está encendida.
- ❏ Tras la limpieza de cabezales y la carga de tinta.
- ❏ Antes de cambiar de tipo de tinta negra.
- ❏ Cuando comienza la impresión.

No obstante, para conservar la calidad de impresión, la función AUTO NOZZLE CHECK (REV. AUTOM. INYECTORES) funciona tras la limpieza de cabezales y la carga de tinta y cuando se cambia de tinta negra incluso aunque esté desactivada la función AUTO NOZZLE CHECK (REV. AUTOM. INYECTORES).

#### **Función de autolimpieza**

La autolimpieza es una función para limpiar el cabezal de impresión automáticamente e impedir los atascos en los inyectores. Se realiza periódicamente, por ejemplo cuando enciende la impresora (durante el calentamiento). Se deja caer una cantidad mínima de tinta en cada cartucho para impedir que el inyector se seque.

Incluso si pulsa el botón  $\circlearrowright$  durante la autolimpieza, no se apaga hasta que la limpieza ha terminado. No quite el enchufe de alimentación de la impresora durante la limpieza.

La función de autolimpieza no se encuentra disponible cuando AUTO NOZZLE CHECK (REV. AUTOM. INYECTORES) está OFF (DESACTIVADA).

#### <span id="page-86-0"></span>**Función de taponamiento**

El taponamiento es una función que cubre automáticamente el cabezal de impresión con un tapón (tapa) para evitar que el cabezal de impresión se seque. El taponamiento se realiza en las siguientes situaciones.

- ❏ Cuando han pasado varios segundos después de que la impresión haya terminado (es decir, cuando no se envían datos)
- ❏ Cuando la impresión se para

Siga con cuidado los siguientes pasos para asegurar que el cabezal de impresión está tapado correctamente.

- ❏ Si el cabezal de impresión no está posicionado en el lado derecho (no está tapado), encienda la impresora, y apáguela de nuevo. Al apagar la impresora con el botón  $\circlearrowright$ , el cabezal se tapa correctamente.
- ❏ Si apaga cuando hay un atasco de papel o se produce un error y el cabezal de impresión no está tapado, vuelva a encender la impresora. En breve, el cabezal de impresión se tapa automáticamente. Compruebe que está tapado correctamente, después apague la impresora.
- ❏ No mueva el cabezal de impresión manualmente bajo ninguna circunstancia.
- ❏ No quite el enchufe de alimentación de la impresora cuando esté encendida, ni corte la alimentación con el interruptor. El cabezal podría no taparse correctamente.

## <span id="page-86-2"></span><span id="page-86-1"></span>**Alineación del cabezal de impresión**

Para evitar el deterioro de la calidad de impresión como consecuencia de un problema de alineación del cabezal de impresión, alinéelo antes de comenzar a imprimir datos.

Puede realizar la alineación del cabezal de impresión utilizando:

- ❏ controlador o "driver" de impresora
- ❏ panel de control de la impresora

Normalmente realice la alineación del cabezal de impresión utilizando el controlador de la impresora. Si no dispone de un ordenador o software, utilice el panel de control de la impresora.

#### *Nota:*

*Alinee el cabezal de impresión para el ancho del papel cargado en la impresora. Utilice papeles especiales Epson (excepto papel normal) cuyo ancho es el mismo que el del papel que realmente utiliza para imprimir.*

### **Alineación del cabezal de impresión utilizando el controlador de la impresora**

Compruebe que haya rollo de papel o una hoja del tamaño A4/Carta o mayor en la impresora. Consulte ["Manipulación del papel"](#page-42-0)  [en página 43](#page-42-0)

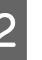

B Abra el menú Utility (Utilidades) del controlador de la impresora.

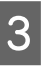

C Haga clic en **Print Head Alignment (Alinear cabezal)**.

Siga las instrucciones que aparezcan en la pantalla para alinear los cabezales de impresión.

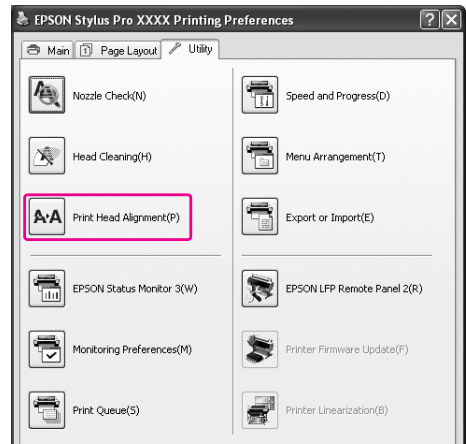

## **Alineación del cabezal de impresión utilizando el panel de control**

Seleccione AUTO para corregir automáticamente cualquier fallo de alineación de los cabezales para obtener unos resultados de impresión óptimos. Si selecciona MANUAL, deberá comprobar el patrón e introducir el valor de alineación.

#### *Nota:*

*No puede utilizar Plain Paper (Papel normal) para la alineación automática.*

#### **Configuración del tipo y grosor de papel**

Especifique el tipo de papel en el caso de que se trate de papel especial Epson y el grosor en caso de papel de otra marca.

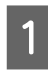

A Compruebe que haya rollo de papel o una hoja del tamaño A4/Carta o mayor en la impresora.

Asegúrese de configurar correctamente el papel de acuerdo con el papel cargado. Consulte ["Manipulación del papel" en](#page-42-0)  [página 43](#page-42-0)

- Pulse el botón  $\triangleright$  para entrar en el modo Menu (Menú).
- Pulse el botón  $\triangle$  /  $\nabla$  para seleccionar HEAD ALIGNMENT (ALINEACIÓN CABEZALES), y después pulse el botón ▶.
- $\overline{4}$  Pulse el botón  $\overline{4}$   $\overline{8}$  para seleccionar PAPER THICKNESS (GROSOR DEL PAPEL), y después pulse el botón  $\blacktriangleright$ .
	- E Especifique el tipo o el grosor del papel según el papel cargado en la impresora.

#### **Soportes especiales de Epson:**

1. Pulse el botón  $\triangle$  /  $\nabla$  para seleccionar SELECT PAPER TYPE (SELECCIONAR TIPO DE PAPEL) y después pulse el botón  $\blacktriangleright$ . 2. Pulse el botón  $\triangle$  /  $\nabla$  para seleccionar el tipo de papel que haya colocado en la impresora y después pulse el botón OK.

#### **Papel de otras marcas (no Epson):**

1. Pulse el botón  $\triangle$  /  $\nabla$  para seleccionar SELECT THICKNESS (SELECCIONAR GROSOR) y después pulse el botón . 2. Pulse el botón  $\triangle$  /  $\blacktriangledown$  para seleccionar un valor de grosor de papel entre 0,1 y 1,5 mm, y después pulse el botón OK.

Consulte el manual que viene con el papel para obtener información sobre su grosor.

 $6$  Pulse tres veces el botón  $\triangleleft$  para soportes especiales de Epson y dos veces para soportes de otras marcas.

> Para alinear el cabezal de impresión, consulte cualquiera de las secciones siguientes. ["Alineación automática del cabezal](#page-87-0)  [de impresión" en página 88](#page-87-0) ["Alineación manual del cabezal](#page-88-0)  [de impresión" en página 89](#page-88-0)

#### <span id="page-87-0"></span>**Alineación automática del cabezal de impresión**

1 Pulse el botón ▲/ ▼ para seleccionar<br>ALIGNMENT (ALINEACIÓN), y después pulse el  $\mathbf{b}$ otón  $\blacktriangleright$ .

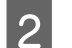

Seleccione  $AUTO$ , y pulse el botón  $\blacktriangleright$ .

 $\sum$  Pulse el botón  $\triangle$  /  $\nabla$  para seleccionar BI-D 2-COLOR, y después pulse el botón OK para imprimir el patrón.

> El patrón de ajuste de la impresión es leído por el sensor y se registra automáticamente el valor de ajuste óptimo en la impresora.

Si el resultado de esta alineación no le satisface, pulse el botón  $\triangle$  para volver al nivel anterior y, a continuación, seleccione BI-D ALL.

Si no le satisface el resultado de BI-D ALL, pruebeUNI-D.

También puede alinear el cabezal de impresión individualmente seleccionandoBI-D #1, BI-D #2, BI-D #3, o BI-D #4. Seleccione un tamaño de gota de tinta de BI-D #1 a BI-D #4 según el papel utilizado y el modo de impresión que vaya a probar.

#### <span id="page-88-0"></span>**Alineación manual del cabezal de impresión**

Puesto que existe una distancia entre el cabezal de impresión y el papel, pueden darse defectos de alineación debido a la humedad, la temperatura o al movimiento bidireccional del cabezal de impresión. En ese caso, pruebe UNI-D primero, y después BI-D 2-COLOR. Si quiere realizar un ajuste muy preciso, pruebe BI-D ALL.

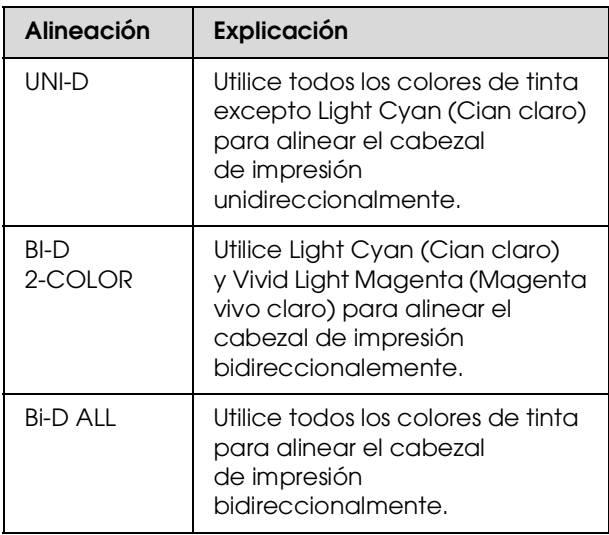

1 Pulse el botón ▲/ ▼ para seleccionar <br>ALIGNMENT (ALINEACIÓN), y después pulse el  $\mathbf{b}$ otón  $\mathbf{b}$ .

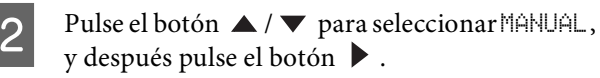

**3** Pulse el botón  $\triangle$  /  $\nabla$  para seleccionar UNI-D, y después pulse el botón OK para imprimir el patrón.

#### *Nota:*

*Cuando imprima el patrón en hojas sueltas, tendrá que preparar varias hojas. Cuando se imprima la primera página, coloque la siguiente.*

- D Compruebe el patrón y seleccione el número del juego de menor separación.
- E Cuando en la pantalla LCD se muestra UNI-D #1 C pulse el botón  $\triangle$  /  $\nabla$  para seleccionar el número y después pulse el botón OK.
- F Establezca el número del #1 C al #4 VLM y pulse el botón OK.
	- Pulse el botón  $\triangle$  /  $\nabla$  para seleccionar BI-D 2-COLOR. Después, pulse el botón OK.
	- - Compruebe el patrón y seleccione el número del juego de menor separación.
	- Cuando en la pantalla LCD se muestra BI-D 2-COLOR #1 LC pulse el botón  $\triangle$  /  $\nabla$  para seleccionar el número y después pulse el botón OK.
- 

Establezca el número del #1 LC al #4 VLM v pulse el botón OK.

Si el resultado de esta alineación no le satisface, consulte la próxima sección para probar BI-D ALL.

Una vez configurados los patrones, pulse el botón  $\mathbb{I} \cdot \widehat{\mathbb{m}}$  para volver al estado READY (PREPARADA).

#### **Alineación Bi-D ALL**

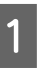

Pulse el botón  $\triangle$  /  $\nabla$  para seleccionar BI-D ALL, y después pulse el botón OK para imprimir el patrón.

#### *Nota:*

*Cuando imprima el patrón en hojas sueltas, tendrá que preparar varias hojas. Cuando se imprima la primera página, coloque la siguiente.*

B Compruebe el patrón y seleccione el número del juego de menor separación.

- Cuando en la pantalla LCD se muestra BI-D ALL #1 C pulse el botón  $\triangle$  /  $\nabla$  para seleccionar el número y después pulse el botón OK.
- Establezca el número del #1 C al #4 VLM y pulse el botón OK.

## **Limpieza de la impresora**

Para que la impresora siga funcionando al máximo de sus prestaciones, límpiela a fondo cuando se ensucie.

#### c*Precaución:*

*Evite que el agua u otras sustancias externas se introduzcan en la impresora. Si la humedad, la suciedad u otras sustancias se introducen en la impresora, además de afectar a la calidad de la impresión, pueden provocar cortocircuitos.* 

## **Limpieza exterior de la impresora**

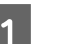

Saque el papel de la impresora.

2 Compruebe que la impresora esté apagada y que todos sus indicadores luminosos estén apagados y después desenchufe el cable de alimentación de la toma de corriente.

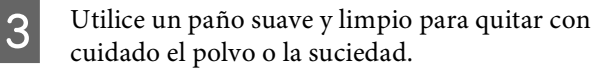

Si la suciedad no sale, límpiela con un paño suave y limpio humedecido con un detergente neutro. Después, limpie el exterior de la impresora con un paño seco y suave.

#### c*Precaución:*

*No utilice nunca alcohol ni disolventes para limpiar la impresora, puesto que esos productos químicos pueden dañar los componentes y la carcasa.*

## **Limpieza interior de la impresora**

Si el papel impreso sale arañado o emborronado, siga estos pasos para limpiar las manchas interiores de la impresora.

## **Limpieza del rodillo**

Si el rodillo de la impresora se ha ensuciado de tinta, siga los pasos siguientes para limpiarlo haciendo avanzar el papel normal.

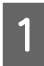

A Encienda la impresora y coloque el rollo de papel.

Coloque rollo de papel de 44 pulg. de ancho en el caso de la Epson Stylus Pro 9900/9910 y de 24 pulg. de ancho en el caso de Epson Stylus Pro 7900/7910.

 Consulte ["Utilización del rollo de papel"](#page-43-0)  [en página 44](#page-43-0)

Pulse el botón  $\blacktriangledown$  para hacer que el papel avance.

Repita el paso 2 durante unos minutos hasta que el papel no esté sucio con la tinta.

Corte el papel después de realizar la limpieza. Consulte ["Corte del rollo de papel" en página 48](#page-47-0)

### **Limpieza interior**

Compruebe que la impresora esté apagada y que todos sus indicadores luminosos estén apagados y después desenchufe el cable de alimentación de la toma de corriente.

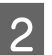

Deje la impresora un minuto.

C Abra la cubierta frontal y utilice un paño suave y limpio para limpiar cuidadosamente cualquier resto de polvo o suciedad que haya dentro de la impresora.

> Cepille la pieza gris siguiendo la dirección de las flechas. Si existe un problema grave de suciedad en el interior de la impresora, límpiela con un paño suave y limpio, humedecido con un detergente neutro. Después, limpie el interior de la impresora con un paño seco y suave.

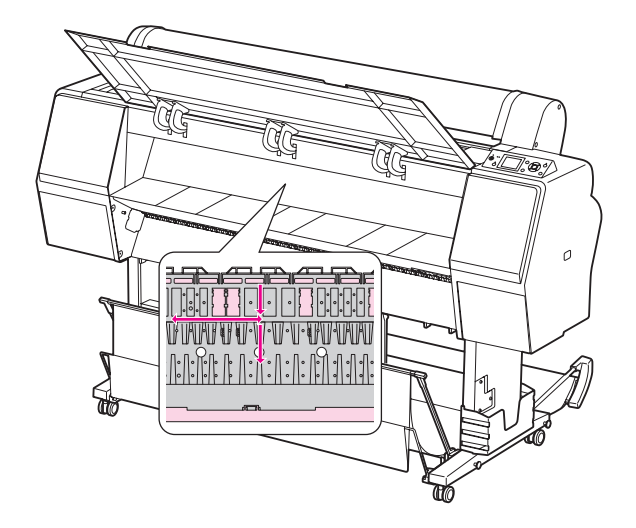

#### c*Precaución:*

❏ *No toque las partes magenta claro (rodillo y absorción de tinta) que se muestran en la ilustración superior, si lo hace, podría ensuciar sus impresiones.*

- ❏ *No toque los tubos de tinta ubicados en el interior de la impresora.*
- 

D Si se ensucia la parte posterior de la impresora, limpie la parte gris con cuidado.

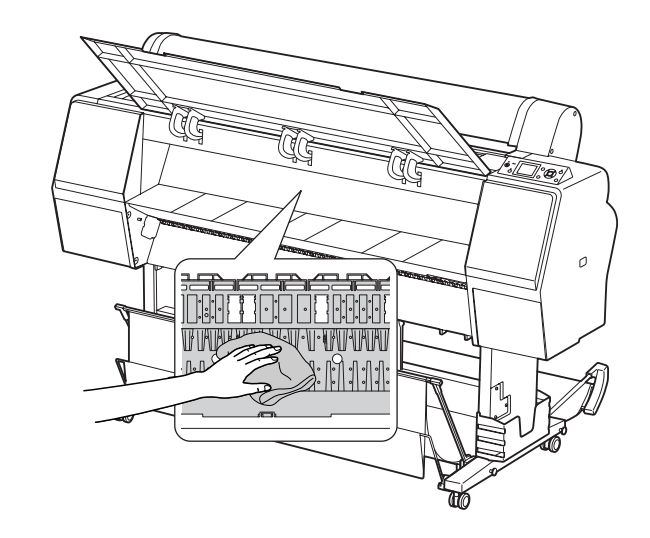

E Si se acumula algún residuo de papel en el rodillo, utilice algo fino como un palillo para sacarlo.

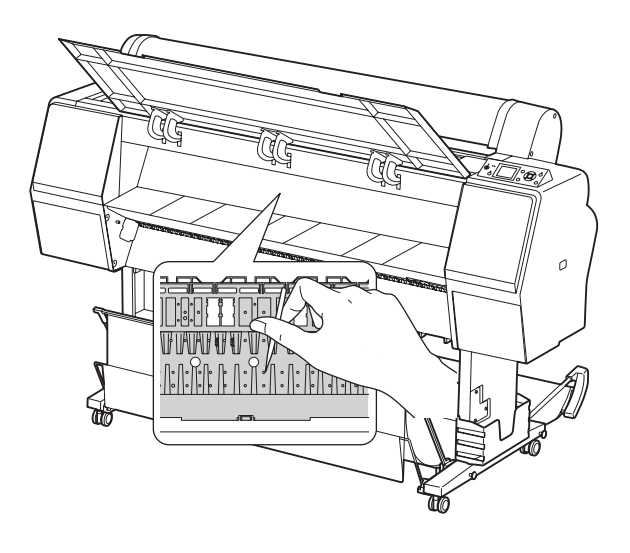

## **Mantenimiento de la impresora**

Al guardar la impresora, colóquela sobre una superficie horizontal con los cartuchos de tinta instalados en la impresora.

#### c*Precaución:*

*La impresora debe estar sobre una superficie plana. No la incline, no la ponga de píe ni la ponga boca abajo.*

## **Si no utiliza la impresora durante un largo periodo de tiempo**

- ❏ Si no ha utilizado la impresora durante un largo periodo de tiempo, es posible que los inyectores del cabezal de impresión se hayan obstruido. Recomendamos que imprima habitualmente para evitar que se atasque. También encienda la impresora al menos una vez al mes, y déjela así durante unos minutos.
- ❏ No deje la impresora sin cartuchos de tinta, si lo hace, la tinta se secará y la impresora no podrá imprimir correctamente. Incluso si no utiliza la impresora, deje todos los cartuchos en las ranuras.
- ❏ No deje el papel en la impresora durante mucho tiempo, si lo hace, el rodillo que asegura el papel puede dejar una marca en su superficie.

## **Si no ha utilizado su impresora durante más de seis meses**

- ❏ Al activar AUTO NOZZLE CHECK (REV. AUTOM. INYECTORES) en los ajustes del panel, la impresora comprueba los atascos en los inyectores y realiza automáticamente una limpieza del cabezal de impresión si es necesario.
- ❏ Si no ha utilizado su impresora durante más de seis meses, imprima un patrón de test de inyectores para comprobar si hay atascos. Si el patrón de test de inyectores no es satisfactorio, realice una limpieza del cabezal antes de imprimir sus datos. Consulte ["Test de inyectores" en página 81](#page-80-0) Consulte ["Limpieza de cabezales" en página 83](#page-82-0) Consulte ["Limpieza a fondo" en página 86](#page-85-0)
- ❏ Será necesario que realice la limpieza del cabezal unas cuantas veces antes de que el test de inyectores esté correcto. Si los inyectores están todavía atascados después de limpiar el cabezal tres veces, realice una limpieza a fondo. Consulte ["Limpieza de cabezales"](#page-82-0)  [en página 83](#page-82-0) Consulte ["Limpieza a fondo" en página 86](#page-85-0)
- ❏ Después de limpiar el cabezal unas cuantas veces, apague la impresora y déjela durante toda la noche o más tiempo, para que la tinta pueda disolverse.
- ❏ Si los cabezales continúan atascados después de seguir las instrucciones anteriores, diríjase a su distribuidor de Epson.

## **Protección del cabezal de impresión**

Esta impresora tiene una función que tapa automáticamente el cabezal de impresión para evitar que se seque.

Si el cabezal de impresión se queda sin tapar, puede disminuir la calidad de impresión. Cuando no esté utilizando la impresora, asegúrese de que el cabezal de impresión esté en el extremo de la derecha para que quede tapado.

 Consulte ["Función de taponamiento"](#page-86-0)  [en página 87](#page-86-0)

## **Transporte de la impresora**

Al transportar la impresora, embálela con la caja y los materiales originales para protegerla de los golpes y las vibraciones.

#### c*Precaución:*

❏ *No extraiga los cartuchos de tinta; si lo hace, los inyectores podrían secarse o podría salirse la tinta del cartucho.*

❏ *No toque las piezas a menos que sea necesario, si lo hace puede dañar la impresora.*

## **Volver a empaquetar la impresora**

- A Apague la impresora y después desenchufe los cables, como el de alimentación.
- 2 Retire el rollo de papel y su adaptador de la impresora (en su caso).
- 
- C Retire la cesta del papel si está instalada.
- 
- D Retire el recogedor automático de papel o el SpectroProofer Mounter si están instalados.
- E Abra la cubierta delantera para instalar el material de protección para fijar el cabezal de impresión y luego ciérrela.

 Consulte el *Manual de instalación y desembalaje*

## **Transporte de la impresora**

Cuando transporte la impresora. asegúrese de embalarla con la caja y los materiales originales.

#### c*Precaución:*

- ❏ *Cuando mueva o transporte la impresora, manténgala en posición horizontal. No la incline, no la ponga de píe ni la ponga boca abajo. Al hacerlo, podría derramarse tinta en el interior de la impresora. No se puede garantizar el funcionamiento correcto de la impresora después de moverla o transportarla.*
- ❏ *Al transportar la impresora, embálela con la caja y los materiales originales para protegerla de los golpes y las vibraciones.*
- ❏ *Cuando mueva o transporte este producto con su soporte sobre una superficie irregular, eleve la impresora para transportarla.*
- ❏ *Cuando mueva o transporte este producto con su soporte, compruebe al terminar que los tornillos del soporte estén bien fijados.*

## **Configuración de la impresora después de transportarla**

Los pasos necesarios para configurar la impresora después de transportarla son prácticamente los mismos que se llevaron a cabo la primera vez que se configuró. Cuando vuelva a configurar la impresora de nuevo, vaya a *Manual de instalación y desembalaje*.

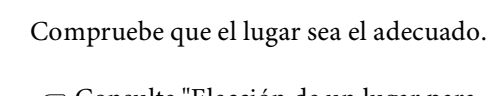

Consulte "Elección de un lugar para

la impresora" en el *Manual de instalación y desembalaje*.

2 Enchufe el cable de alimentación a la toma de corriente y encienda la impresora.

> Consulte "Configuración" en el *Manual de instalación y desembalaje*.

S Imprima un patrón de test de inyectores para ver si faltan puntos.

Consulte ["Test de inyectores" en página 81](#page-80-0)

Realice la alineación del cabezal de impresión para asegurar la mejor calidad de impresión.

 Consulte ["Alineación del cabezal](#page-86-1)  [de impresión" en página 87](#page-86-1)

# **Problemas y soluciones**

## <span id="page-94-0"></span>**Mensajes de error en la pantalla LCD**

## **Mensajes de error**

Los mensajes son de estado o de error. Muchos problemas habituales de la impresora se pueden identificar gracias a los mensajes y a los indicadores luminosos que aparecen en la pantalla LCD. Consulte los mensajes siguientes para resolver los problemas.

#### **Mensajes de error relacionados con el papel**

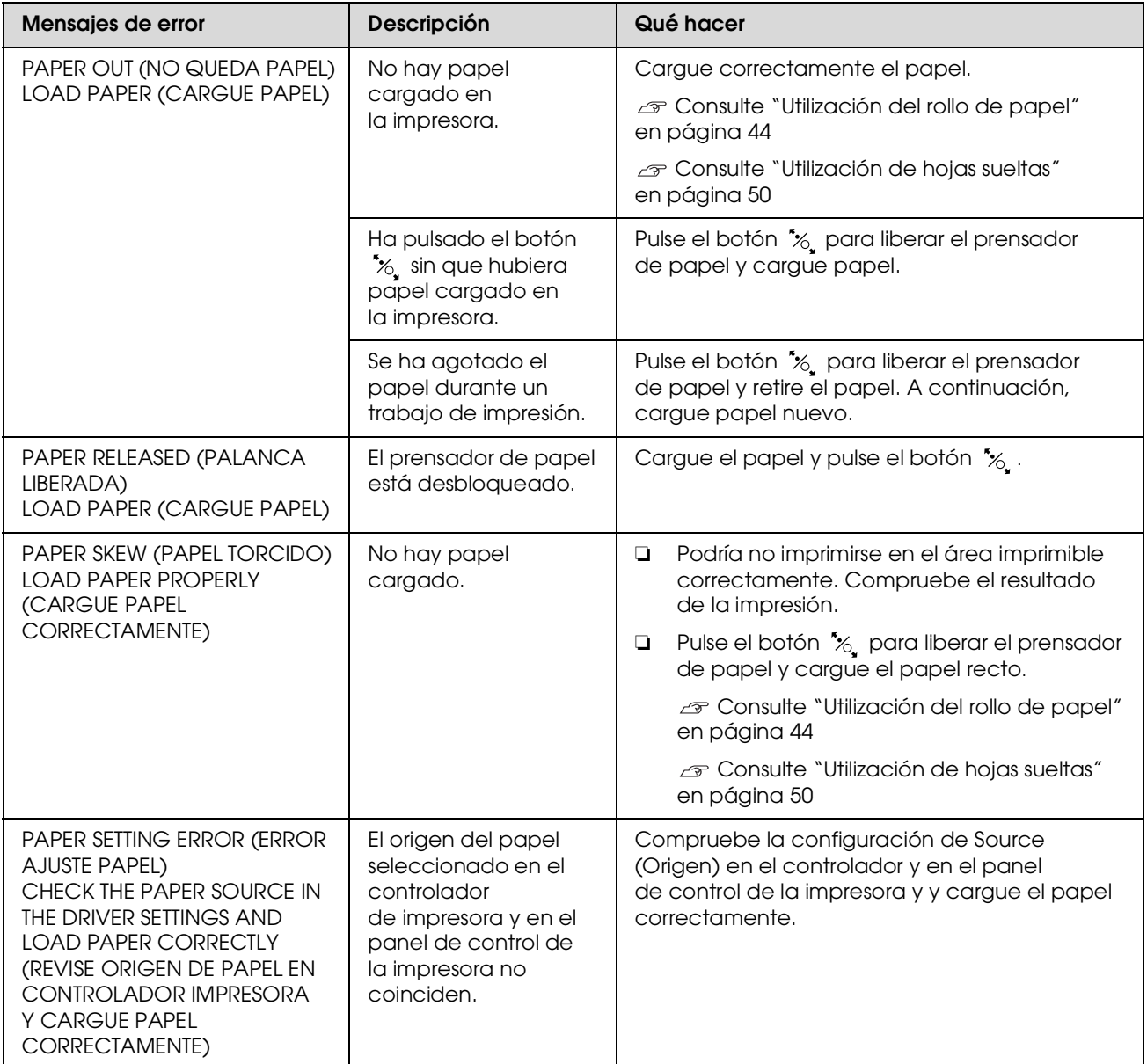

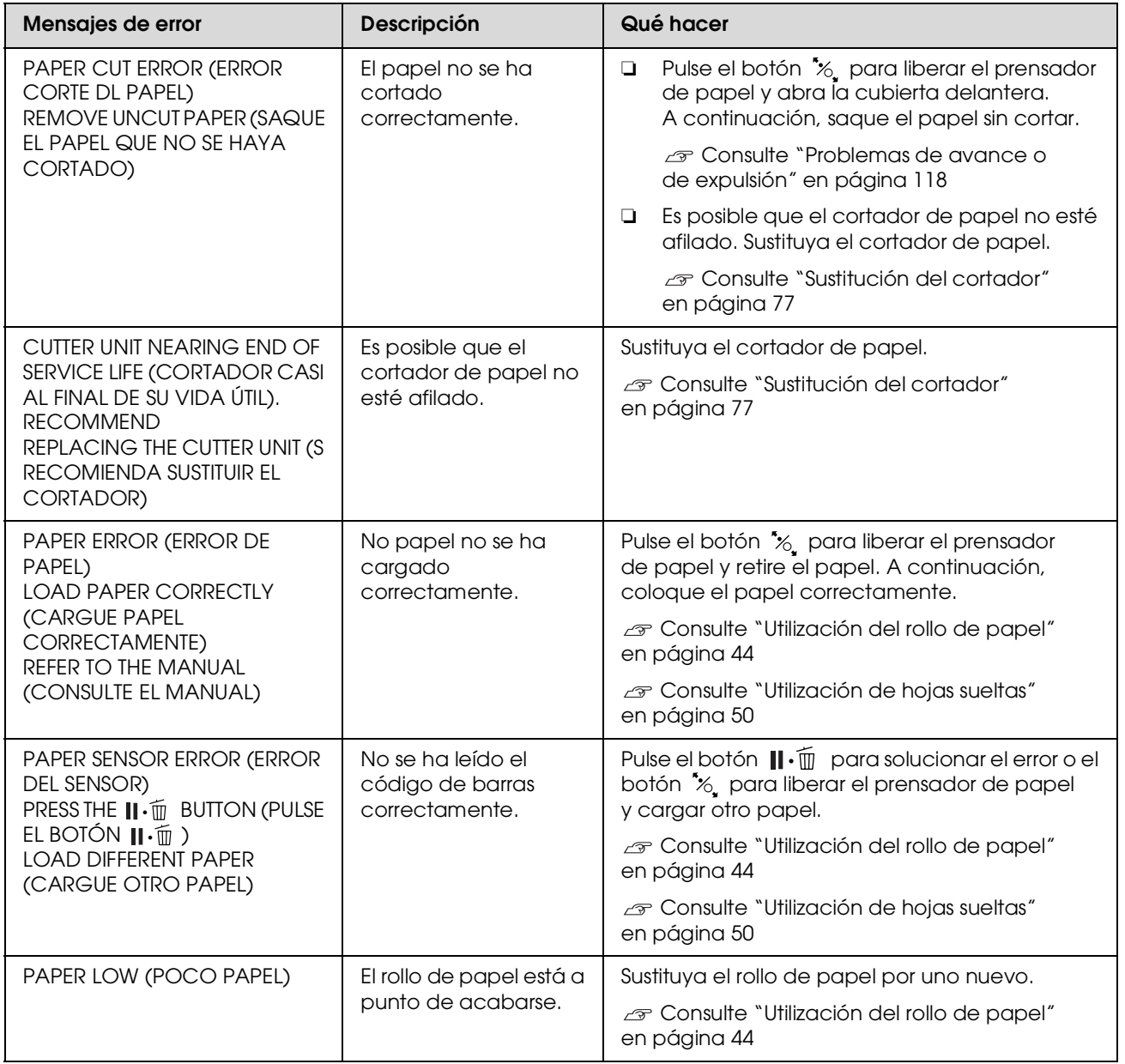

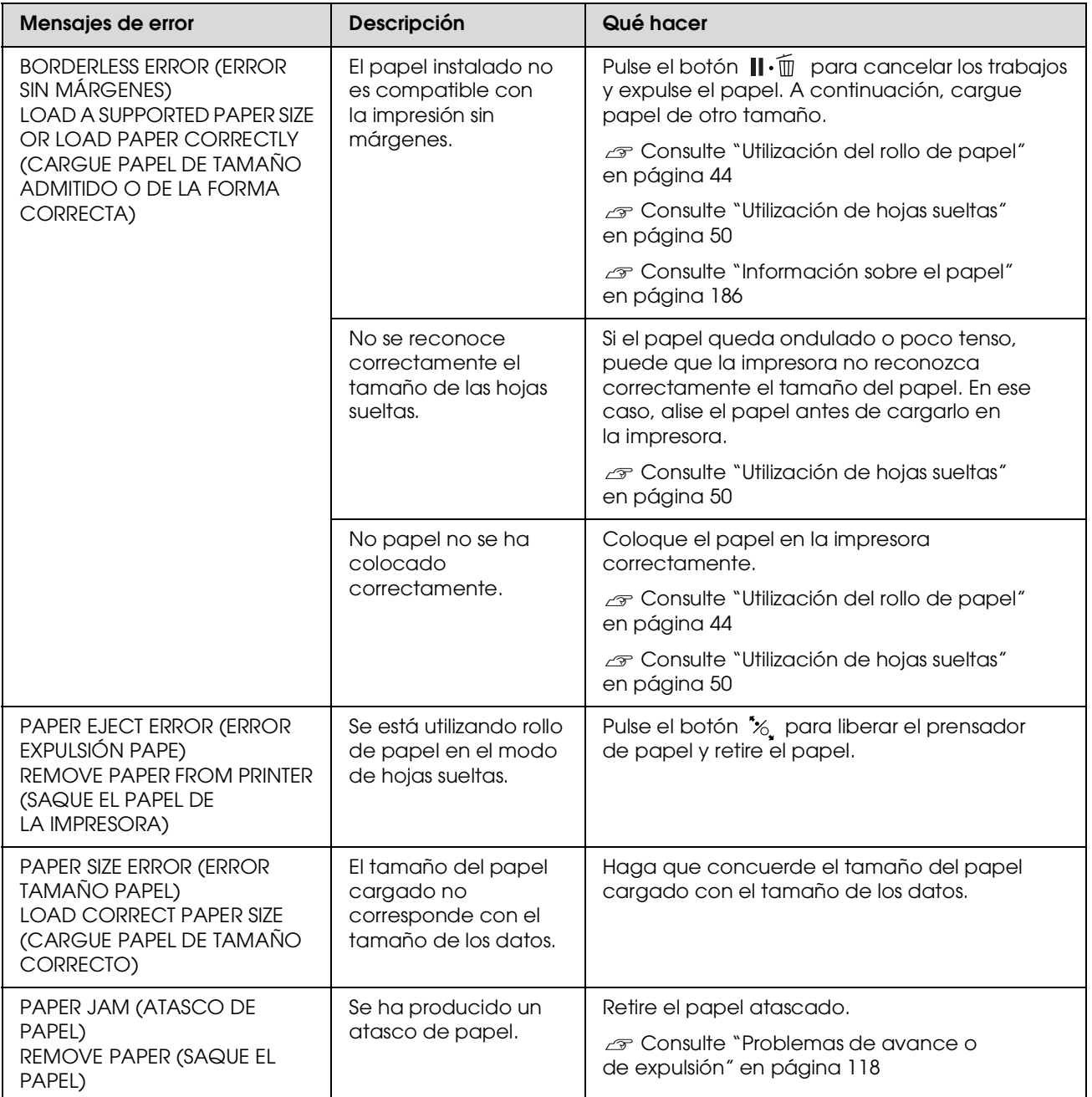

## **Mensajes de error relacionados con la impresora**

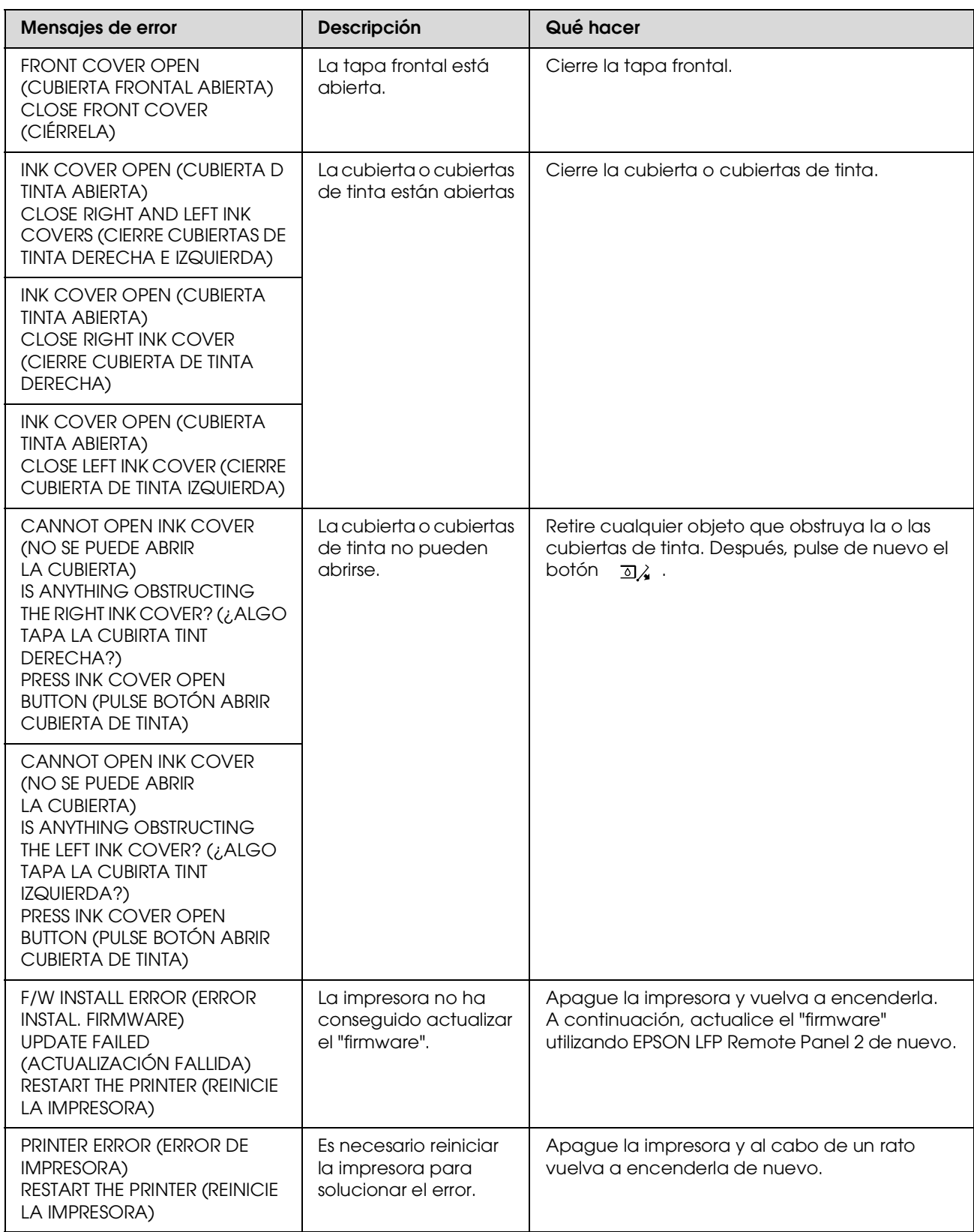

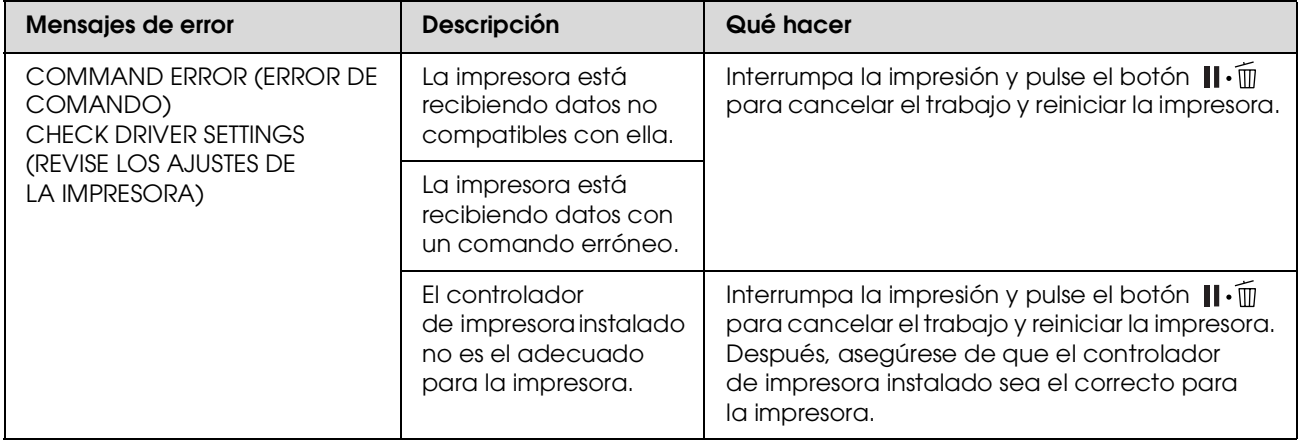

## **Mensajes de error relacionados con el mantenimiento**

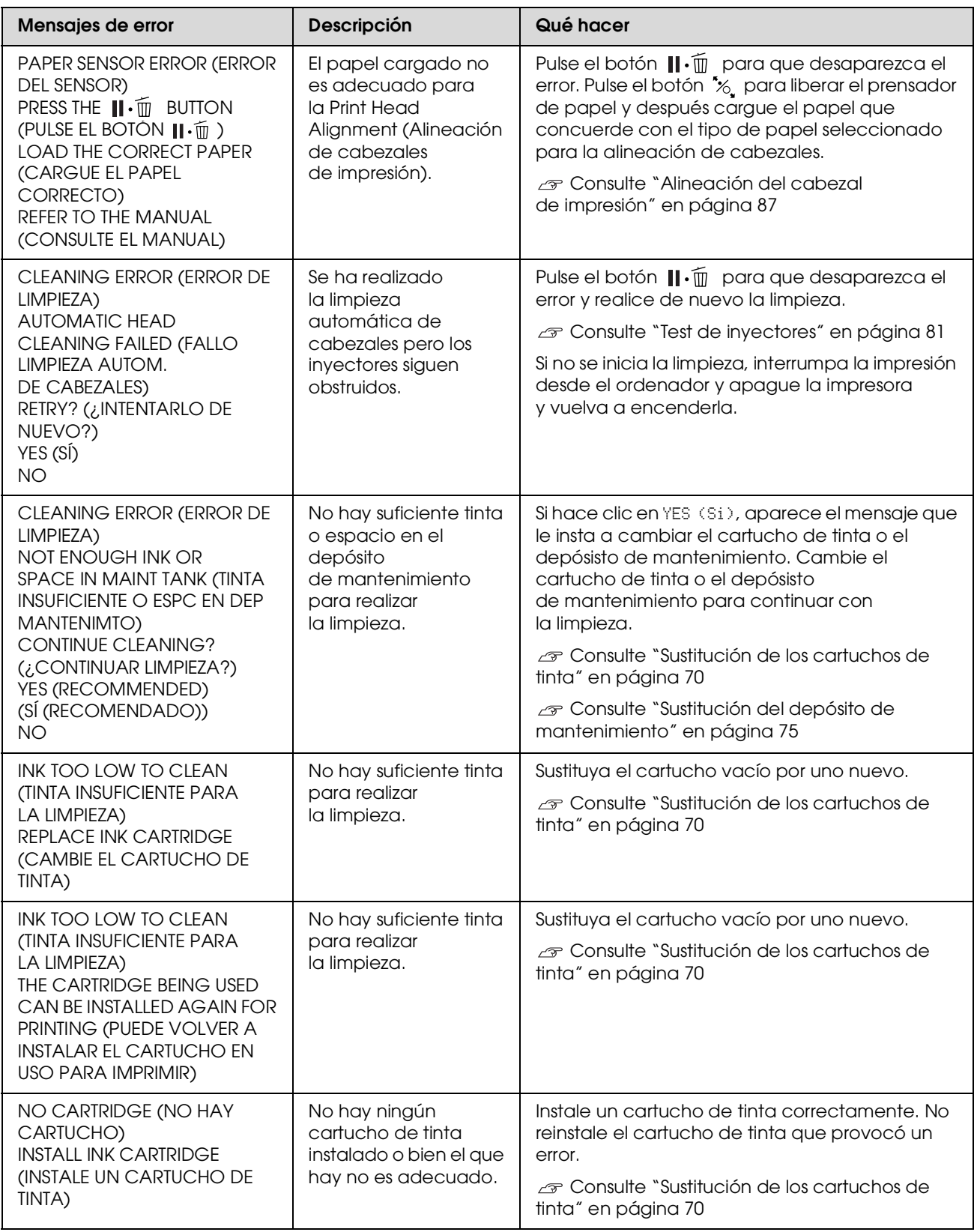

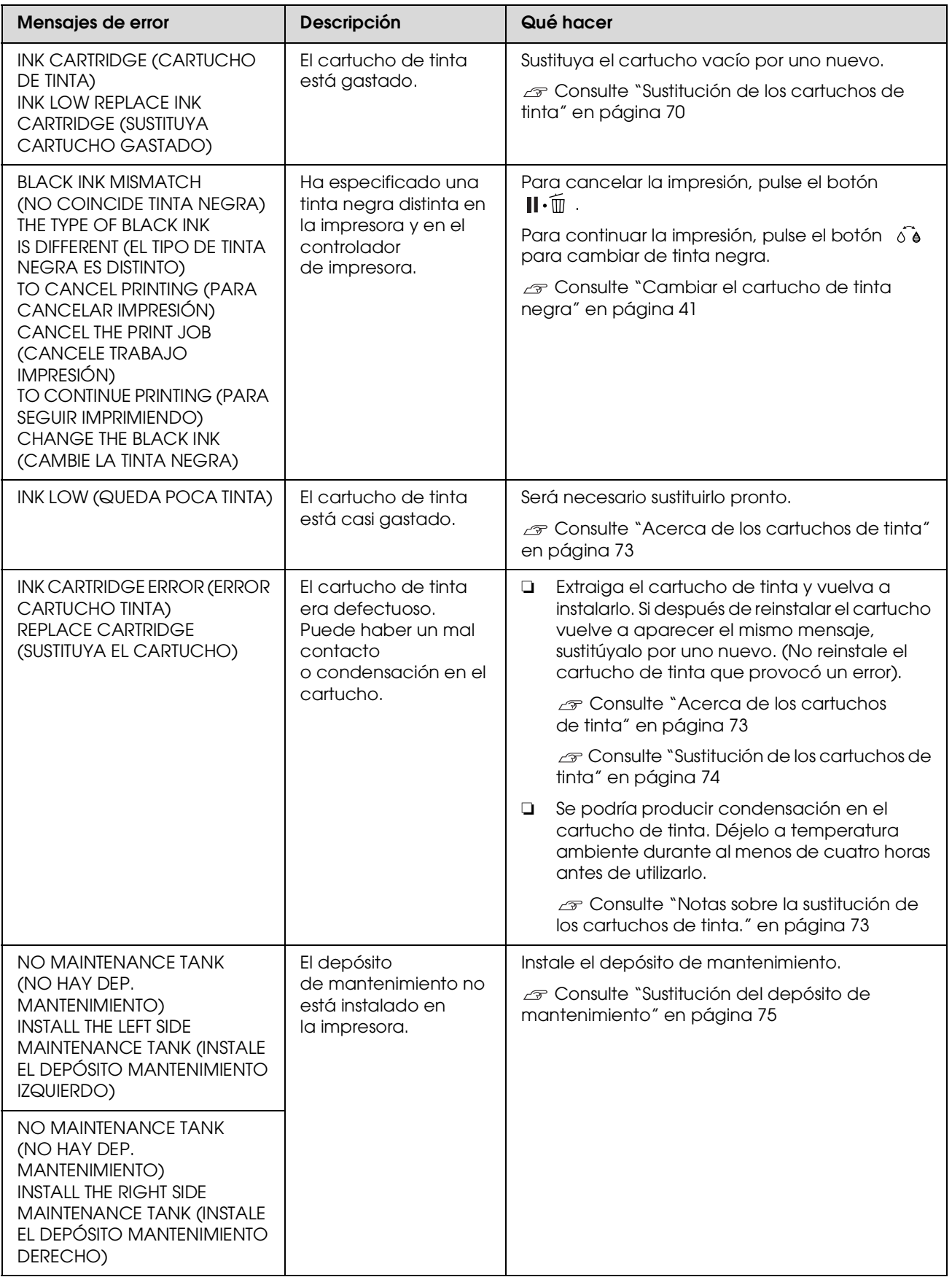

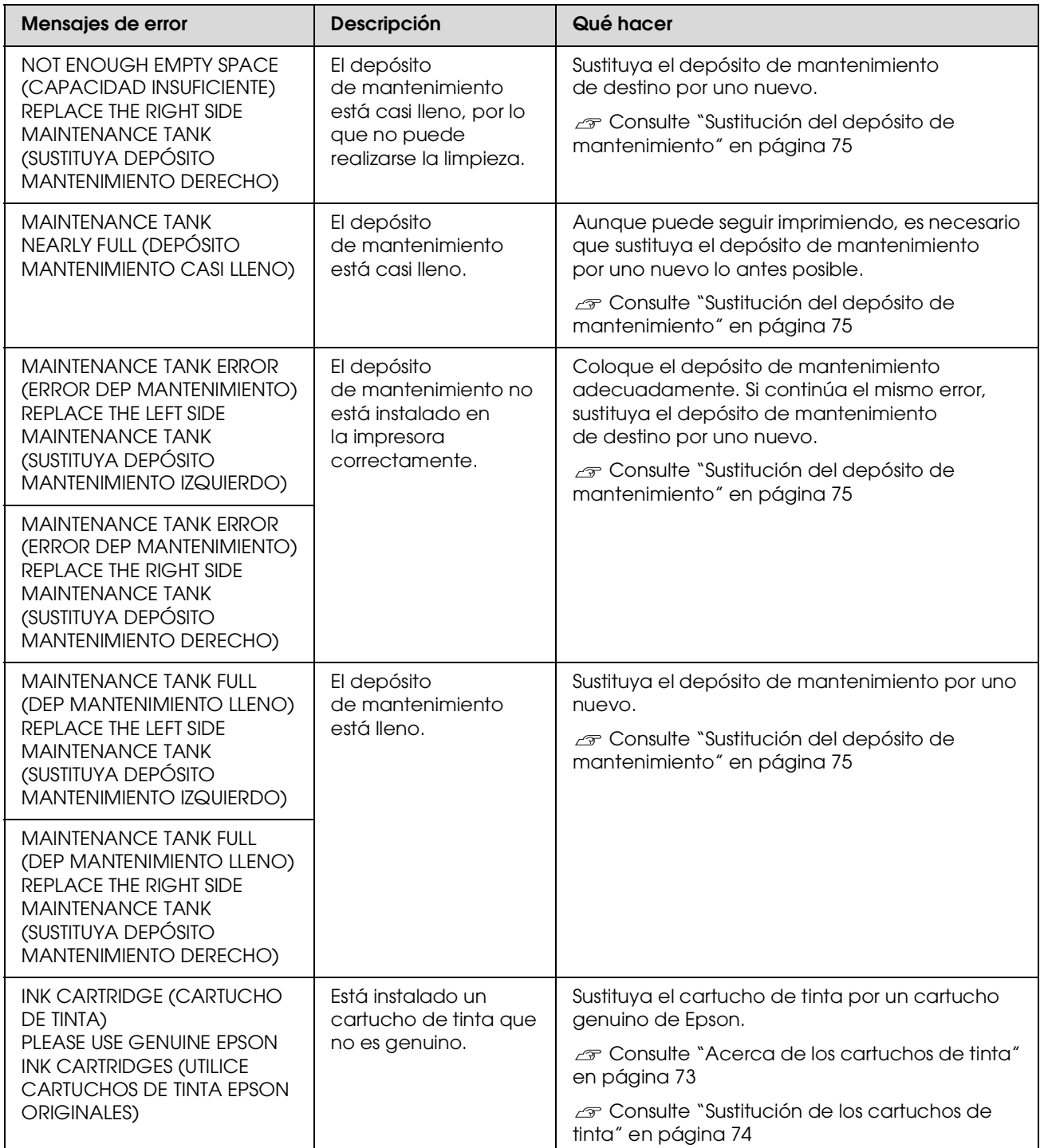

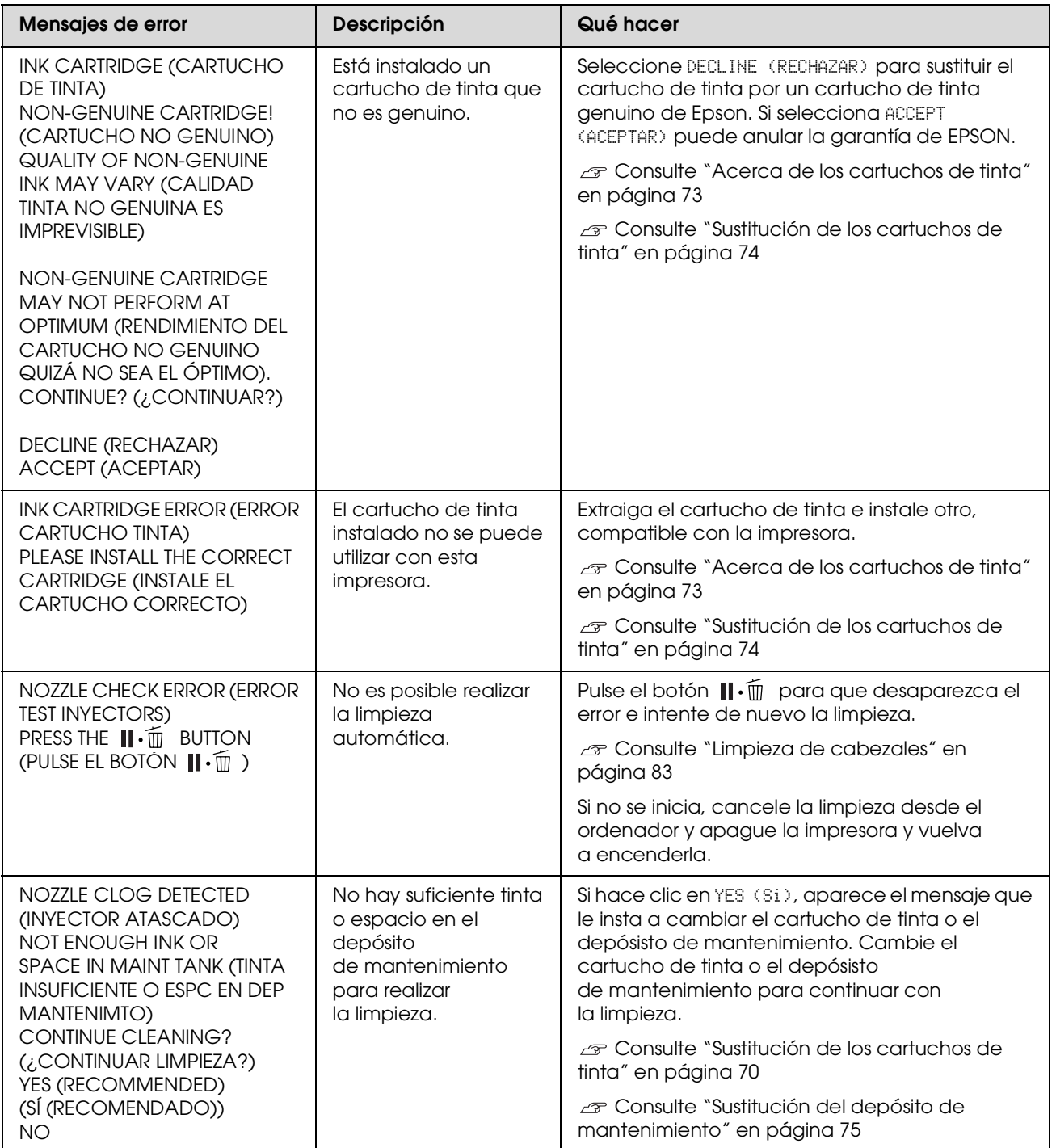

## **Mensajes de error relacionados con los accesorios opcionales**

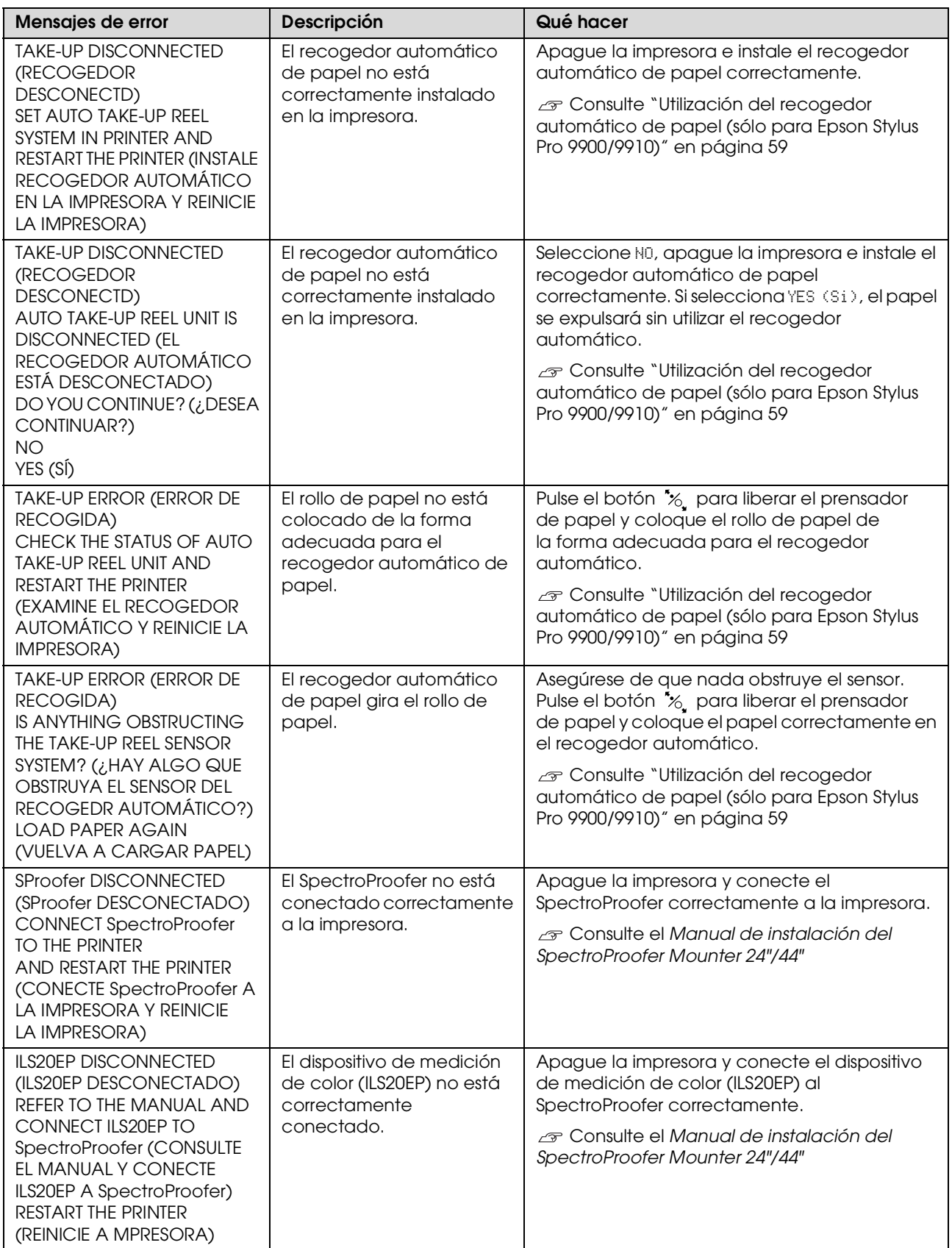

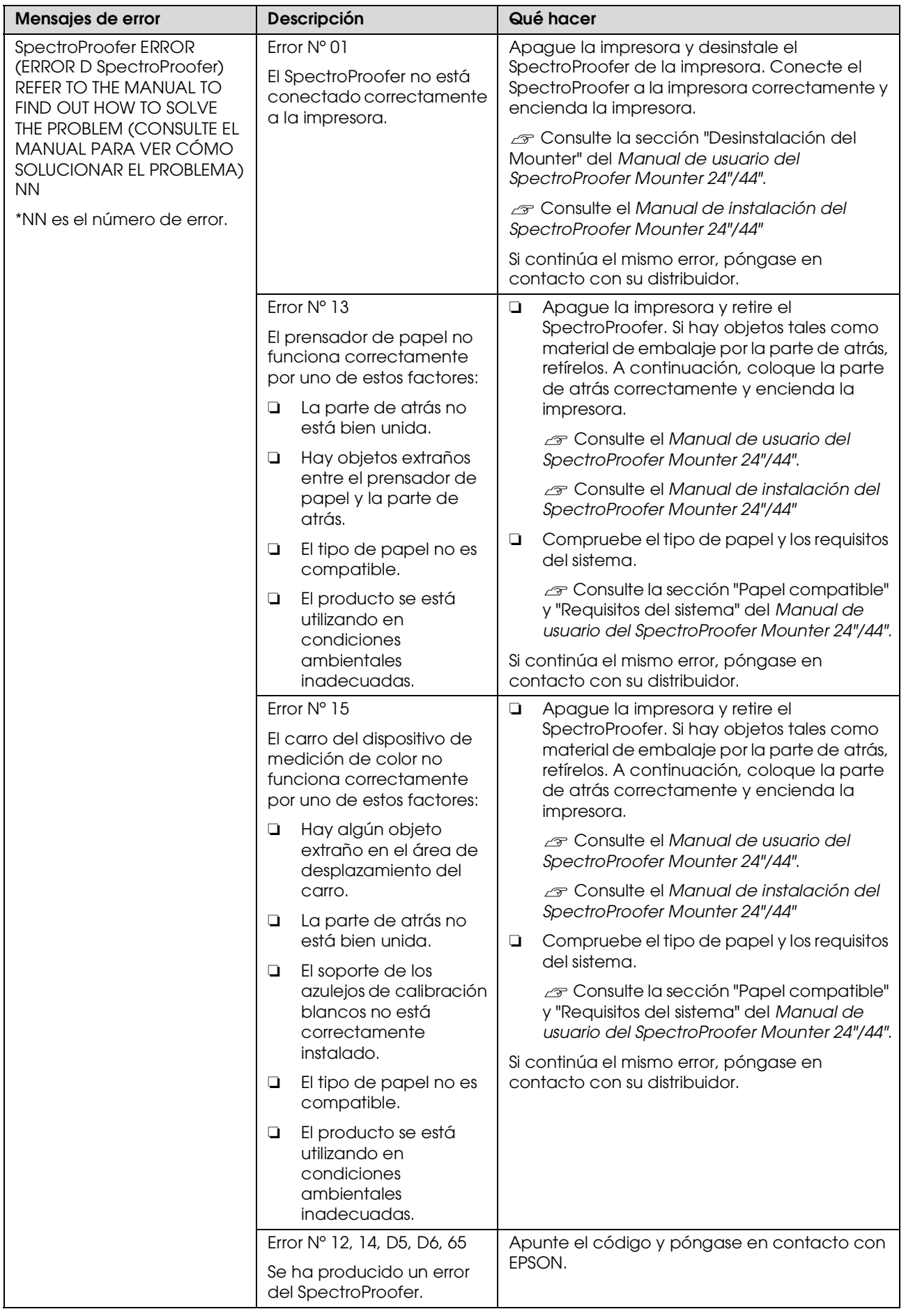

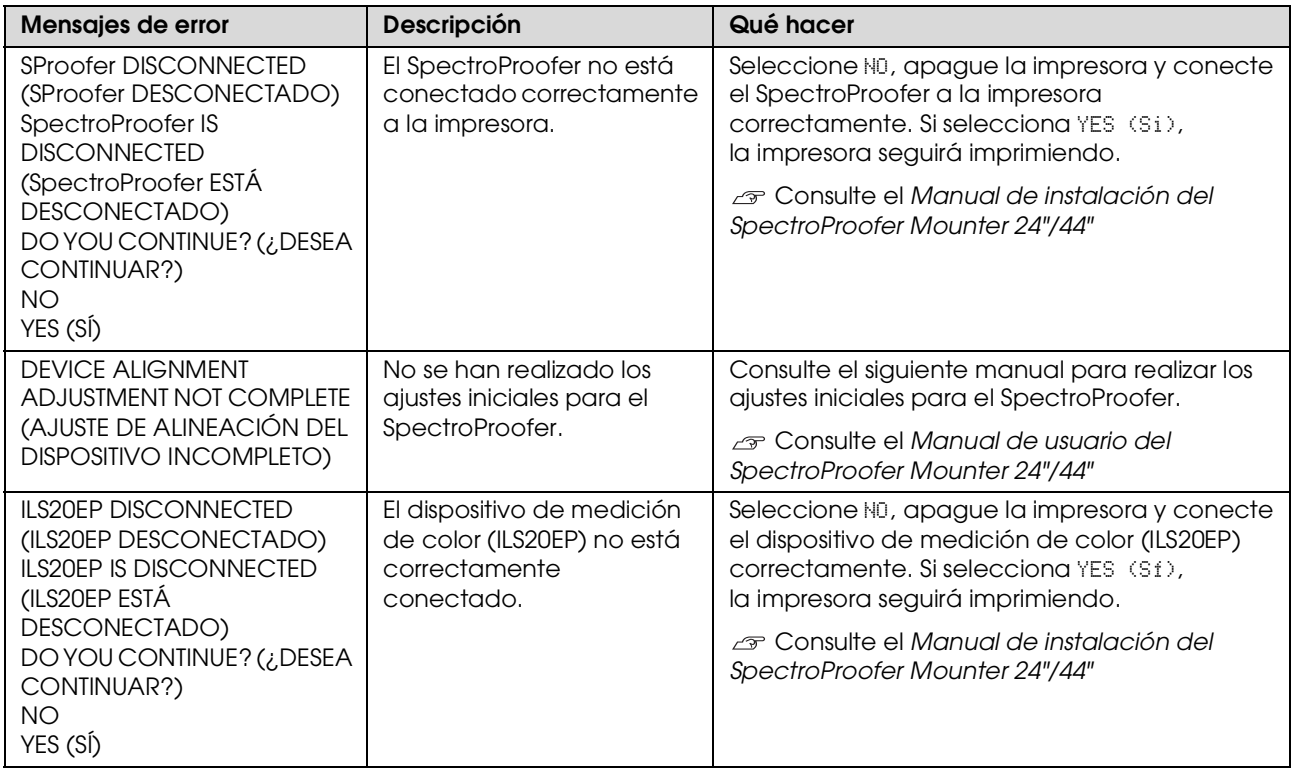

## **Llamada al servicio técnico / Petición de mantenimiento**

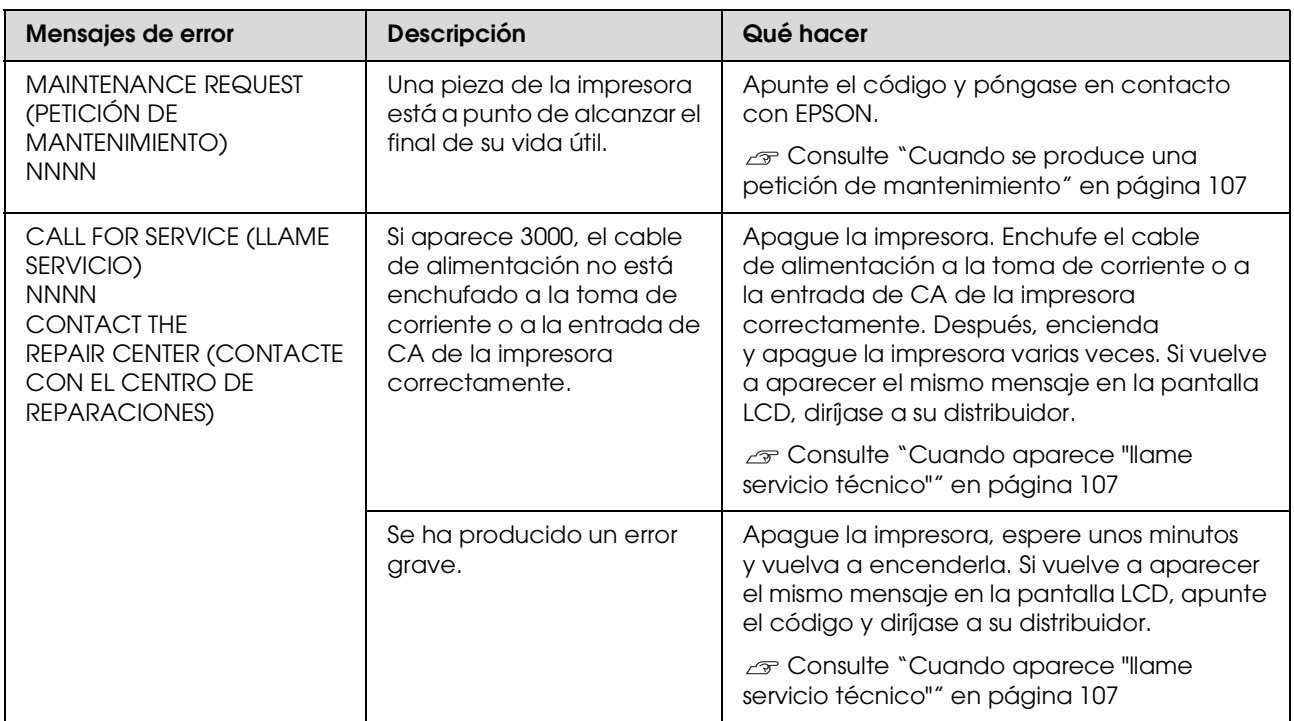

## <span id="page-106-0"></span>**Cuando se produce una petición de mantenimiento**

Una petición de mantenimiento le advierte que debe sustituir los consumibles por otros nuevos muy pronto. Si aparece en la pantalla LCD MAINTENANCE CALL NNNN (PETICIÓN MANTENIMIENTO NNNN) póngase en contacto con su distribuidor y dígale el código de la petición de mantenimiento. Si continúa usando la impresora, aparecerá "llame servicio técnico".

## <span id="page-106-1"></span>**Cuando aparece "llame servicio técnico"**

"Llame servicio técnico" aparece cuando:

- ❏ El cable de alimentación no está enchufado a la toma de corriente o al conector de alimentación de la impresora correctamente.
- ❏ Se ha producido un error grave.

Cuando se produce una petición de servicio, aparece SERVICE CALL ERROR NNNN (LLAME SERVICIO TÉCNICO NNNN) y la impresora deja de imprimir. Apague la impresora y compruebe después que el cable de alimentación está enchufado a la toma de corriente o al conector de alimentación de la impresora correctamente. Enchufe el cable de alimentación correctamente y a continuación, encienda la impresora. Si "llame servicio técnico" desaparece, puede continuar utilizando la impresora. Si aparece en la pantalla LCD el mismo mensaje, pida ayuda a su distribuidor. Dígale que el código de servicio técnico es el "NNNN".

## **Solución de problemas**

## **No puede imprimir (porque la impresora no funciona)**

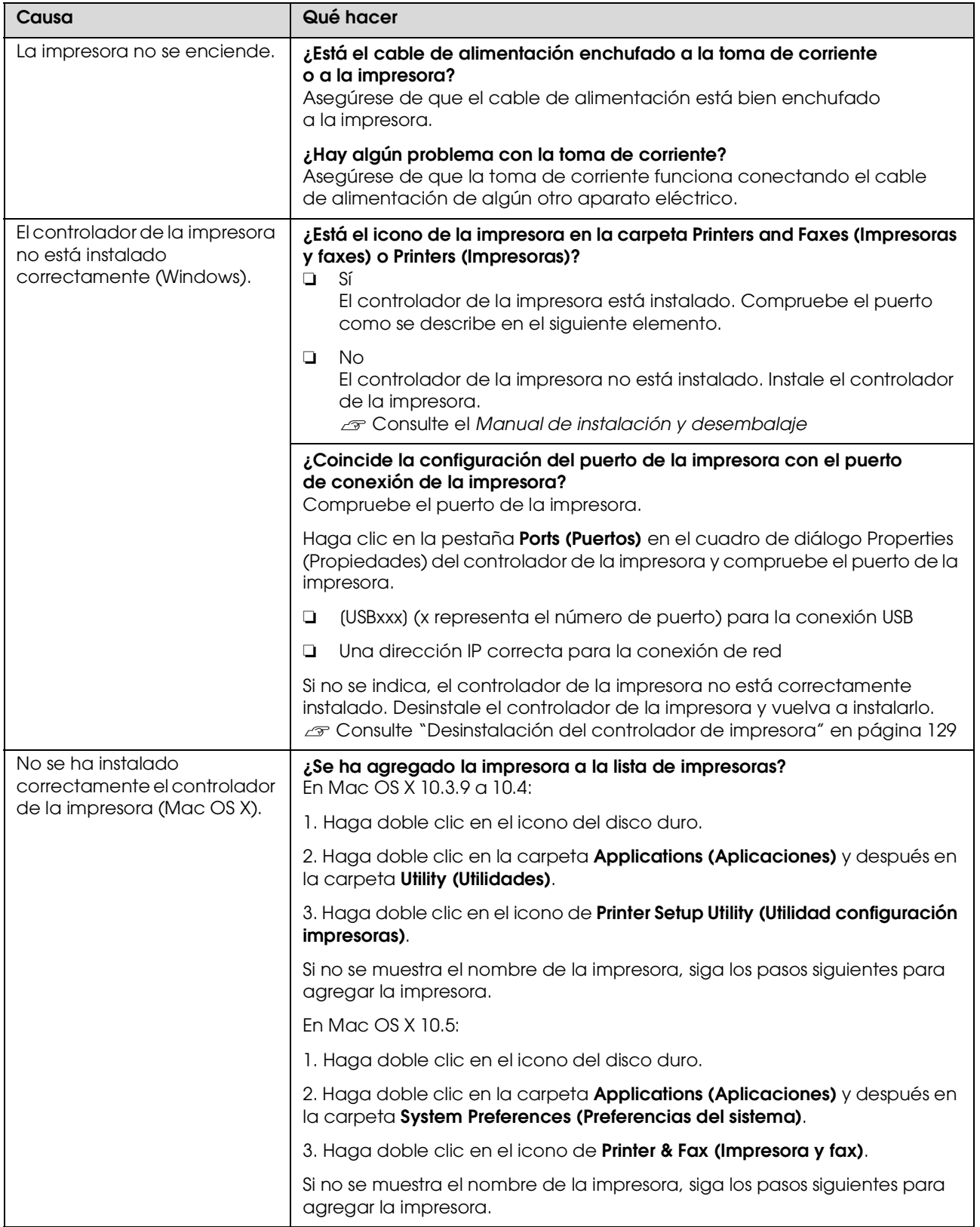
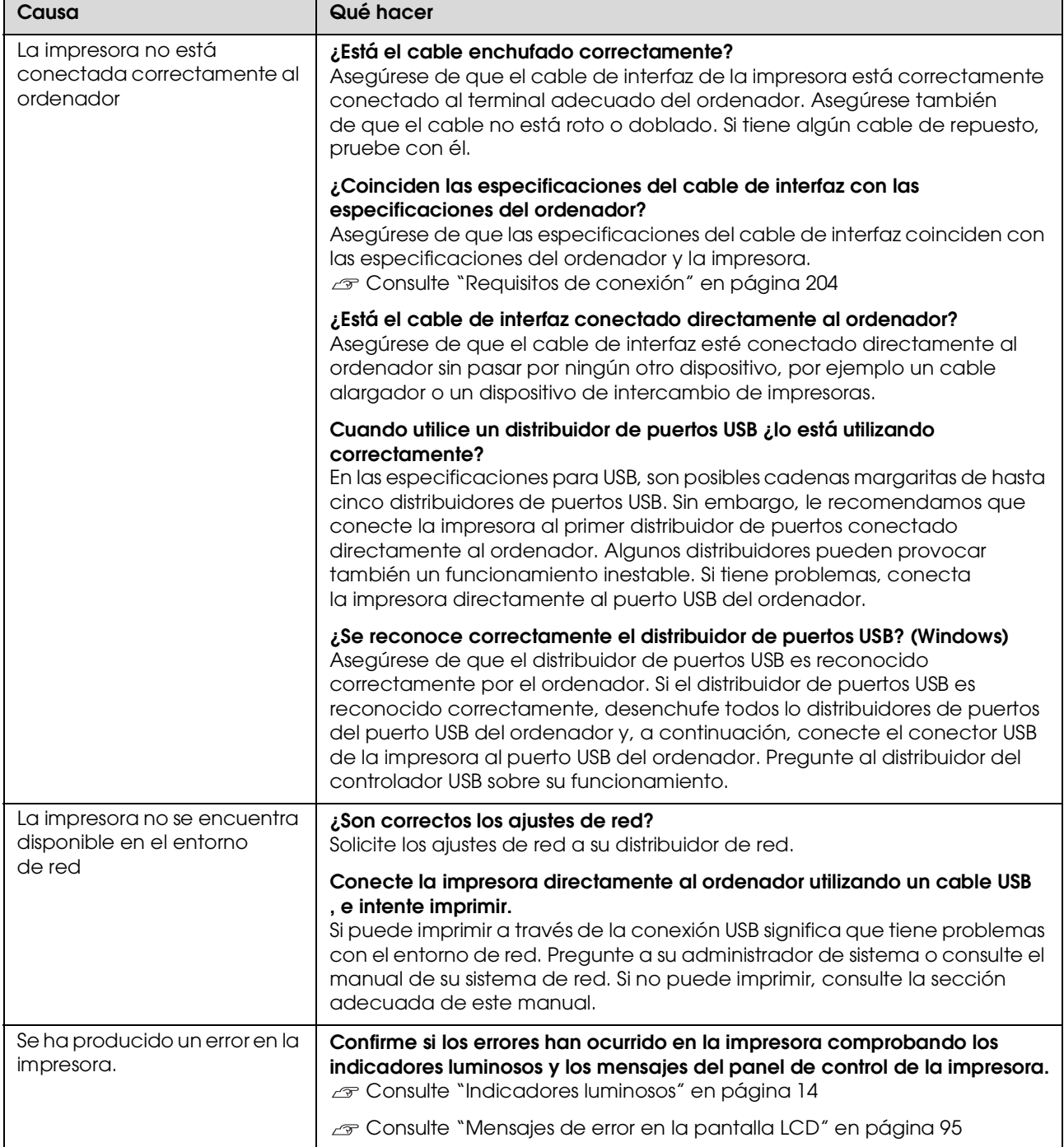

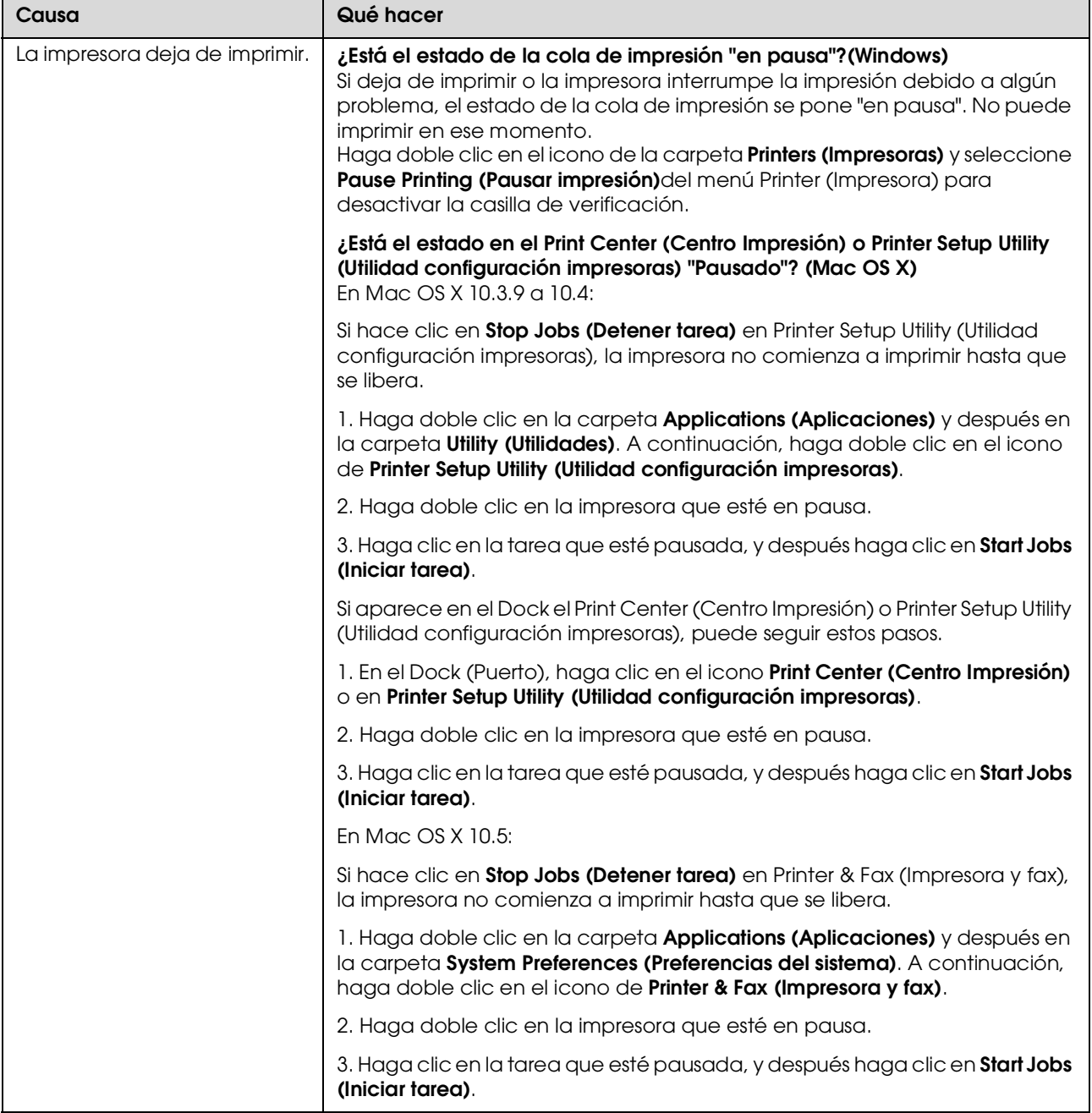

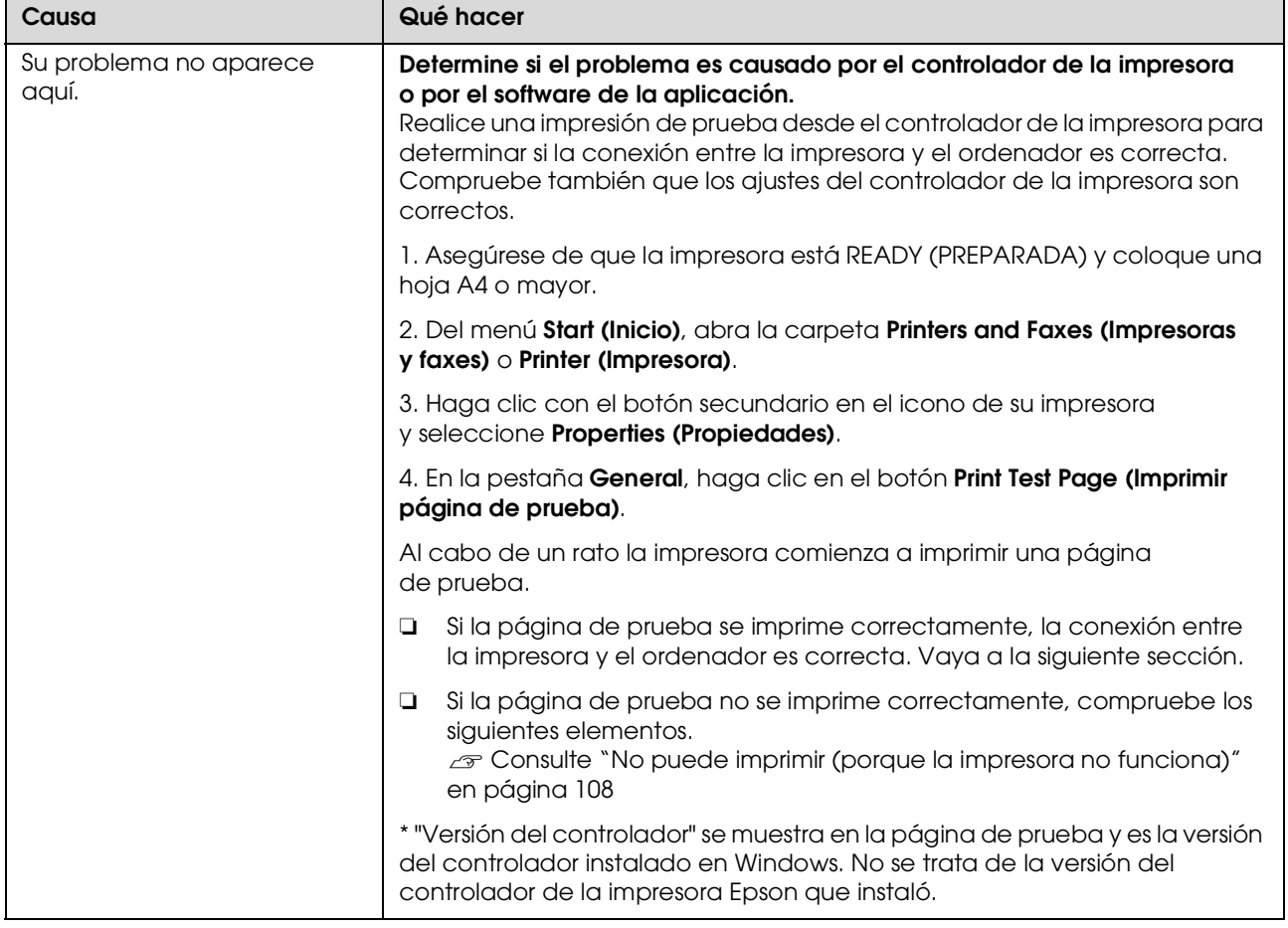

## **La impresora emite sonidos como si estuviera imprimiendo, pero no imprime nada**

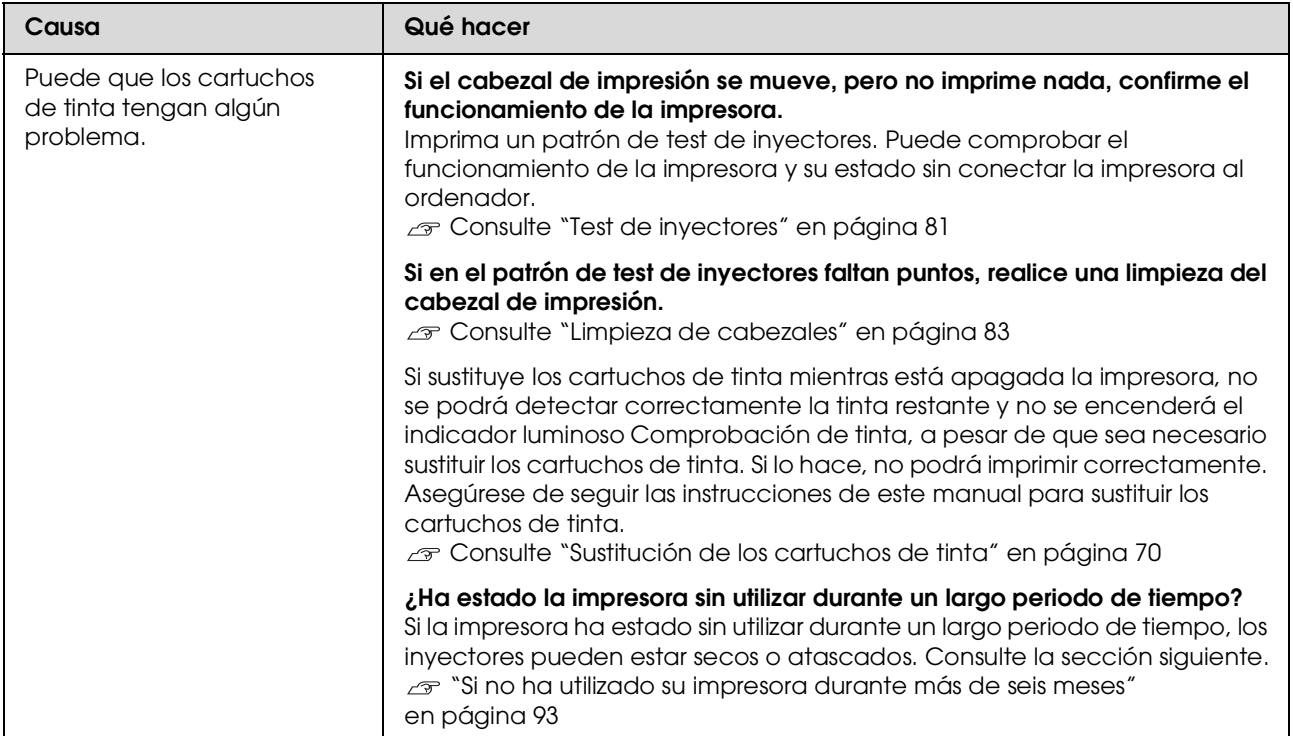

## **El resultado de las impresiones no es el previsto**

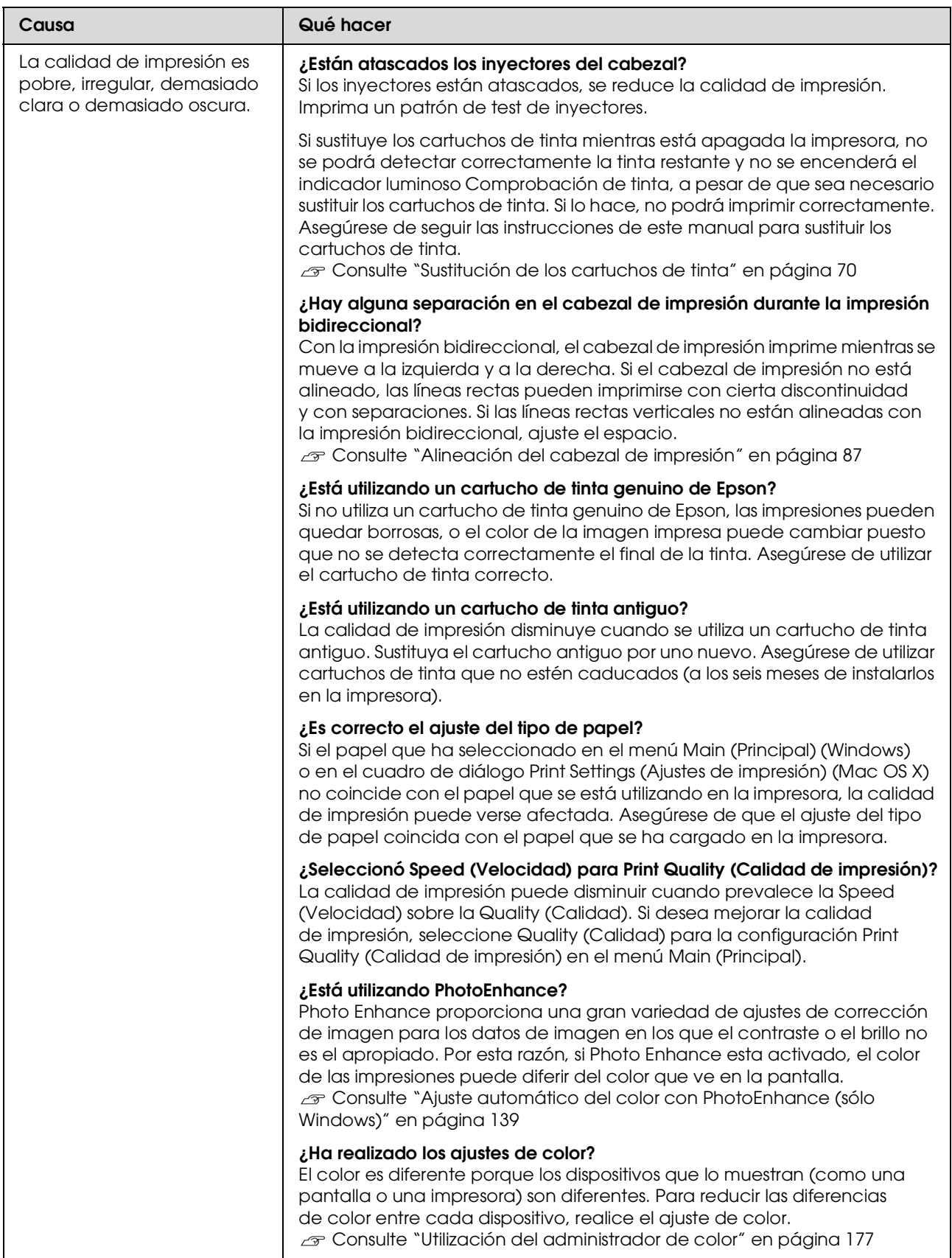

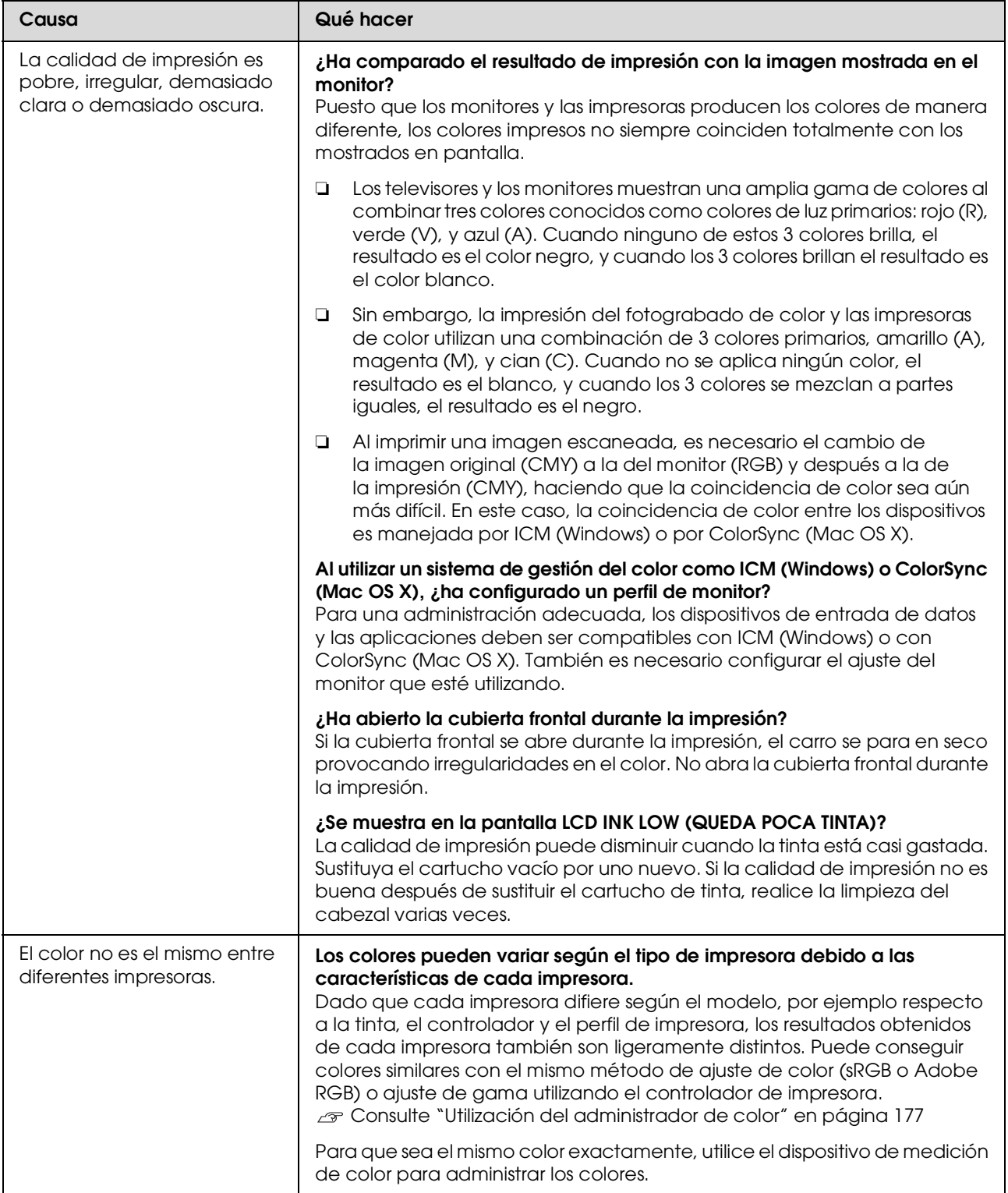

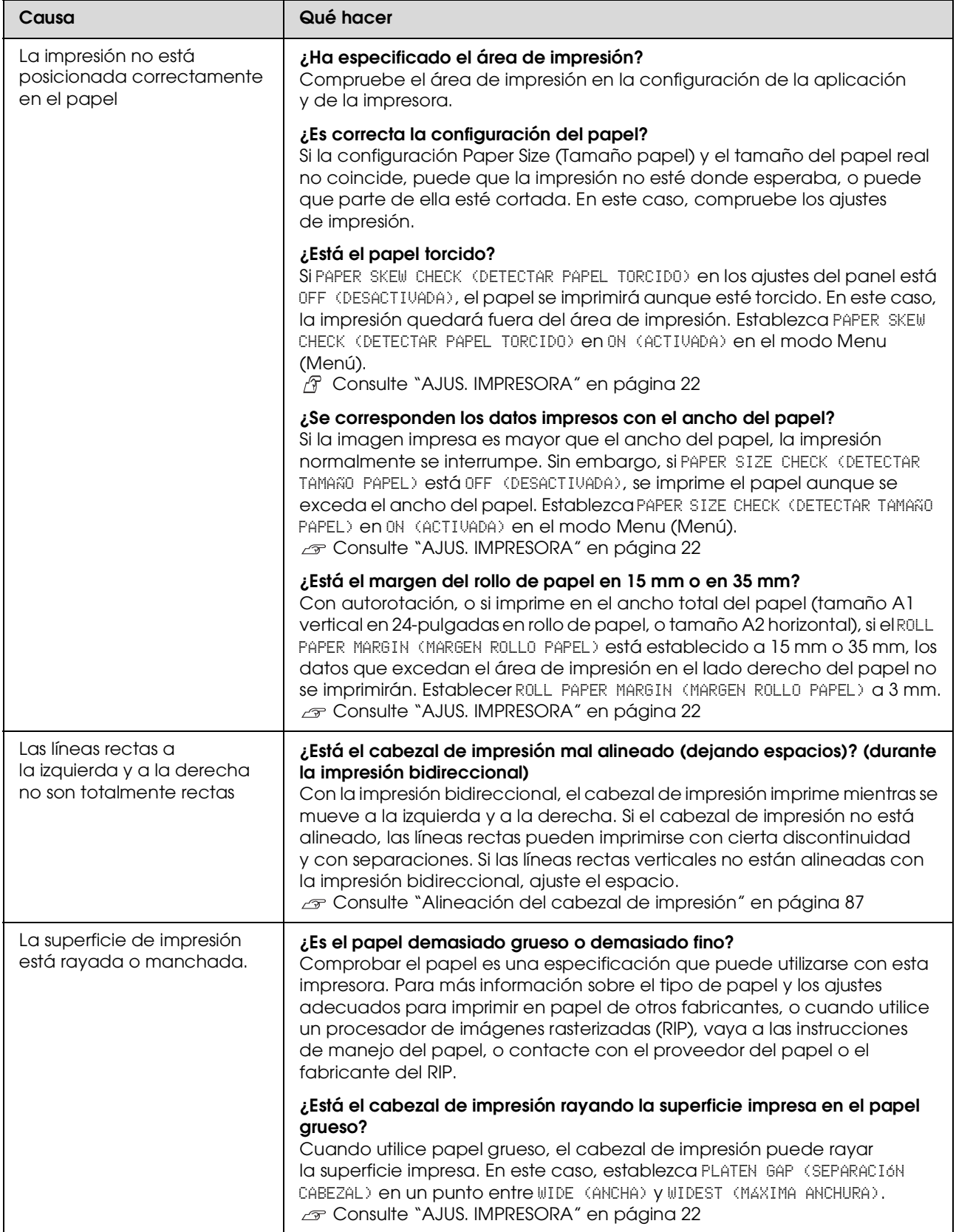

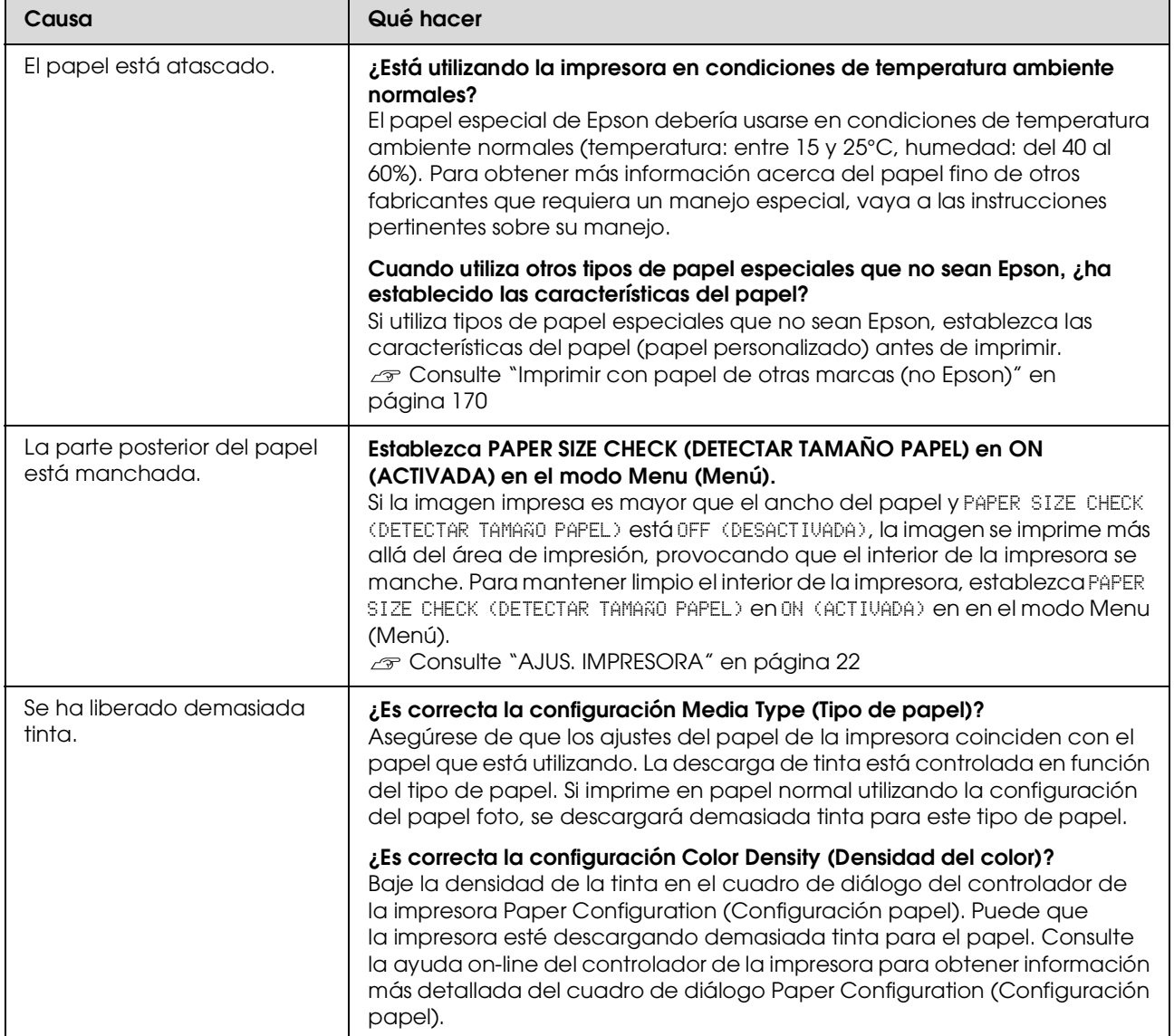

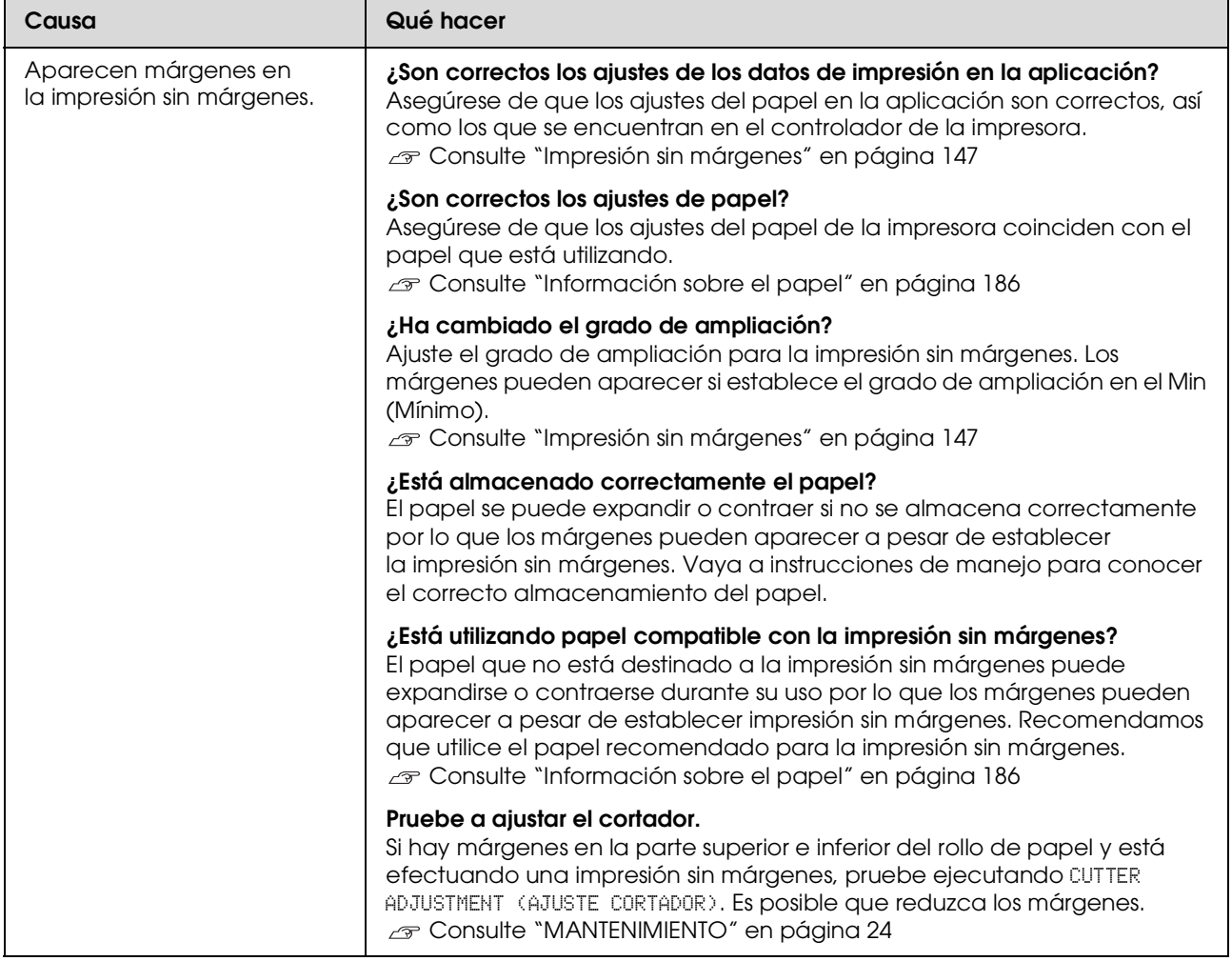

## **Problemas de avance o de expulsión**

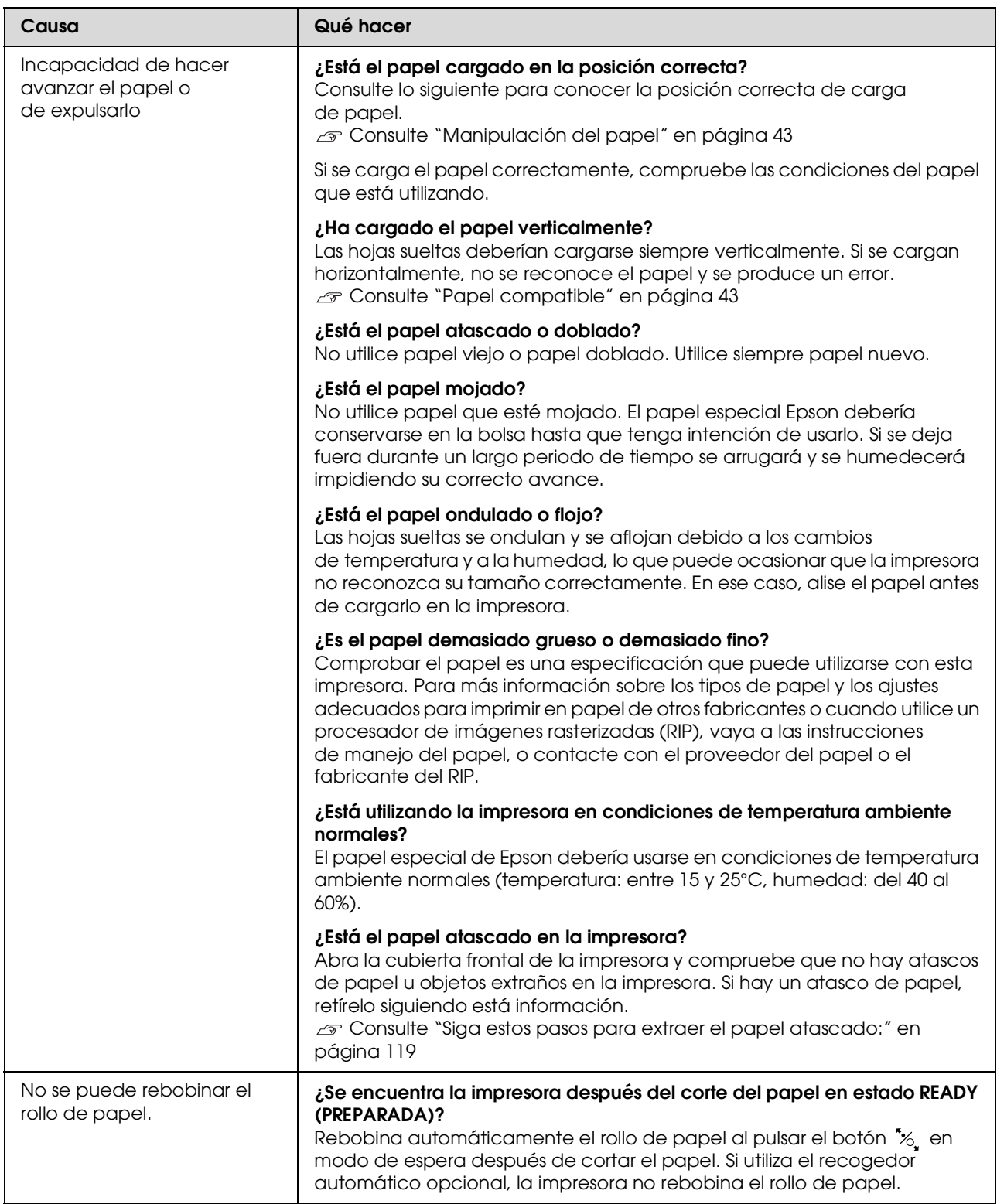

<span id="page-118-0"></span>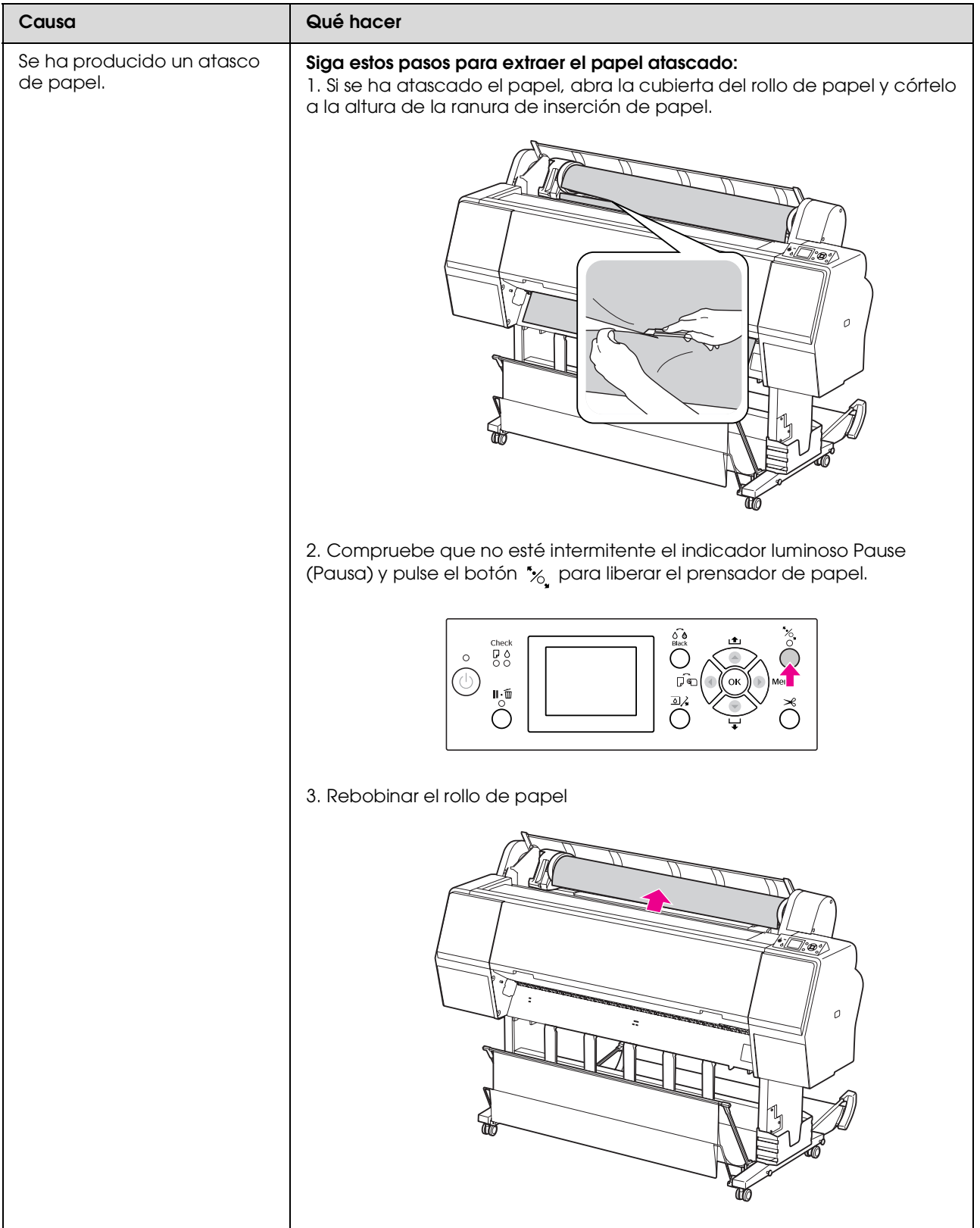

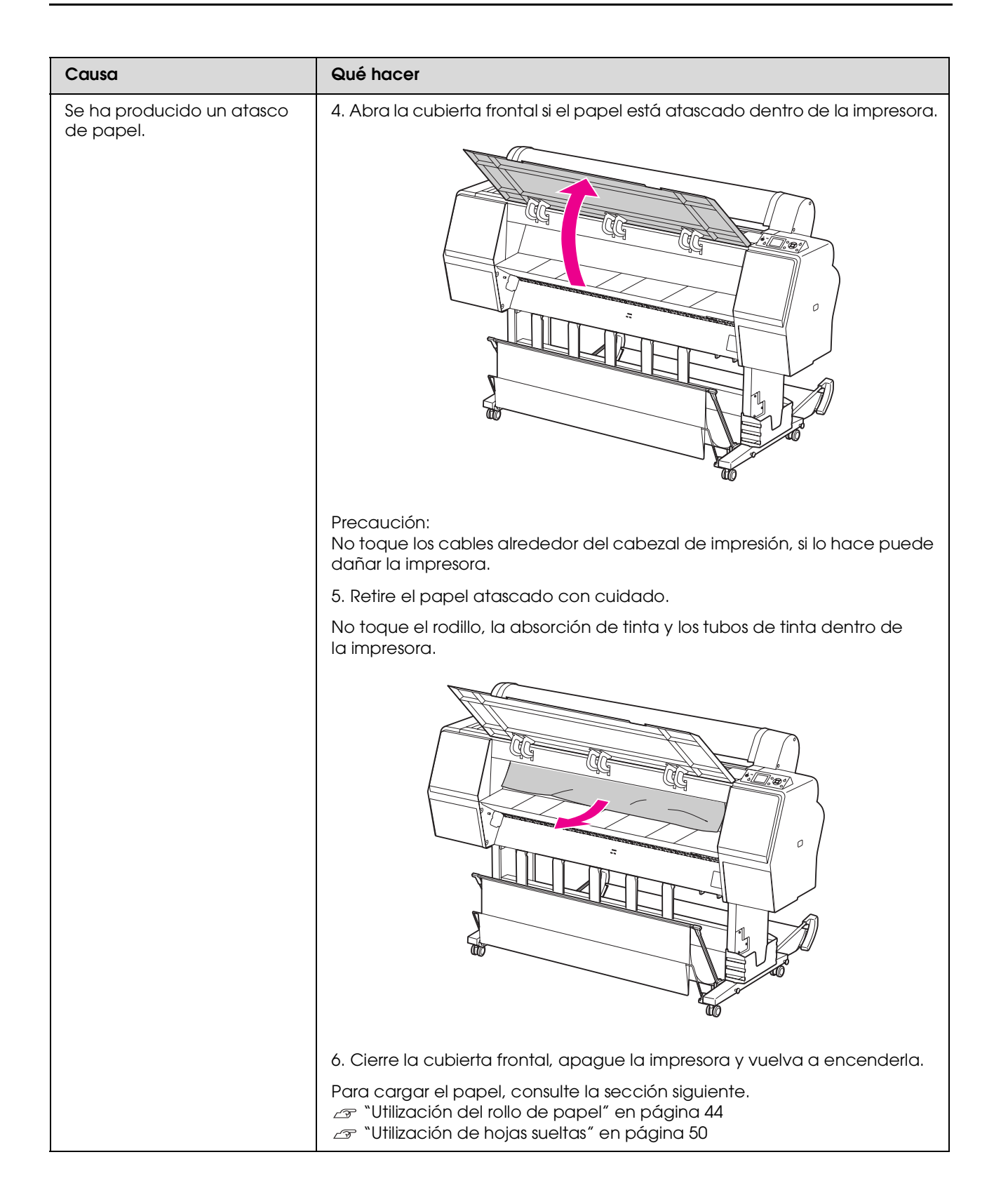

## **Otros problemas**

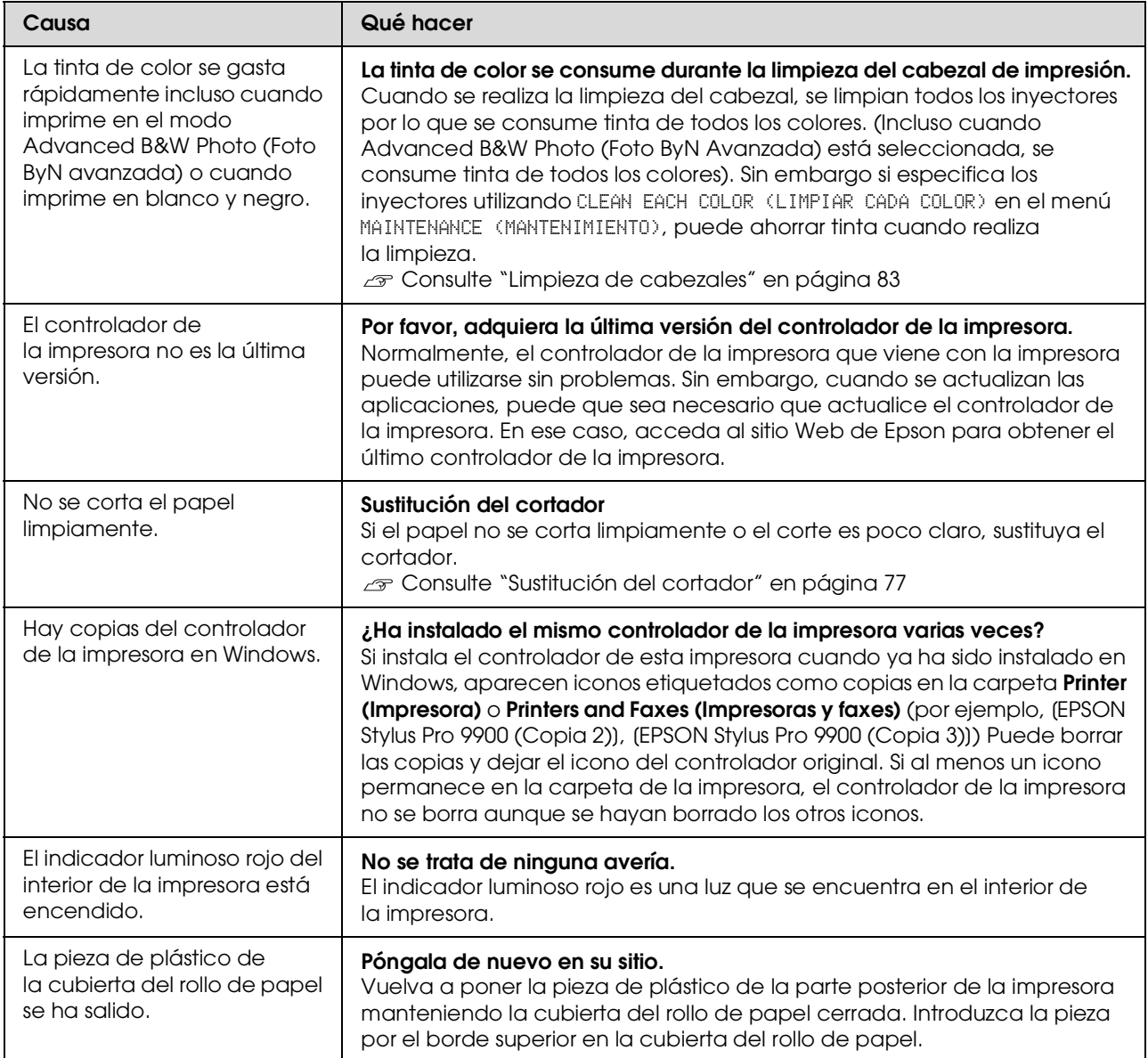

# **Utilización del software de la impresora (Windows)**

## **Introducción al software de la impresora**

El CD-ROM del software de la impresora incluye el software siguiente. Consulte su ayuda on-line para obtener más información sobre cada programa.

- ❏ Controlador de impresora
- ❏ EPSON Status Monitor 3
- ❏ EPSON LFP Remote Panel 2

#### *Nota:*

*El cuadro de diálogo puede diferir dependiendo de la versión del software de impresora que utilice.*

### **Controlador de impresora**

El controlador de la impresora le permite imprimir documentos desde las aplicaciones.

Las siguientes son las funciones principales del controlador de la impresora.

❏ Envía los datos de impresión a la impresora.

❏ Realiza los ajustes de la impresora como el tipo de papel o su tamaño. Puede registrar estos ajustes y también puede importar o exportar fácilmente estos ajustes que ha registrado.

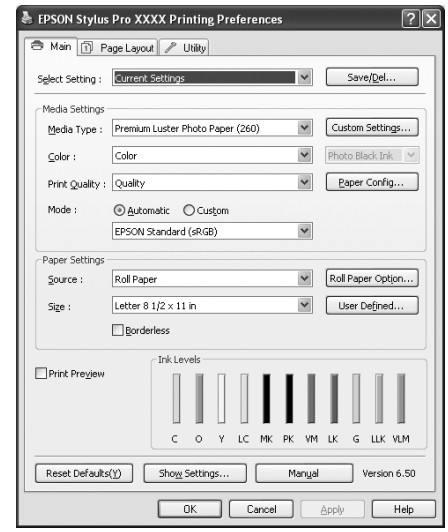

❏ Ejecuta las funciones de mantenimiento de la impresora y establece la operación del controlador de la impresora en la pestaña **Utility (Utilidades)**. También puede exportar o importar los ajustes de la impresora.

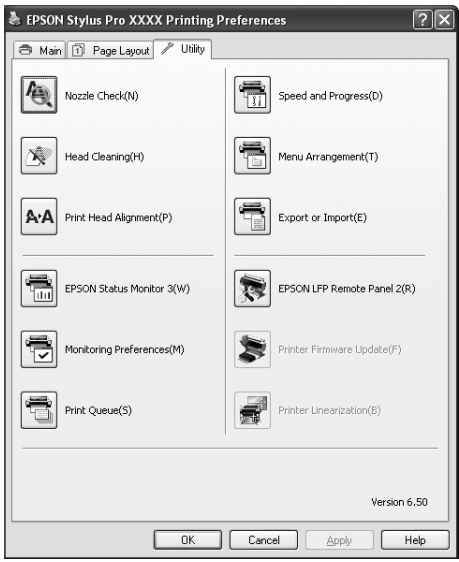

### **EPSON Status Monitor 3**

Esta utilidad ofrece información sobre la impresora, datos como el estado del cartucho de tinta y el espacio libre del depósito de mantenimiento, por ejemplo, y examina la impresora en busca de errores. EPSON Status Monitor 3 se instala automáticamente con el controlador de la impresora.

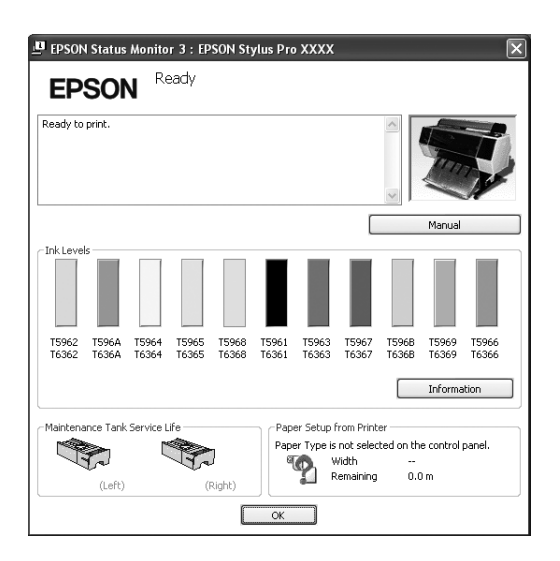

## **EPSON LFP Remote Panel 2**

EPSON LFP Remote Panel ofrece al usuario una amplio grado de control sobre la impresora, para actualizar el "firmware" o registrar el papel personalizado.

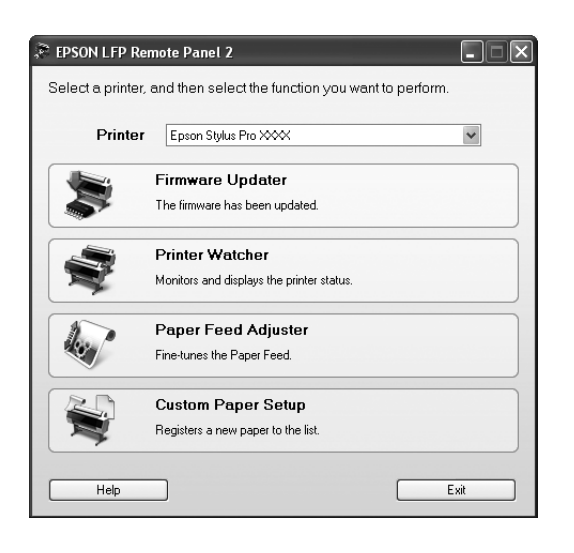

# **Acceso al controlador de la impresora.**

Puede acceder al controlador de la impresora de las formas descritas a continuación.

- ❏ Desde las aplicaciones de Windows
- ❏ Desde el icono de la impresora

### <span id="page-122-0"></span>**Desde las aplicaciones de Windows**

Acceda al controlador de la impresora desde su aplicación cuando haga los ajustes de impresión.

Los siguientes procedimientos pueden diferir dependiendo de la aplicación que utilice.

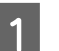

A **En el menú File (Archivo), seleccione Print (Imprimir) o Page Setup (Ajustar página).**

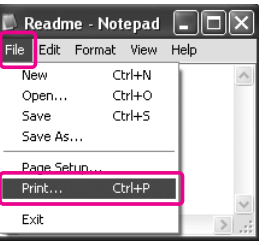

B **Asegúrese de que está seleccionada su impresora y haga clic en Printer (Impresora), Setup (Configuración), Options (Opciones), Properties (Propiedades) o Preferences (Preferencias).**

Ejemplo:

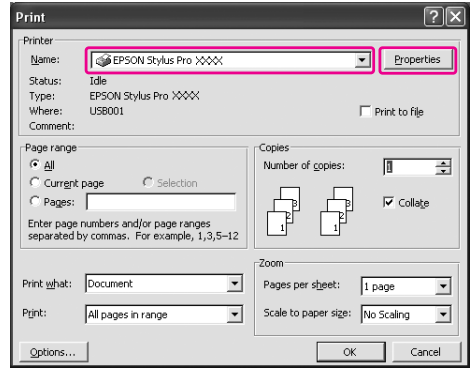

Ejemplo:

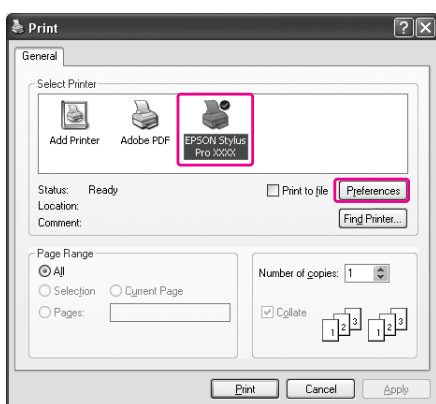

Aparece la ventana del controlador de la impresora.

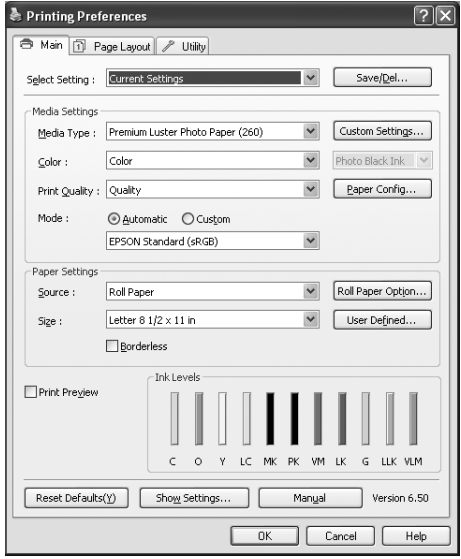

Realice los ajustes necesarios, y después comience a imprimir.

## **Desde el icono de la impresora**

Cuando realice los ajustes comunes o las operaciones de mantenimiento, Test de inyectores, Limpieza de cabezales, por ejemplo, acceda al controlador de la impresora desde el icono Impresora.

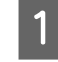

A **Abra la carpeta Printers and Faxes (Impresoras y faxes) o Printers (Impresoras).**

#### En Windows XP:

Haga clic en **Start (Inicio)**, en **Control Panel (Panel de control)**, **Printers and Other Hardware (Impresoras y otro hardware)**, y por último, en **Printers and Faxes (Impresoras y faxes)**.

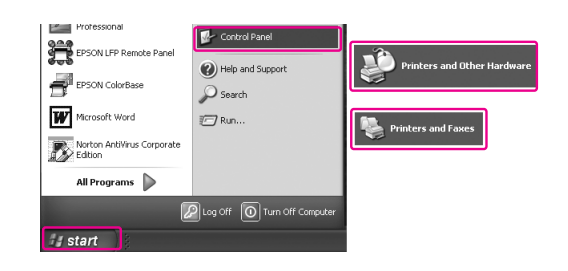

### *Nota:*

*Si su Control Panel (Panel de control) está en Classic View (Vista clásica), haga clic en Start (Inicio), Control Panel (Panel de control), y después en Printers and Faxes (Impresoras y faxes).*

En Windows Vista:

Haga clic en **A**, **Control Panel** (Panel **de control)**, **Hardware and Sound (Hardware y sonido)**, y por último, en **Printers (Impresoras)**.

En Windows 2000:

Haga clic en **Start (Inicio)**, vaya a **Settings (Ajustes)**, y después haga clic en **Printers (Impresoras)**.

B **Haga clic, con el botón secundario, en el icono de su impresora y luego haga clic en Printing Preferences (Preferencias de impresión).**

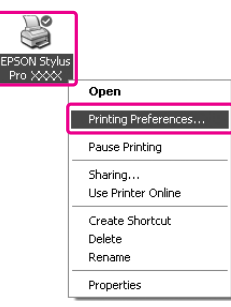

Aparece la ventana del controlador de la impresora.

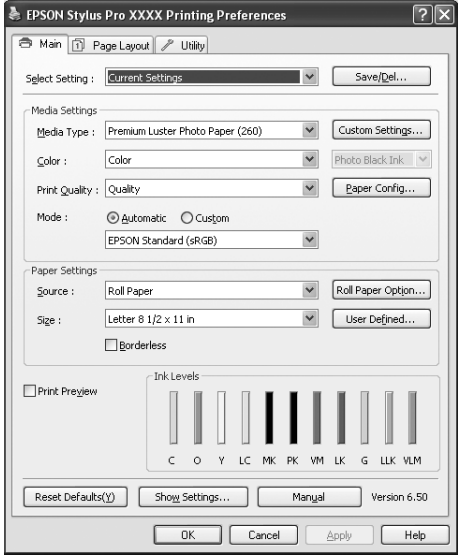

Los ajustes que realice aquí se convertirán en los ajustes predeterminados del controlador de la impresora.

# **Cómo obtener información mediante la Ayuda on-line**

Puede ver una explicación detallada de estas formas.

❏ Haga clic, con el botón secundario, en el elemento. Después, haga clic en el botón **Help (Ayuda)**.

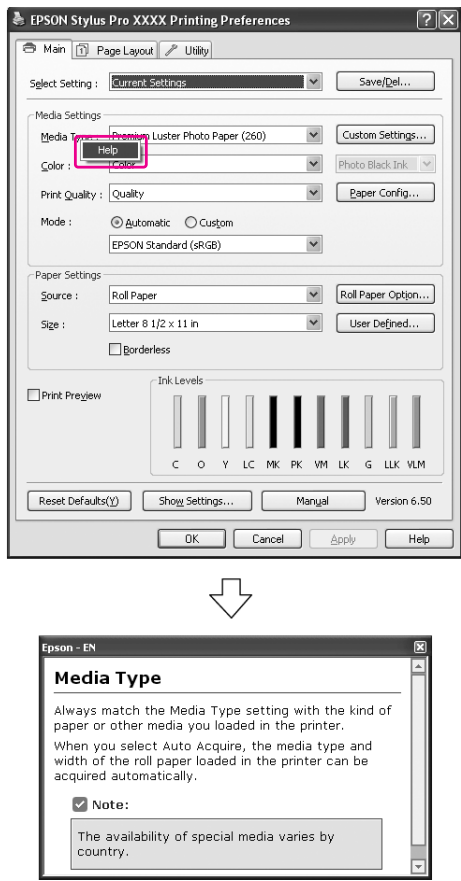

❏ En Windows XP/Windows 2000, haga clic en el botón ? de la parte superior derecha de la ventana del controlador de la impresora y, después, haga clic en el elemento.

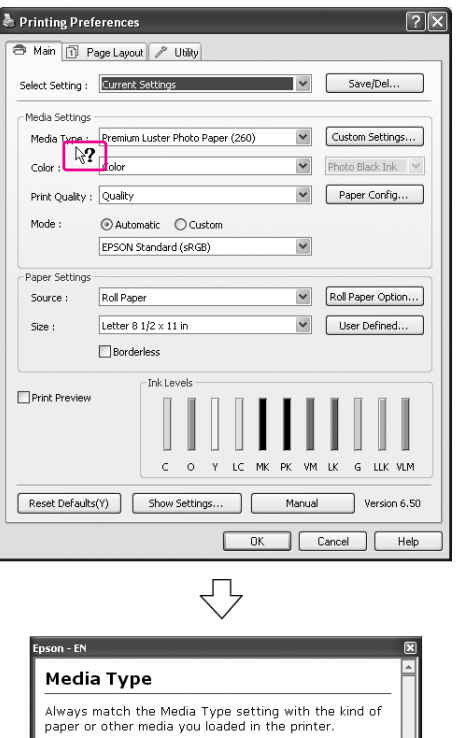

## .<br>When you select Auto Acquire, the media type and<br>width of the roll paper loaded in the printer can be<br>acquired automatically.  $\triangledown$  Note: The availability of special media varies by

# **Uso de las utilidades de la impresora**

Las utilidades de la impresora Epson permiten comprobar el estado actual de la impresora y realizar operaciones de mantenimiento desde la pantalla.

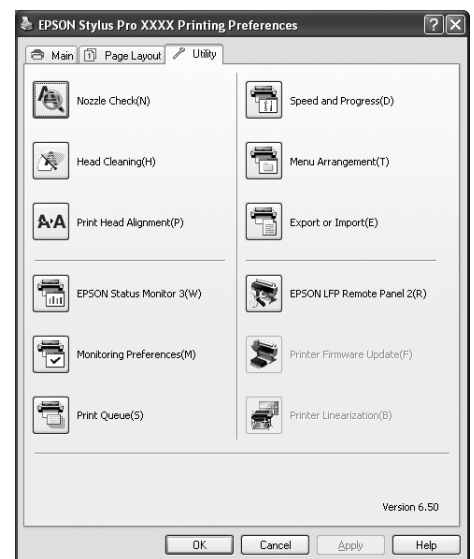

### **Nozzle Check (Test inyectores)**

Comprueba si están obstruidos los inyectores del cabezal de impresión y si es necesario limpiarlos. Revise los inyectores si observa una disminución de la calidad de impresión y, después de la limpieza, para confirmar que los inyectores han quedado limpios. Si los inyectores están atascados, realice la limpieza del cabezal.

Consulte ["Test de inyectores" en página 81](#page-80-0)

### **Head Cleaning (Limpieza de cabezales)**

Esta utilidad limpia los cabezales de impresión negros y los de color. Deberá limpiar el cabezal si observa una disminución de la calidad de impresión. Consulte ["Limpieza de cabezales" en página 83](#page-82-0)

### **Print Head Alignment (Alineación de cabezales)**

Esta utilidad puede emplearse para mejorar la calidad de los datos impresos. Si aparecen líneas verticales desalineadas, o bandas blancas o negras en los datos impresos, es posible que la alineación del cabezal de impresión necesite ser ajustada. Use esta utilidad para volver a alinear el cabezal de impresión. Consulte ["Alineación del cabezal de impresión" en](#page-86-0)  [página 87](#page-86-0)

### **EPSON Status Monitor 3**

Esta utilidad ofrece información sobre la impresora, datos como el estado del cartucho de tinta y el espacio libre del depósito de mantenimiento, por ejemplo, y examina la impresora en busca de errores. Consulte ["Utilización de EPSON Status Monitor 3"](#page-126-0)  [en página 127](#page-126-0)

### **Monitoring Preferences (Preferencias de monitorización)**

Esta función permite especificar la función de supervisión de EPSON Status Monitor 3. Consulte ["Uso de Monitoring Preferences](#page-127-0)  [\(Preferencias de monitorización\)" en página 128](#page-127-0)

### **Print Queue (Cola de impresión)**

Esta función muestra la lista de trabajos en espera. Puede consultar una lista de los trabajos en espera y su información, y también puede cancelar los trabajos de impresión.

### **Speed & Progress (Velocidad y avance)**

Puede definir los ajustes relacionados con la velocidad y el progreso de la impresión.

### **Menu Arrangement (Disposición de menús)**

Puede organizar los elementos Select Setting (Seleccionar ajustes), Media Type (Tipo papel), y Paper Size (Tamaño papel). Organice los elementos como prefiera, o clasifíquelos en grupos. También puede ocultar los elementos que no va a utilizar.

### **Exportación o importación**

Puede exportar o importar todos los ajustes del controlador de la impresora. Es conveniente utilizar esta función cuando quiera realizar los mismos ajustes del controlador de la impresora en varios ordenadores.

### **EPSON LFP Remote Panel 2**

Esta utilidad le permite optimizar su impresora. Puede iniciar esta utilidad sólo si está instalada. Para más información, consulte la Ayuda on-line de EPSON LFP Remote Panel 2.

### **Actualización del "firmware" de la impresora**

EPSON LFP Remote Panel 2 se inicia y actualiza el "firmware" de la impresora. Para más información, consulte la Ayuda on-line de EPSON LFP Remote Panel 2.

### **Linealización de la impresora**

Puede calibrar la impresora utilizando el SpectroProofer opcional. Consulte la ayuda on-line del SpectroProofer para encontrar información más detallada.

## <span id="page-126-0"></span>**Utilización de EPSON Status Monitor 3**

EPSON Status Monitor 3 ofrece información detallada sobre el estado de la impresora, una pantalla gráfica del estado del cartucho de tinta, el espacio libre del depósito de mantenimiento y mensajes de estado. Para conocer la información detallada sobre el estado de la impresora, abra la ventana de información detallada de la impresora. EPSON Status Monitor 3 comienza a controlar el estado de la impresora cuando comienza la impresión, y si encuentra algún problema, muestra un mensaje de error y sus soluciones. También puede acceder a EPSON Status Monitor 3 desde el controlador de la impresora o desde el icono de acceso directo, haga doble clic en el icono con forma de impresora de la barra de tareas de Windows.

### **Acceso a EPSON Status Monitor 3.**

Abra la ventana del controlador de la impresora y haga clic en la pestaña **Utility (Utilidades)** y después haga clic en **EPSON Status Monitor 3**.

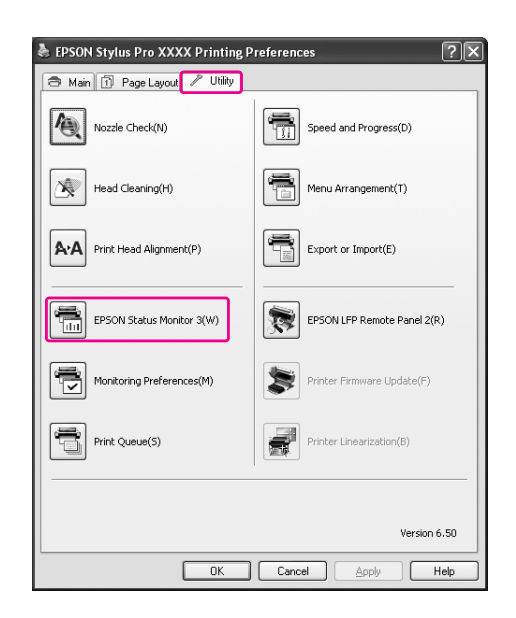

### *Nota:*

*En el cuadro de diálogo Monitoring Preferences (Preferencias de monitorización) seleccione Shortcut Icon (Icono) para que aparezca un icono de acceso directo en la barra de tareas de Windows. Haga clic, con el botón secundario, en el icono, y seleccione el nombre de la impresora para ver el cuadro de diálogo EPSON Status Monitor 3.*

 *Consulte ["Cómo ver la información de Monitoring](#page-128-0)  [Preferences \(Preferencias de monitorización\)"](#page-128-0)  [en página 129](#page-128-0)*

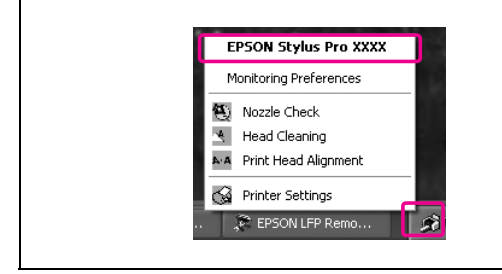

### **Cómo ver la información de EPSON Status Monitor 3**

EPSON Status Monitor 3 ofrece información detallada sobre el estado de la impresora, una pantalla gráfica del estado del cartucho de tinta, el espacio libre del depósito de mantenimiento y mensajes de estado. Si surge algún problema durante la impresión, aparecerá un mensaje de error. Lea el mensaje y resuelva el problema.

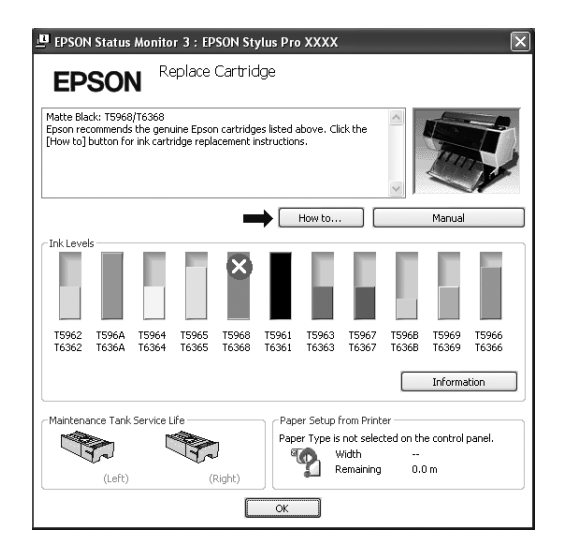

### <span id="page-127-0"></span>**Uso de Monitoring Preferences (Preferencias de monitorización)**

Esta función permite especificar la función de supervisión de EPSON Status Monitor 3.

### **Acceso a Monitoring Preferences (Preferencias de monitorización)**

Abra la ventana del controlador de la impresora y haga clic en la pestaña **Utility (Utilidades)**, después haga clic en **Monitoring Preferences (Preferencias de monitorización)**.

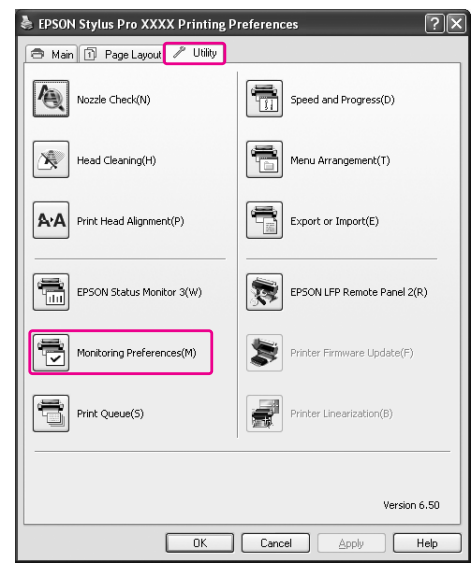

### *Nota:*

*En el cuadro de diálogo Monitoring Preferences (Preferencias de monitorización) seleccione Shortcut Icon (Icono) para que aparezca un icono de acceso directo en la barra de tareas de Windows. Haga clic, con el botón secundario, en el icono Monitoring Preferences (Preferencias de monitorización) para abrir el cuadro de diálogo Monitoring Preferences (Preferencias de monitorización).*

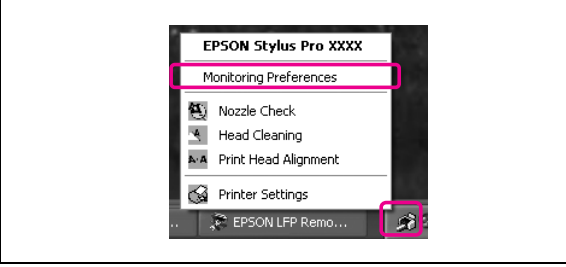

### <span id="page-128-0"></span>**Cómo ver la información de Monitoring Preferences (Preferencias de monitorización)**

En el cuadro de diálogo Monitoring Preferences (Preferencias de monitorización) puede seleccionar los tipos de error sobre los que desee recibir notificación, y puede crear el icono de acceso directo ajuste y monitorización de las impresoras compartidas.

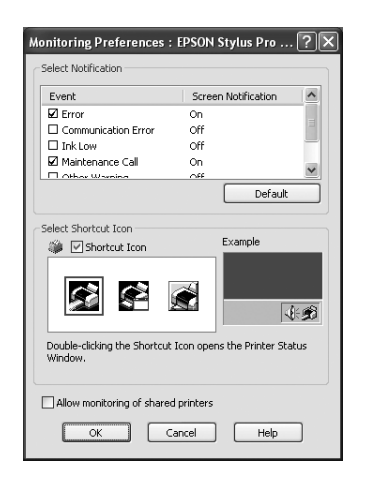

# **Desinstalación del software de la impresora**

En esta sección, se explica cómo desinstalar el software de la impresora de su ordenador.

#### *Nota:*

- ❏ *Para Windows XP y Windows Vista, es necesario registrarse como usuario con una cuenta de Administrador de ordenador. Cuando instale el software de la impresora en Windows Vista, es posible que se le solicite la contraseña. Si se le pide la contraseña, introdúzcala y continúe la operación.*
- ❏ *Para Windows 2000, es necesario registrarse como usuario con privilegios administrativos (un usuario que pertenezca al grupo Administradores).*

### **Desinstalación del controlador de impresora**

Siga estos pasos para desinstalar el controlador de impresora.

- A **Apague la impresora y desenchufe el cable de interfaz conectado con el ordenador y la impresora.**
- B **Haga clic en Add or Remove Programs (Agregar o quitar programas) (o en Add/Remove Programs (Agregar/quitar programas)) en el Control Panel (Panel de control).**

Para Windows Vista, haga clic en **Uninstall a programs (Desinstalar programas)** en la categoría **Programs (Programas)** del Control Panel (Panel de control).

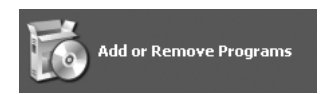

Seleccione Software de impresora EPSON, **y después haga clic en Change/Remove (Cambiar o quitar) (o Uninstall/Change (Cambiar/quitar)).**

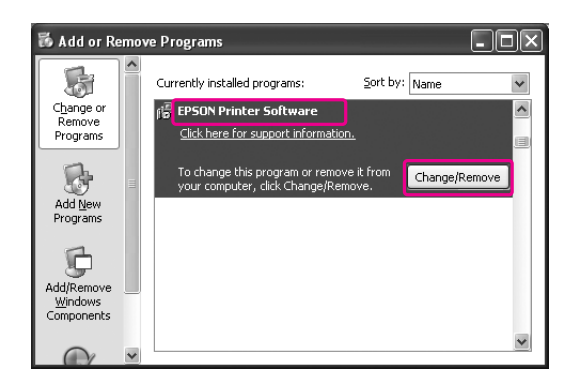

Seleccione la impresora de destino y haga clic **en OK.**

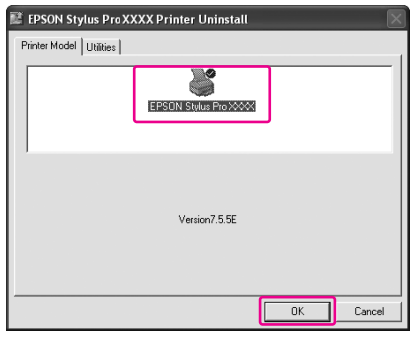

### E **Siga las instrucciones que aparecen en pantalla para terminar la desinstalación.**

Cuando aparezca el mensaje de confirmación, haga clic en **Yes (Sí)**.

#### *Nota:*

*Cuando elimina el controlador de la impresora, aparece el siguiente mensaje. Los ajustes que haya realizado se guardan en el archivo de ajustes personalizados. Si no elimina este archivo, podrá utilizar los ajustes que haya registrado cuando vuelva a instalar el controlador de la impresora. Haga clic en No si tiene pensado reinstalar el controlador de la impresora en el futuro, o haga clic en Yes (Sí) para borrar el archivo completamente.*

#### .<br>IN Stylus ProXXXX Printer Uninstall

 $(2)$ Are you sure you want to remove the printer 'EPSON Stylus Pro XXXX'  $T$  Yes  $\underline{\mathsf{N}}\mathtt{o}$ 

Reinicie el ordenador cuando reinstale el controlador de la impresora.

### **Desinstalación de EPSON LFP Remote Panel 2**

Se puede desinstalar EPSON LFP Remote Panel 2 desde **Add or Remove Programs (Agregar o quitar programas)** (o **Add/Remove Programs (Agregar/quitar programas)**) en el Control Panel (Panel de control). Para más información, consulte la Ayuda on-line de EPSON LFP Remote Panel 2.

# **Uso del software de la impresora (Mac OS X)**

# **Introducción al software de la impresora**

El CD-ROM del software de la impresora incluye el software siguiente. Consulte el *Manual de instalación y desembalaje* para instalar el software, y consulte la ayuda on-line para encontrar información detallada sobre cada software.

- ❏ Controlador de impresora
- ❏ EPSON Printer Utility2
- ❏ EPSON StatusMonitor
- ❏ EPSON LFP Remote Panel 2

*Nota:*

*El cuadro de diálogo puede diferir dependiendo de la versión del software de impresora que utilice.*

### **Controlador de impresora**

El controlador de la impresora le permite imprimir documentos desde las aplicaciones. Las siguientes son las funciones principales del controlador de la impresora.

- ❏ Envía los datos de impresión a la impresora.
- ❏ Realiza los ajustes de la impresora como el tipo de papel o su tamaño. Puede registrar estos ajustes y también puede importar o exportar fácilmente estos ajustes que ha registrado.

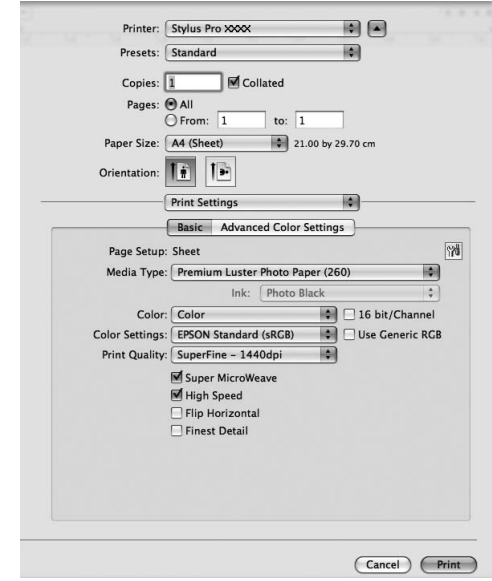

### **EPSON Printer Utility3**

Puede ejecutar las funciones de mantenimiento de la impresora, Nozzle Check (Test de inyectores), Head Cleaning (Limpieza de cabezales), por ejemplo. EPSON Printer Utility3 se instala automáticamente con el controlador de la impresora.

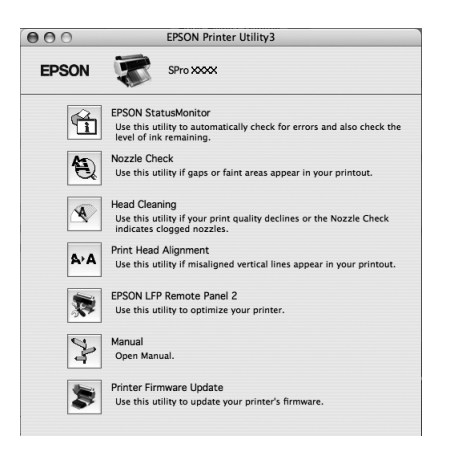

## **EPSON StatusMonitor**

Esta utilidad ofrece información sobre la impresora, datos como el estado del cartucho de tinta, el espacio libre del depósito de mantenimiento, o los errores de la impresora.

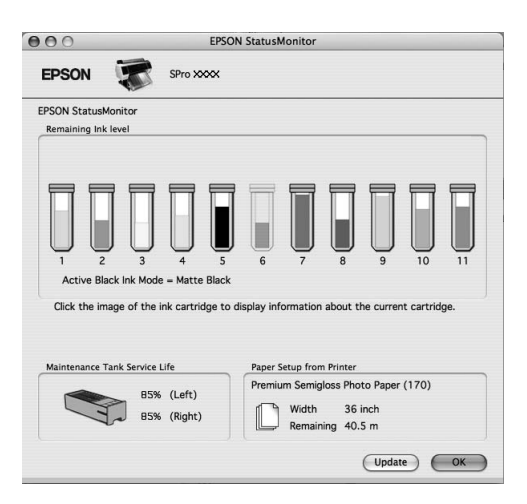

### **EPSON LFP Remote Panel 2**

EPSON LFP Remote Panel ofrece al usuario una amplio grado de control sobre la impresora, para actualizar el "firmware" o registrar el papel personalizado.

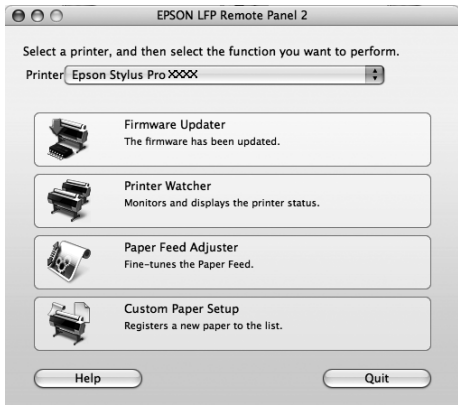

## **Acceso al controlador de la impresora**

Siga estos pasos para acceder al controlador de la impresora. Los siguientes procedimientos pueden diferir dependiendo de la aplicación que utilice.

❏ Cuadro de diálogo Page Setup (Ajustar página)

Puede realizar los ajustes del papel, como su tipo o su tamaño.

❏ Cuadro de diálogo Print (Imprimir)

Puede definir los ajustes relacionados con la impresión.

## **Acceso al cuadro de diálogo Page Setup (Ajustar página)**

A Haga clic en **Page Setup (Ajustar página)** en el menú File (Archivo) de su aplicación.

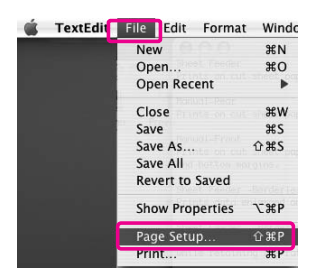

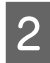

2 Se mostrará el cuadro de diálogo Page Setup (Ajustar página).

> En la configuración Paper Size (Tamaño papel), puede seleccionar un tamaño de papel, la impresión sin márgenes, el origen del papel o un área de impresión.

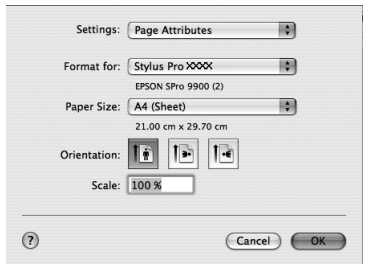

## <span id="page-132-0"></span>**Acceso al cuadro de diálogo Print (Imprimir)**

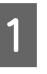

A Haga clic en **Print (Imiprimir)** en el menú File (Archivo) de su aplicación.

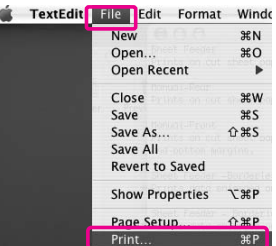

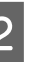

Se muestra el cuadro de diálogo Print (Imprimir).

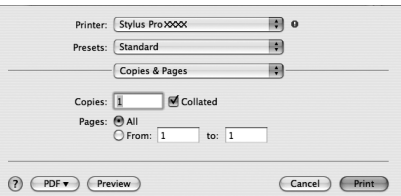

En Mac OS X 10.5, haga clic en el botón  $\boxed{\bullet}$ .

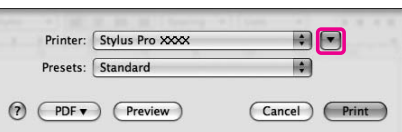

Realice los ajustes necesarios, y después comience a imprimir.

#### *Nota:*

*En Mac OS X 10.5, podrá realizar los ajustes de Page Setup (Ajustar página) según la aplicación que utilice.*

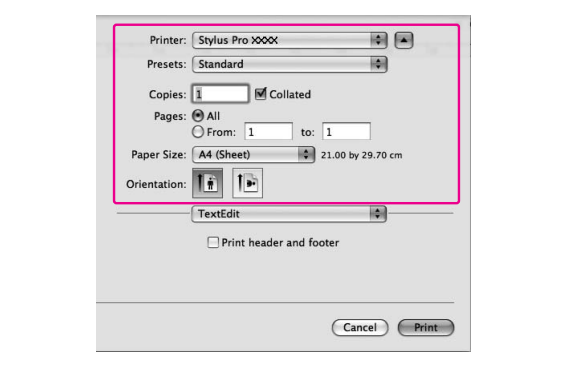

## **Cómo obtener información mediante la Ayuda on-line**

Para acceder a la Ayuda on-line haga clic en el botón en el cuadro de diálogo del controlador de la impresora.

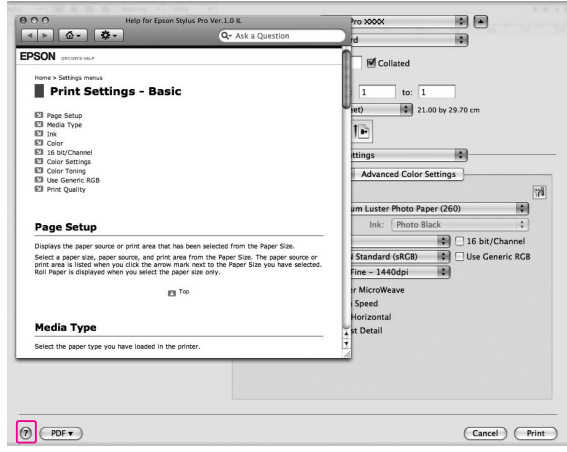

# **Uso de las utilidades de la impresora**

Las utilidades de la impresora Epson permiten comprobar el estado actual de la impresora y realizar operaciones de mantenimiento desde la pantalla.

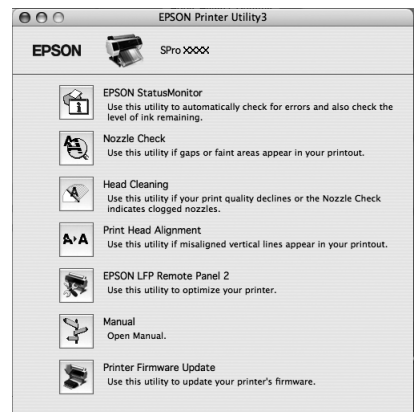

#### **EPSON StatusMonitor**

Esta utilidad ofrece información sobre la impresora, datos como el estado del cartucho de tinta, el espacio libre del depósito de mantenimiento, o los errores de la impresora.

#### **Nozzle Check (Test inyectores)**

Comprueba si están obstruidos los inyectores del cabezal de impresión y si es necesario limpiarlos. Revise los inyectores si observa una disminución de la calidad de impresión y, después de la limpieza, para confirmar que los inyectores han quedado limpios. Si los inyectores están atascados, realice la limpieza del cabezal.

Consulte ["Test de inyectores" en página 81](#page-80-0)

#### **Head Cleaning (Limpieza de cabezales)**

Esta utilidad limpia los cabezales de impresión negros y los de color. Deberá limpiar el cabezal si observa una disminución de la calidad de impresión. Consulte ["Limpieza de cabezales" en página 83](#page-82-0)

### **Print Head Alignment (Alineación de cabezales)**

Esta utilidad puede emplearse para mejorar la calidad de los datos impresos. Si aparecen líneas verticales desalineadas, o bandas blancas o negras en los datos impresos, es posible que la alineación del cabezal de impresión necesite ser ajustada. Use esta utilidad para volver a alinear el cabezal de impresión. Consulte ["Alineación del cabezal de impresión"](#page-86-0)  [en página 87](#page-86-0)

### **EPSON LFP Remote Panel 2**

Esta utilidad le permite optimizar su impresora. Puede iniciar esta utilidad sólo si está instalada. Para más información, consulte la Ayuda on-line de EPSON LFP Remote Panel 2.

### **Manual**

Puede acceder al *Manual de usuario*. Si el *Manual de usuario* no está instalado, accederá a un sitio Web de soporte técnico.

### **Printer Firmware Update (Actualización del "firmware" de la impresora)**

EPSON LFP Remote Panel 2 se inicia y actualiza el "firmware" de la impresora. Para más información, consulte la Ayuda on-line de EPSON LFP Remote Panel 2.

### **Acceso a EPSON Printer Utility3**

Puede acceder a EPSON Printer Utility3 de estas formas.

- ❏ En el cuadro de diálogo Print (Imprimir), seleccione **Print Settings (Ajustes de impresión)**, y después haga clic en el icono ...
- ❏ Haga doble clic en la carpeta **Applications (Aplicaciones)**, y después haga clic en el icono **EPSON Printer Utility3**.

### **Uso de EPSON StatusMonitor**

EPSON Status Monitor ofrece información detallada sobre el estado de la impresora, una pantalla gráfica del estado del cartucho de tinta, el espacio libre del depósito de mantenimiento y mensajes de estado.

#### *Nota:*

*El mensaje de error de la impresora aparece automáticamente en la pantalla incluso si EPSON StatusMonitor no está abierto.* 

### **Cómo acceder a EPSON StatusMonitor**

Abra la ventana EPSON Printer Utility3 y después haga clic en **EPSON StatusMonitor**.

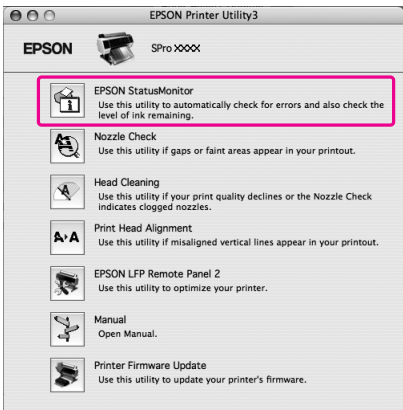

### **Cómo ver la información de EPSON StatusMonitor**

EPSON Status Monitor ofrece información detallada sobre el estado de la impresora, una pantalla gráfica del estado del cartucho de tinta, el espacio libre del depósito de mantenimiento y mensajes de estado. Si surge algún problema durante la impresión, aparecerá un mensaje de error. Lea el mensaje y resuelva el problema.

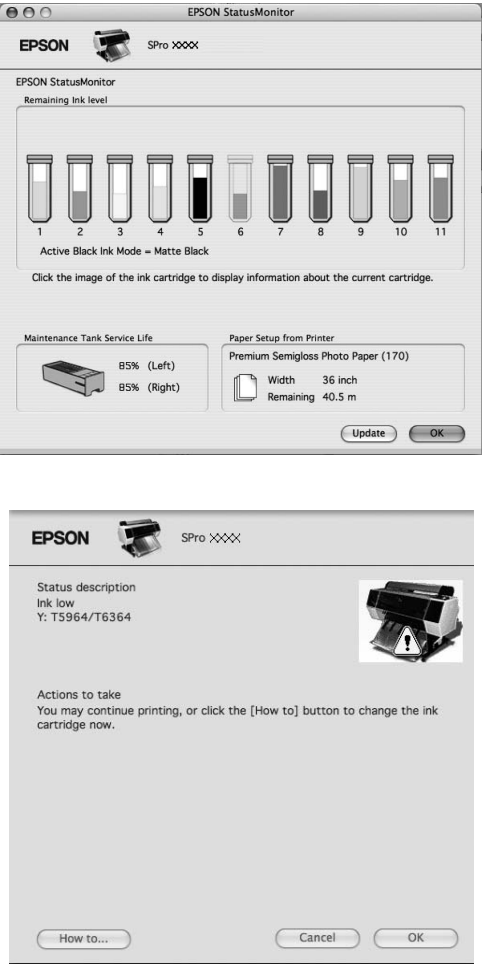

# **Desinstalación del software de la impresora**

Siga estos pasos para desinstalar el software de la impresora.

### **Desinstalación del controlador de impresora**

Siga estos pasos para desinstalar el controlador de impresora EPSON Printer Utility3.

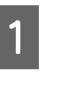

A Apague la impresora y desenchufe el cable de interfaz conectado con el ordenador y la impresora.

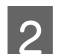

B Cierre todas las aplicaciones del software.

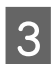

C Haga doble clic en el icono del disco duro.

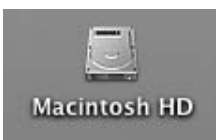

 $\Delta$  En Mac OS X 10.5: Haga doble clic en la carpeta **Applications (Aplicaciones)** y después en la carpeta **System Preference (Preferencias del sistema)**. Haga doble clic en la carpeta **Print & Fax (Imprimir y enviar por fax)**.

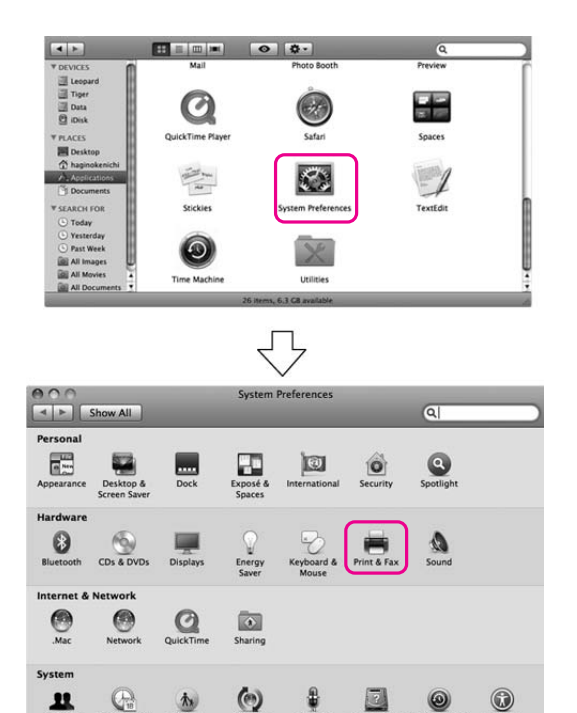

En Mac OS X 10.3.9 hasta 10.4:

Haga doble clic en la carpeta **Applications (Aplicaciones)** y, a continuación, en la carpeta **Utilities (Utilidades)**. Haga doble clic en **Printer Setup Utility (Utilidad configuración impresoras)**.

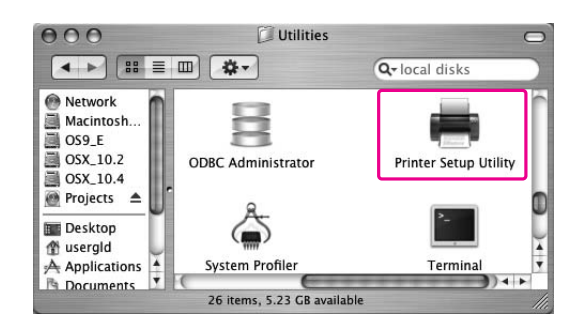

5 Elimine la impresora.

En Mac OS X 10.5: Seleccione la impresora y haga clic en **-**.

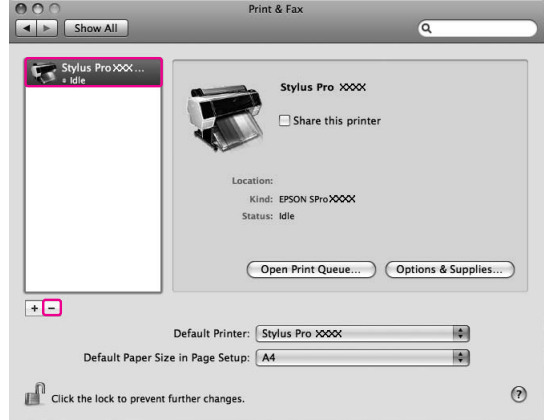

En Mac OS X 10.3.9 hasta 10.4: Seleccione la impersora y haga clic en **Delete (Borrar)**.

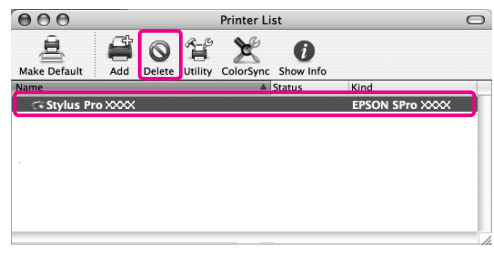

Después de hacer clic en **Delete (Borrar)**, cierre el cuadro de diálogo.

- F Inserte el CD-ROM del software de la impresora en la unidad de CD-ROM.
- 

G Haga doble clic en la carpeta **Printer Driver (Controlador de impresora)**.

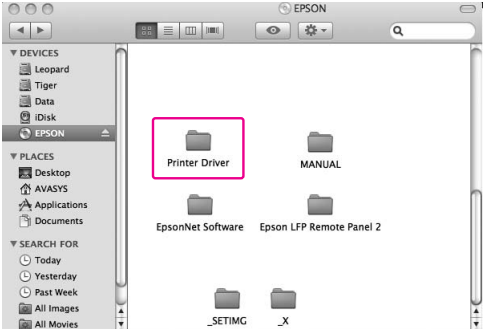

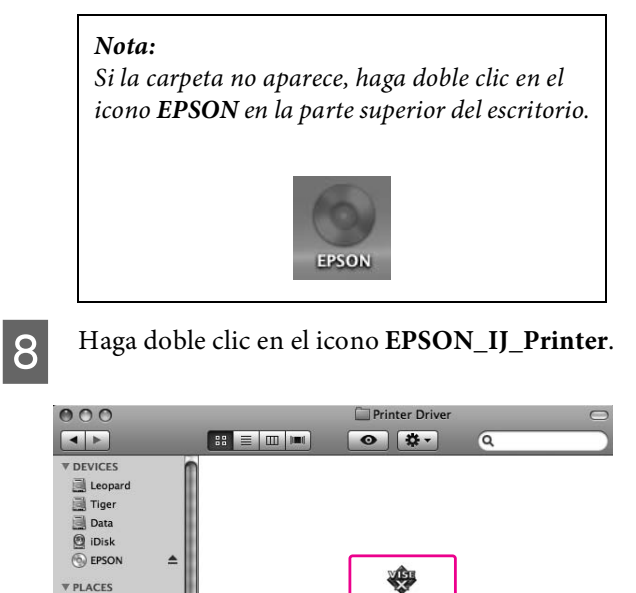

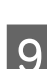

Deskto AVASYS **Docum** 

**I Si** aparece el cuadro de diálogo Authenticate (Autentificando), escriba la contraseña o frase y haga clic en **OK**.

EPSON\_IJ\_Printe

Para desinstalar el controlador de impresora, deberá registrarse como usuario con privilegios administrativos.

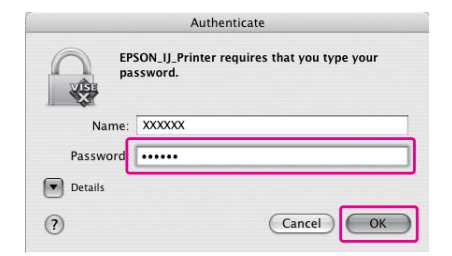

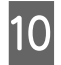

J Haga clic en **Continue (Continuar)**, y después haga clic en **OK**.

K Seleccione **Uninstall (Desinstalar)** del menú desplegable, y después haga clic en el botón **Uninstall (Desinstalar)**.

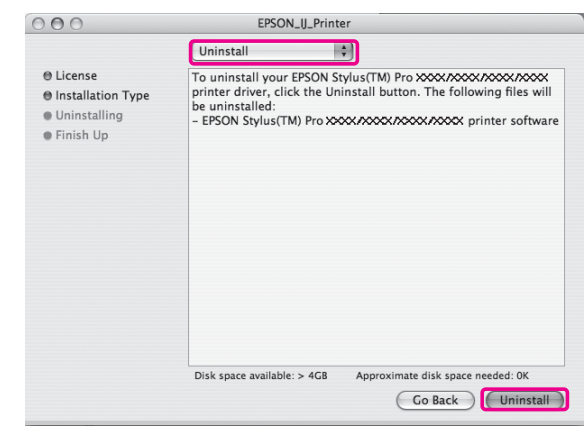

12 Siga las instrucciones que aparezcan en la pantalla para desinstalar el controlador de la impresora.

### **Desinstalación de EPSON LFP Remote Panel 2**

Arrastre la carpeta **EPSON LFP Remote Panel 2** a la Trash (Papelera). Para más información, consulte la Ayuda on-line de EPSON LFP Remote Panel 2.

# **Variedad de impresiones**

# <span id="page-138-0"></span>**Ajuste automático del color con PhotoEnhance (sólo Windows)**

Si utiliza PhotoEnhance, puede ajustar el color de las impresiones dependiendo del tema, como retratos, paisajes o escenas nocturnas. También puede convertir la información en color en impresiones en escala de grises o sepia. El controlador de impresora realiza el ajuste de color automáticamente al seleccionar el modo deseado. PhotoEnhance es una tecnología propiedad de Epson que utiliza el registro de reproducción de color de la impresora de un modo eficaz con el fin de garantizar que la imagen se imprima con un color equilibrado y bello.

### **En Windows**

Si utiliza PhotoEnhance en el controlador de impresora desde una aplicación que cuenta con una función de administración del color, los parámetros de ajuste varían en función del entorno de Windows y el tipo de aplicación. Consulte el siguiente cuadro para configurar la aplicación.

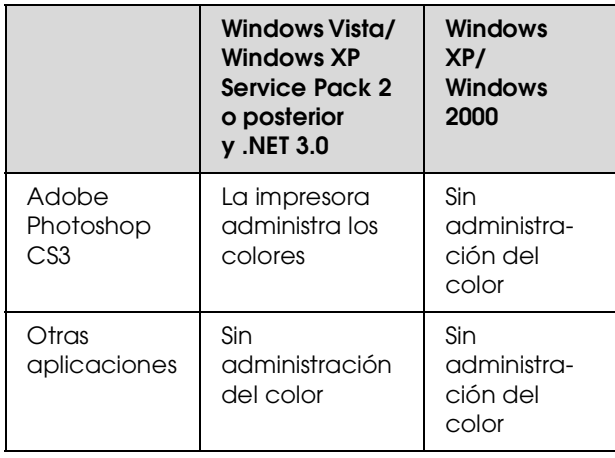

#### *Nota:*

*Este es un ejemplo de configuración en Windows Vista cuando se está imprimiendo desde Adobe Photoshop CS3 utilizando PhotoEnhance.* 

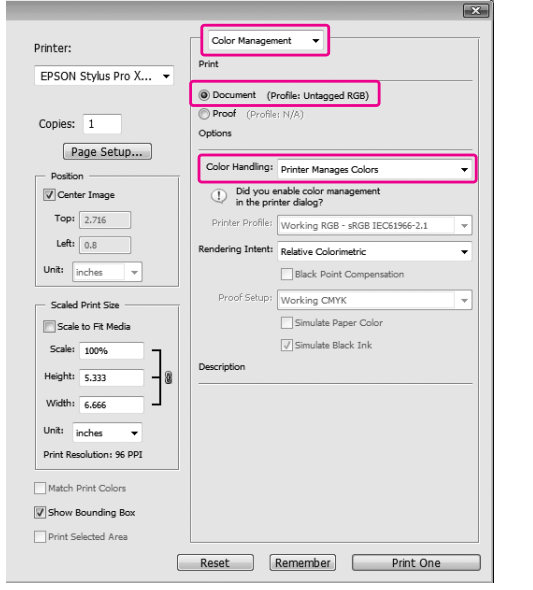

A Abra la ventana del controlador de impresora.

 Consulte ["Desde las aplicaciones](#page-122-0)  [de Windows" en página 123](#page-122-0)

B Seleccione **Custom (Personalizado)** como Mode (Modo) en el menú Main (Principal), y seleccione **PhotoEnhance**, y después haga clic en **Advanced (Más ajustes)**.

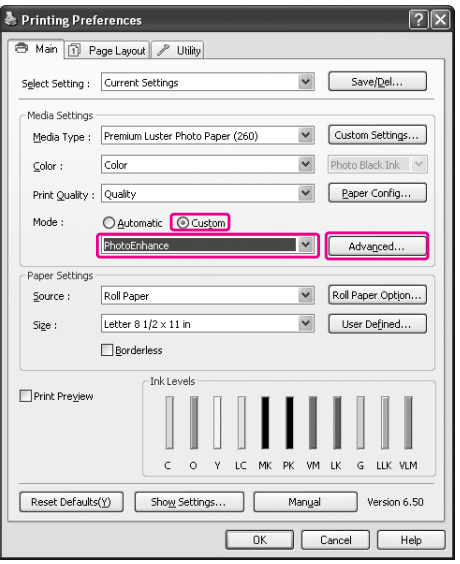

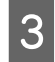

En el cuadro de diálogo PhotoEnhance, seleccione los ajustes de efectos.

Consulte la ayuda on-line del controlador de la impresora para encontrar información más detallada.

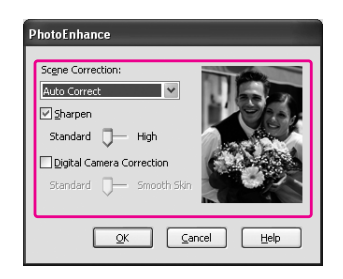

Compruebe otros ajustes, y después comience a imprimir.

## **Ajuste del color con el controlador de impresora**

Puede ajustar los colores con el controlador de impresora durante la impresión definiendo uno de los tres sistemas de administración del color siguientes.

- ❏ EPSON Standard (sRGB)
- ❏ Adobe RGB
- ❏ Charts and Graphs

Además, si activa el ajuste de color manual (seleccionando Custom (Personalizado) en Windows o Advanced Settings (Más ajustes) en Mac OS X), puede realizar un ajuste fino del color y el brillo. Utilice esta función si la aplicación no cuenta con una función de administración del color.

### **En Windows**

Los parámetros de ajuste varían en función del entorno de Windows y el tipo de aplicación utilizados, cuando el controlador de impresora realiza el ajuste de color manual o automático mediante una aplicación que cuenta con una función de administración del color. Consulte el siguiente cuadro para configurar la aplicación.

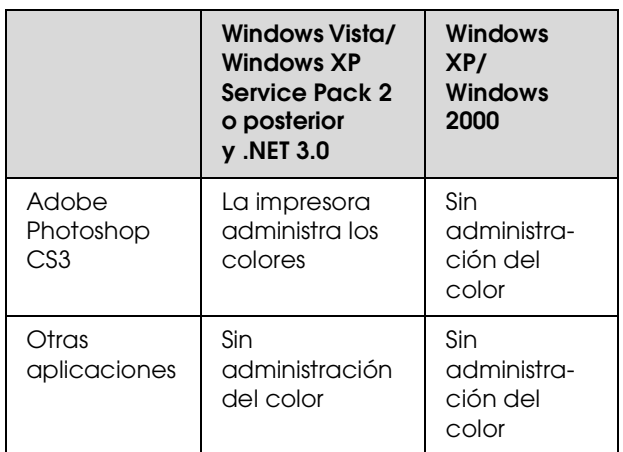

#### *Nota:*

*Este es un ejemplo de configuración en Windows Vista cuando se está imprimiendo desde Adobe Photoshop CS3 utilizando el ajuste de color automático o manual.*

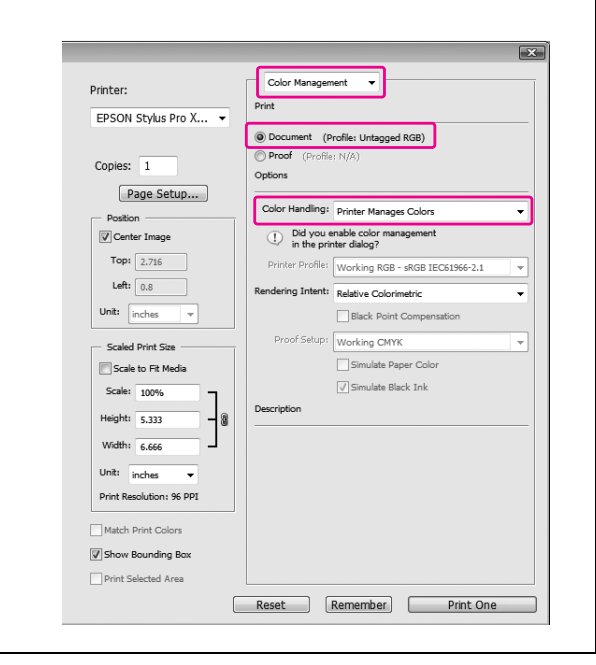

Abra la ventana del controlador de impresora.

 Consulte ["Desde las aplicaciones](#page-122-0)  [de Windows" en página 123](#page-122-0)

2 En el menú Main (Principal) seleccione **Automatic (Automático)** o **Custom (Personalizado)**.

Seleccione el método de ajuste de color.

Si selecciona **Custom (Personalizado)** como Mode (Modo) para ajustarlo manualmente, seleccione **Color Controls (Ajuste color)** y haga clic en **Advanced (Más ajustes)**.

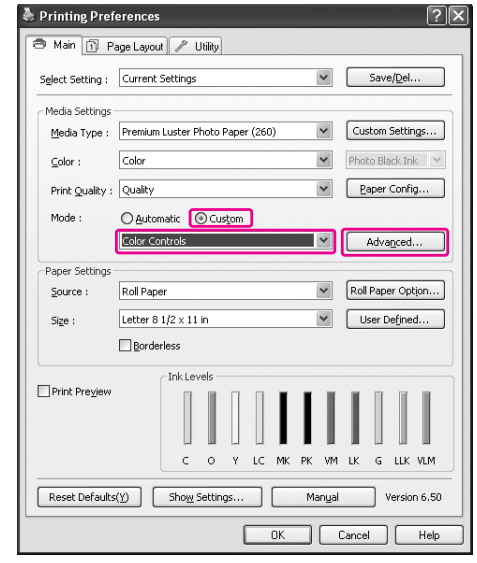

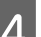

### 4 Configure los ajustes oportunos.

Consulte la ayuda on-line del controlador de la impresora para encontrar información más detallada.

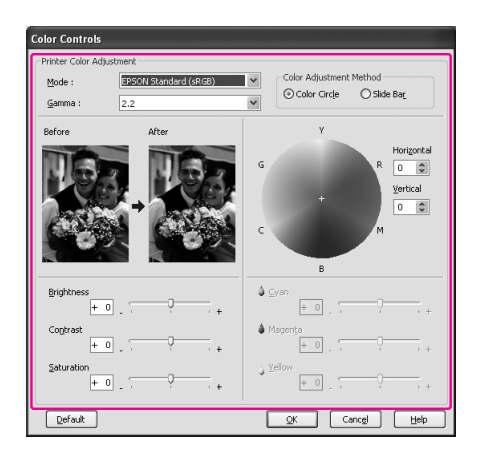

### *Nota:*

*Puede realizar el ajuste de los colores comprobando la imagen de muestra en el lado izquierdo de la ventana. También puede utilizar el círculo de colores para el ajuste fino de los colores.*

E Compruebe otros ajustes, y después comience a imprimir.

### <span id="page-141-0"></span>**En Mac OS X**

Los parámetros de ajuste varían en función del entorno de Mac OS X y el tipo de aplicación utilizados, cuando el controlador de impresora realiza el ajuste de color manual o automático mediante una aplicación que cuenta con una función de administración del color. Consulte el siguiente cuadro para configurar la aplicación.

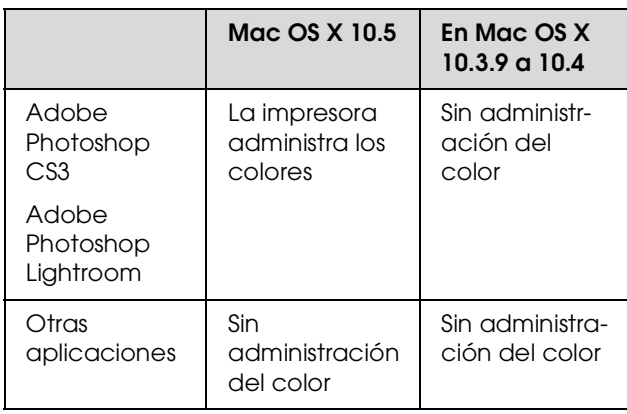

#### *Nota:*

*Este es un ejemplo de configuración en Mac OS X 10.5 cuando se está imprimiendo desde Adobe Photoshop CS3 utilizando el ajuste de color automático o manual.*

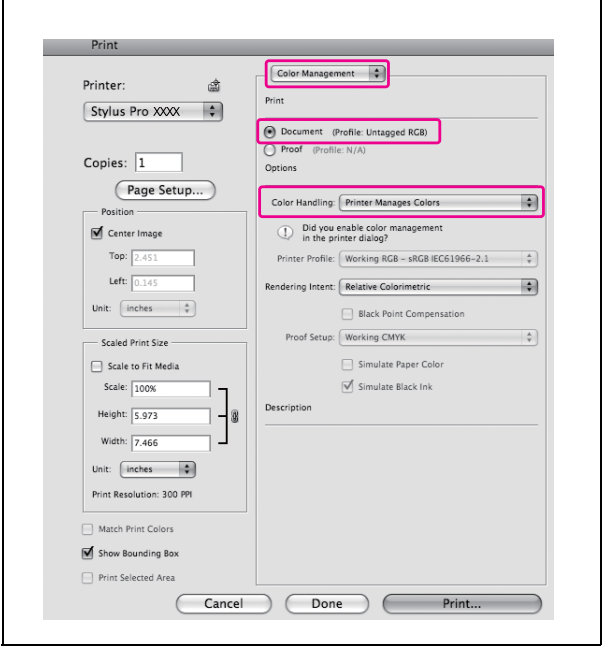

A Abra el cuadro de diálogo Print (Imprimir).

 Consulte ["Acceso al cuadro de diálogo Print](#page-132-0)  [\(Imprimir\)" en página 133](#page-132-0)

B En Mac OS X 10.5, seleccione **Color Matching (Correspondencia de color)** y, a continuación, seleccione **EPSON Color Controls**.

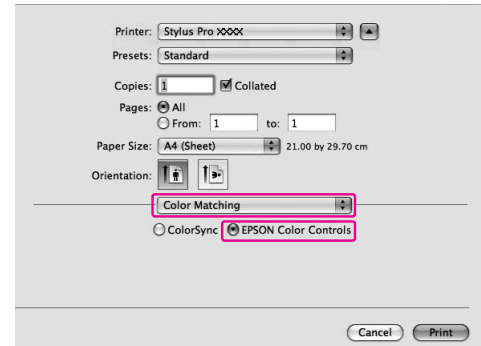

#### *Nota:*

*Si utiliza Adobe Photoshop CS3 o Adobe Photoshop Lightroom en Mac OS X 10.5, asegúrese de que esté seleccionado EPSON Color Controls. Si no está seleccionado EPSON Color Controls, abra el cuadro de diálogo Print (Imprimir) y seleccione Printer Manages Colors (La impresora administra los colores) como Color Handling (Manipulación de color).*

 *Consulte ["En Mac OS X" en página 142](#page-141-0)*

C Abra el cuadro de diálogo Advanced Settings (Más ajustes).

En Mac OS X 10.5:

Seleccione **Print Settings (Ajustes Impresión)** y cambie los Color Settings (Ajustes de color) si es necesario. Si ajusta el color manualmente, haga clic en **Advanced Color Settings (Más ajustes de color)**.

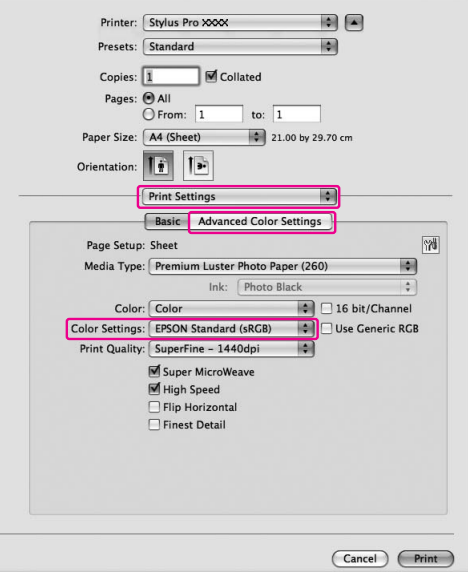

#### *Nota:*

*Si utiliza Adobe Photoshop CS3 o Adobe Photoshop Lightroom en Mac OS X 10.5, desactive la casilla Use Generic RGB (Utilizar RGB genérico). Si utiliza otra aplicación, active la casilla.*

#### En Mac OS X 10.3.9 a 10.4:

Seleccione **Printer Color Management (Configuración de impresora)**, haga clic en **Color Controls (Ajuste color)** y después en **Advanced Settings (Más ajustes)**.

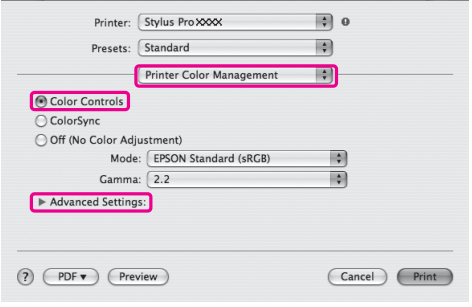

4 Configure los ajustes oportunos.

Consulte la ayuda on-line del controlador de la impresora para encontrar información más detallada.

En Mac OS X 10.5:

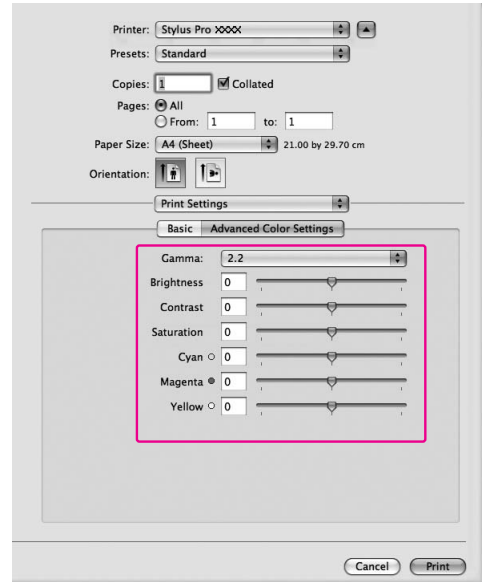

#### En Mac OS X 10.3.9 a 10.4:

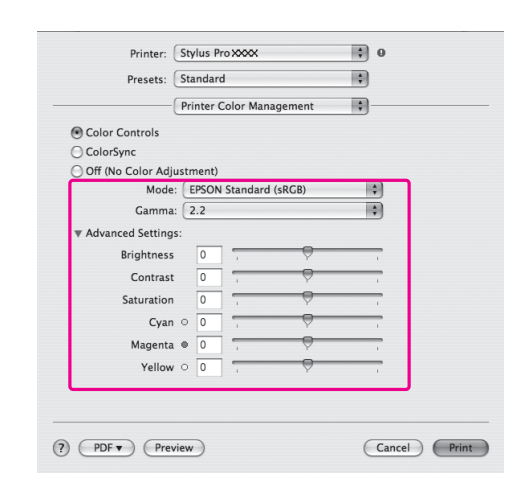

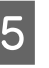

E Compruebe otros ajustes, y después comience a imprimir.

# **Impresión de fotografías en blanco y negro**

La impresión avanzada de fotografías en blanco y negro se encuentra disponible al realizar los ajustes en el cuadro de diálogo Color Controls (Ajuste Color), sin utilizar el software de la aplicación. La imagen impresa se ajusta sin afectar a los datos originales.

### **En Windows**

Los parámetros de ajuste varían en función del entorno de Windows y el tipo de aplicación utilizados, cuando el controlador de impresora realiza la impresión de fotografías en blanco y negro mediante una aplicación que cuenta con una función de administración del color. Consulte el siguiente cuadro para configurar la aplicación.

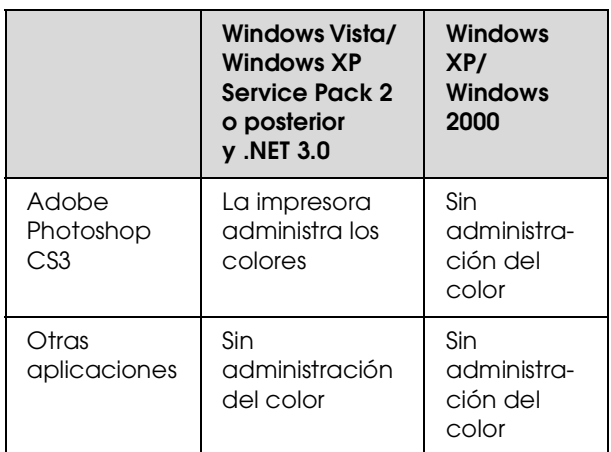

#### *Nota:*

*Este es un ejemplo de configuración en Windows Vista cuando se está imprimiendo desde Adobe Photoshop CS3 utilizando el modo de impresión Advanced B&W Photo (Foto ByN avanzada).* 

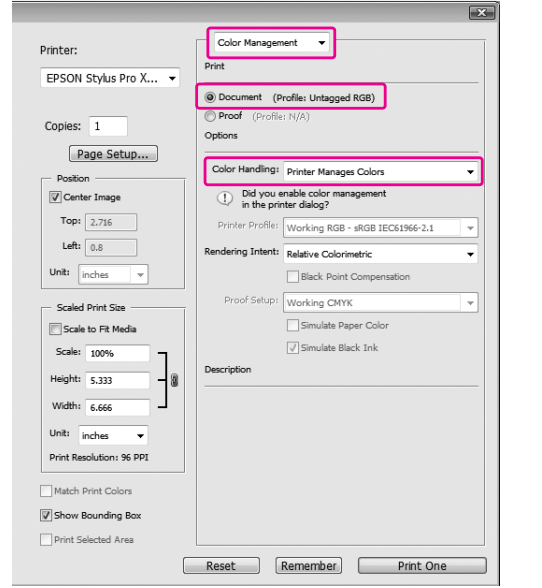

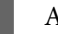

A Abra la ventana del controlador de impresora.

 Consulte ["Desde las aplicaciones](#page-122-0)  [de Windows" en página 123](#page-122-0)

B Seleccione **Advanced B&W Photo (Foto ByN avanzada)** para el Color.

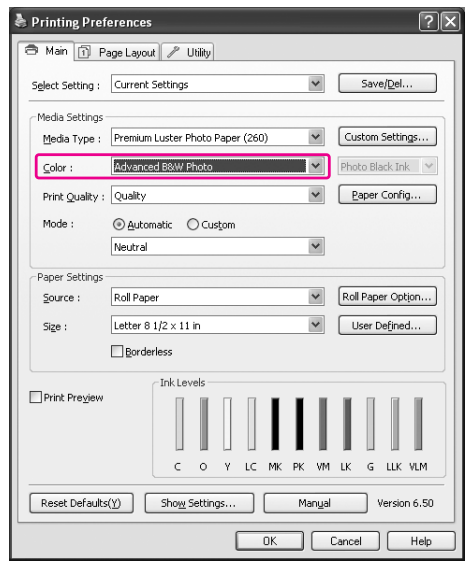
Seleccione Custom (Personalizado) como Mode (Modo) en el menú Main (Principal), seleccione **Color Controls (Ajuste color)** y después haga clic en **Advanced (Más ajustes)**.

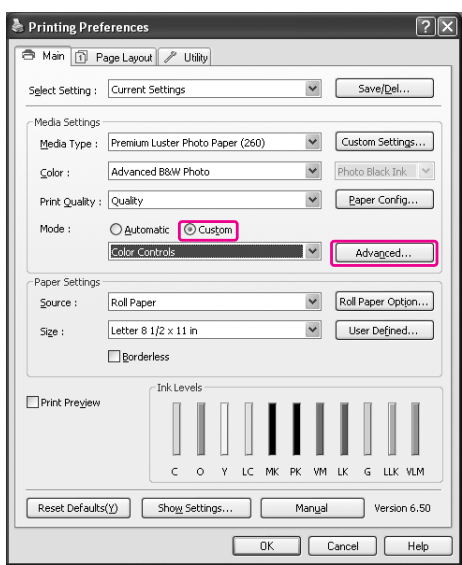

4 Realice los ajustes necesarios, y después comience a imprimir.

> Consulte la ayuda on-line del controlador de la impresora para encontrar información más detallada.

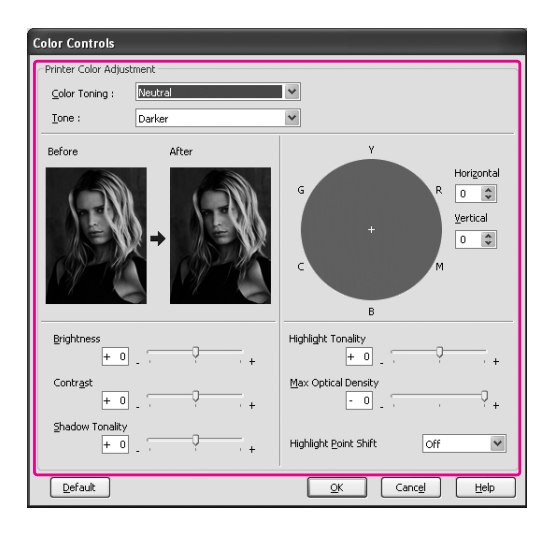

E Compruebe otros ajustes, y después comience a imprimir.

## **En Mac OS X**

Los parámetros de ajuste varían en función del entorno de Mac OS X y el tipo de aplicación utilizados, cuando el controlador de impresora realiza la impresión en modo Advanced B&W Photo (Foto ByN avanzada) mediante una aplicación que cuenta con una función de administración del color. Consulte el siguiente cuadro para configurar la aplicación.

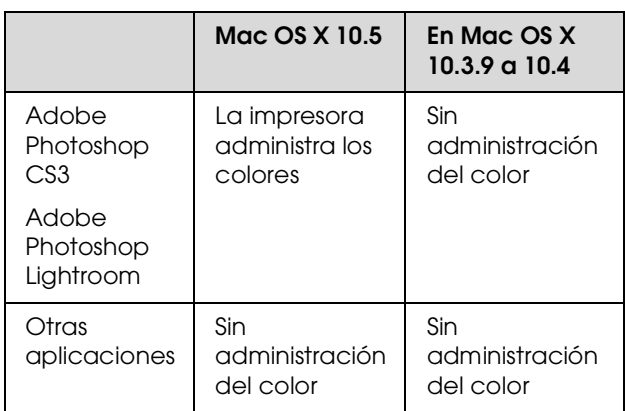

#### *Nota:*

*Este es un ejemplo de configuración en Mac OS X 10.5 cuando se está imprimiendo desde Adobe Photoshop CS3 utilizando el modo de impresión Advanced B&W Photo (Foto ByN avanzada).*

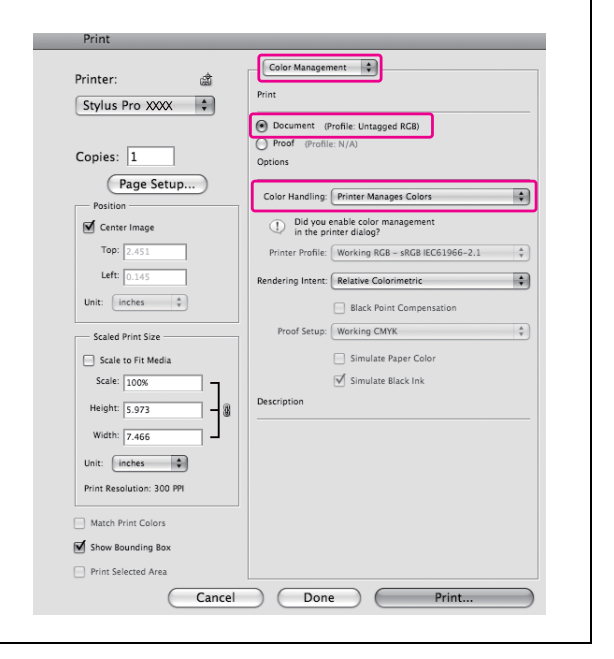

Abra el cuadro de diálogo Print (Imprimir).

 Consulte ["Acceso al cuadro de diálogo Print](#page-132-0)  [\(Imprimir\)" en página 133](#page-132-0)

B Seleccione **Print Settings (Ajustes Impresión)** y después **Advanced B&W Photo (Foto ByN avanzada)** como Color.

En Mac OS X 10.5:

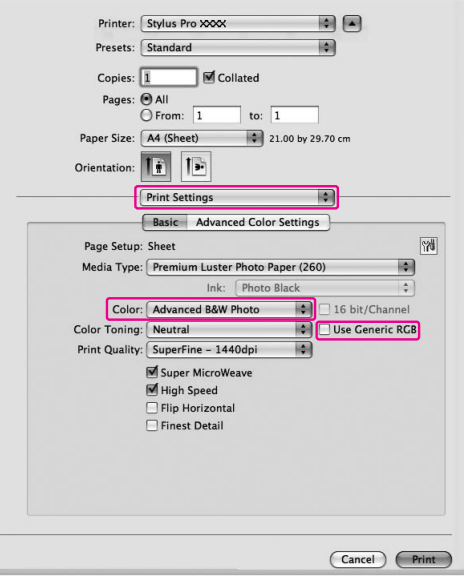

#### *Nota:*

*Si utiliza Adobe Photoshop CS3 o Adobe Photoshop Lightroom en Mac OS X 10.5, desactive la casilla Use Generic RGB (Utilizar RGB genérico). Si utiliza otra aplicación, active la casilla.*

En Mac OS X 10.3.9 a 10.4:

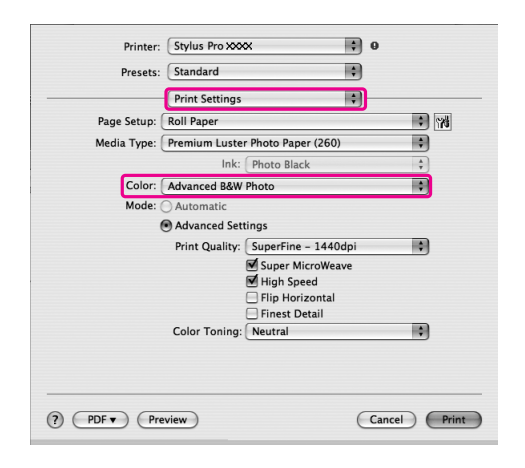

C Abra el cuadro de diálogo Advanced Settings (Más ajustes).

> En Mac OS X 10.5: Haga clic en **Advanced Color Settings (Más ajustes de color)**.

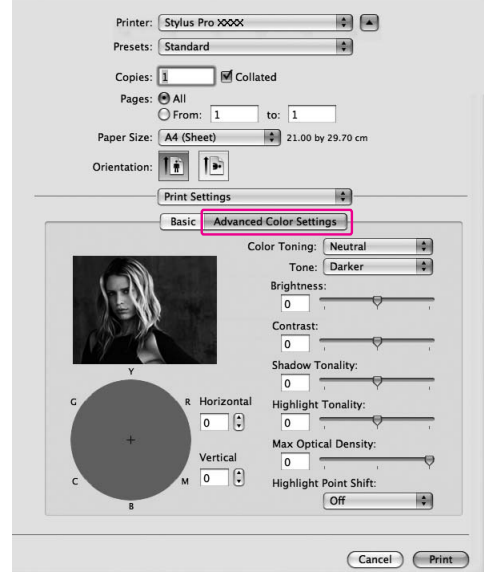

En Mac OS X 10.3.9 a 10.4: Seleccione **Printer Color Management (Configuración de impresora)**.

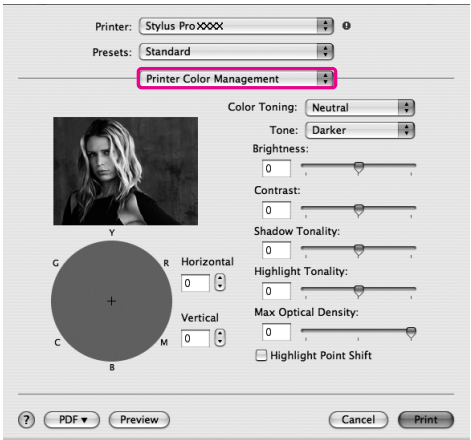

4 Configure los ajustes oportunos.

Consulte la ayuda on-line del controlador de la impresora para encontrar información más detallada.

En Mac OS X 10.5:

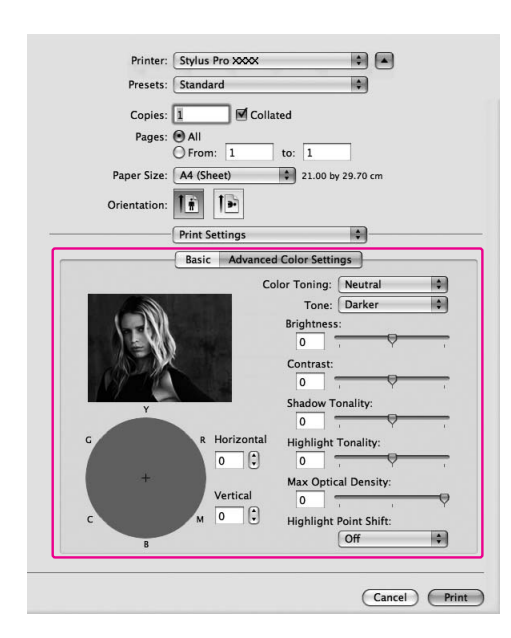

En Mac OS X 10.3.9 a 10.4:

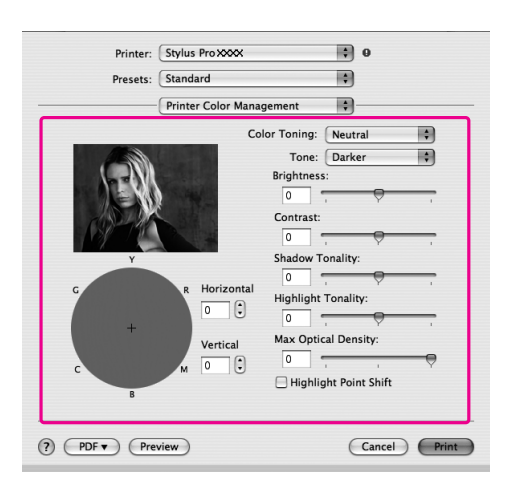

E Compruebe otros ajustes, y después comience a imprimir.

# **Impresión sin márgenes**

Si lo desea, puede imprimir los datos en el papel sin márgenes. Existen dos tipos de impresión sin márgenes.

#### *Nota:*

*Si utiliza rollo de papel, las cuatro lados pueden quedar sin márgenes, y si está utilizando una hoja de papel, sólo los lados izquierdo y derecho pueden quedar sin márgenes.*

#### ❏ Expansión automática

Amplíe el tamaño de los datos de impresión automáticamente e imprima sin márgenes. Las áreas ampliadas que excedan el tamaño del papel no aparecerán impresas.

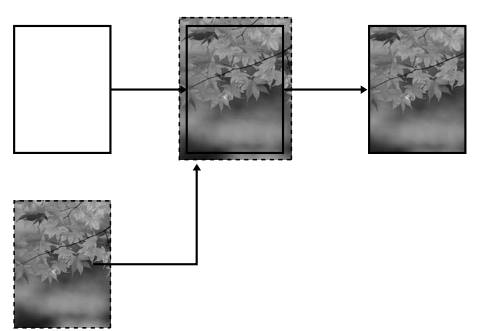

#### ❏ Mantener tamaño

Con una aplicación, amplíe los datos de la imagen para que exceda el ancho y el largo del papel, con el objeto de evitar que las áreas no impresas aparezcan a lo largo de los bordes izquierdo y derecho. El controlador de la impresora no amplía los datos de la imagen. Recomendamos ampliar 3 mm a la derecha y a la izquierda (un total de 6 mm) utilizando la aplicación con la que se crearon dichos datos.

Seleccione este ajuste si no desea cambiar las proporciones de los datos impresos con el

controlador de la impresora.

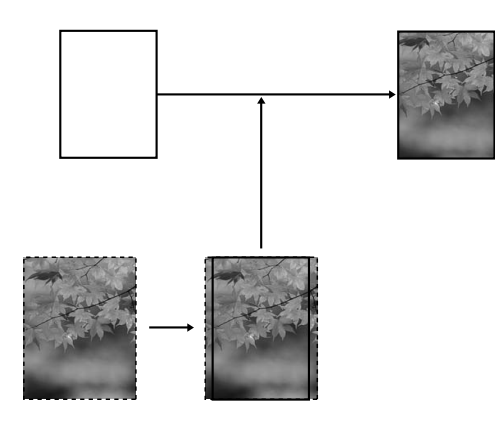

# **Tipo de papel compatible**

Los siguientes tamaños de papel son compatibles para la impresión sin márgenes.

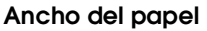

254 mm/10 pulgadas

300 mm

329 mm/13 pulgadas/Súper A3

406 mm/16 pulgadas

432 mm/17 pulgadas

515 mm/B2

594 mm/A1

610 mm/24 pulgadas/Súper A1

728 mm/B1✽

914 mm/36 pulgadas/Súper A0✽

1118 mm/44 pulgadas/Súper B0<sup>\*</sup>

✽ Epson Stylus Pro 7900/7910 no admite este tamaño.

Según el tipo de papel, la calidad de la impresión puede mermar o puede que no admita la impresión sin márgenes. Consulte la siguiente sección para encontrar información más detallada.

 Consulte ["Información sobre el papel" en](#page-185-0)  [página 186](#page-185-0)

# **Ajustes de la aplicación**

Configure el tamaño de los datos de la imagen utilizando el cuadro de diálogo Ajustar a página, del software de la aplicación.

## **Para Auto Expand (Expansión automática)**

- ❏ Configure el mismo tamaño de papel al utilizado para imprimir.
- ❏ Si su aplicación tiene ajustes de márgenes, establezca el margen a 0 mm.
- ❏ Amplíe los datos de imagen tanto como el tamaño del papel.

## **Para Retain Size (Mantener tamaño)**

- ❏ Recomendamos ampliar 3mm a la derecha e izquierda (un total de 6 mm), utilizando la aplicación con la que se crearon dichos datos.
- ❏ Si su aplicación tiene ajustes de márgenes, establezca el margen a 0 mm.
- ❏ Amplíe los datos de imagen tanto como el tamaño del papel.

# **Ajustes del controlador de impresora**

Siga estos pasos para imprimir datos con esta función.

## **En Windows**

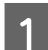

A Abra la ventana del controlador de impresora.

 Consulte ["Desde las aplicaciones](#page-122-0)  [de Windows" en página 123](#page-122-0)

B En el menú Main (Principal), seleccione el tipo de papel, el origen, el tamaño de página o el tamaño de papel.

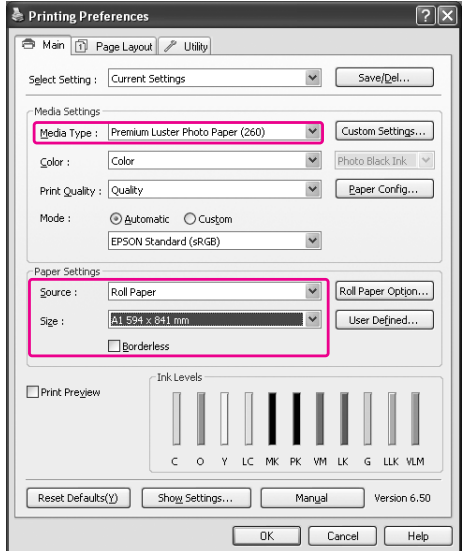

S<br>Cuando imprima en rollo de papel, haga clic en **Roll Paper Option (Opción rollo de papel)**, y seleccione la configuración Auto Cut (Auto Cortador).

> Consulte ["Corte del rollo de papel para la](#page-152-0)  [impresión sin márgenes" en página 153](#page-152-0)

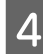

D Seleccione **Borderless (Sin márgenes)**, y después haga clic en **Expansion (Expansión)**.

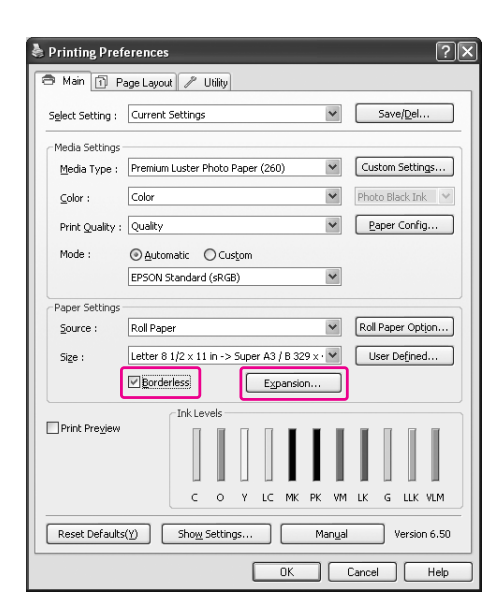

E Seleccione **Auto Expand (Expansión automática)** o **Retain Size (Mantener tamaño)**. Si selecciona **Auto Expand (Expansión automática)**, establezca el grado de ampliación.

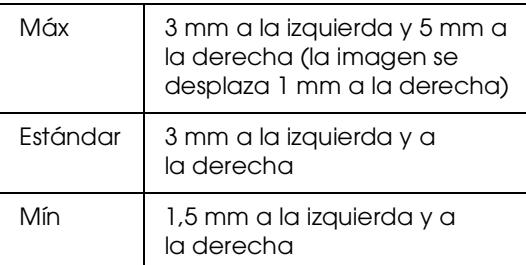

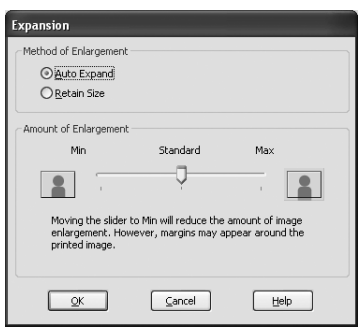

#### *Nota:*

*Si se desplaza el control deslizante hacia Mín, la imagen se reduce. Según disminuye la cantidad de ampliación, irán apareciendo márgenes en uno o más lados del papel.*

F Compruebe los otros ajustes, y después comience a imprimir.

### **En Mac OS X**

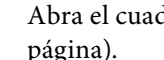

dro de diálogo Page Setup (Ajustar página).

 Consulte ["Acceso al cuadro de diálogo Page](#page-132-1)  [Setup \(Ajustar página\)" en página 133](#page-132-1)

2 Seleccione la impresora y, a continuación, seleccione el tamaño de papel y la impresión sin márgenes como **Auto Expand (Expansión automática)** o **Retain Size (Mantener tamaño)**; después, haga clic en **OK**.

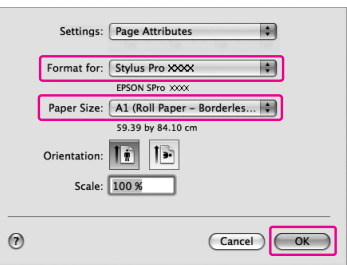

C Abra el cuadro de diálogo Print (Imprimir).

 Consulte ["Acceso al cuadro de diálogo Print](#page-132-0)  [\(Imprimir\)" en página 133](#page-132-0)

D Si está seleccionado **Auto Expand (Expansión automática)**, establezca el grado de ampliación.

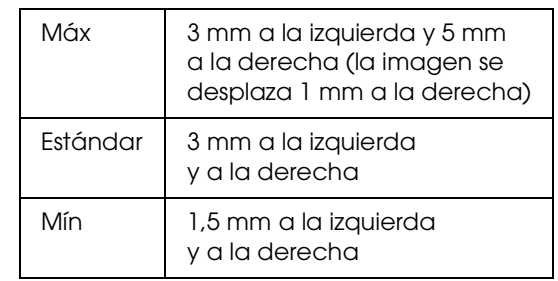

En Mac OS X 10.5: Seleccione **Page Layout Settings (Configurar disposición de página)**.

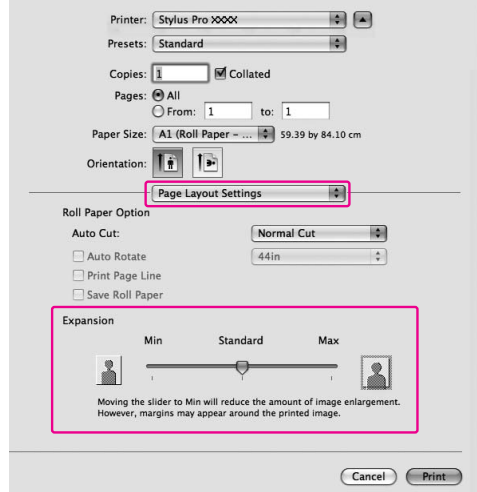

En Mac OS X 10.3.9 a 10.4: Seleccione **Expansion (Expansión)**.

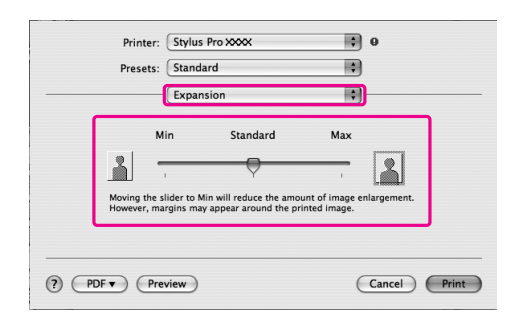

#### *Nota:*

*Si se desplaza el control deslizante hacia Mín, la imagen se reduce. Según disminuye la cantidad de ampliación, irán apareciendo márgenes en uno o más lados del papel.*

E En el cuadro de diálogo Print Settings (Ajustes de impresión) seleccione el tipo de papel.

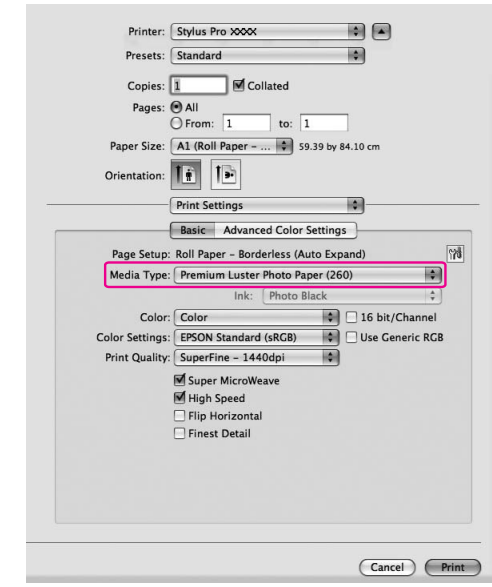

 $\begin{bmatrix} 6 \end{bmatrix}$  Si va a imprimir en rollo de papel, seleccione Auto Cut (Auto cortador).

En Mac OS X 10.5:

 Seleccione **Page Layout Settings (Configurar disposición de página)**.

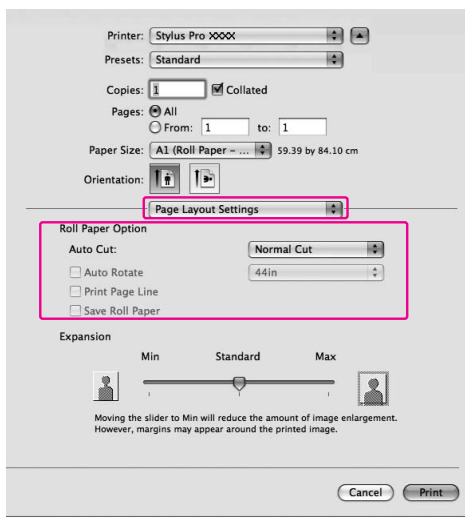

En Mac OS X 10.3.9 a 10.4: Seleccione **Roll Paper Option (Opción rollo de papel)**.

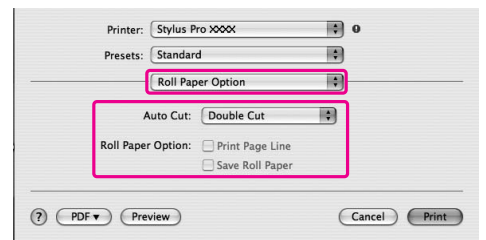

 $\mathcal{L}\!\mathcal{P}$  Consulte "Corte del rollo de papel para la [impresión sin márgenes" en página 153](#page-152-0)

G Compruebe los otros ajustes, y después comience a imprimir.

# <span id="page-152-0"></span>**Corte del rollo de papel para la impresión sin márgenes**

Cuando utiliza rollo de papel para la impresión sin márgenes, el corte de papel es diferente en función de los ajustes de Borderless (Sin márgenes) y de Auto Cut (Auto Cortador) del controlador de la impresora.

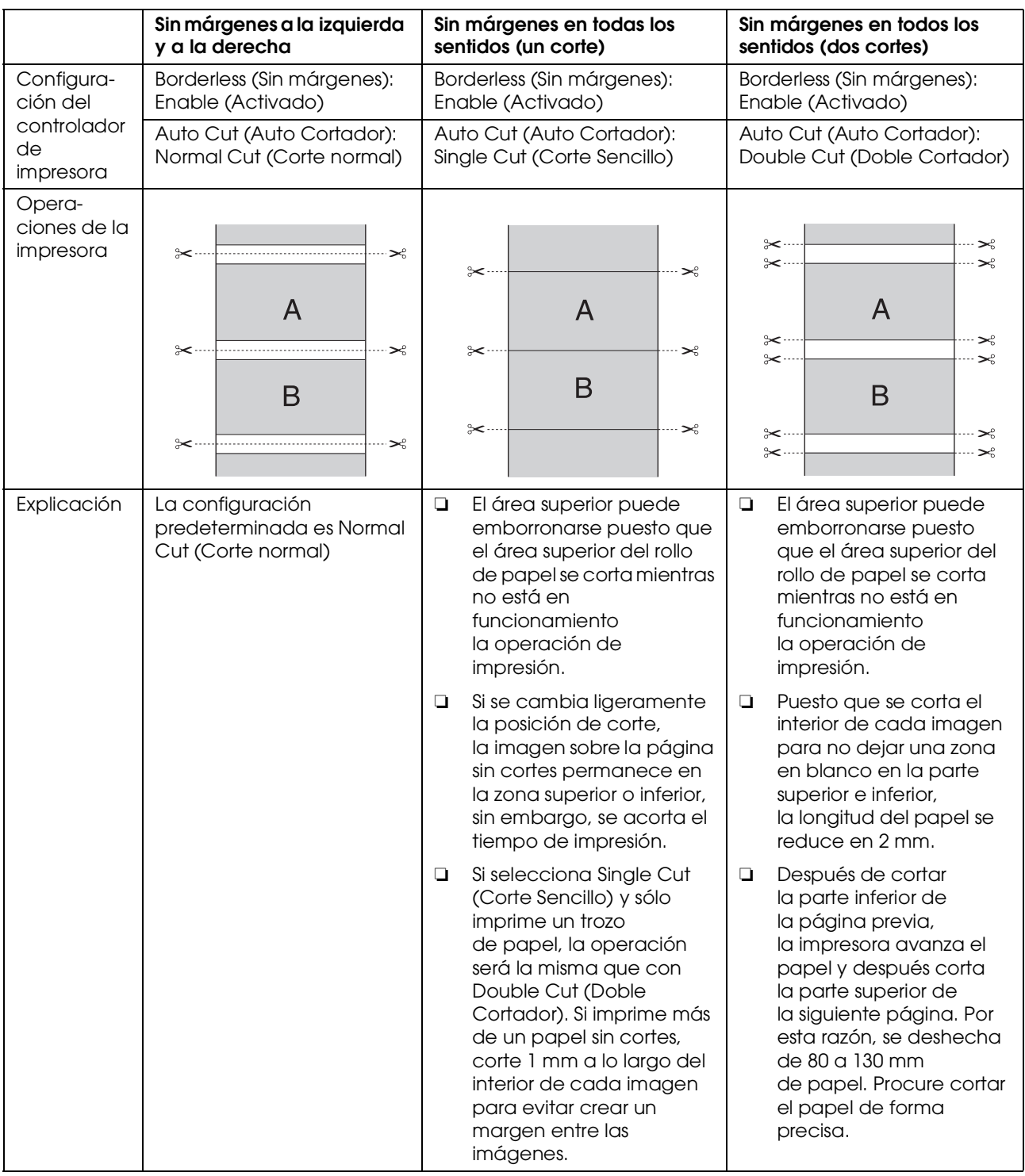

*Nota:*

*Cuando quiera cortar las impresiones manualmente, seleccione Off (Desactivada).*

# <span id="page-153-0"></span>**Ampliar oReducir Tamaño Impresión**

Se puede ajustar el tamaño de los datos al tamaño del papel sobre el que se va a imprimir. Existen tres formas de aumentar o reducir el tamaño de los datos.

❏ Fit to Page (Ajustar a página) Amplía o reduce proporcionalmente el tamaño de los datos para ajustarlos al tamaño del papel seleccionado en la lista Output Paper (Salida de papel).

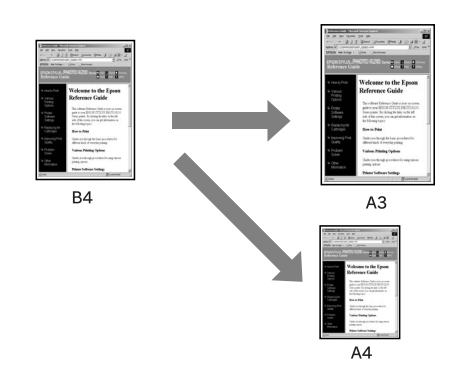

❏ Fit to Roll Paper Width (Ajustar al ancho del rollo de papel) (sólo Windows)

Amplía o reduce proporcionalmente el tamaño de los datos para ajustarlos al ancho del rollo de papel seleccionado en la lista Output Paper (Salida de papel).

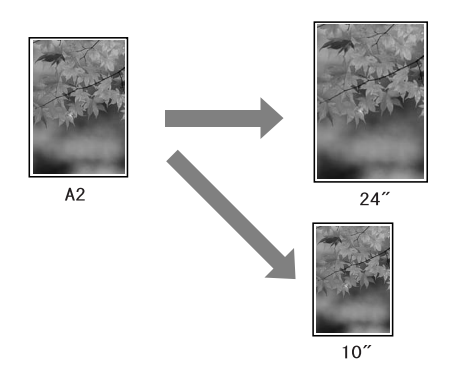

❏ Custom (Personalizado) Permite definir el porcentaje de reducción o ampliación de los datos.

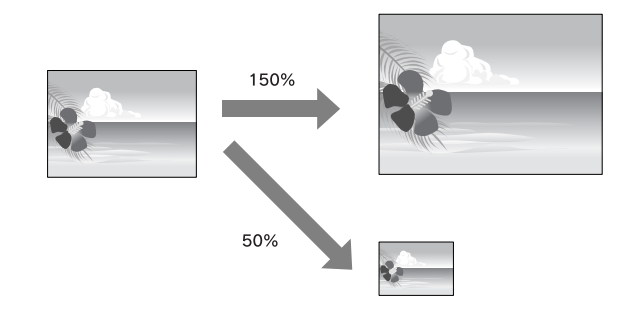

# **Ajustar a página**

Se puede ajustar el tamaño de los datos al tamaño del papel sobre el que se va a imprimir.

## **En Windows**

A Abra la ventana del controlador de impresora.

 Consulte ["Desde las aplicaciones](#page-122-0)  [de Windows" en página 123](#page-122-0)

B Haga clic en la pestaña **Page Layout (Composición)**, y después seleccione el mismo tamaño de papel que el tamaño de papel de los datos.

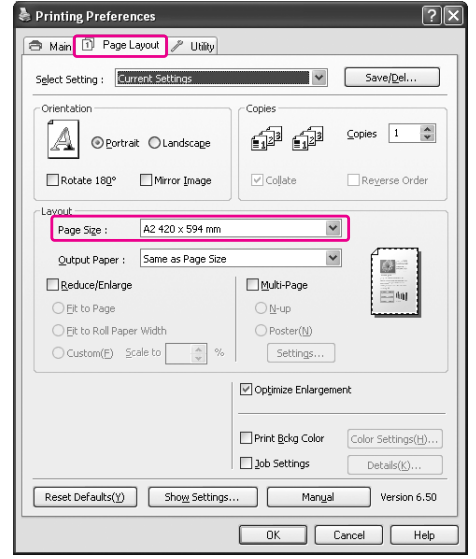

Seleccione el tamaño de papel que esté cargado en la impresora de la lista Output Paper (Salida de papel).

> Se amplía o reduce proporcionalmente el tamaño de los datos para ajustarlos al tamaño del papel seleccionado para Output Paper (Salida de papel).

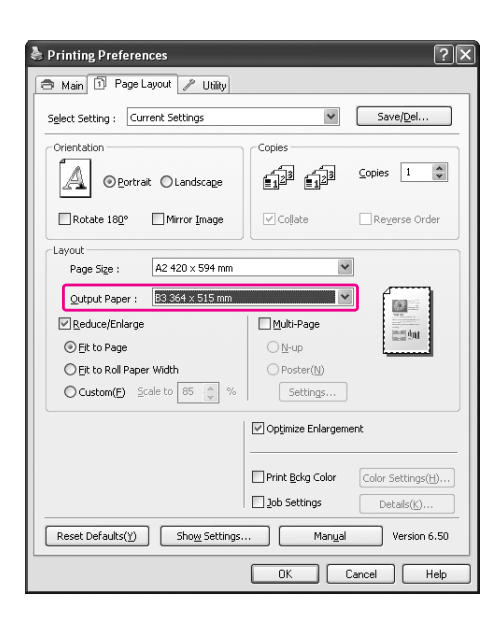

Compruebe los otros ajustes, y después comience a imprimir.

### **En Mac OS X 10.4 a 10.5**

A Abra el cuadro de diálogo Print (Imprimir).

 Consulte ["Acceso al cuadro de diálogo Print](#page-132-0)  [\(Imprimir\)" en página 133](#page-132-0)

B Seleccione **Paper Handling (Manipulación del papel)** y, a continuación, **Scale to fit paper size (Ajustar a página a escala)**.

En Mac OS X 10.5:

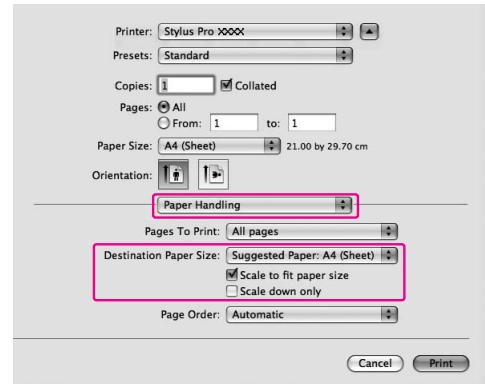

#### En Mac OS X 10,4:

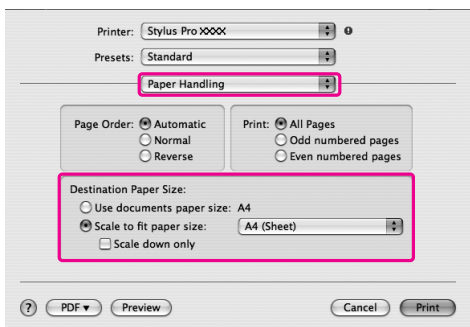

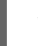

Seleccione el tamaño de papel que esté cargado en la impresora.

#### *Nota:*

*Si selecciona la casilla Scale down only (Sólo a escala inferior), sólo se aplicará en los casos en que sea necesario reducir el tamaño. Desactive la casilla Scale down only (Sólo a escala inferior) si está realizando una impresión ampliada cuando el tamaño del papel es mayor que los datos de impresión.*

4 Compruebe los otros ajustes, y después comience a imprimir.

# **Ajustar al ancho del rollo de papel (sólo Windows)**

A Abra la ventana del controlador de impresora.

 Consulte ["Desde las aplicaciones](#page-122-0)  [de Windows" en página 123](#page-122-0)

B Haga clic en la pestaña **Page Layout (Composición)**, y después seleccione el mismo tamaño de papel que el tamaño de papel de los datos.

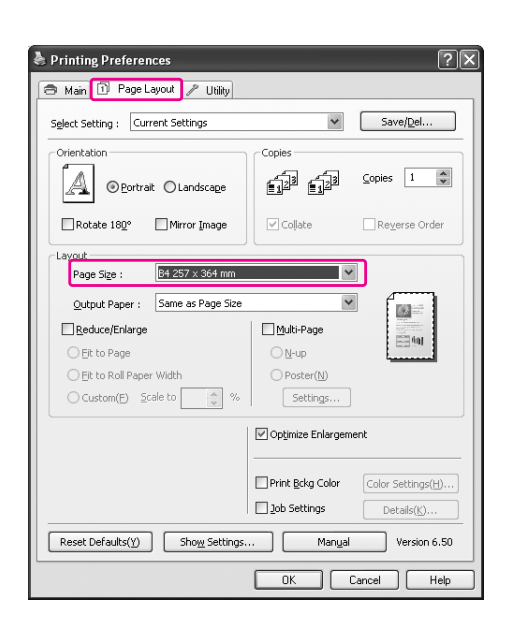

C Seleccione **Reduce/Enlarge (Impresión proporcional)**, y después haga clic en **Fit to Roll Paper Width (Ajustar al ancho del rollo de papel)**.

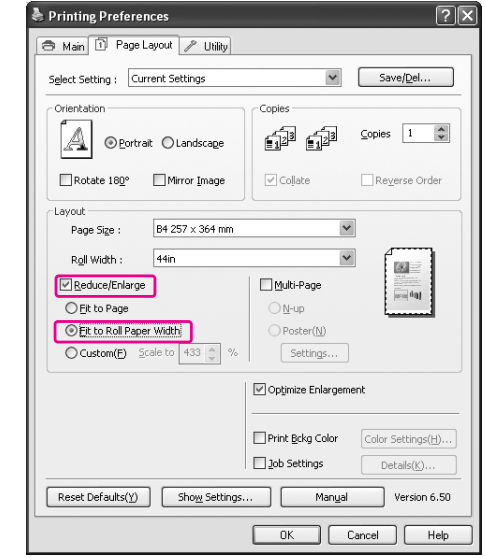

4 Seleccione el tamaño de papel que esté cargado en la impresora de la lista Roll Width (Ancho del rollo de papel).

> Amplía o reduce proporcionalmente el tamaño de los datos para ajustarlos al tamaño del papel seleccionado para Roll Width (Ancho del rollo de papel).

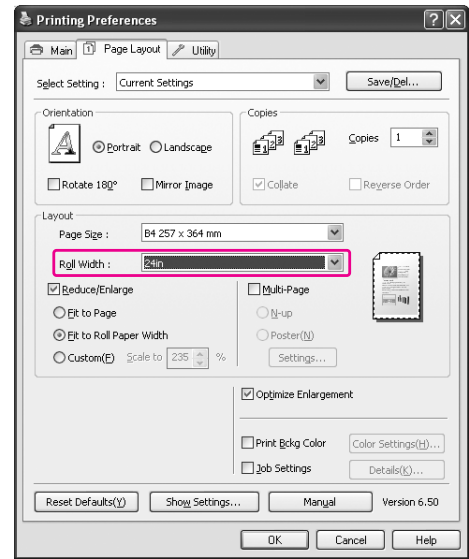

E Compruebe los otros ajustes, y después comience a imprimir.

## **Personalizado**

Permite definir el porcentaje de reducción o ampliación.

### **En Windows**

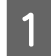

A Abra la ventana del controlador de impresora.

 Consulte ["Desde las aplicaciones](#page-122-0)  [de Windows" en página 123](#page-122-0)

- B Haga clic en la pestaña **Page Layout (Composición)**, y después seleccione el mismo tamaño de papel que el tamaño de papel de los datos.
- Seleccione el tamaño de papel que esté cargado en la impresora de la lista Output Paper (Salida de papel) o Roll Width (Ancho del rollo de papel).
- D Seleccione **Reduce/Enlarge (Impresión proporcional)**, y después haga clic en **Custom (Personalizado)**.

Haga clic en las flechas situadas junto al cuadro Scale (Proporción) para seleccionar un porcentaje comprendido entre 10% y 650%.

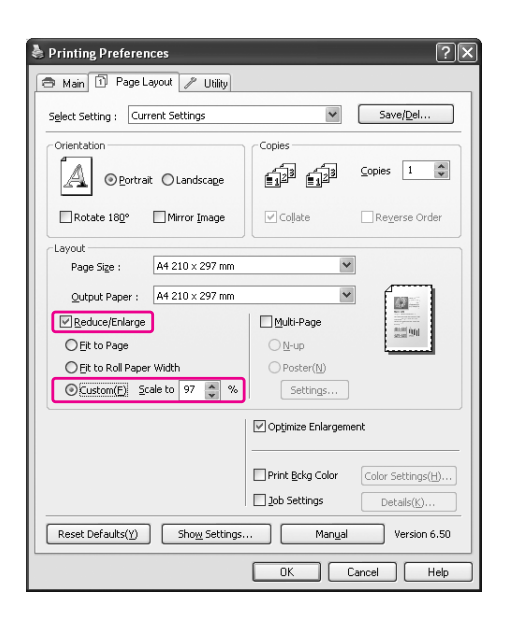

E Compruebe los otros ajustes, y después comience a imprimir.

### **En Mac OS X**

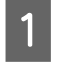

A Abra el cuadro de diálogo Page Setup (Ajustar página).

 Consulte ["Acceso al cuadro de diálogo Page](#page-132-1)  [Setup \(Ajustar página\)" en página 133](#page-132-1)

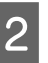

2 Seleccione la impresora y el tamaño de papel que esté cargado en la impresora.

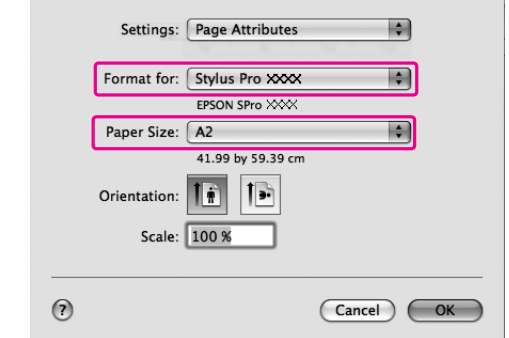

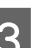

S Especifique el valor de la Scale (Escala).

En Mac OS X 10.5: de 1 a 10000 % En Mac OS X 10.3.9 a 10.4: de 1 a 400 %

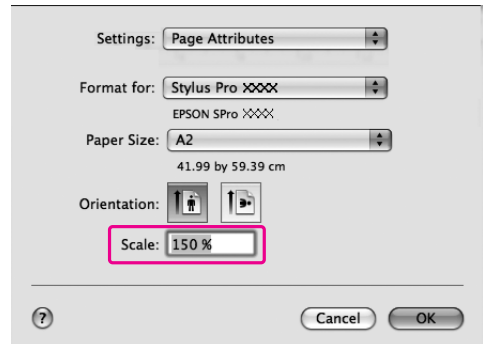

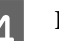

D Haga clic en **OK**.

Ya se ha definido el valor de la Scale (Escala). A continuación, imprima los datos como siempre.

# **Impresión de Páginas por hoja**

Puede imprimir de dos a cuatro páginas de su documento en una hoja de papel. Si imprime los datos en disposición continua en tamaño A4, se imprimirá como se muestra a continuación.

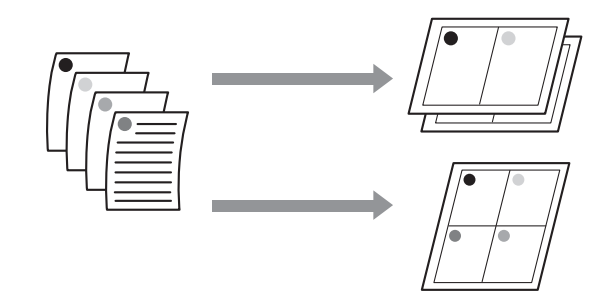

#### *Nota:*

- ❏ *Para los usuarios de Windows, utilice la función del controlador de la impresora para disposición. Para Mac OS X, utilice la función estándar del sistema operativo para disposición.*
- ❏ *No puede utilizar la función Multi-Page (Multi páginas) del controlador de la impresora enWindows si está utilizando la impresión sin márgenes.*
- ❏ *Para los usuarios de Windows, al utilizar la función Fit to Page (Ajustar a página), puede imprimir los datos en diferentes tamaños de papel.*

 *Consulte ["Ampliar oReducir Tamaño](#page-153-0)  [Impresión" en página 154](#page-153-0)*

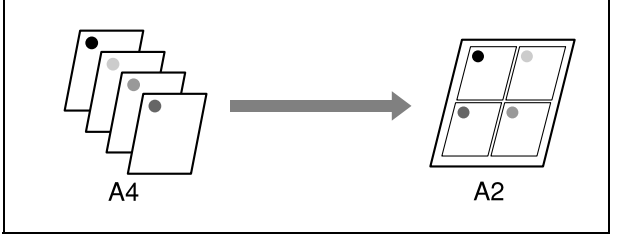

## **En Windows**

A Abra la ventana del controlador de impresora.

 Consulte ["Desde las aplicaciones](#page-122-0)  [de Windows" en página 123](#page-122-0)

B Haga clic en la pestaña **Page Layout (Disposición)**, seleccione la casilla de verificación **Multi-Page (Multi páginas)**, seleccione **N-up**, y después haga clic en **Settings (Ajustes)**.

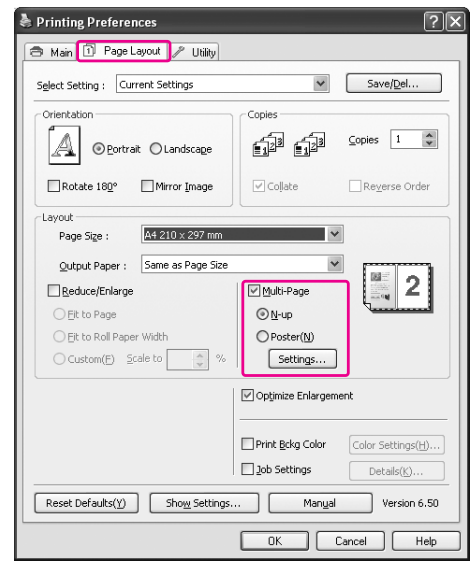

C En el cuadro de diálogoPrint Layout (Disposición de impresión) especifique en que orden desea que se impriman las páginas.

> Para imprimir los marcos alrededor de las páginas en todas las hojas, seleccione la casilla de verificación **Print page frames (Imprimir marcos de página)**.

Compruebe los otros ajustes, y después comience a imprimir.

## **En Mac OS X**

A Abra el cuadro de diálogo Print (Imprimir).

 Consulte ["Acceso al cuadro de diálogo Print](#page-132-0)  [\(Imprimir\)" en página 133](#page-132-0)

B En la lista, seleccione **Layout (Disposición)** para especificar el orden en el que se imprimirán las páginas.

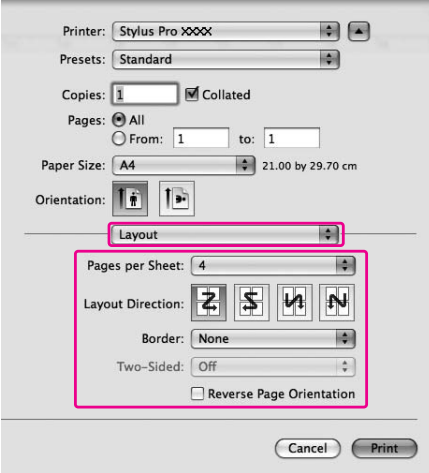

#### *Nota:*

*Si selecciona otra opción diferente a None (Ninguno) para Border (Borde), los marcos se imprimen alrededor de las páginas en cada hoja.*

S Compruebe los otros ajustes, y después comience a imprimir.

# **Impresión de Póster**

La función de impresión de póster le permite imprimir imágenes en tamaño póster ampliando una página para que ocupe varias hojas de papel. Esta función sólo es compatible con Windows. Puede realizar un póster o un calendario juntando varias hojas de papel impresas. La impresión de pósteres se encuentra disponible hasta un tamaño 16 mayor del normal (cuatro por cuatro hojas). La impresión de pósteres admite los dos tipos siguientes.

❏ Impresión de póster sin márgenes

Puede imprimir una imagen en tamaño póster sin márgenes aumentando una página automáticamente para que ocupe varias hojas de papel. Puede realizar un póster simplemente juntando varias hojas de papel impresas. Puesto que los datos de la imagen se amplían más allá del tamaño del papel, el área que exceda las hojas no se podrá imprimir. Esta función sólo está disponible para rollo de papel.

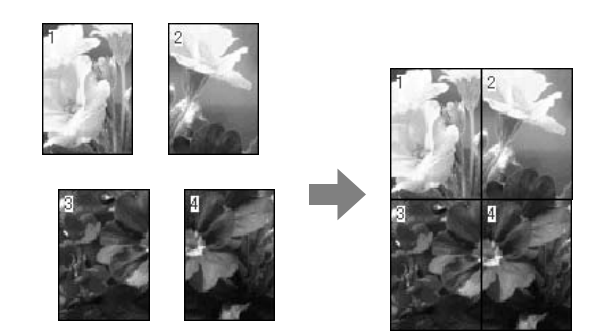

❏ Impresión de Póster con márgenes

Puede imprimir una imagen en tamaño póster aumentando una página automáticamente para que ocupe varias hojas de papel. Tendrá que cortar los márgenes y juntar varias hojas de papel para hacer un póster.

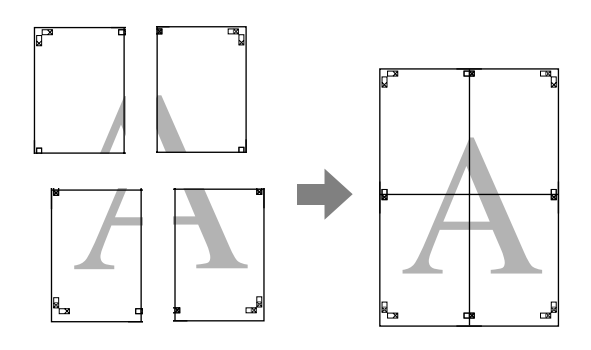

A Prepare los datos de impresión utilizando una aplicación.

El controlador de impresora aumenta automáticamente los datos de imagen durante la impresión.

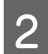

B Abra la ventana del controlador de impresora.

 Consulte ["Desde las aplicaciones](#page-122-0)  [de Windows" en página 123](#page-122-0)

C Haga clic en la pestaña **Page Layout (Disposición)**, seleccione la casilla de verificación **Multi-Page (Multi páginas)**, seleccione **Poster (Póster)**, y después haga clic en **Settings (Ajustes)**.

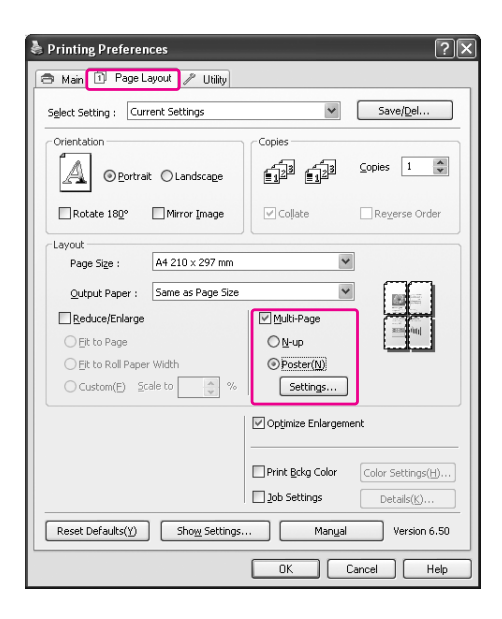

En el cuadro de diálogo Poster Settings (Ajustes del póster), seleccione el número de páginas impresas que quiera que ocupe el póster.

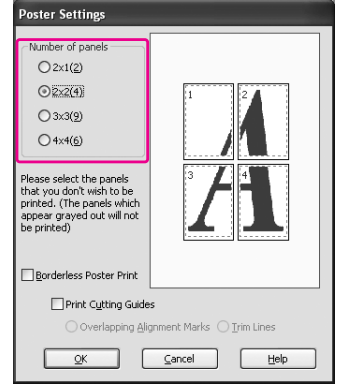

*Nota:*

*Puede hacer un póster mayor si selecciona un número mayor de división.*

E Si desea imprimir un póster sin márgenes, seleccione **Borderless (Sin márgenes)** en el menú Main (Principal). A continuación, active la casilla **Borderless Poster Print (Impresión de póster sin margen)**, seleccione el número de paneles y haga clic en **OK**. Después vaya al paso 6.

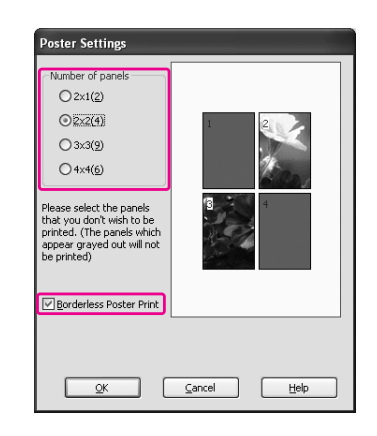

#### *Nota:*

*Si selecciona Single Cut (Corte Sencillo) en Auto Cut (Auto Cortador), la longitud del papel se reduce en 1 ó 2 mm, puesto que se corta el interior de cada imagen para no dejar una zona en blanco en la parte superior e inferior. Seleccione Off (Desactivado) o Normal Cut (Corte normal) en Auto Cut (Auto Cortador). Consulte ["Corte del rollo de papel para la](#page-152-0)  [impresión sin márgenes" en página 153](#page-152-0)*

F Si quiere márgenes alrededor del póster, asegúrese de que esté desactivada la casilla de verificación **Borderless Poster Print (Impresión de póster sin margen)** y realice los otros ajustes oportunos.

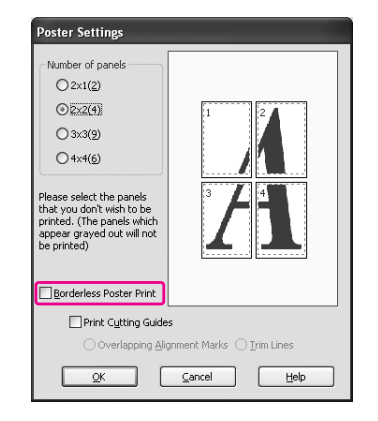

#### *Nota:*

*Referente al tamaño cuando se juntan las partes:*

*El tamaño final tanto si está seleccionado o no Trim Lines (Líneas de recorte) es el mismo. Sin embargo, si está seleccionado Print Cutting Guides (Imprimir líneas de corte), el tamaño final es más pequeño por el grado de superposición.*

G Compruebe los otros ajustes, y después comience a imprimir.

# **Unión de las hojas por la línea de corte**

Los pasos para juntar las hojas son diferentes dependiendo de si las hojas impresas son sin márgenes o no.

### **Para la impresión de póster sin márgenes**

Esta sección explica como juntar cuatro páginas impresas. Junte las páginas impresas adecuadamente, y péguelas en la parte posterior utilizando la cinta de celofán.

Únalas en el orden siguiente indicado en la ilustración.

#### *Nota:*

*Es posible que la impresión de póster sin márgenes no produzca una imagen en póster sin discontinuidad al constar de varias hojas de papel impresas. Si quiere una imagen sin discontinuidad, pruebe la Impresión de Póster con márgenes.*

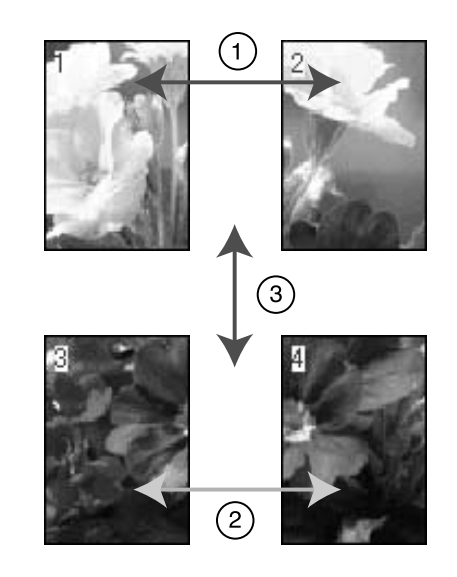

## **Para la impresión de Póster con márgenes**

Cuando seleccione **Overlapping Alignment Marks (Superposición de marcas de alineación)**, se imprimen las marcas siguientes en el papel. Siga los procedimientos siguientes para juntar cuatro páginas impresas utilizando las marcas de alineación.

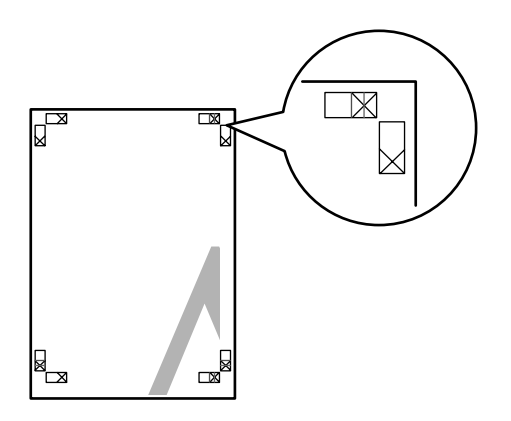

Las cuatro hojas se unen en el siguiente orden.

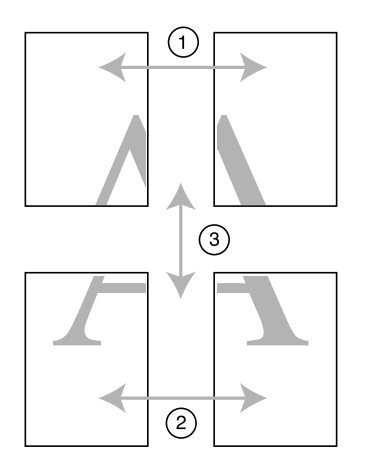

Corte la hoja izquierda superior por la marca de alineación (línea vertical azul)

La línea es negra para la impresión en blanco y negro.

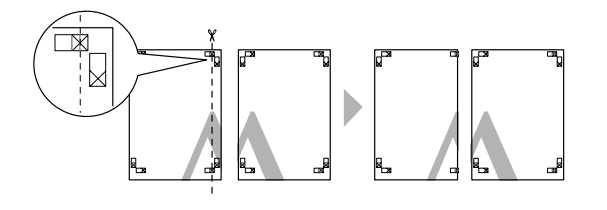

B Ponga la hoja izquierda superior en la parte superior de la hoja derecha superior. Las marcas X deberían coincidir como se muestra en la siguiente ilustración. Una la hoja izquierda superior con la hoja derecha superior con celofán temporalmente.

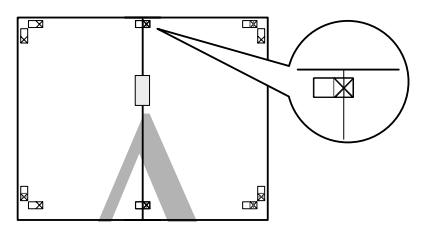

C Corte las hojas superiores por la marca de alineación (línea vertical roja)

> La línea es negra para la impresión en blanco y negro.

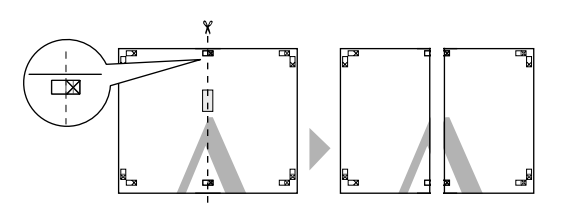

Una las hojas izquierda superiores con la hojas derechas superiores con celofán en la parte posterior de las hojas.

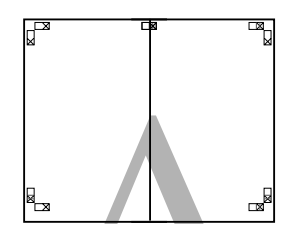

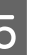

E Pruebe los pasos del 1 a 4 para las hojas inferiores.

F Corte la parte inferior de las hojas superiores por la marca de alineación (línea horizontal azul)

> La línea es negra para la impresión en blanco y negro.

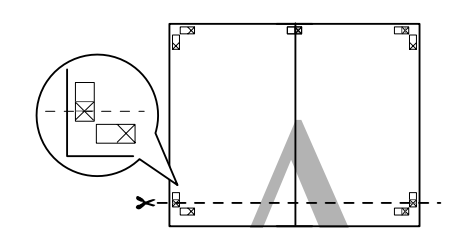

G Ponga las hojas superiores en la parte superior de las hojas inferiores. Las marcas X deberían coincidir como se muestra en la siguiente ilustración. Una la hojas superiores y la hojas inferiores con celofán temporalmente.

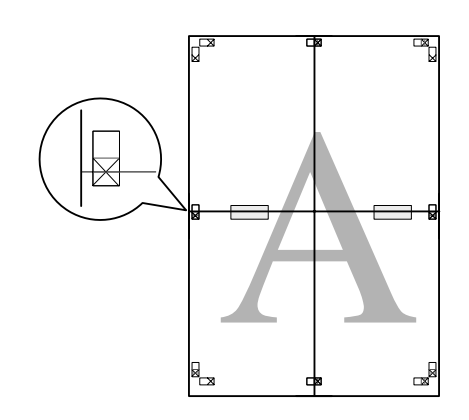

H Corte las hojas por la marca de alineación (línea horizontal roja)

> La línea es negra para la impresión en blanco y negro.

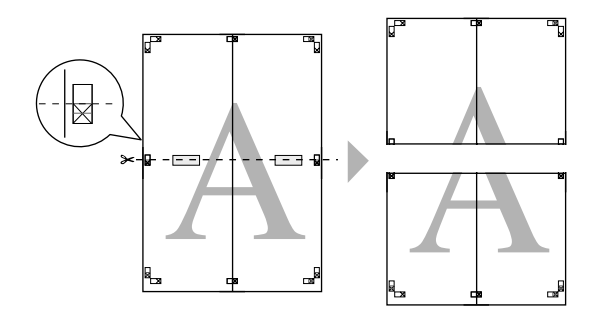

I Una las hojas superiores con la hojas inferiores con celofán en la parte posterior de las hojas.

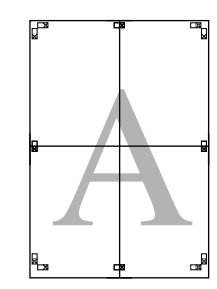

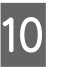

J Después de juntar todas las páginas, corte los márgenes por la línea de corte exterior.

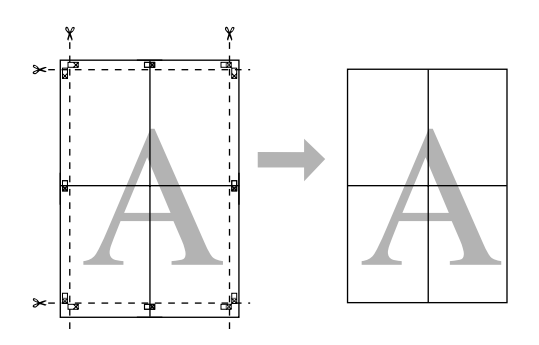

# **Impresión en Papel personalizado**

También puede imprimir en papel personalizado. Para hacerlo, siga estos pasos.

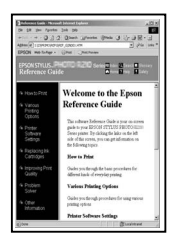

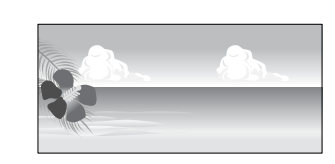

El tamaño al que lo puede registrar es el siguiente.

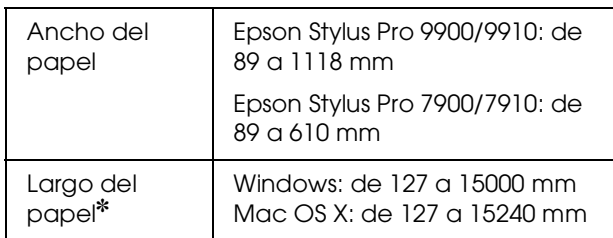

✽ La longitud máxima del rollo de papel puede superar la altura de la hoja si utiliza el software de la aplicación que admite la impresión de "banner". Sin embargo, el tamaño real de la impresión depende de la aplicación, el tamaño del papel establecido en la impresora, o el entorno del ordenador.

#### *Nota:*

- ❏ *Para Mac OS X, puede establecer un tamaño en Custom Paper Size (Tamaño de papel personalizado) mayor que el tamaño que el que establezca en la impresora, sin embargo, no se imprimirá correctamente.*
- ❏ *El tamaño de salida disponible se puede limitar dependiendo del software de la aplicación.*

## **En Windows**

- 
- A Abra la ventana del controlador de impresora.

 Consulte ["Desde las aplicaciones](#page-122-0)  [de Windows" en página 123](#page-122-0)

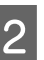

B Haga clic en **User Defined (Definido por usuario)** en el menú Main (Principal).

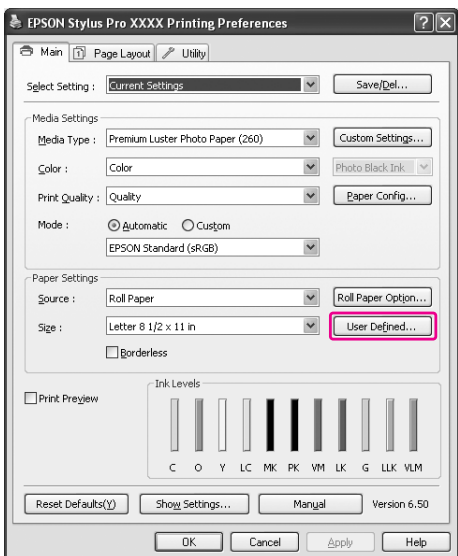

#### *Nota:*

*No puede seleccionar User Defined (Definido por usuario) si están seleccionados tanto Sheet (Hoja) en Source (Origen) como Borderless (Sin márgenes) en Paper Settings (Ajustes de Papel).*

- Establezca el tamaño de papel personalizado que quiera utilizar, y después haga clic en **Save (Guardar)**.
	- ❏ Puede introducir hasta 24 caracteres de un byte en Paper Size Name (Nombre tamaño de papel).
	- ❏ Puede cambiar fácilmente el tamaño al seleccionar el tamaño de papel al lado del tamaño que quiera establecer en Base Paper Size (Tamaño de papel de base).
	- ❏ Si la relación es la misma que la del tamaño de papel definido, seleccione la relación desde Fix Aspect Ratio (Fijar proporción de aspecto) y seleccione o **Landscape (Horizontal)** o **Portrait (Vertical)** para la Base. En este caso, sólo puede ajustar o Paper Width (Ancho papel) o Paper Height (Alto papel).

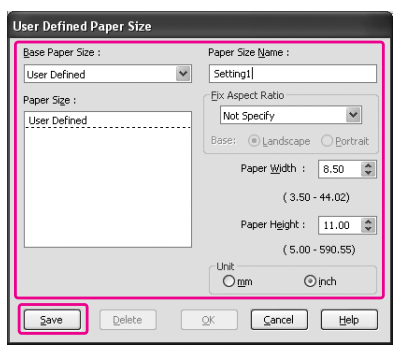

#### *Nota:*

- ❏ *Para cambiar el tamaño del papel que ha registrado, seleccione el nombre del tamaño de papel en la lista, y después cambie el tamaño.*
- ❏ *Para borrar el tamaño definido por el usuario que haya registrado, seleccione el nombre del tamaño de papel en la lista, y después haga clic en Delete (Borrar).*
- ❏ *Puede registrar hasta 100 tamaños de papel.*
- Haga clic en OK para guardar el tamaño de papel personalizado.

El tamaño de papel personalizado se registra en Paper Size (Tamaño papel). Ahora puede imprimir siguiendo los mismos pasos de siempre.

## **En Mac OS X**

A Abra el cuadro de diálogo Page Setup (Ajustar página).

 Consulte ["Acceso al cuadro de diálogo Page](#page-132-1)  [Setup \(Ajustar página\)" en página 133](#page-132-1)

B Seleccione **Manage Custom Sizes (Administrar Tamaños personalizados)** en Paper Size (Tamaño papel).

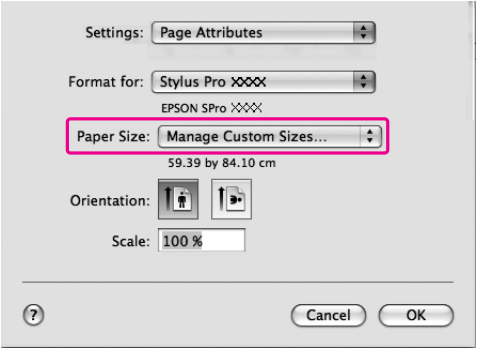

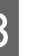

C Haga clic en **+**, e introduzca el nombre del tamaño del papel.

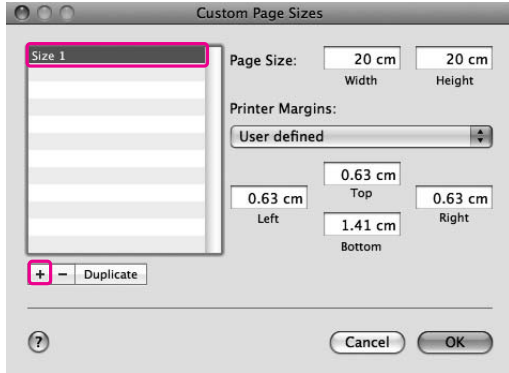

Introduzca el ancho del papel, el largo y los márgenes y después haga clic en **OK**.

El tamaño del papel y el margen de la impresora se pueden establecer como sigue.

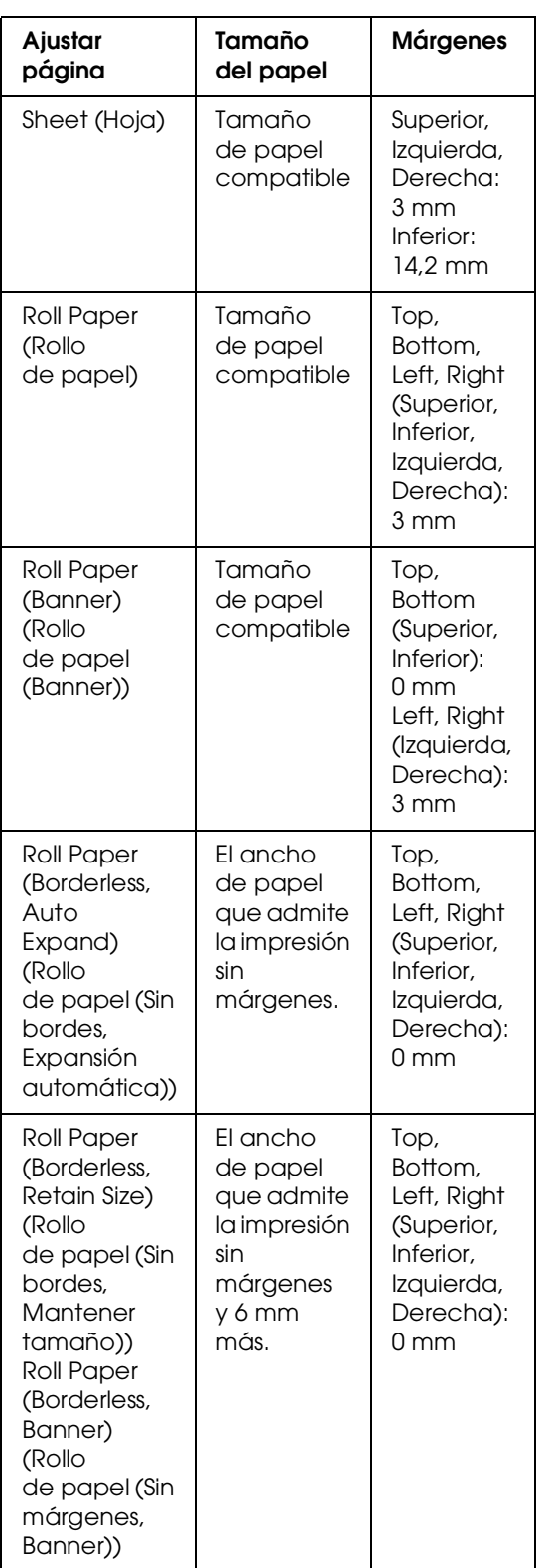

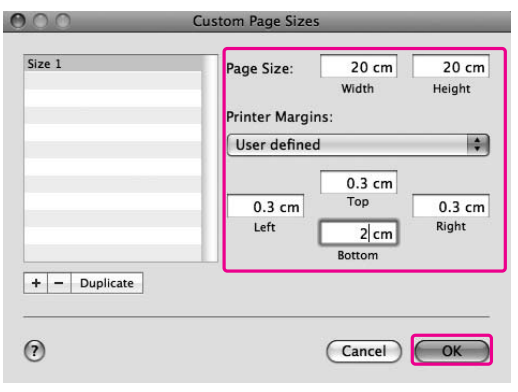

#### *Nota:*

- ❏ *Para cambiar la configuración que haya registrado, haga clic en el nombre del tamaño del papel de la lista.*
- ❏ *Para duplicar el tamaño del papel que haya registrado, haga clic en el nombre del tamaño de papel de la lista y después haga clic en Duplicate.*
- ❏ *Para borrar el tamaño de papel que haya registrado, haga clic en el nombre del tamaño de papel de la lista y después haga clic -.*
- ❏ *La configuración del tamaño del papel personalizado es diferente en función de la versión del sistema operativo. Consulte la documentación del sistema operativo para obtener más información.*
- E Haga clic en **OK**.

El tamaño del papel personalizado se registra en el menú emergente Paper Size (Tamaño papel). Ahora puede imprimir siguiendo los mismos pasos de siempre.

# **Impresión de "banner" en rollo de papel**

En esta sección se explica cómo imprimir un "banner" y fotos panorámicas.

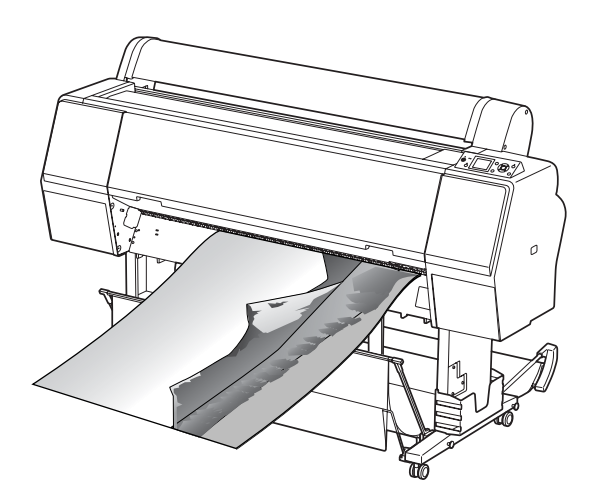

Hay dos formas de imprimir un "banner".

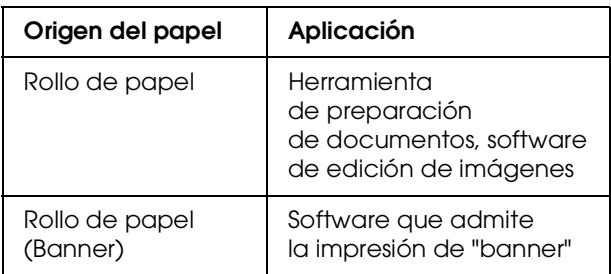

Estos son los tamaños de impresión disponibles.

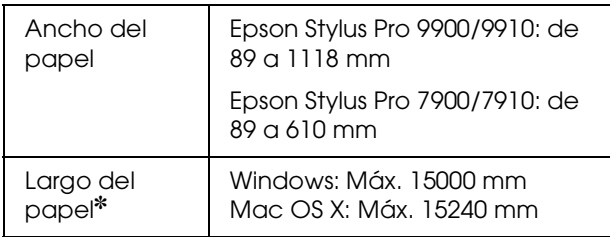

✽ La longitud máxima del rollo de papel puede superar la altura del papel si utiliza el software de la aplicación que admite la impresión de "banner", pero puede variar según la aplicación y el ordenador utilizados para imprimir.

# **Ajustes de la aplicación**

Tiene que configurar los datos para imprimir un "banner" con una aplicación.

Si el tamaño de papel que desea imprimir es igual o menor que el ajuste de tamaño máximo que admite la aplicación, seleccione el tamaño de papel preferido.

## **Ajustes del controlador de impresora**

### **En Windows**

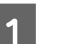

A Abra la ventana del controlador de impresora.

 Consulte ["Desde las aplicaciones](#page-122-0)  [de Windows" en página 123](#page-122-0)

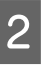

B En el menú Main (Principal) seleccione el tipo de papel.

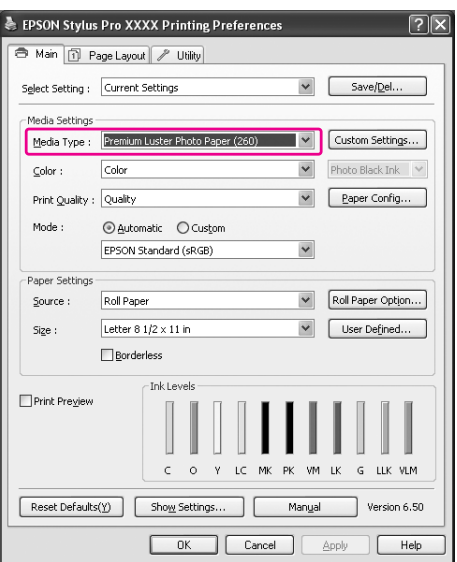

Seleccione **Roll Paper (Rollo de papel)** o **Roll paper (Banner) (Rollo de papel (Banner))** de la lista Source (Origen).

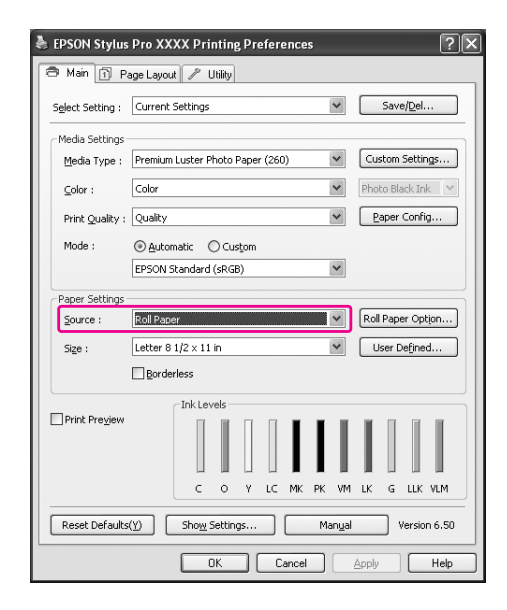

#### *Nota:*

*Roll Paper (Banner) (Rollo de papel (Banner)) se puede utilizar en una aplicación que admita la impresión de "banner".* 

D Haga clic en **Roll Paper Option (Opción rollo de papel)**, y después seleccione **Normal Cut (Corte normal)** o **Off (Desactivado)** de la lista Auto Cut (Auto Cortador).

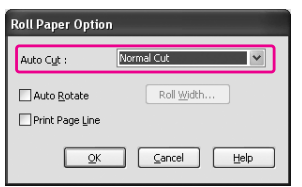

E Haga clic en User Defined (Definido por usuario) y personalice el tamaño del papel si es necesario.

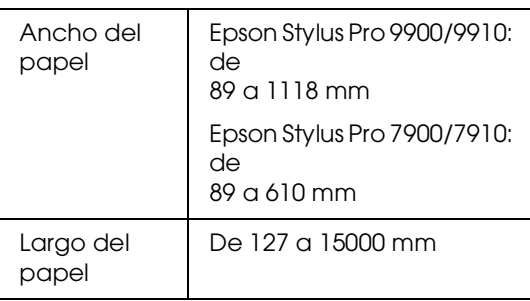

#### *Nota:*

*Si utiliza una aplicación que admite la impresión de "banner", no tiene que configurar el tamaño definido por el usuario si selecciona Roll Paper (Banner) (Rollo de papel (Banner)) en Source (Origen).*

F Haga clic en la pestaña **Page Layout (Disposición)**, seleccione **Reduce/Enlarge (Impresión proporcional)**, y después seleccione **Fit to Page (Ajustar a página)** o **Fit to Roll Paper Width (Ajustar al ancho del rollo de papel)**.

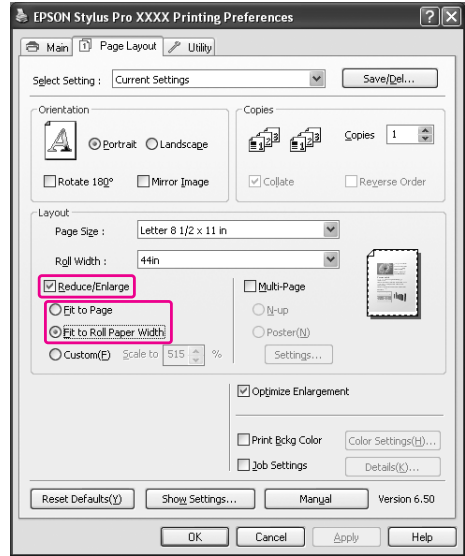

#### *Nota:*

*Si utiliza una aplicación que admite la impresión de "banner", no tiene que seleccionar Enlarge/Reduce (Impresión proporcional) si ha seleccionado Roll Paper (Banner) (Rollo de papel (Banner)) en Source (Origen).*

G Seleccione el tamaño del documento creado con la aplicación en la lista Page Size (Tamaño del papel) y seleccione el ancho del rollo de papel de la impresora en Roll Width (Ancho de rollo).

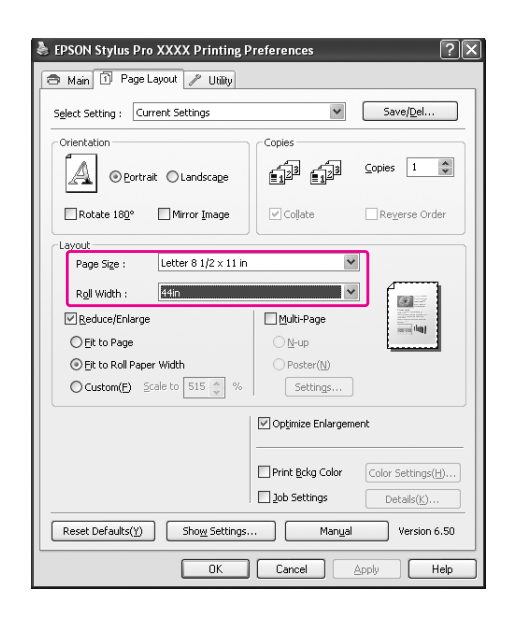

#### *Nota:*

*Si utiliza una aplicación que admite la impresión de "banner", no podrá realizar los ajustes.*

Confirme que esté activada la casilla de verificación **Optimize Enlargement (Optimización de ampliación)**.

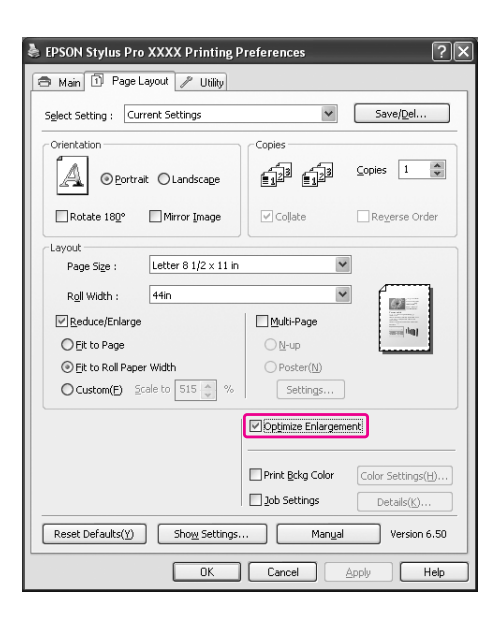

Compruebe los otros ajustes, y después comience a imprimir.

### **En Mac OS X**

A Abra el cuadro de diálogo Page Setup (Ajustar página).

 Consulte ["Acceso al cuadro de diálogo Page](#page-132-1)  [Setup \(Ajustar página\)" en página 133](#page-132-1)

2 Compruebe que esté seleccionada su impresora y seleccione el tamaño del documento creado con la aplicación.

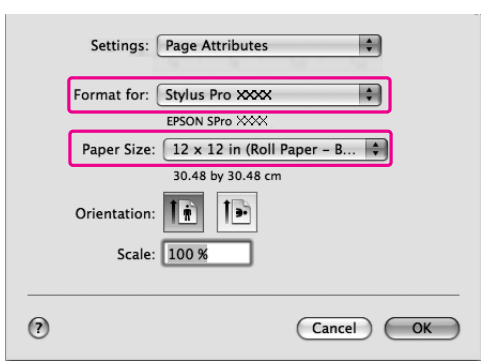

También puede personalizar el tamaño del papel seleccionando **Manage Custom Sizes (Administrar Tamaños personalizados)**.

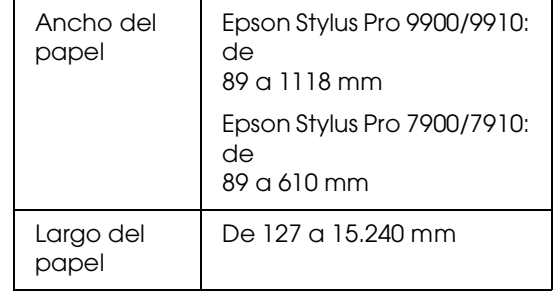

C Escriba la escala para reducir o aumentar el tamaño de los datos.

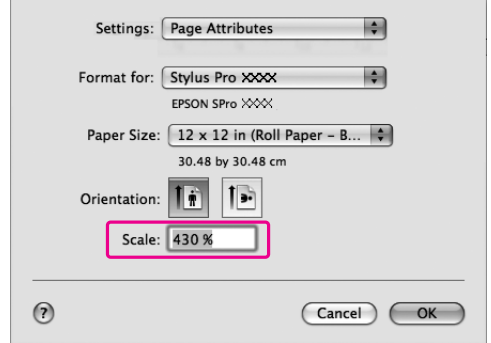

#### Haga clic en OK.

Ahora ha concluido la configuración de "banner". Proceda a la impresión de los datos como siempre.

# **Imprimir con papel de otras marcas (no Epson)**

Si utiliza papel de una marca distinta a Epson, tendrá que realizar los ajustes de papel necesarios para el tipo de papel antes de imprimir. Hay dos formas de realizar los ajustes e imprimir.

❏ Registre el papel personalizado en el modo Menu (Menú) utilizando el panel de control de la impresora, e imprima utilizando los ajustes registrados.

Los contenidos registrados quedan almacenados al apagar el producto. Puede registrar hasta 10 tipos de papel personalizado.

❏ Realice la configuración utilizando el cuadro de diálogo Paper Configuration (Configuración papel) en el controlador de la impresora.

Windows:

Realice los Media Settings (Ajustes del soporte) en el menú Main (Principal).

 Consulte ["Almacenamiento como papel](#page-173-0)  [predeterminado" en página 174](#page-173-0)

Mac OS X: Configure los parámetros del cuadro de diálogo

Layout (Disposición). Consulte la Ayuda on-line del controlador

de impresora para obtener más información.

#### *Nota:*

- ❏ *Asegúrese de comprobar características como la tensión del papel, fijación de la tinta, o grosor del papel, antes de configurar el papel personalizado. Consulte la descripción que viene con el papel para obtener información de sus características.*
- ❏ *Los ajustes que realice en el controlador de impresora tendrán prioridad sobre los ajustes que realice en el panel de control de la impresora.*
- ❏ *Si la impresión bidireccional no imprime de forma regular en el papel personalizado que ha registrado, utilice la impresión unidireccional. Seleccione Quality Options (Opciones de calidad) en Print Quality (Calidad de impresión) para que aparezca el cuadro de diálogo Quality Options (Opciones de calidad). A continuación, desactive la casilla de verificación High Speed (Alta velocidad).*

## **Configuración del papel personalizado en la impresora**

Hay dos formas de registrar un tamaño de papel personalizado.

- ❏ Registre el papel personalizado en la pantalla LCD de la impresora. Configure los parámetros del menú PAPER SETUP (CONFIG. PAPEL).
- ❏ Registre el papel personalizado utilizando EPSON LFP Remote Panel 2. Si utiliza EPSON LFP Remote Panel 2, puede registrar fácilmente el papel personalizado en la memoria de este producto desde el ordenador. Para más información, consulte la Ayuda on-line de EPSON LFP Remote Panel 2.

En esta sección se explica cómo registrar el papel personalizado desde el panel de control de la impresora.

En la pantalla LCD aparecerá el número registrado.

#### *Nota:*

*La impresora entra en el estado READY (PREPARADA) cuando pulsa el botón* Ⅱ · m *en cualquier momento al realizar los siguientes ajustes. Los ajustes que haya realizado hasta ahora están registrados como ajustes personalizados (incluyendo los ajustes que no hayan cambiado).*

Cargue el papel que desee utilizar.

Asegúrese de colocar el papel que realmente va a utilizar.

B Entre en el menú CUSTOM PAPER (PAPEL PERSONALIZADO).

1. Pulse el botón  $\triangleright$  para entrar en el modo Menú.

2. Pulse el botón  $\triangle$  /  $\nabla$  para que aparezca PAPER SETUP (CONFIG. PAPEL) y después pulse el botón .

3. Pulse el botón ▲ / ▼ para mostrar CUSTOM PAPER (PAPEL PERSONALIZADO) y después pulse el botón  $\blacktriangleright$ .

Seleccione el número registrado para la configuración del usuario.

> Se puede seleccionar cualquier cantidad entre 1 y 10.

1. Pulse el botón  $\triangle$  /  $\blacktriangledown$  para seleccionar el número que quiera registrar. 2. Pulse el botón  $\blacktriangleright$ .

Los ajustes que realice a partir del paso 4 se registran en el número que ha seleccionado aquí.

*Nota: Recomendamos que anote el número registrado y los ajustes que realice a partir del paso 4.*

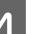

4 Seleccione un tipo de papel si es necesario.

1. Pulse el botón  $\triangle$  /  $\nabla$  para seleccionar PAPER TYPE (TIPO DE PAPEL), y después pulse el botón  $\blacktriangleright$ . 2. Pulse el botón  $\triangle$  /  $\nabla$  para seleccionar el tipo de soporte y después pulse el botón  $\blacktriangleright$ . 3. Pulse el botón  $\triangle$  /  $\nabla$  para seleccionar el soporte.

4. Pulse el botón OK.

5. Pulse dos veces el botón  $\triangle$  para volver al menú anterior.

E Configure la distancia entre el cabezal de impresión y el papel (Platen Gap (Separación del cabezal)) si es necesario.

> 1. Pulse el botón  $\triangle$  /  $\nabla$  para seleccionar PLATEN GAP (SEPARACIÓN CABEZAL), y después pulse el botón ▶. 2. Pulse el botón  $\triangle$  /  $\nabla$  para seleccionar un ajuste adecuado para el papel. 3. Pulse el botón OK. 4. Pulse el botón  $\blacktriangleleft$  para volver al menú anterior.

#### *Nota:*

*Permite ajustar la distancia entre el cabezal de impresión y el papel. La calidad de impresión mejora cuando ajusta correctamente Platen Gap (Separación Cabezal). Si la Platen Gap (Separación Cabezal) es demasiado estrecha cuando imprime en papel grueso, el cabezal de impresión toca el papel de forma que tanto el cabezal como el papel pueden quedar dañados.*

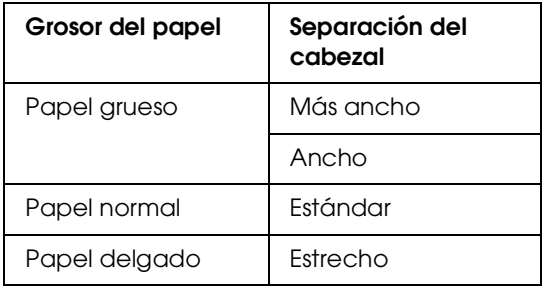

F Imprimir un patrón de prueba del grosor del papel.

> 1. Pulse el botón  $\triangle$  /  $\nabla$  para seleccionar THICKNESS PATTERN (PATRÓN DE GROSOR) y después pulse el botón .

2. Pulse el botón OK para imprimir el patrón de prueba del grosor del papel.

Ejemplo de patrón:

G Examine el patrón impreso para determinar qué conjunto de líneas se encuentra alineado (muestra la separación más pequeña) y seleccione Thickness Number (Número de grosor) (del 1 al 15).

> 1. Pulse el botón  $\triangle$  /  $\nabla$  para seleccionar el número. En el caso de la ilustración superior, seleccione el 4. 2. Pulse el botón OK.

8 Configure Paper Feed Adjustment (Alimentación del papel) si es necesario.

> Establezca la cantidad de papel que va a avanzar (de - 0,7 a 0,7%).

1. Pulse el botón  $\triangle$  /  $\blacktriangledown$  para seleccionar PAPER FEED ADJUST (AJUSTE ALIM. PAPEL) y después pulse el botón ▶. 2. Pulse el botón ▲ / ▼ para establecer el ritmo de avance del papel. 3. Pulse el botón OK. 4. Pulse el botón  $\blacktriangleleft$  para volver al menú anterior.

#### *Nota:*

*Puede obtener un resultado de máxima calidad si imprime una imagen de muestra utilizando EPSON LFP Remote Panel 2 para establecer el valor de Paper Feed Adjustment (Alimentación del papel).*

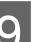

I Establezca el tiempo de secado si es necesario.

Permite especificar el tiempo de secado de la tinta para cada pasada del cabezal de impresión. El intervalo oscila entre 0,0 y 10,0 segundos.

1. Pulse el botón  $\triangle$  /  $\nabla$  para seleccionar DRYING TIME (TIEMPO DE SECADO) y después pulse el botón ▶. 2. Pulse el botón  $\triangle$  /  $\nabla$  para seleccionar el tiempo en segundos. 3. Pulse el botón OK.

4. Pulse el botón < para volver al menú anterior.

#### *Nota:*

*Si la tinta se corre sobre el papel, establezca un periodo de secado más largo.*

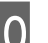

10 Seleccione la succión de papel si es necesario.

1. Pulse el botón  $\blacktriangle / \blacktriangledown$  para seleccionar PAPER SUCTION (SUCCIÓN DEL PAPEL) y después pulse el botón  $\blacktriangleright$ .

2. Pulse el botón  $\triangle$  /  $\blacktriangledown$  para seleccionar un ajuste adecuado para el papel.

3. Pulse el botón OK.

4. Pulse el botón  $\triangleleft$  para volver al menú anterior.

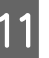

Seleccione la tensión del rollo de papel si es necesario.

1. Pulse el botón  $\triangle$  /  $\nabla$  para seleccionar SET ROLL PAPER TENSION (CONFIG TENSIÓN ROLLO P) y después pulse el botón  $\blacktriangleright$ . 2. Pulse el botón  $\triangle$  /  $\blacktriangledown$  para seleccionar un ajuste adecuado para el papel.

3. Pulse el botón OK.

4. Pulse el botón  $\triangleleft$  para volver al menú anterior.

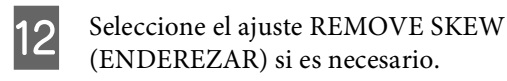

1. Pulse el botón  $\triangle$  /  $\blacktriangledown$  para seleccionar REMOVE SKEW (ENDEREZAR) y después pulse el  $\mathbf{b}$ otón  $\blacktriangleright$ . 2. Pulse el botón  $\triangle$  /  $\nabla$  para seleccionar un ajuste adecuado para el papel. 3. Pulse el botón OK. 4. Pulse el botón  $\blacktriangleleft$  para volver al menú anterior.

13 Después de registrar los ajustes de papel, pulse el botón  $\mathbb{I}$  m para salir del modo Menu (Menú).

> En este momento se ha completado la configuración del papel personalizado. Comience a imprimir para imprimir según el papel personalizado que acaba de establecer.

Para utilizar los ajustes personalizados registrados, siga los siguientes pasos.

1. Pulse el botón ▶ para entrar en el modo Menu (Menú).

2. Pulse el botón  $\triangle$  /  $\blacktriangledown$  para que aparezca PAPER SETUP (CONFIG. PAPEL) y después pulse el  $\mathbf{b}$ otón  $\blacktriangleright$ .

3. Pulse el botón  $\triangle$  /  $\nabla$  para seleccionar PAPER TYPE (TIPO DE PAPEL), y después pulse el botón  $\blacktriangleright$ . 4. Pulse el botón ▲ / ▼ para que aparezca CUSTOM PAPER (PAPEL PERSONALIZADO) y después pulse el  $\mathbf{b}$ otón  $\blacktriangleright$ .

5. Pulse el botón  $\triangle$  /  $\blacktriangledown$  para seleccionar el tipo de soporte y, a continuación, pulse el botón OK. Pulse el botón  $\mathbb{I} \cdot \mathbb{I}$  para salir del modo Menu (Menú) y después imprima los datos.

# **Personalice los Elementos del Controlador de la impresora**

Puede guardar los ajustes o cambiar los elementos que se muestran como prefiera. También puede exportar los ajustes como un archivo y realizar los mismos ajustes del controlador de la impresora en varios ordenadores.

# **Almacenamiento de los ajustes del controlador de impresora**

Puede guardar hasta 100 ajustes.

## **Almacenamiento como favorito**

Puede guardar todos los elementos de configuración del controlador de la impresora.

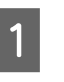

Cambie los ajustes en el menú Main (Principal) y en Page Layout (Disposición).

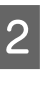

B Haga clic en **Save/Del... (Guardar/Borrar)** en el menú Main (Principal) o Page Layout (Disposición).

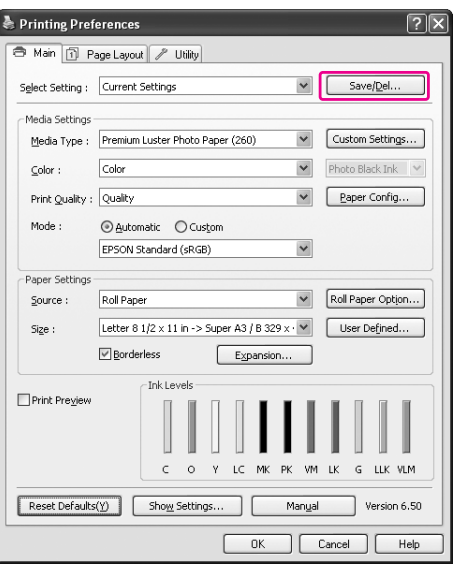

S Introduzca el nombre en el cuadro Name (Nombre), y después haga clic en **Save (Guardar)**.

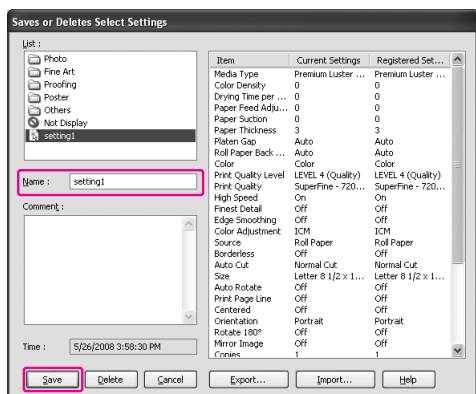

Puede elegir una configuración que haya registrado del cuadro de la lista Select Setting (Ajuste seleccionado).

## <span id="page-173-0"></span>**Almacenamiento como papel predeterminado**

Puede guardar los elementos Media Settings (Ajustes del soporte) en el menú Main (Principal).

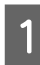

A Cambie los elementos Media Settings (Ajustes del soporte) en el menú Main (Principal).

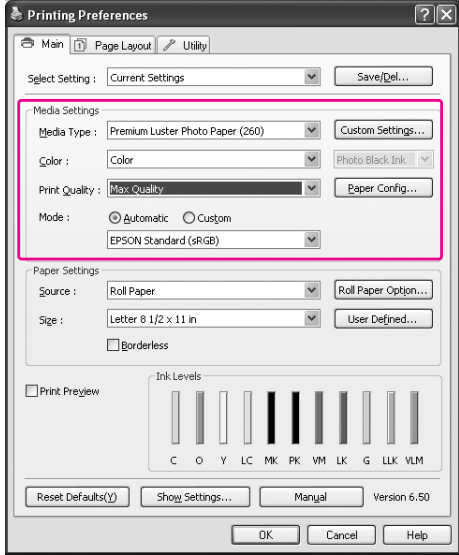

B Haga clic en **Custom Settings (Ajustes personalizados)**.

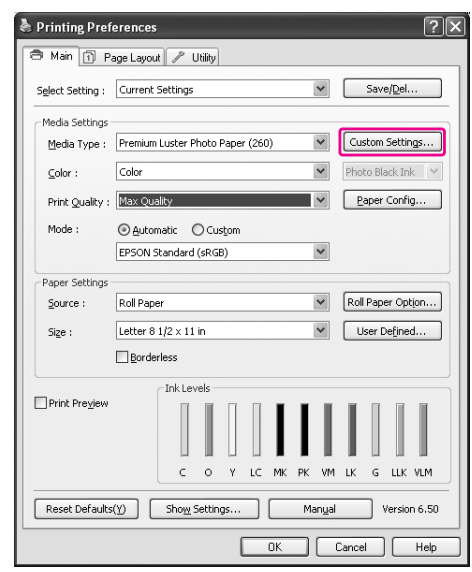

S Introduzca el nombre en el cuadro Name (Nombre), y después haga clic en **Save (Guardar)**.

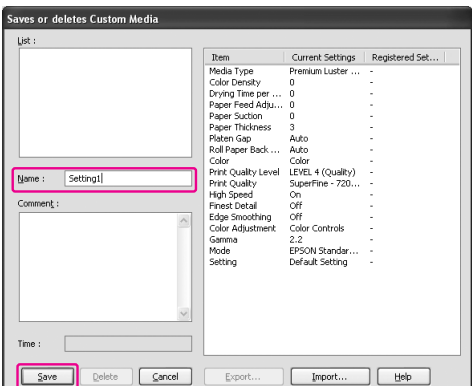

Puede elegir una configuración que haya registrado del cuadro de la lista Media Type (Tipo papel).

# **Disposición de menús**

Puede organizar los elementos Select Settings (Seleccionar ajustes), Media Type (Tipo papel), y Paper Size (Tamaño papel).

A Haga clic en la pestaña **Utility (Utilidades)** y después haga clic en **Menu Arrangement (Disposición de menús)**.

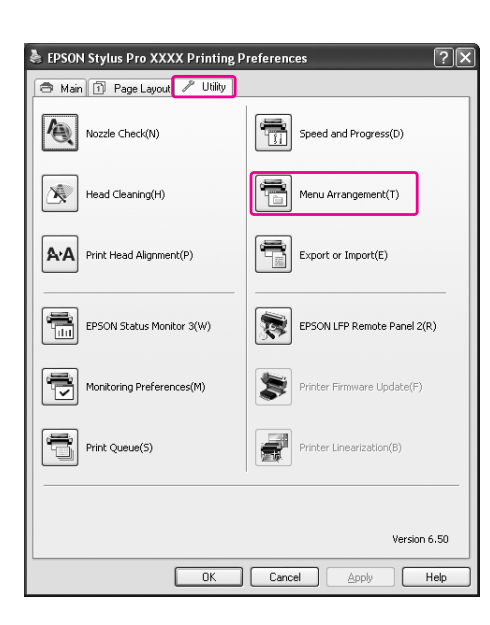

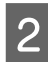

2 Seleccione el elemento a editar.

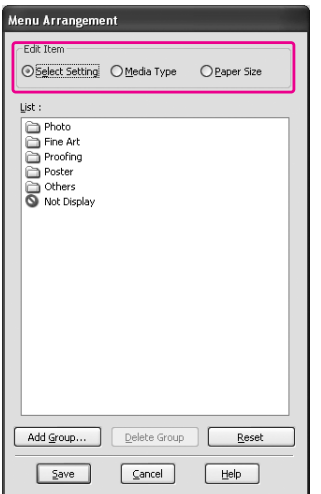

- S En el cuadro List (Lista), organice los elementos como prefiera, o clasifíquelos en grupos.
- ❏ Puede organizar los elementos de la lista arrastrando y soltando.
- ❏ Para añadir un grupo nuevo (una carpeta), haga clic en **Add Group (Añadir grupo)**.
- ❏ Para borrar el grupo (una carpeta), haga clic en **Delete Group (Borrar grupo)**.
- ❏ Mueva los elementos que no utilice al grupo **Not Display (No mostrar)** arrastrando y soltando.

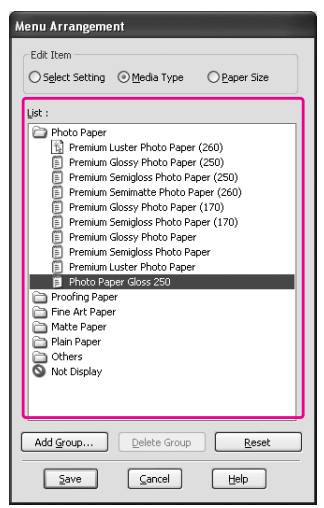

#### *Nota:*

*No puede borrar los elementos personalizados.*

D Haga clic en **Save (Guardar)**.

# **Exportar o importar**

Puede exportar o importar los ajustes que ha registrado como un archivo.

## **Exportar los ajustes**

- Abra el cuadro de diálogo Save or Deletes Select Settings (Guarda o borra los Ajustes seleccionados) o el cuadro de diálogo Saves or deletes Custom Media (Guarda o borra el soporte personalizado).
- 

B Selecciona la configuración en el cuadro List (Lista), y haga clic en **Export (Exportar)**.

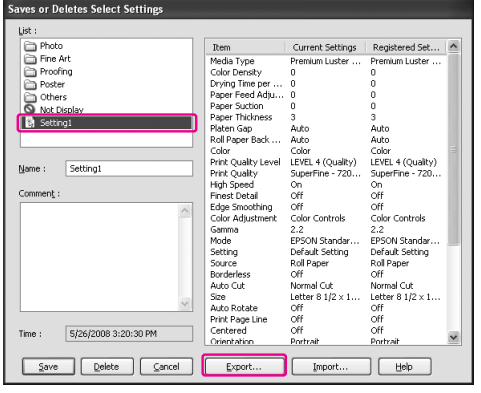

Seleccione la ubicación e introduzca el nombre del archivo, y después haga clic en **Save (Guardar)**.

### **Importar los ajustes**

Abra el cuadro de diálogo Save or Deletes Select Settings (Guarda o borra los Ajustes seleccionados) o el cuadro de diálogo Saves or deletes Custom Media (Guarda o borra el soporte personalizado).

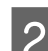

## B Haga clic en **Import (Importar)**.

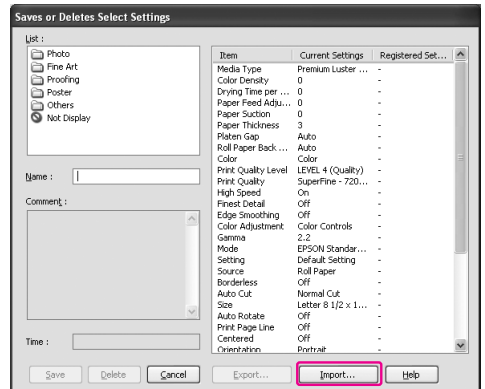

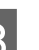

Seleccione el archivo que quiera importar y después haga clic en **Open (Abrir)**.

## **Exportar o importar todos los ajustes**

Puede exportar o importar todos los ajustes del controlador de la impresora como un archivo.

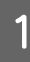

A Haga clic en la pestaña **Utility (Utilidades)**, y después haga clic en **Export (Exportar)** o **Import (Importar)**.

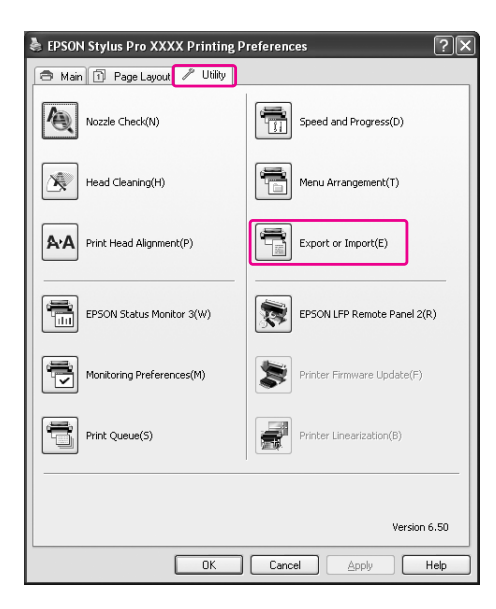

B Haga clic en **Export (Exportar)** o **Import (Importar)**.

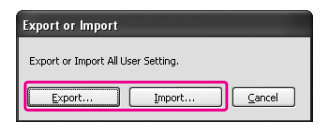

C Para exportar la configuración, introduzca el nombre del archivo, y después haga clic en **Save (Guardar)**. Para importar la configuración, seleccione el archivo que quiera importar y después haga clic en **Open (Abrir)**.

# **Utilización del administrador de color**

Puede realizar la administración de colores con el controlador de la impresora de las tres formas siguientes.

❏ Administración del color con el Driver ICM (Controlador ICM) (sólo en Windows)

Puede realizar la administración de colores sólo con el controlador de la impresora. Resulta útil cuando utiliza una aplicación que no posee esta función. Imprime utilizando la función de administración del color del sistema operativo.

❏ Administración del color con Host ICM/ColorSync

> Una aplicación debe contar con un sistema de administración del color. Dado que imprime utilizando la función de administración del color del sistema operativo, puede obtener impresiones basadas en el mismo sistema de administración del color aunque ejecute la función desde distintas aplicaciones. No obstante, los colores impresos pueden ser diferentes en función de la versión del sistema operativo.

❏ Administración del color con una aplicación

Una aplicación debe contar con un sistema de administración del color. Dado que imprime utilizando la función de administración del color de una aplicación común, puede obtener impresiones basadas en el mismo sistema de administración del color aunque ejecute la función con un sistema operativo diferente.

#### **Configuración de perfiles**

La configuración de un perfil de entrada, de impresora e intento puede variar en función de cada sistema de administración del color. Esto ocurre porque el uso del sistema de administración del color difiere según las herramientas utilizadas.

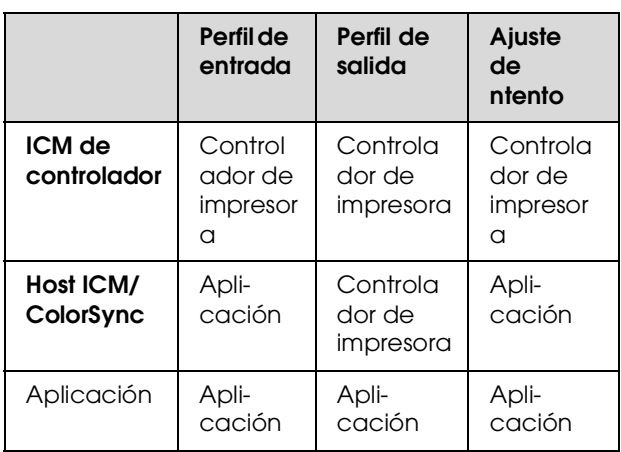

El perfil de impresora de cada hoja necesario para la administración del color está instalado en el controlador de este producto. Puede seleccionar el perfil en el cuadro de diálogo de configuración del controlador de impresora.

Consulte lo siguiente para encontrar información más detallada.

 Consulte ["Administración del color con el](#page-178-0)  [Controlador ICM \(sólo Windows\)" en página 179](#page-178-0) Consulte ["Administración del color con Host ICM](#page-180-0)  [o ColorSync" en página 181](#page-180-0)

 Consulte ["Administración del color con una](#page-182-0)  [aplicación" en página 183](#page-182-0)

#### *Nota:*

*Incluso si utiliza los mismos datos de imagen, parecend distintos el original y la imagen que aparece en pantalla. El resultado de la impresión puede diferir también de la imagen que ve en la pantalla. Esto ocurre por la diferencia de características que hay entre los dispositivos de entrada y de salida. Los dispositivos de entrada como puede ser un escáner o una cámara digital importan el color como datos electrónicos, mientras que los dispositivos de salida reproducen una imagen basada en datos de color. Para ajustar los colores entre los dispositivos, utilice un sistema de administración del color. Cada sistema operativo posee un sistema de administración del color, como ICM en el caso de Windows y ColorSync en el caso de Mac OS X. También, algún software de edición de imágenes es compatible con los sistemas de administración de color.* 

*En un sistema de administración del color, hay un archivo de definición de colores llamado perfil que sirve para realizar la correspondencia de los colores de distintos dispositivos. (También se conoce este archivo como perfil ICC). El perfil de un dispositivo de entrada se llama "perfil de entrada" (o perfil de origen), y el de un dispositivo de salida, como una impresora, se llama "perfil de impresora" (o perfil de salida). El perfil está preparado para un determinado modelo de impresora y tipo de papel. El área de conversión del color de un dispositivo de entrada y el área de reproducción del color de un dispositivo de salida es distinta. El resultado es que existe un área de color sin coincidencia aunque se ejecute la función "correspondencia de color" a través del perfil. En el sistema de administración del color, especifique la condición de conversión para el área que no coincide como "Intento" que no sean los perfiles de especificación. El nombre y el tipo de intento varía según el sistema de administración del color que utilice.*

*Si realiza la administración del color entre un dispositivo de entrada y la impresora, no coincidirá el color de la impresión con el de la imagen que ve en pantalla. Para que coincidan ambos colores, deberá realizar también la administración del color entre el dispositivo de entrada y la pantalla.*

# <span id="page-178-0"></span>**Administración del color con el Controlador ICM (sólo Windows)**

Si utiliza Driver ICM (Controlador ICM) en el controlador de impresora desde una aplicación que cuenta con una función de administración del color, los parámetros de ajuste varían en función del entorno de Windows y el tipo de aplicación. Consulte el siguiente cuadro para configurar la aplicación.

Si utiliza esta función con una aplicación que no admita ninguna función de administración del color, tendrá que realizar el proceso de correspondencia de colores desde el paso 4.

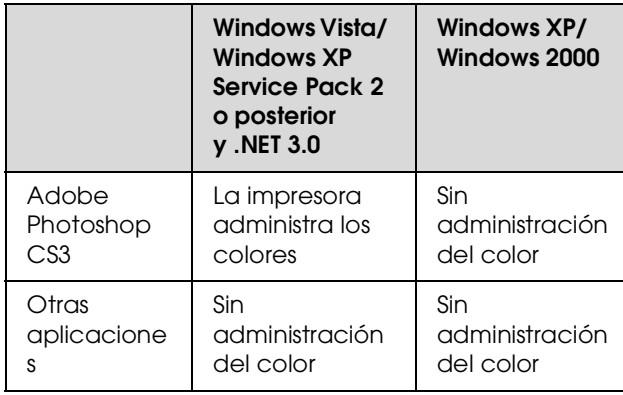

## **Con Adobe Photoshop CS3**

A En el menú File (Archivo), seleccione **Print (Imprimir)**.

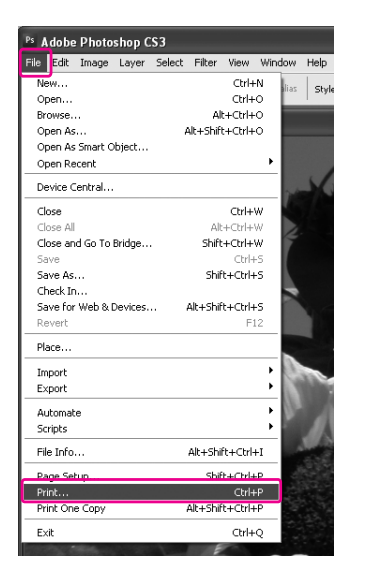

 $\sum_{\text{Back 2}}$  En Windows Vista/Windows XP (Service Pack 2 o posterior y .NET3.0): Seleccione **Color Management (Administración del color)** y después **Document (Documento)** en Print (Imprimir). Seleccione **Printer Manages Colors (La impresora administra los colores)** en Color Handling (Manipulación del color). Después, haga clic en **Print One (Imprimir una)**.

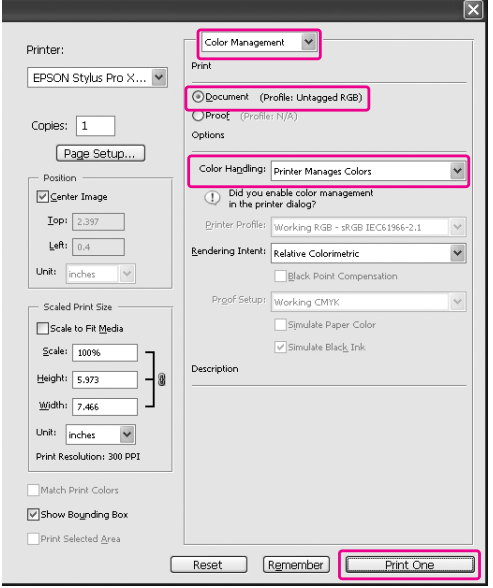

En Windows XP/Windows 2000: Seleccione **Color Management (Administración del color)** y después **Document (Documento)** en Print (Imprimir). Seleccione **No Color Management (Sin administración del color)** en Color Handling (Manipulación del color). Después, haga clic en **Print One (Imprimir una)**.

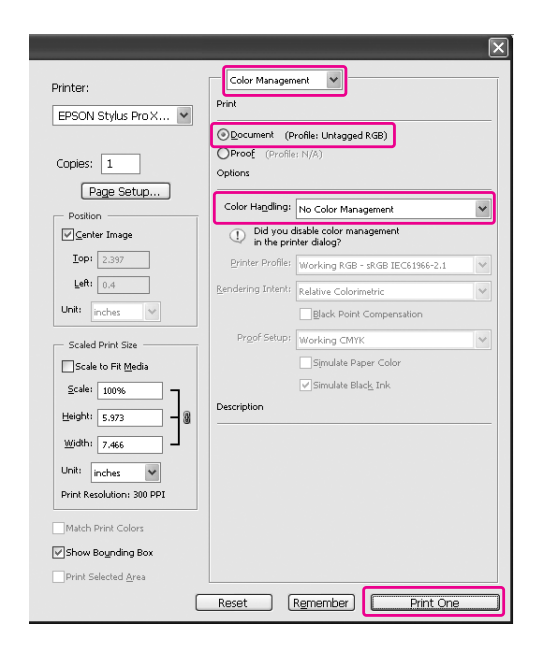

C Abra la ventana del controlador de impresora.

 Consulte ["Desde las aplicaciones](#page-122-0)  [de Windows" en página 123](#page-122-0)

D Seleccione **Custom (Personalizado)** como Mode (Modo) en el menú Main (Principal), y seleccione **ICM**, y después haga clic en **Advanced (Más ajustes)**.

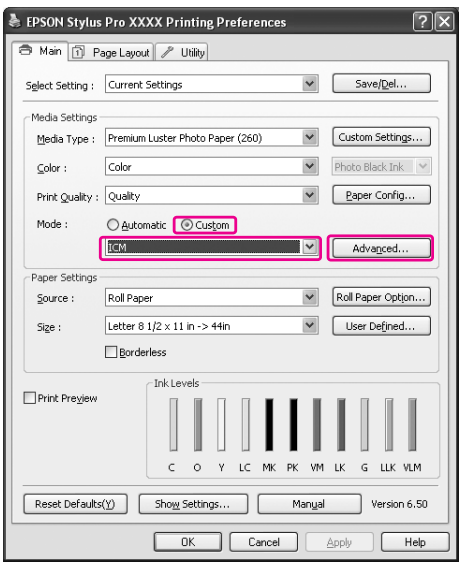

E En el cuadro de diálogo ICM, seleccione **Driver ICM (Basic) (Controlador ICM (Básico))** o **Driver ICM (Advanced) (Controlador ICM (Avanzado))** para el ICM Mode (Modo ICM).

> Si selecciona **Driver ICM (Advanced) (Controlador ICM (Avanzado))**, puede especificar los perfiles y el intento de imagen, gráficos y datos de texto, individualmente.
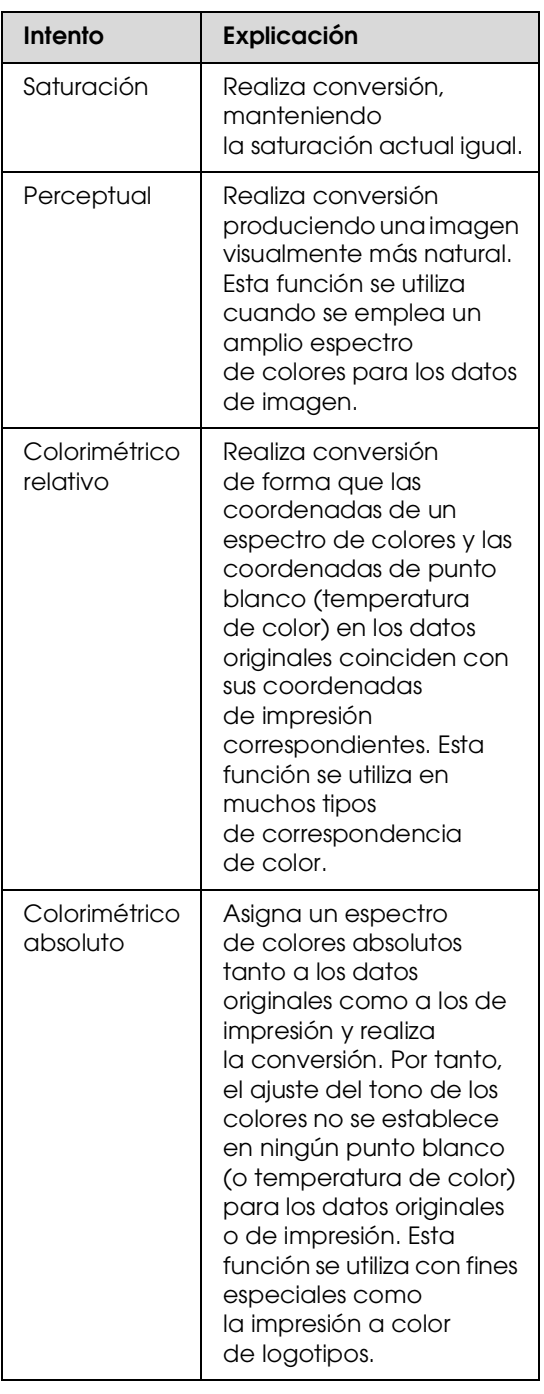

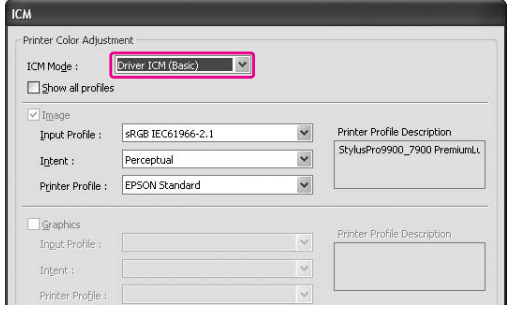

F Compruebe otros ajustes, y después comience a imprimir.

# <span id="page-180-1"></span><span id="page-180-0"></span>**Administración del color con Host ICM o ColorSync**

Utilice datos de imagen con un perfil de entrada incrustado. La aplicación tiene que ser compatible con ICM o ColorSync.

Si utiliza Adobe Photoshop CS3 o Adobe Photoshop Lightroom en Mac OS X 10.5, no puede utilizarse el sistema de administración del color de Host ICM o ColorSync. Utilice la función de administración del color de la aplicación.

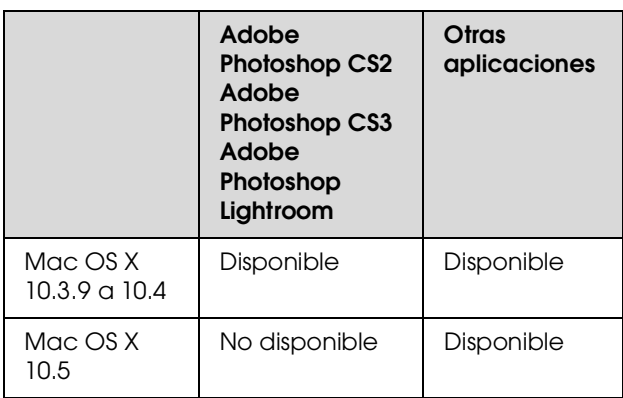

## **Con Adobe Photoshop CS3**

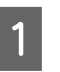

A En el menú File (Archivo), seleccione **Print (Imprimir)**.

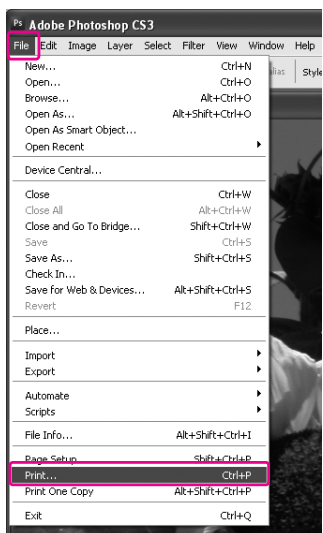

B Seleccione **Color Management (Administración del color)**, y después seleccione **Document (Documento)** en Print (Imprimir). Seleccione **Printer Manages Colors (La impresora administra los colores)** en Color Handling (Manipulación del color). Después, haga clic en **Print One (Imprimir una)**.

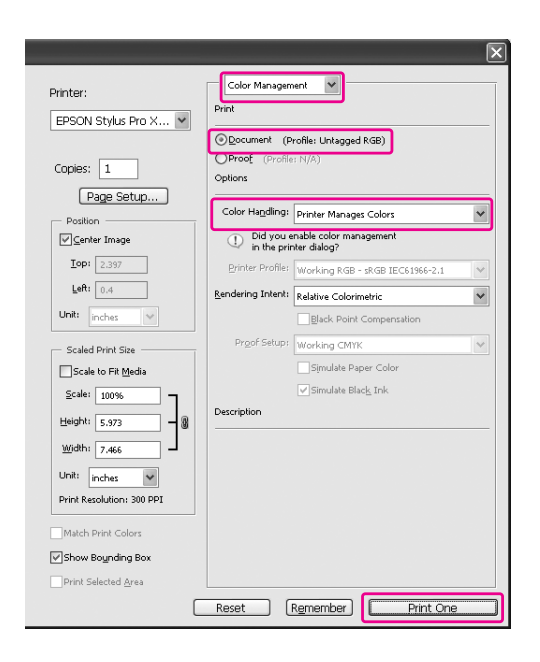

Configure después el controlador de impresora tal y como se describe a continuación.

#### Windows

Consulte ["En Windows" en página 182](#page-181-0)

Mac OS X 10.3.9 to 10.4 Consulte ["En Mac OS X 10.3.9 a 10.4"](#page-182-0)  [en página 183](#page-182-0)

### <span id="page-181-0"></span>**En Windows**

A Abra la ventana del controlador de impresora.

 Consulte ["Desde las aplicaciones](#page-122-0)  [de Windows" en página 123](#page-122-0)

B Seleccione **Custom (Personalizado)** como Mode (Modo) en el menú Main (Principal), y seleccione **ICM**, y después haga clic en **Advanced (Más ajustes)**.

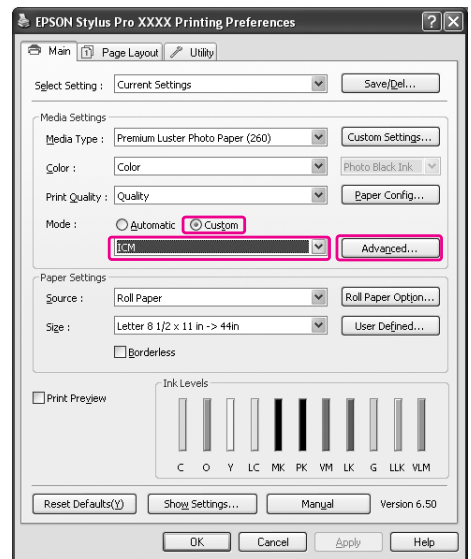

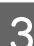

# Seleccione Host ICM.

El perfil de impresora se selecciona automáticamente. Puede cambiarlo activando la casilla Show all profiles (Mostrar todos los perfiles).

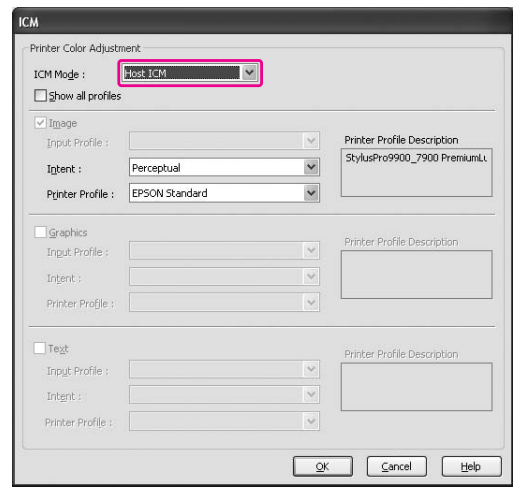

D Compruebe otros ajustes, y después comience a imprimir.

### <span id="page-182-0"></span>**En Mac OS X 10.3.9 a 10.4**

A Abra el cuadro de diálogo Print (Imprimir).

 Consulte ["Acceso al cuadro de diálogo Print](#page-132-0)  [\(Imprimir\)" en página 133](#page-132-0)

B Seleccione **Printer Color Management (Configuración de impresora)** y después **ColorSync**.

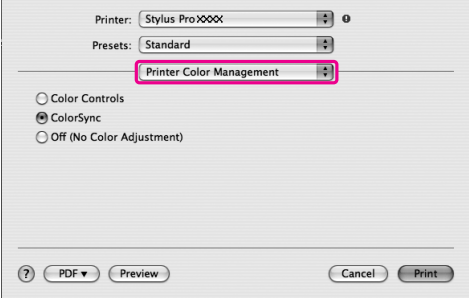

S Compruebe otros ajustes, y después comience a imprimir.

#### *Nota:*

*En Mac OS X 10.5, si desea que Host ICM o ColorSync realice la administración de colores a través de una aplicación distinta de Adobe Photoshop CS3 o Adobe Photoshop Lightroom, efectúe los siguientes ajustes.*

*1. En el cuadro de diálogo Print (Imprimir), seleccione Color Matching (Correspondencia de color) y, a continuación, ColorSync.*

*2. Seleccione de la lista Print Settings (Ajustes Impresión) y después Off (No Color Adjustment) (Desactivada (Sin ajuste de color)) para Color Settings (Ajustes de color).*

# **Administración del color con una aplicación**

Los siguientes procedimientos son para Adobe Photoshop CS3 y Adobe Photoshop Elements. Para información sobre los ajustes, consulte el manual de la aplicación.

### **Con Adobe Photoshop CS3**

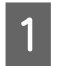

A En el menú File (Archivo), seleccione **Print (Imprimir)**.

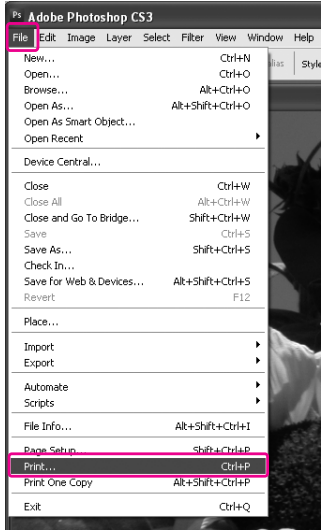

2 Seleccione **Color Management (Administración del color)**, y seleccione **Document (Documento)** en Print (Imprimir). Seleccione **Photoshop Manages Colors (Photoshop administra los colores)** en Color Handling (Manipulación del color). Seleccione el Printer Profile (Perfil de impresora) y el Rendering Intent (Intento de "rendering"). Después, haga clic en **Print One (Imprimir una)**.

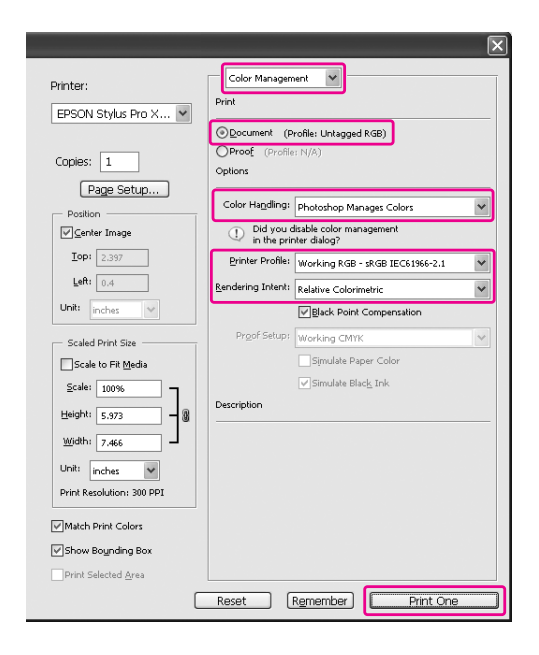

C Abra la ventana del controlador de la impresora (Windows) o el cuadro de diálogo Print (Imprimir) (Mac OS X).

#### Windows

 $\ensuremath{\mathcal{L}}\xspace$  Consulte "Desde las aplicaciones [de Windows" en página 123](#page-122-0)

#### Mac OS X

 Consulte ["Acceso al cuadro de diálogo Print](#page-132-0)  [\(Imprimir\)" en página 133](#page-132-0)

4 Desactive la función de administración del color.

> En Windows, seleccione **Custom (Personalizado)** como Mode (Modo) en el menú Main (Principal), y después seleccione **Desactivada (Sin ajuste de color)**.

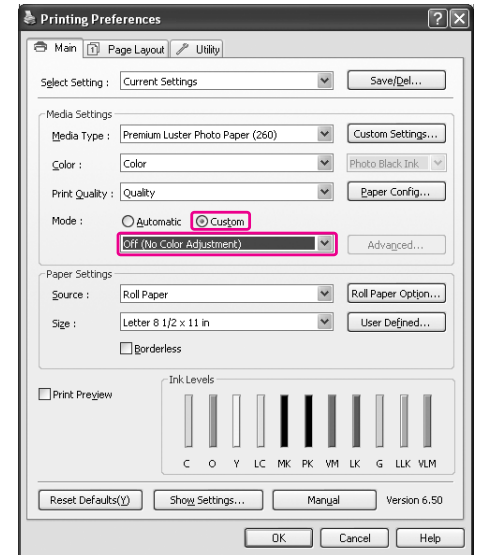

#### *Nota:*

*Si utiliza Windows Vista/Windows XP Service Pack 2 o posterior y .NET 3.0, se seleccionará automáticamente Off (No Color Adjustment) (Desactivada (Sin ajuste de color)).*

En Mac OS X 10.5, seleccione **Print Settings (Ajustes Impresión)** y, a continuación, **Off (No Color Adjustment) (Desactivada (Sin ajuste de color))** en Color Settings (Ajustes de color).

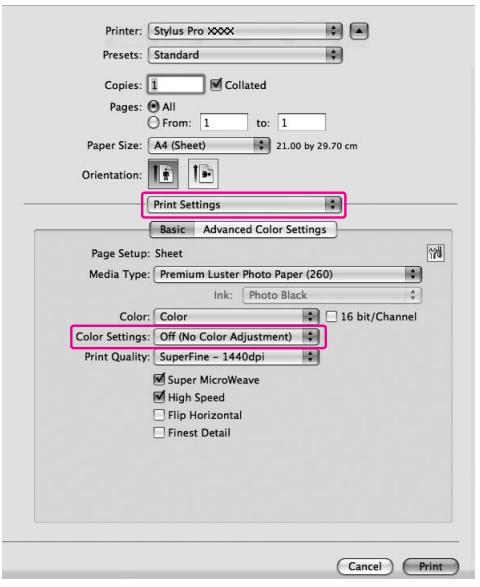

En Mac OS X 10.3.9 a 10.4, seleccione **Off (No Color Adjustment) (Desactivada (Sin ajuste de color))** en el cuadro de diálogo Printer Color Management (Configuración de impresora).

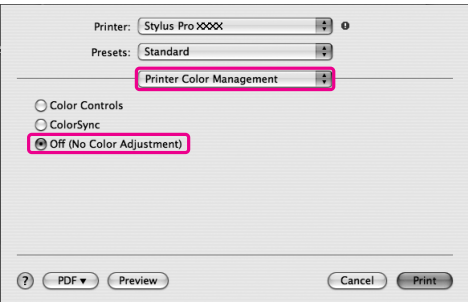

 $5\frac{\text{Compruebe otros ajustes, y después comience}}{\text{a imprimir}}$ a imprimir.

# **Información sobre el papel**

# **Información sobre el papel**

Epson ofrece soportes especialmente diseñados para las impresoras de inyección de tinta que satisfacen las necesidades de máxima calidad de impresión.

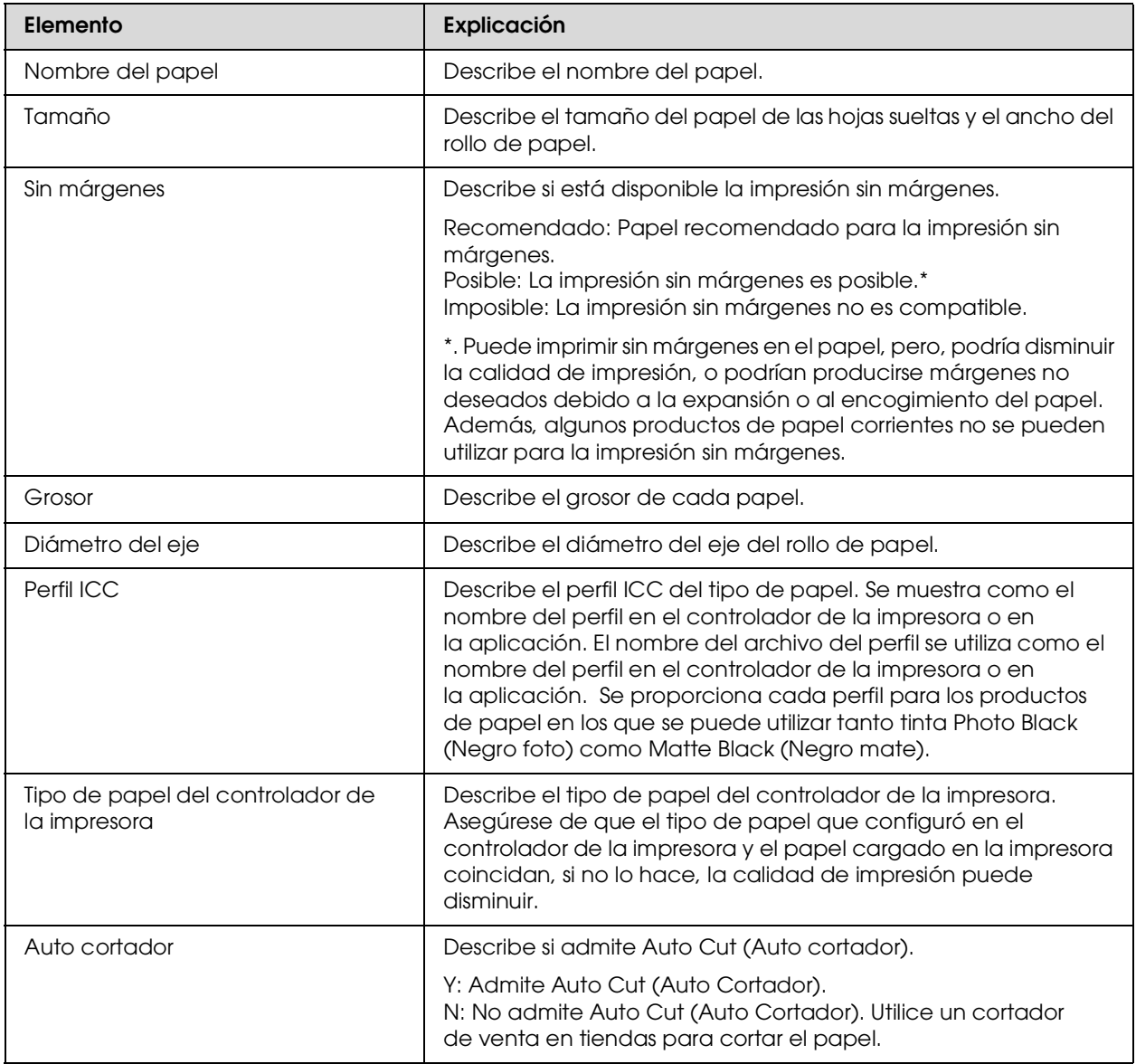

# **Rollo de papel**

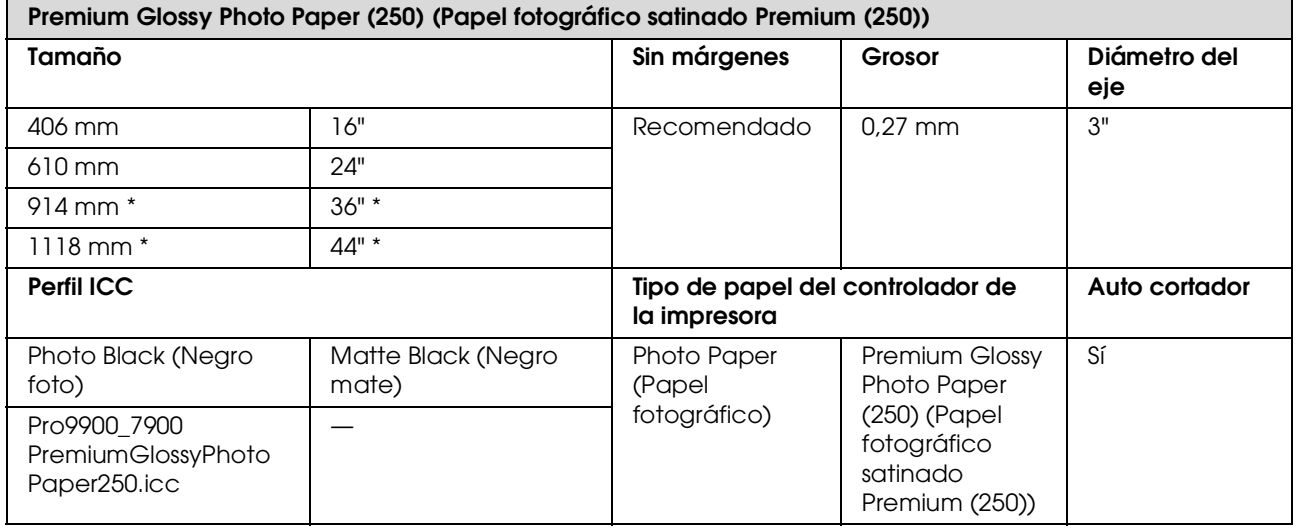

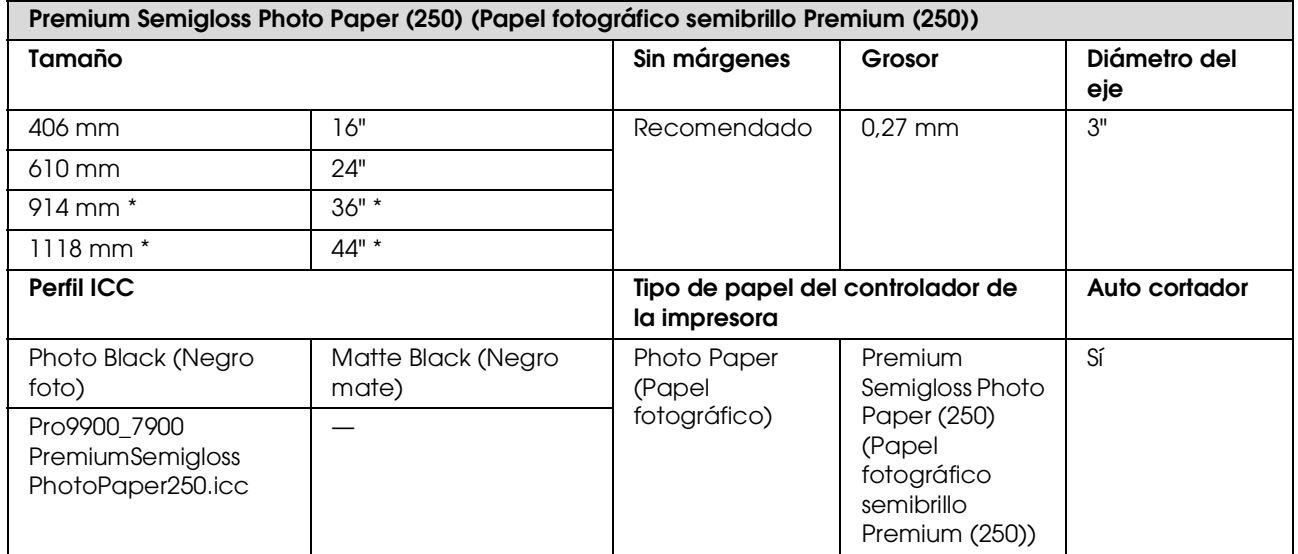

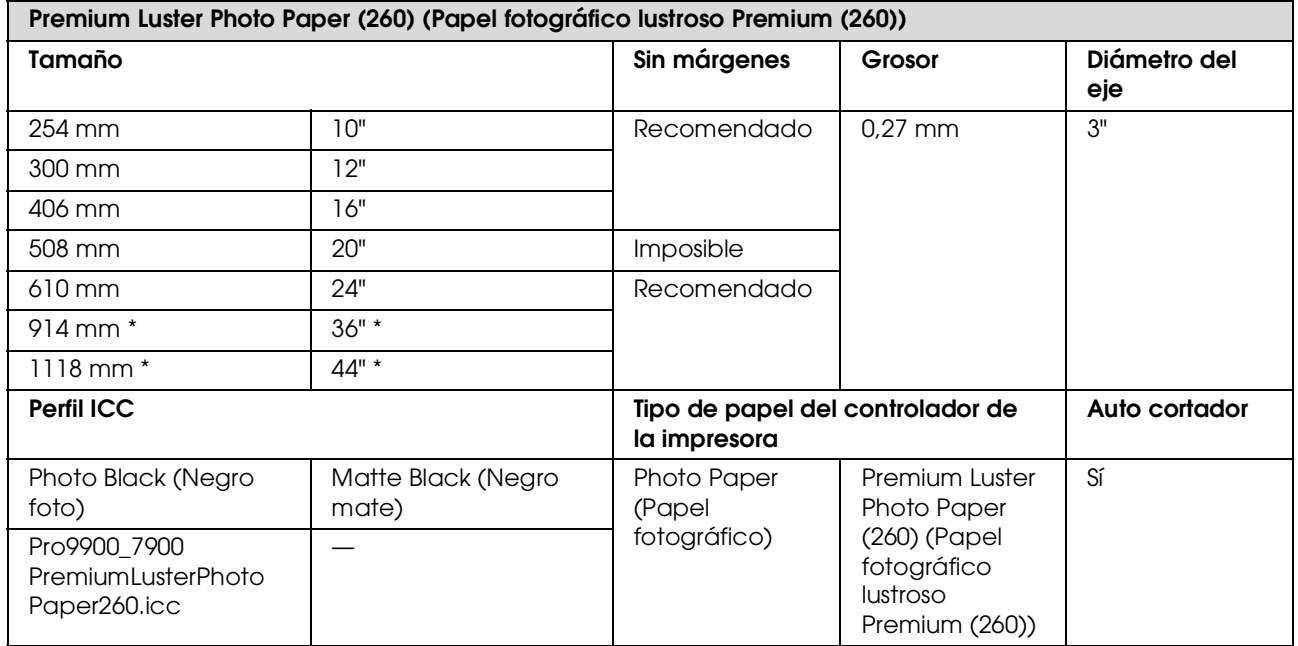

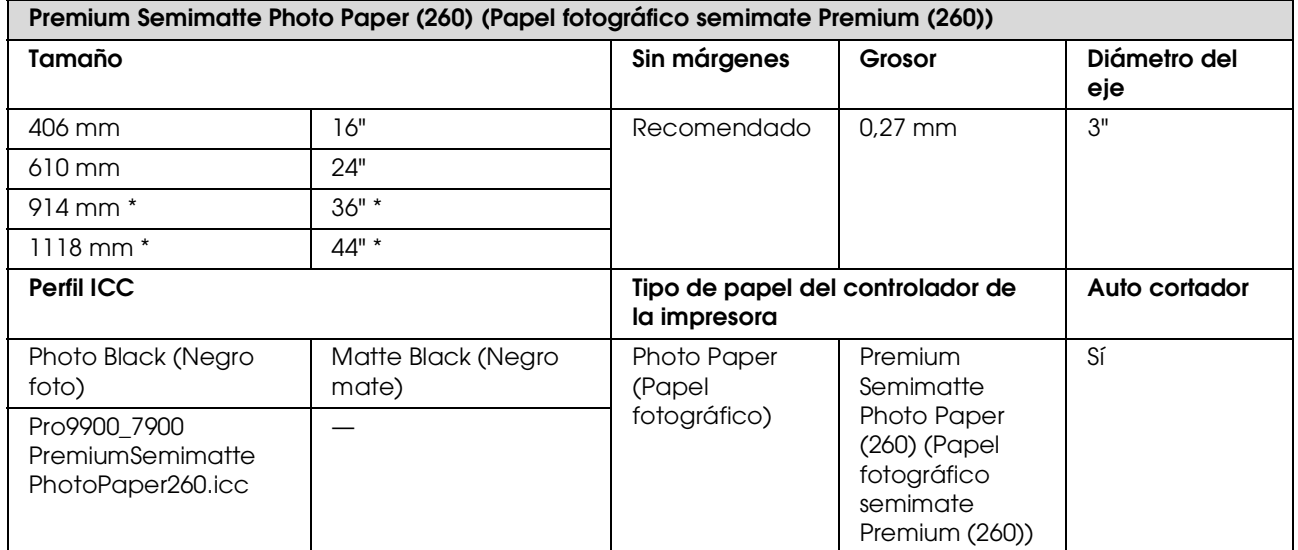

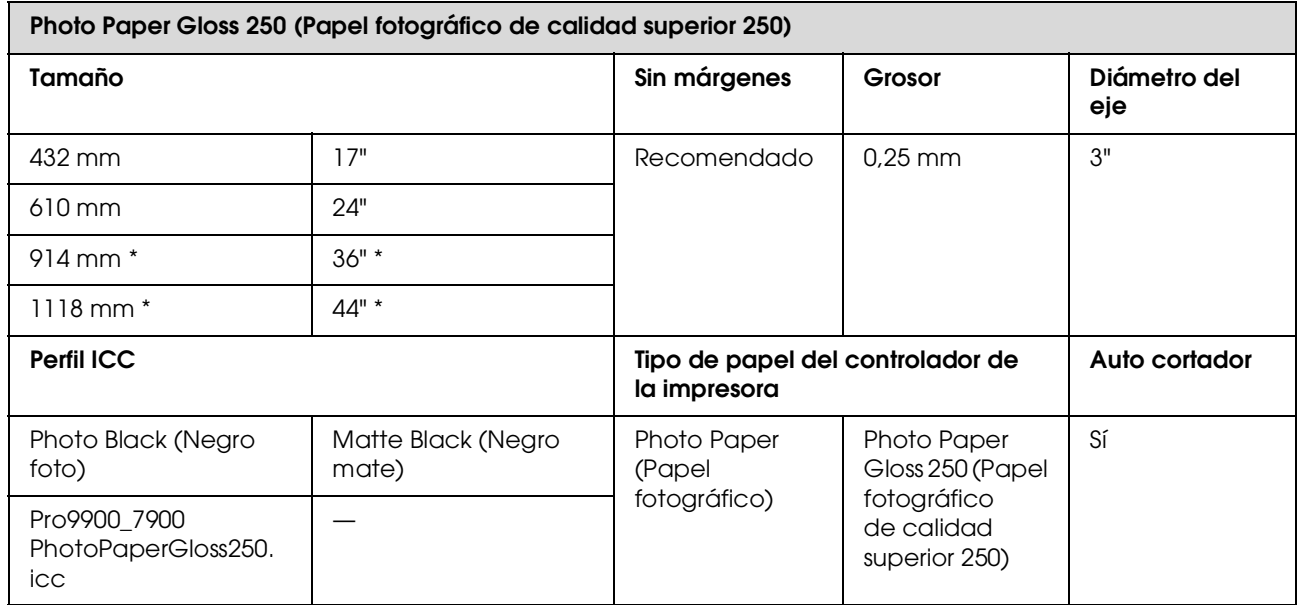

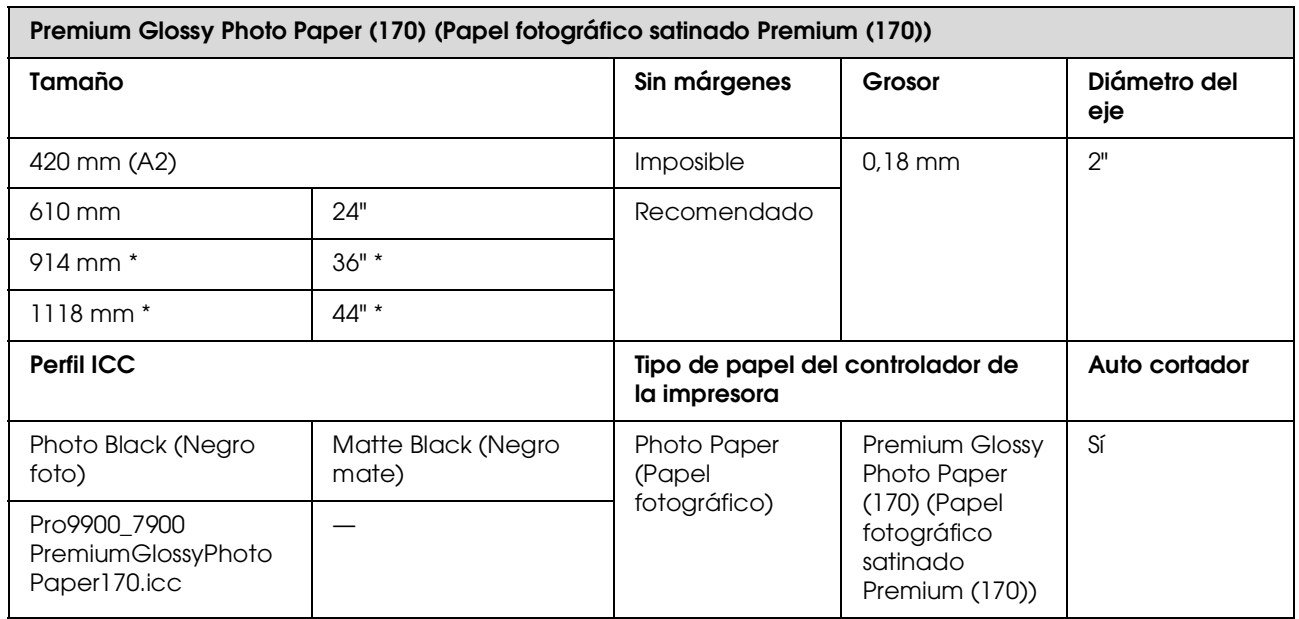

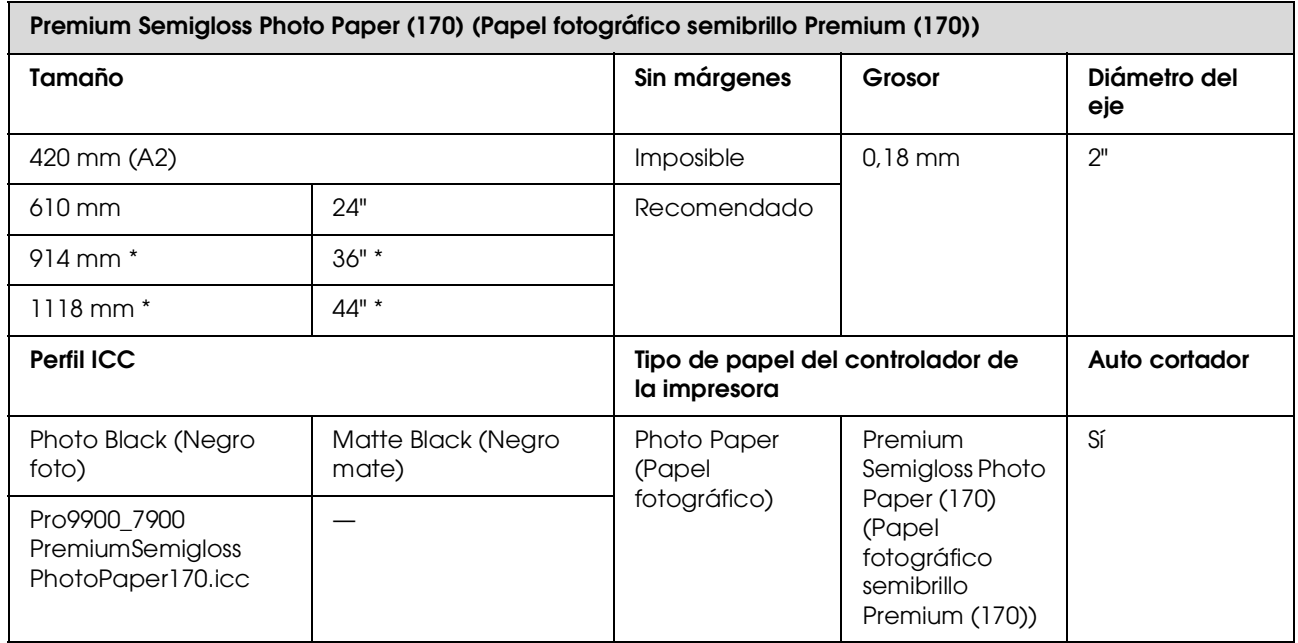

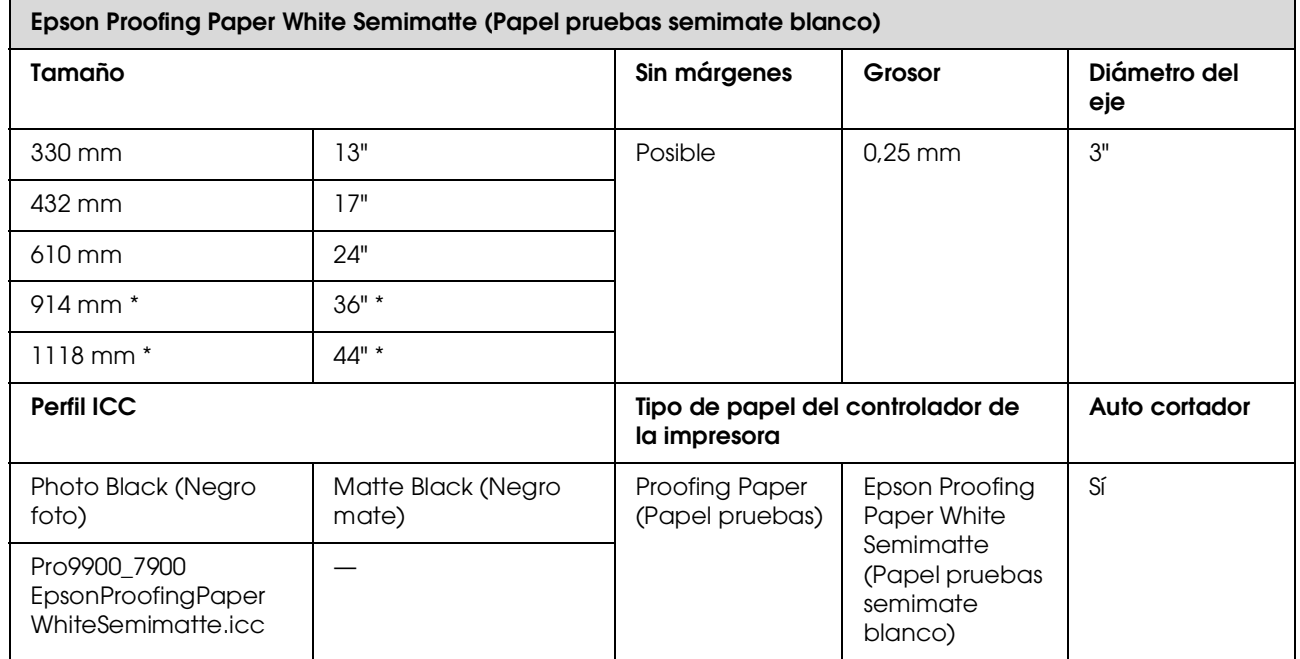

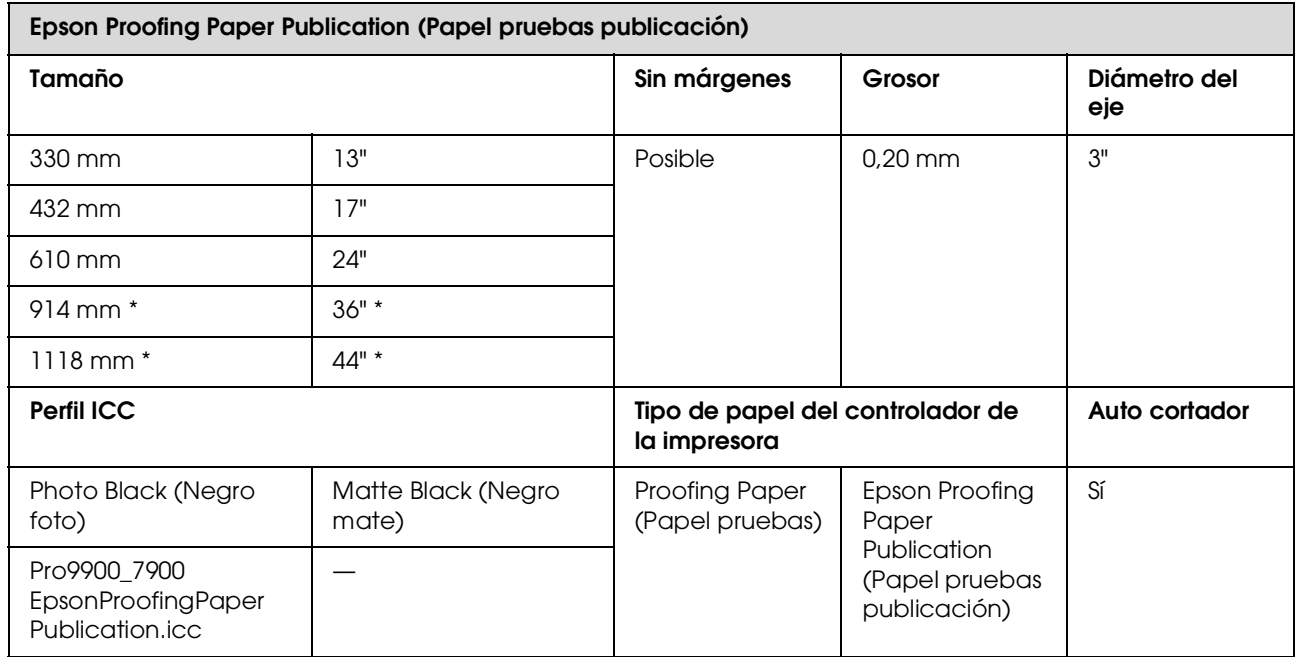

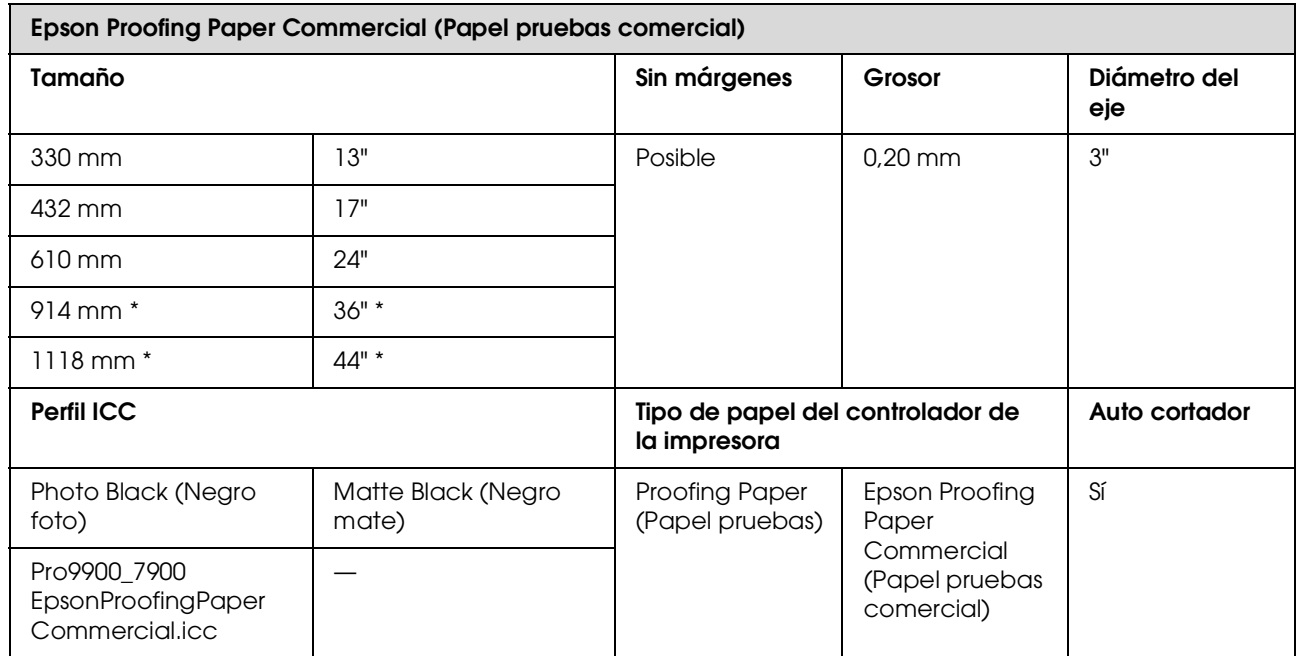

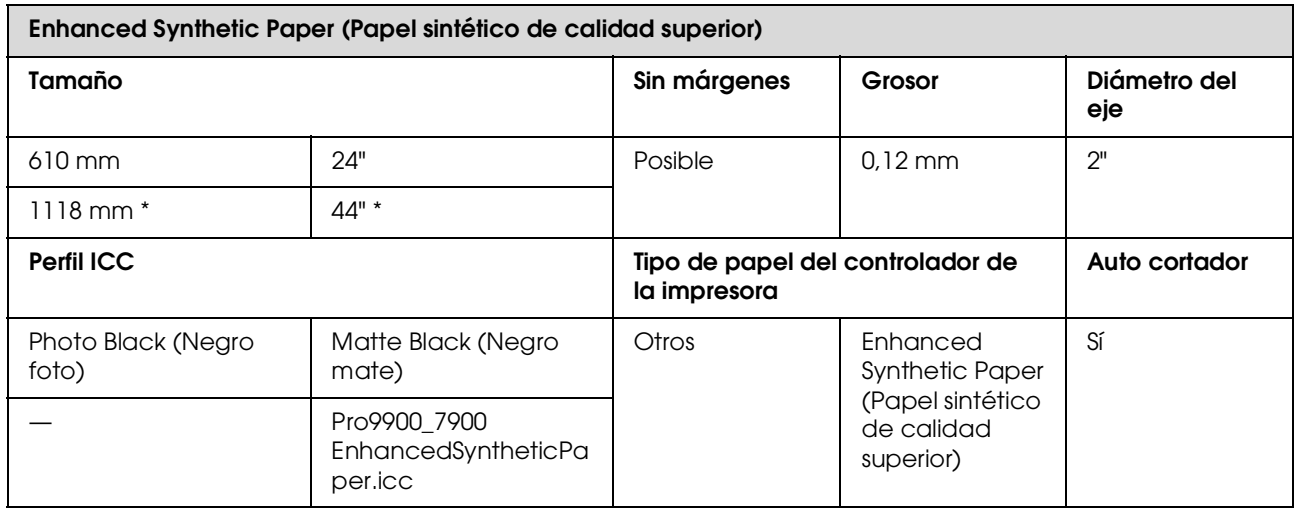

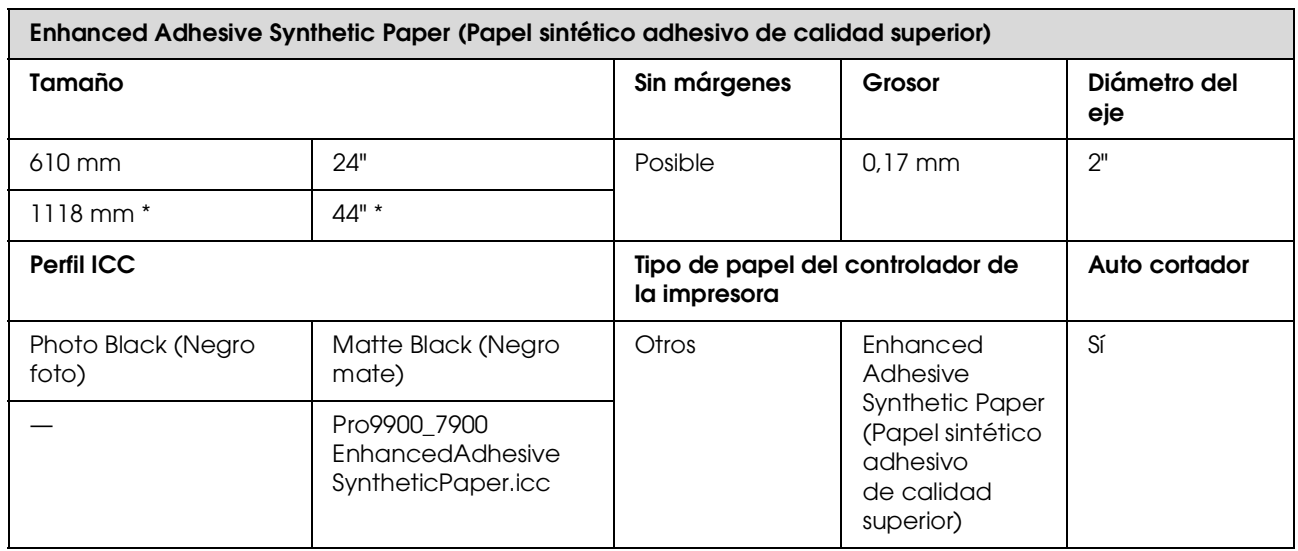

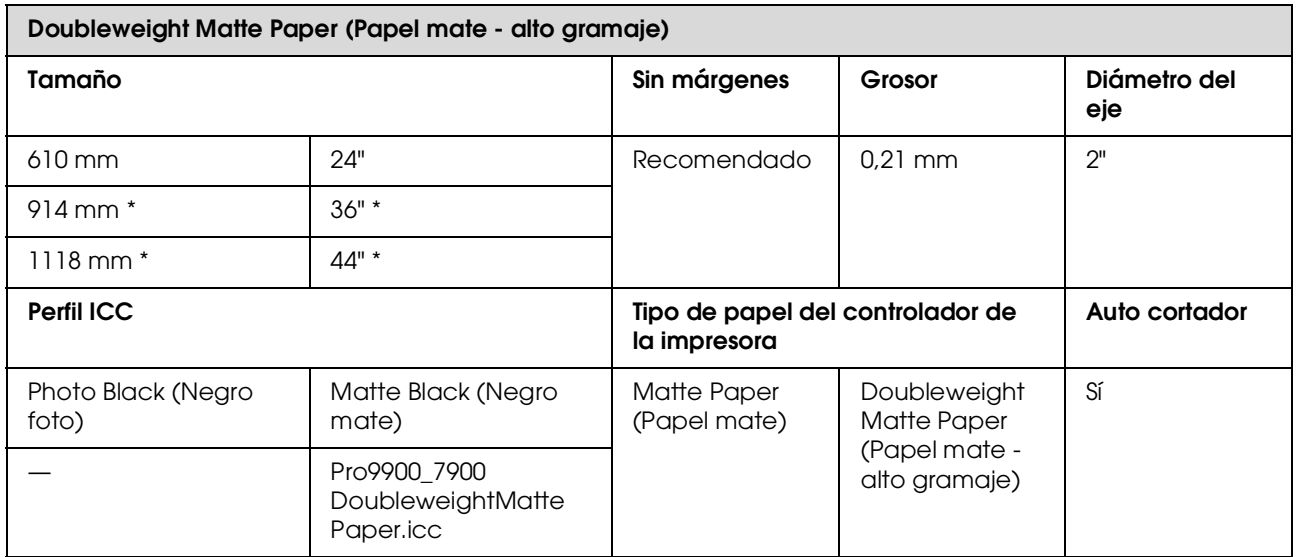

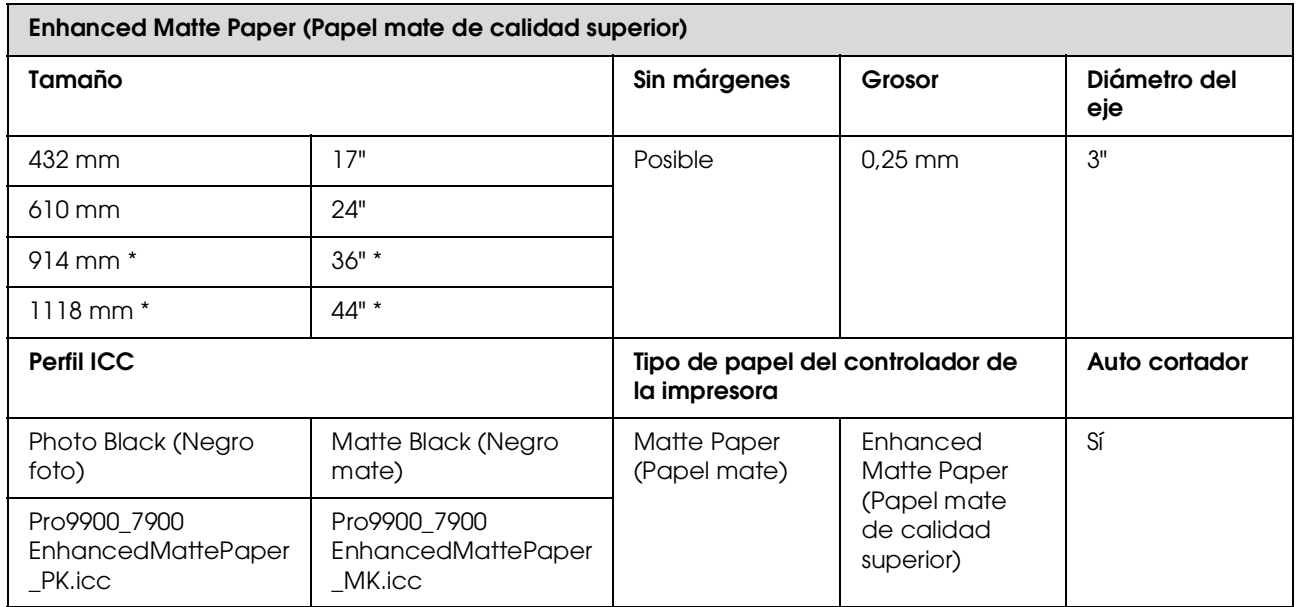

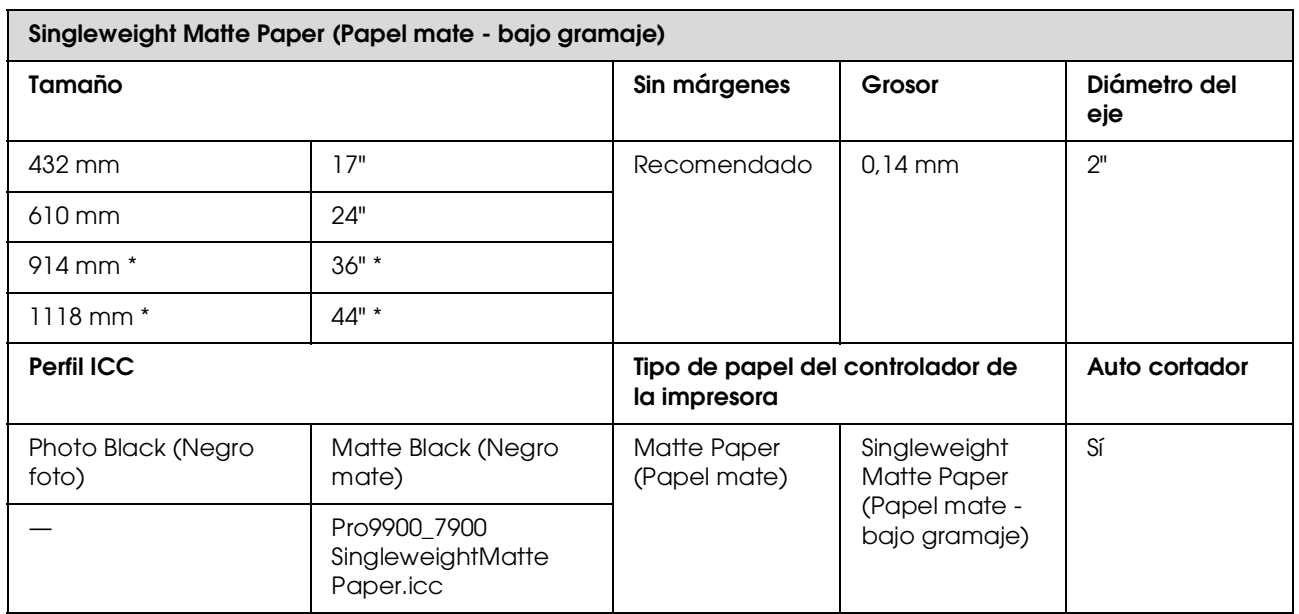

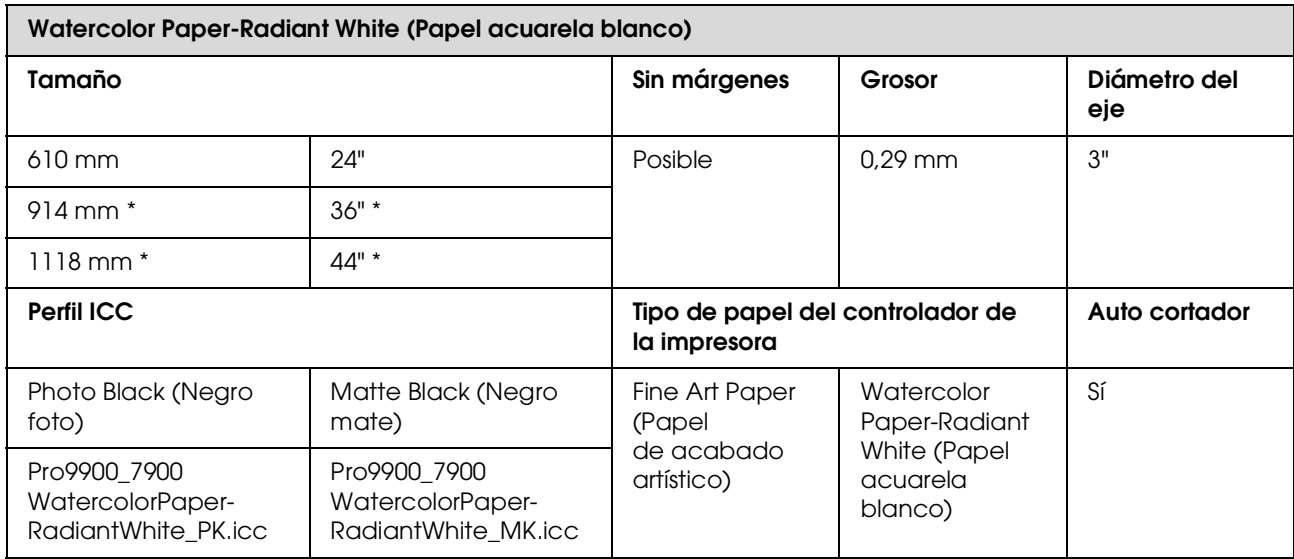

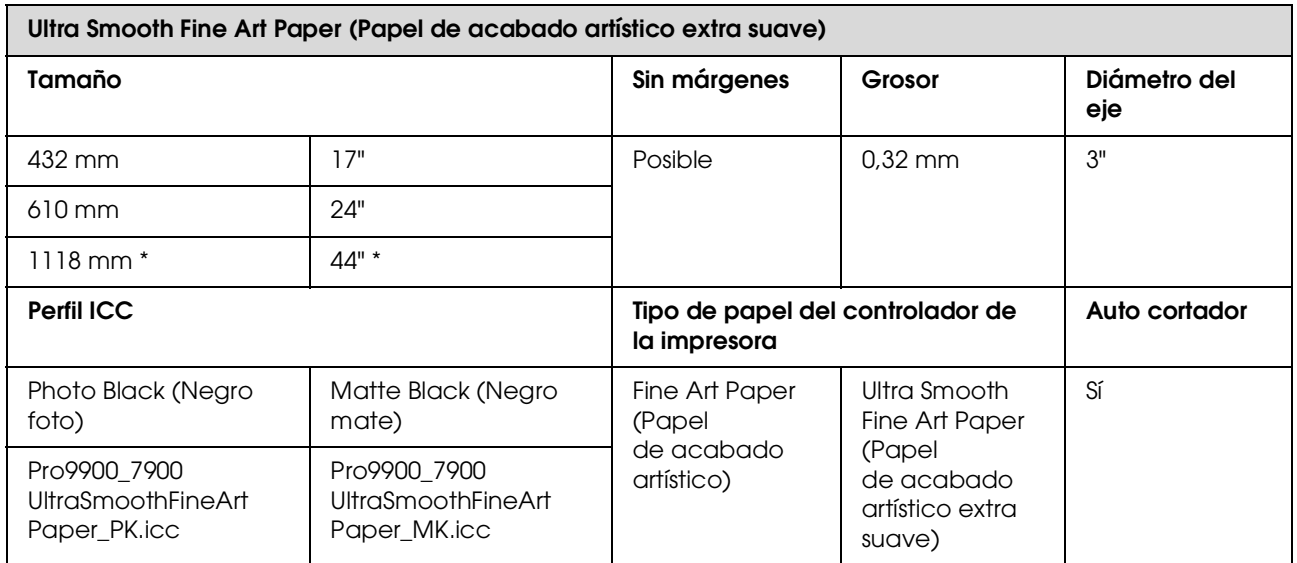

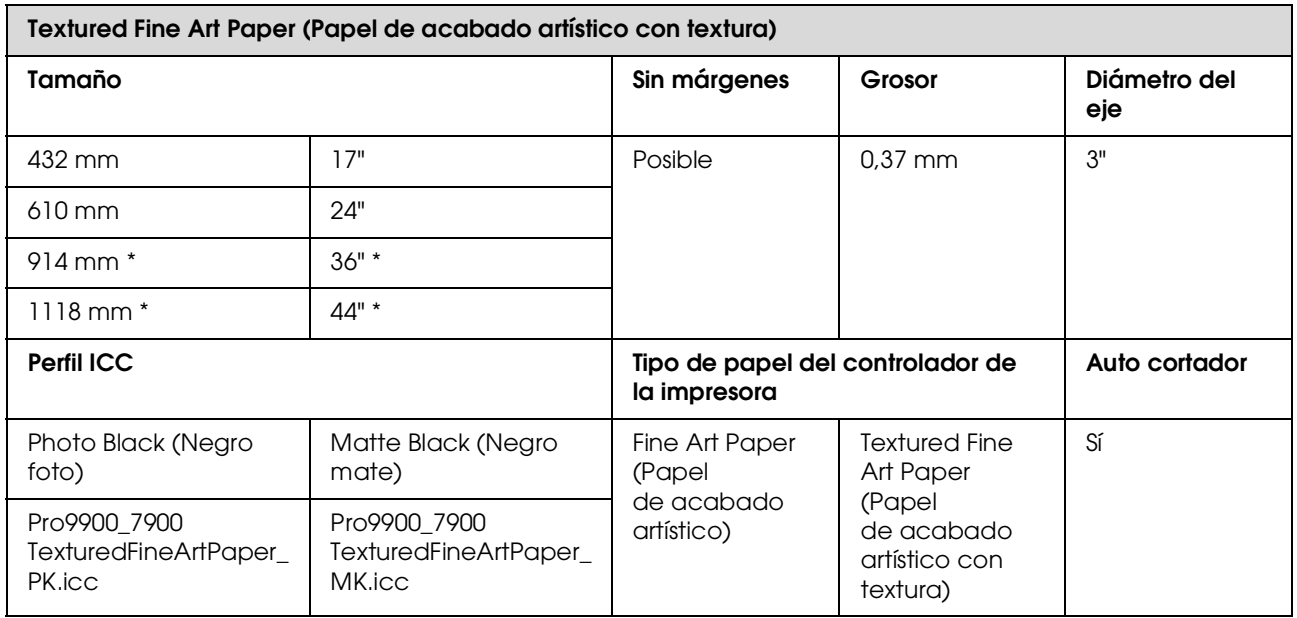

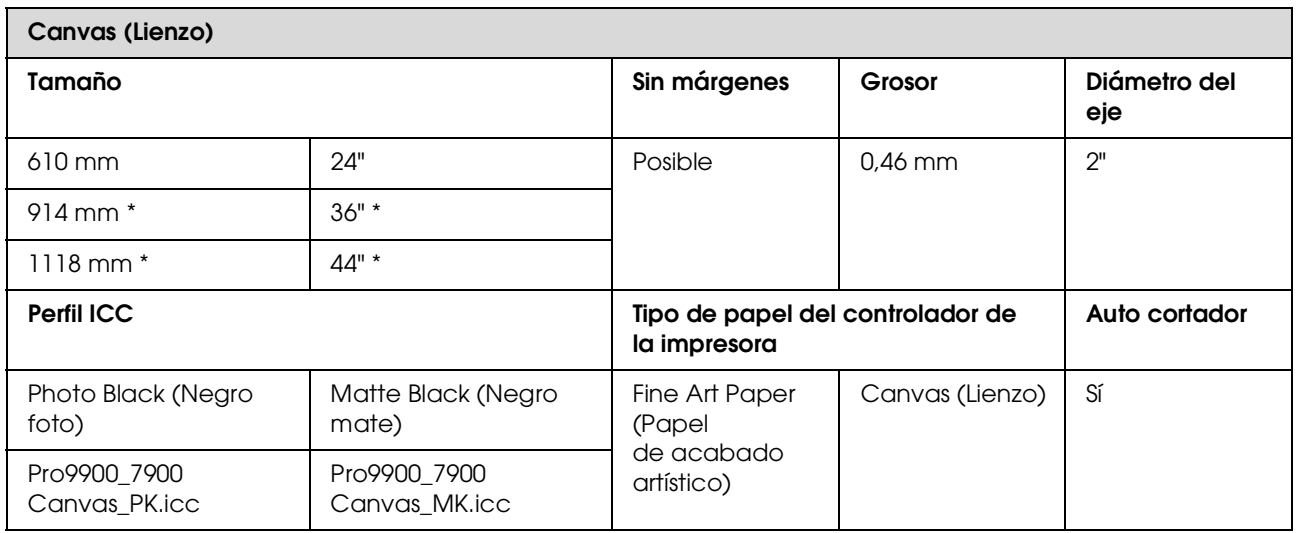

\* Epson Stylus Pro 7900/7910 no admite este tamaño.

# **Hojas sueltas**

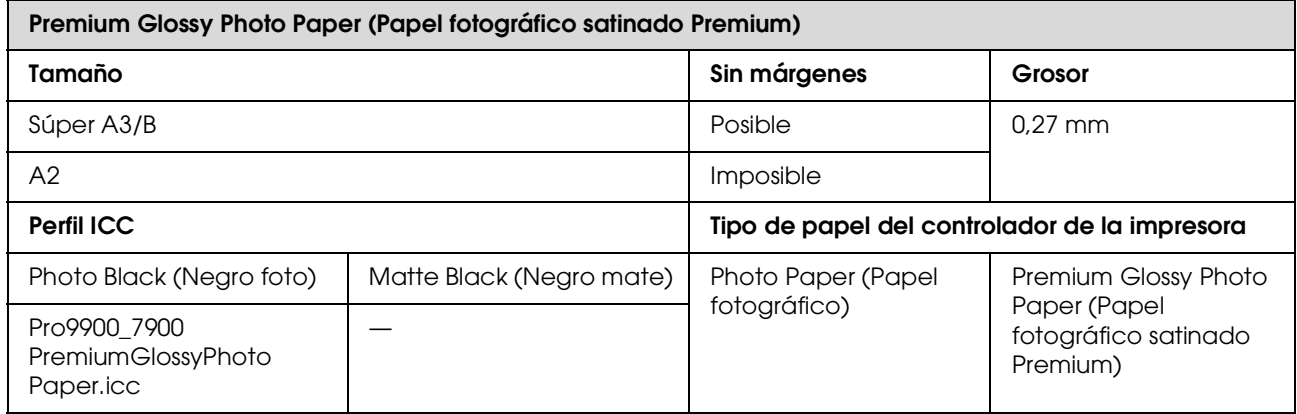

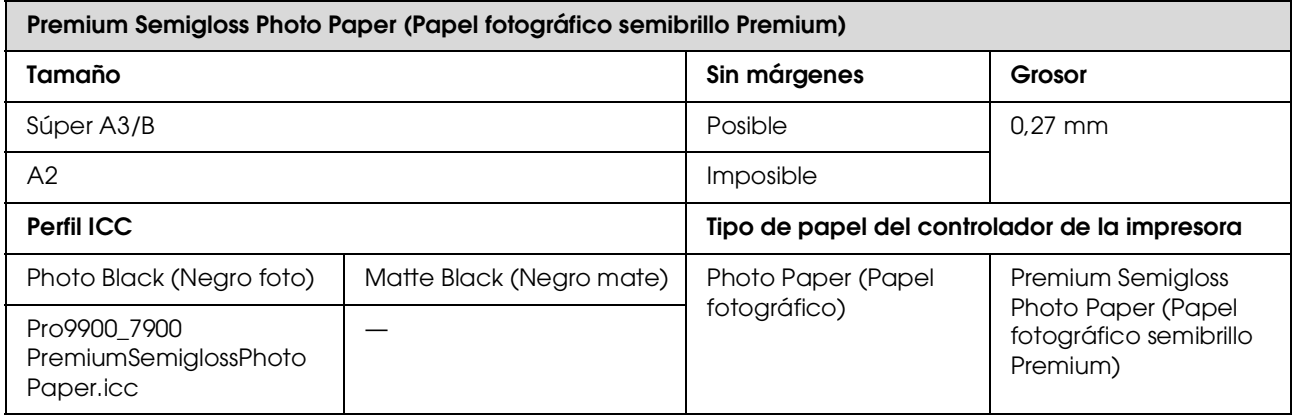

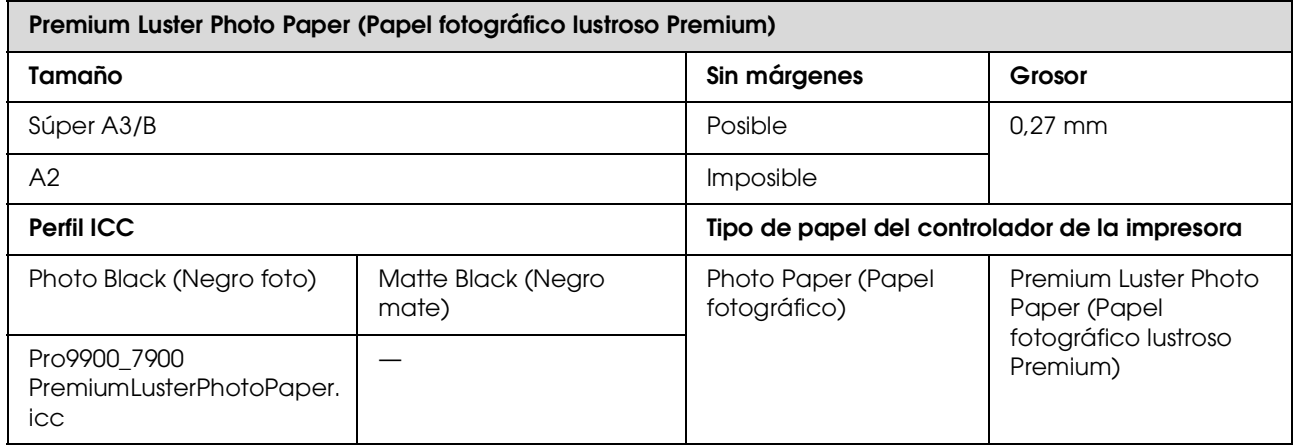

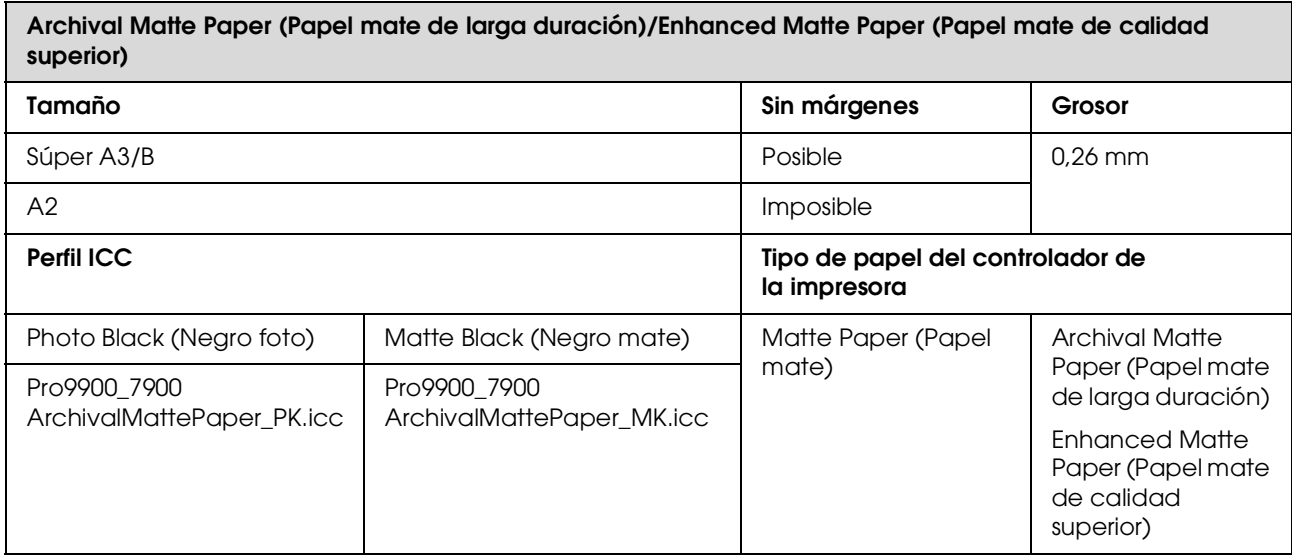

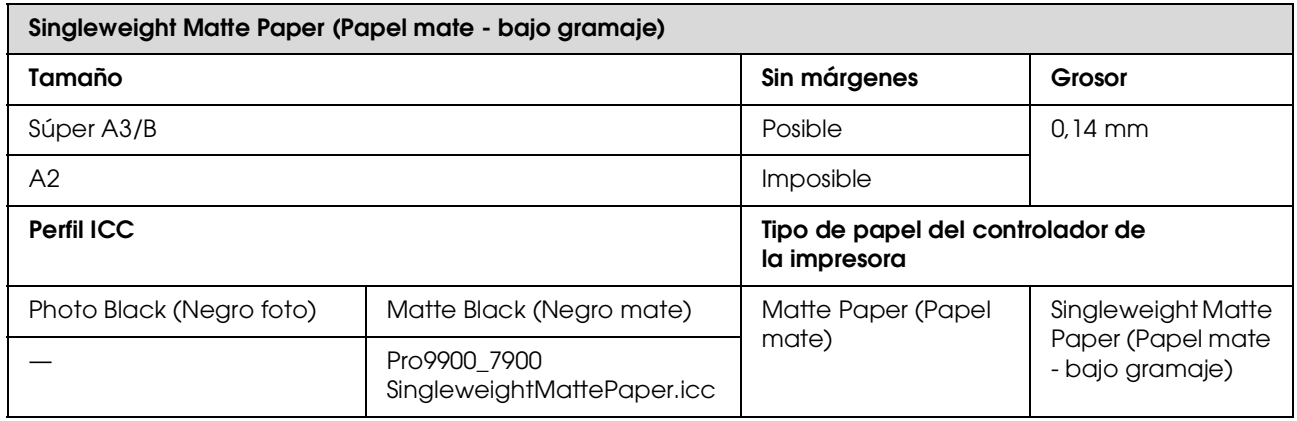

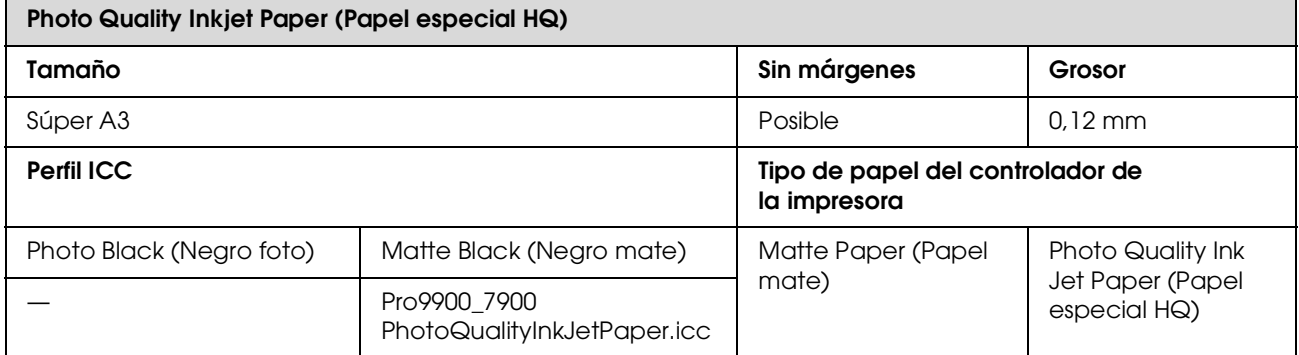

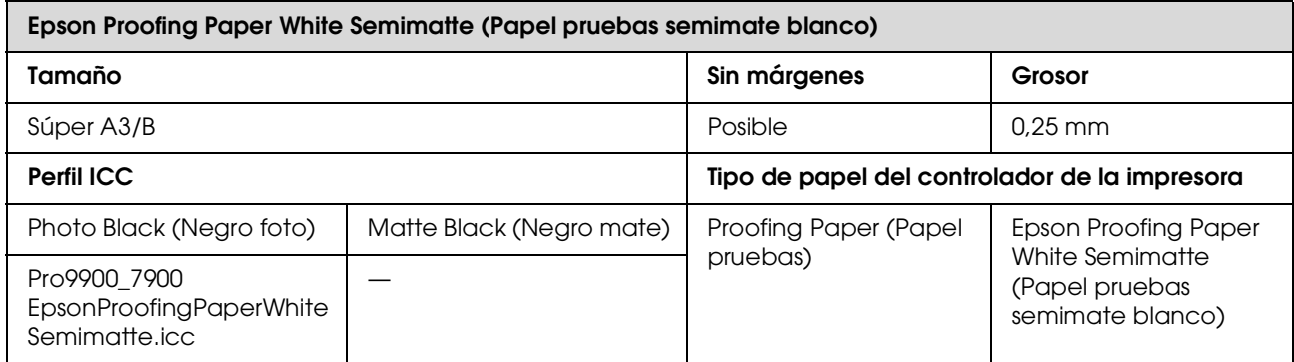

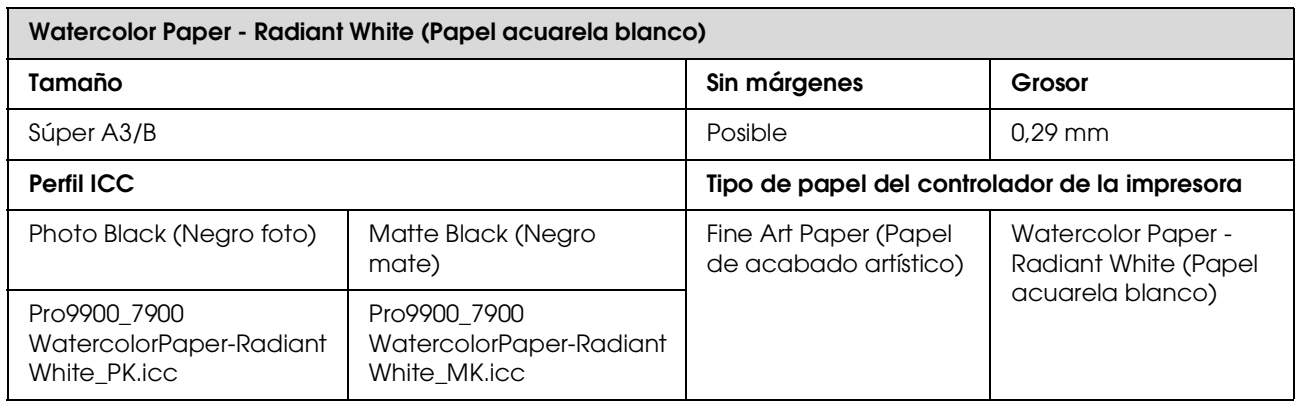

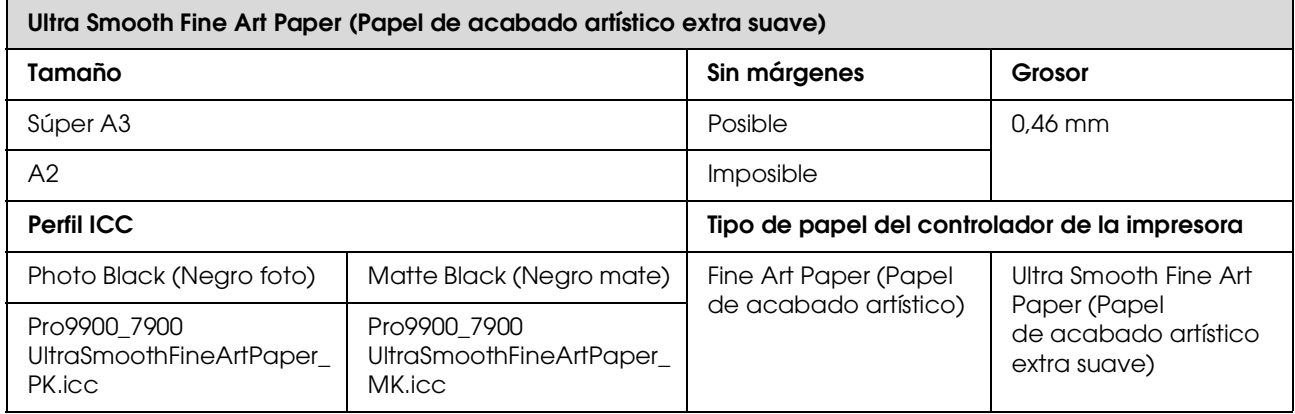

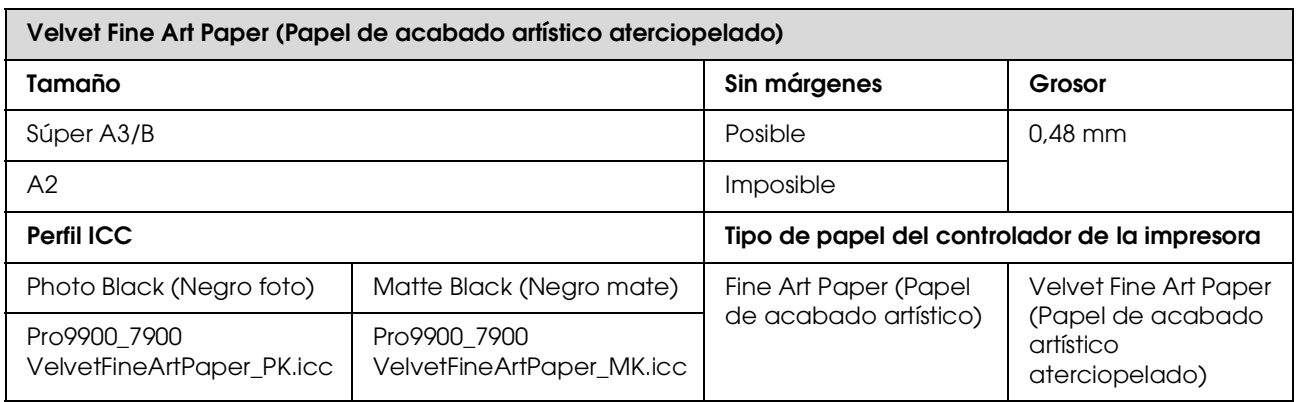

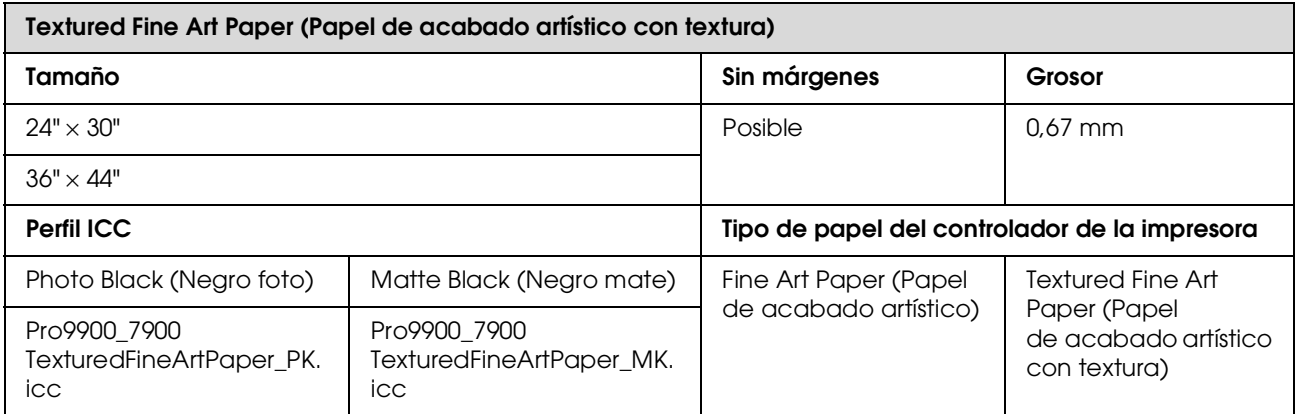

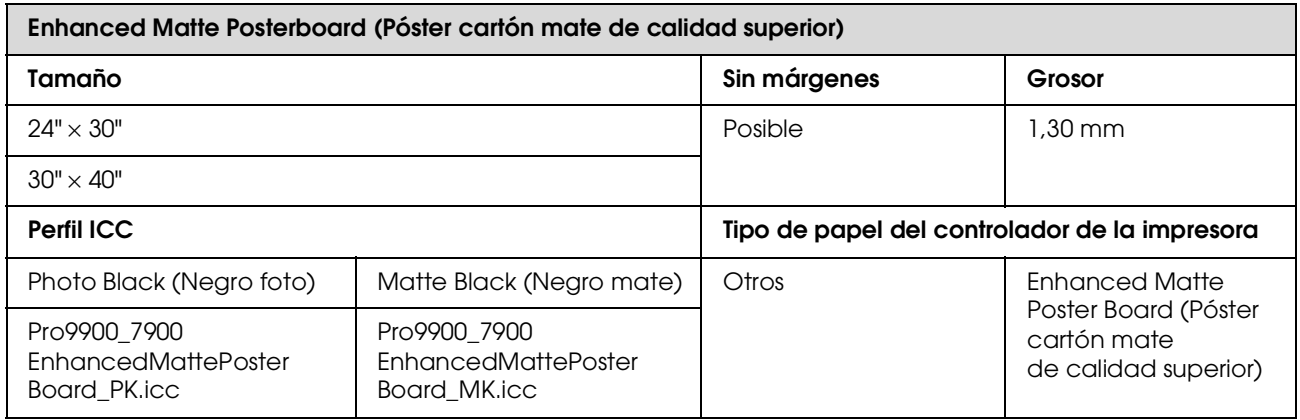

# **Dónde obtener ayuda**

# **Sitio Web de Soporte técnico**

<span id="page-198-1"></span>El sitio Web de Soporte técnico de Epson ofrece ayuda para resolver los problemas que no se puedan solucionar con la información, sobre solución de problemas, incluida en la documentación de su impresora. Si posee un buscador Web y puede conectarse a Internet, acceda al sitio Web en:

http://support.epson.net/

Si necesita los últimos controladores, las preguntas más frecuentes (FAQ), manuales, u otras descargas de programas acceda al sitio Web en:

http://www.epson.com

A continuación, seleccione el sitio Web de Epson en su lugar de residencia.

# **Centro de atención al cliente**

## **Antes de ponerse en contacto con Epson**

<span id="page-198-0"></span>Si su producto Epson no funciona correctamente y no consigue resolver el problema con la documentación acerca de solución de problemas del producto, póngase en contacto con el Centro de Atención al Cliente para obtener asistencia. Si la atención al cliente de su zona no se encuentra aquí, póngase en contacto son su proveedor dónde lo adquirió.

Atención al cliente podrá ayudarle mucho más rápido si les facilita la información siguiente:

- ❏ Número de serie del producto (La etiqueta del número de serie suele encontrarse en la parte posterior del producto.)
- ❏ Modelo del producto
- ❏ Versión del software del producto (Haga clic en **About (Acerca de)**, **Version Info (Información de la versión)**, o en un botón similar del software del producto.)
- ❏ Marca y modelo del ordenador.
- ❏ El nombre y la versión del sistema operativo de su ordenador.
- ❏ Los nombres y las versiones de las aplicaciones que suela usar con el producto.

# **Ayuda a usuarios en Norteamérica**

Epson proporciona los siguientes servicios de soporte técnico.

### **Soporte en Internet**

Visite el sitio Web de Soporte Técnico http://epson.com/support y seleccione su producto para encontrar soluciones a problemas habituales. Puede descargar controladores y documentación, consultar las preguntas más frecuentes (FAQ) y los consejos de solución de problemas, o enviar un correo electrónico con sus preguntas a Epson.

### **Hablar con un representante de soporte**

Marque: (562) 276-1300 (Estados Unidos), o (905) 709-9475 (Canadá), de 6 a.m. a 6 p.m., Hora del Pacífico, de lunes a viernes. Los días y el horario del servicio de soporte técnico pueden variar sin previo aviso. Se puede aplicar tarifa o cobro por llamada a larga distancia.

Antes de solicitar ayuda a Epson, tenga preparada la siguiente información:

- ❏ Nombre del producto
- ❏ Número de serie del producto
- ❏ Prueba de compra (como el recibo) y fecha de la compra
- ❏ Configuración del ordenador
- ❏ Descripción del problema

#### *Nota:*

*Para obtener ayuda al utilizar cualquier software de su sistema, consulte la documentación de ese software para obtener ayuda técnica.*

### **Suministros y accesorios de venta**

Puede adquirir cartuchos de tinta genuinos de Epson, cartuchos de tinta, papel y accesorios del distribuidor autorizado de Epson. Para localizar su distribuidor más cercano llame al 800-GO-EPSON (800-463-7766). O puede comprar on-line los productos en http://www.epsonstore.com (venta en Estados Unidos) o en http://www.epson.ca (venta en Canadá).

# **Ayuda a usuarios en Europa**

Compruebe su **Documento de Garantía Paneuropea** dónde encontrará los datos de contacto de la Atención al cliente de EPSON.

# **Ayuda a usuarios en Australia**

Epson Australia desea proporcionarle el más alto nivel de servicio al cliente. Aparte de la documentación del producto, le proporcionamos las fuentes de información siguientes:

### **Su distribuidor**

No olvide que su distribuidor puede ofrecerle ayuda identificando y resolviendo los problemas. El distribuidor debería ser la primera persona con la que contacte para pedir consejo, pueden resolver los problemas rápidamente y fácilmente, así como darle consejo sobre qué pasos seguir.

### **URL de Internet http://www.epson.com.au**

Acceso a las páginas Web de Epson Australia. ¡Merece la pena navegar por aquí! Este sitio proporciona un área de descargas de controladores, puntos de contacto, información sobre nuevos productos y soporte técnico (por correo electrónico) de Epson.

### **Servicio de Ayuda de Epson**

El Servicio de Ayuda de Epson se proporciona como un soporte final para asegurar que nuestros clientes tengan acceso a la ayuda. Los operadores del Servicio de Ayuda pueden ayudarle a instalar, configurar y hacer que funcione su producto Epson. Nuestro personal de Servicio de Ayuda de Preventa puede suministrarle documentación sobre los nuevos productos Epson e indicarle donde se encuentra su distribuidor o agente de servicio más cercano. Muchas clases de preguntas se responden aquí.

Los números de Servicio de Ayuda son:

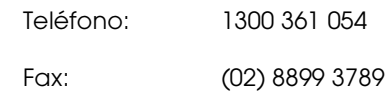

Le rogamos que tenga toda la información a mano cuando llame. Cuanta más información tenga, más rápido podrá solucionar el problema. La información debe incluir la documentación de su producto Epson, el tipo de ordenador, el sistema operativo, los programas de aplicación y cualquier tipo de información que estime que pueda necesitar.

# **Servicio de Ayuda en Singapur**

Las fuentes de información, soporte y servicios disponibles para Epson Singapur están en:

### **World Wide Web (http://www.epson.com.sg)**

Se encuentra disponible la información sobre especificaciones de productos, controladores para descargar, preguntas más frecuentes (FAQ), información de venta y Soporte técnico a través del correo electrónico.

### **Servicio de Ayuda de Epson (Teléfono: (65) 6586 3111)**

Nuestra equipo de Servicio de Ayuda puede asesorarle por teléfono en lo siguiente:

- ❏ Información de venta e información del producto
- ❏ Preguntas sobre el uso del producto o problemas
- ❏ Información sobre el servicio de reparación y garantía

# **Ayuda a usuarios en Tailandia**

Los medios de contacto para obtener información, soporte y servicios se encuentran en:

### **World Wide Web (http://www.epson.co.th)**

Está disponible la información sobre especificaciones de productos, controladores para descargar, preguntas más frecuentes (FAQ), y correo electrónico.

### **Epson Hotline (Teléfono (66)2685-9899)**

Nuestra equipo Hotline puede asesorarle por teléfono en lo siguiente:

- ❏ Información de venta e información del producto
- ❏ Preguntas sobre el uso del producto o problemas
- ❏ Información sobre el servicio de reparación y garantía

# **Ayuda a usuarios en Vietnam**

Los medios de contacto para obtener información, soporte y servicios se encuentran en:

Epson Hotline (Teléfono): 84-8-823-9239

Centro de servicio: 80 Truong Dinh Street, District 1, Hochiminh City Vietnam

# **Ayuda a usuarios en Indonesia**

Los medios de contacto para obtener información, soporte y servicios se encuentran en:

### **World Wide Web (http://www.epson.co.id)**

- ❏ Información sobre especificaciones de productos, controladores para descargar
- ❏ Preguntas más frecuentes (FAQ), información de venta, preguntas a través del correo electrónico

### **Epson Hotline**

- ❏ Información de venta e información del producto
- ❏ Soporte técnico

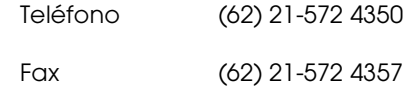

### **Centro de servicio de Epson**

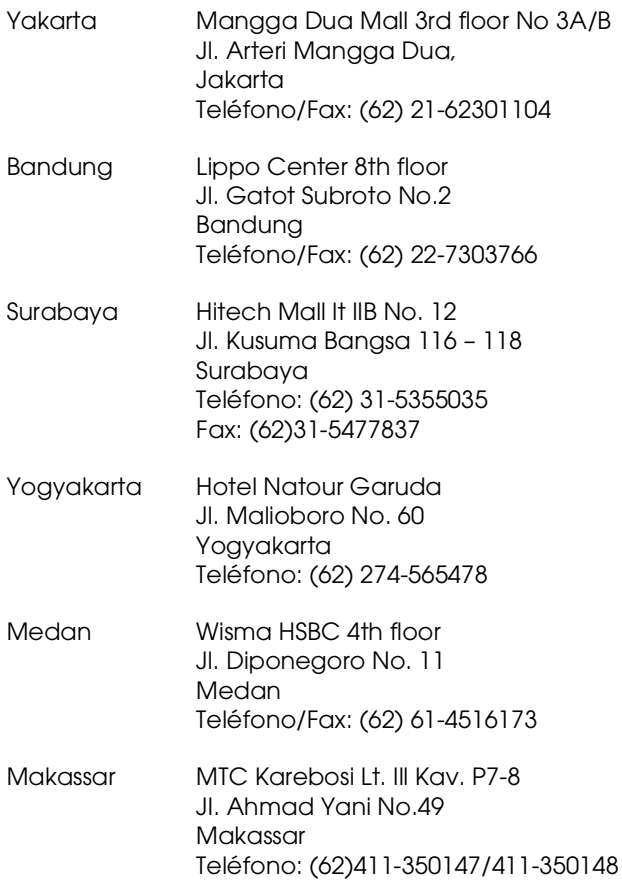

# **Ayuda para usuarios en Hong Kong**

Para obtener servicio técnico así como otros servicios de venta, invitamos a que los usuarios contacten con Epson Hong Kong Limited.

## **Página Web de Internet**

Epson Hong Kong tiene una página Web local tanto en chino como en inglés en Internet, para proporcionar a los usuarios la siguiente información:

- ❏ Información sobre el producto
- ❏ Respuestas a las preguntas más frecuentes (FAQ)
- ❏ Últimas versiones de los controladores de Epson

Los usuarios pueden acceder a nuestra página Web en:

http://www.epson.com.hk

### **Servicio técnico Hotline**

También puede contactar con nuestro personal técnico en el siguiente teléfono y número de fax:

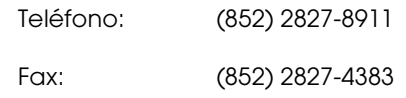

# **Ayuda a usuarios en Malasia**

Los medios de contacto para obtener información, soporte y servicios se encuentran en:

### **World Wide Web (http://www.epson.com.my)**

- ❏ Información sobre especificaciones de productos, controladores para descargar
- ❏ Preguntas más frecuentes (FAQ), información de venta, preguntas a través del correo electrónico

## **Epson Trading (M) Sdn. Bhd.**

Oficina central.

Teléfono: 603-56288288

Fax: 603-56288388/399

### **Servicio de Ayuda de Epson**

❏ Información de venta e información del producto (Infoline)

Teléfono: 603-56288222

❏ Información sobre servicios y garantía, uso del producto y soporte técnico (Techline)

Teléfono: 603-56288333

# **Ayuda a usuarios en India**

Los medios de contacto para obtener información, soporte y servicios se encuentran en:

## **World Wide Web (http://www.epson.com.in)**

Información disponible sobre especificaciones de productos, controladores para descargar e información de productos.

### **Oficina central de Epson en India - Bangalore**

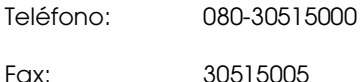

### **Oficinas regionales en la India de Epson:**

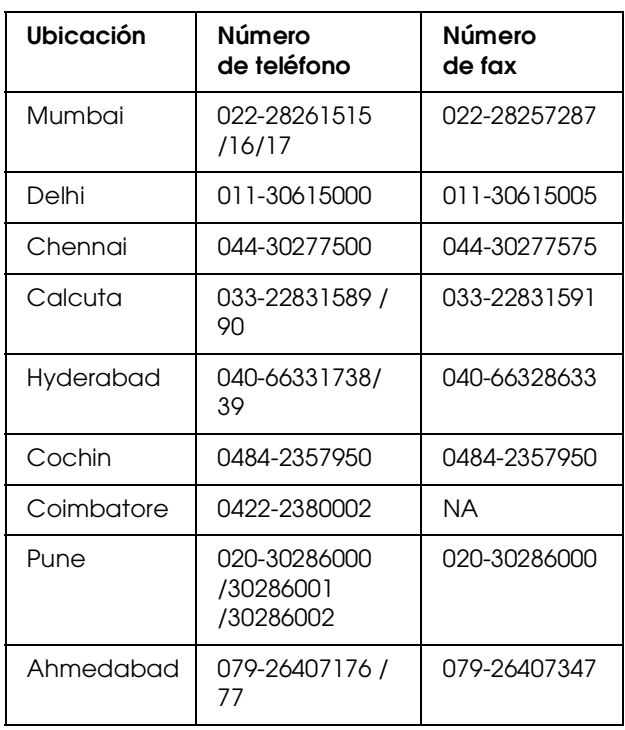

### **Helpline**

Para Servicio de Información del producto, o pedir un cartucho - 18004250011 (9AM - 9PM) - Este es un número de teléfono gratuito.

Para Servicio (CDMA y Usuarios de móvil) - 3900 1600 (9AM - 6PM) Prefijo local código STD

# **Ayuda a usuarios en las islas Filipinas**

Para obtener soporte técnico así como otros servicios de venta, invitamos a que los usuarios contacten con Epson Philippines Corporation a través de los números de teléfono y fax, y la dirección de correo electrónico siguientes:

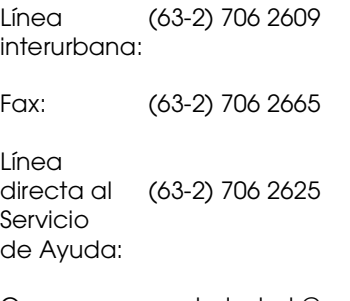

Correo electrónico: epchelpdesk@epc.epson.com.ph

#### **World Wide Web** (http://www.epson.com.ph)

Está disponible la información sobre especificaciones de productos, controladores para descargar, preguntas más frecuentes (FAQ), y correo electrónico.

#### **Teléfono gratuito Nº 1800-1069-EPSON(37766)**

Nuestra equipo Hotline puede asesorarle por teléfono en lo siguiente:

- ❏ Información de venta e información del producto
- ❏ Preguntas sobre el uso del producto o problemas
- ❏ Información sobre el servicio de reparación y garantía

# **Información sobre el producto**

# <span id="page-203-1"></span>**Requisitos del sistema para el controlador de la impresora**

Su ordenador debe cumplir los siguientes requisitos de sistema para utilizar el controlador de la impresora:

# **Requisitos del sistema**

#### **Windows**

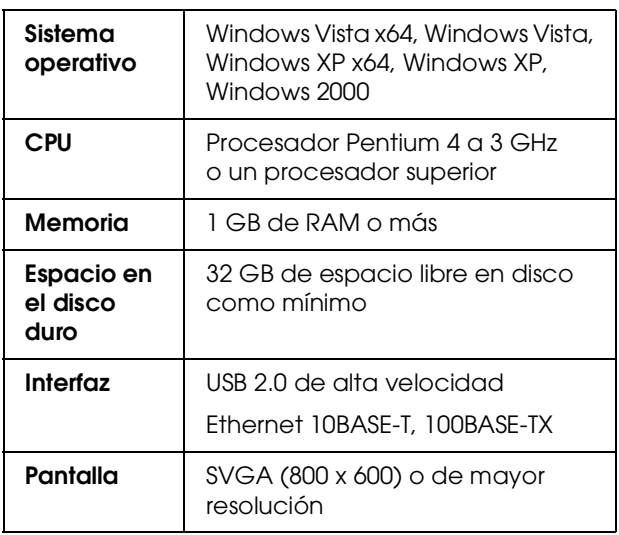

#### *Nota:*

- ❏ *Para Windows 2000, es necesario registrarse como usuario con privilegios administrativos (un usuario que pertenezca al grupo Administradores).*
- ❏ *ParaWindows XP y Windows Vista, es necesario registrarse como usuario con una cuenta de Administrador de ordenador. No es posible instalar el controlador de la impresora como un usuario de cuenta limitada. Cuando instale el software de la impresora en Windows Vista, es posible que se le solicite la contraseña. Si se le pide la contraseña, introdúzcala y continúe la operación.*

#### **Mac OS X**

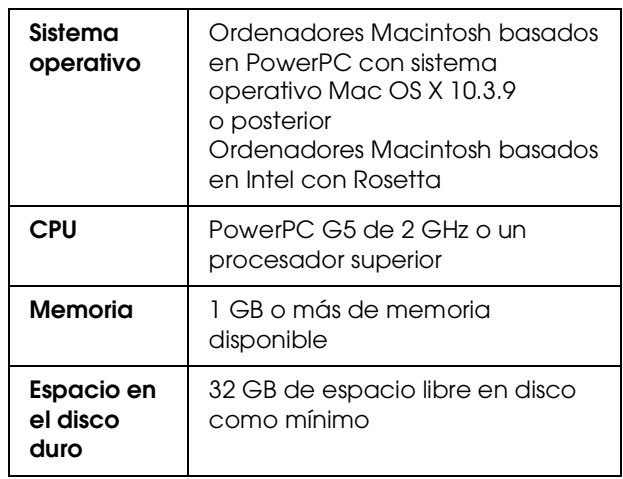

# <span id="page-203-2"></span>**Requisitos de conexión**

Los requisitos de conexión son distintos según la conexión que utilice. Consulte el sitio Web de Epson para conocer los más recientes sistemas operativos compatibles.

### <span id="page-203-0"></span>**Conexión USB**

#### **Windows**

Se deben seguir las siguientes instrucciones:

- ❏ Ordenador en el que esté preinstalado Windows Vista, Windows XP o Windows 2000, o bien en el que esté preinstalado Windows 2000, Windows Me o Windows 98 y se haya actualizado a Windows Vista, Windows XP o Windows 2000.
- ❏ Un ordenador con un puerto USB garantizado por el fabricante del ordenador. (Consulte al fabricante del ordenador si es necesario).

#### **Mac OS X**

Un sistema operativo y el ordenador con un puerto USB garantizado por Apple Inc.

### **Conexión de red**

Consulte la *Guía de red* para encontrar información más detallada.

# **Especificaciones de la impresora**

# **Impresión**

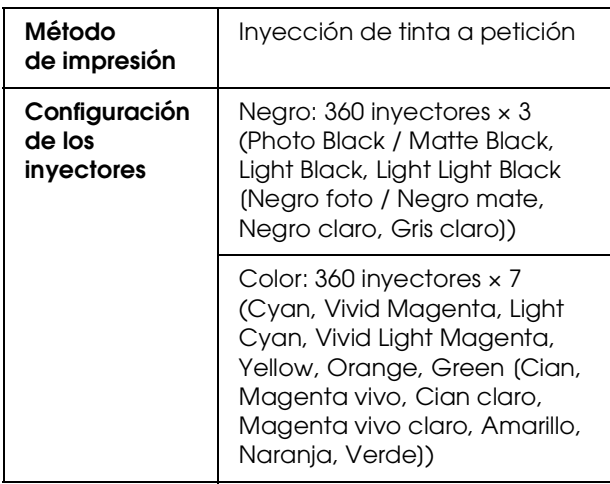

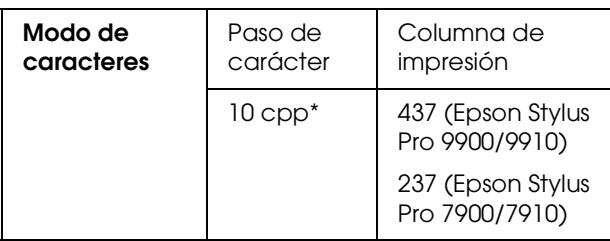

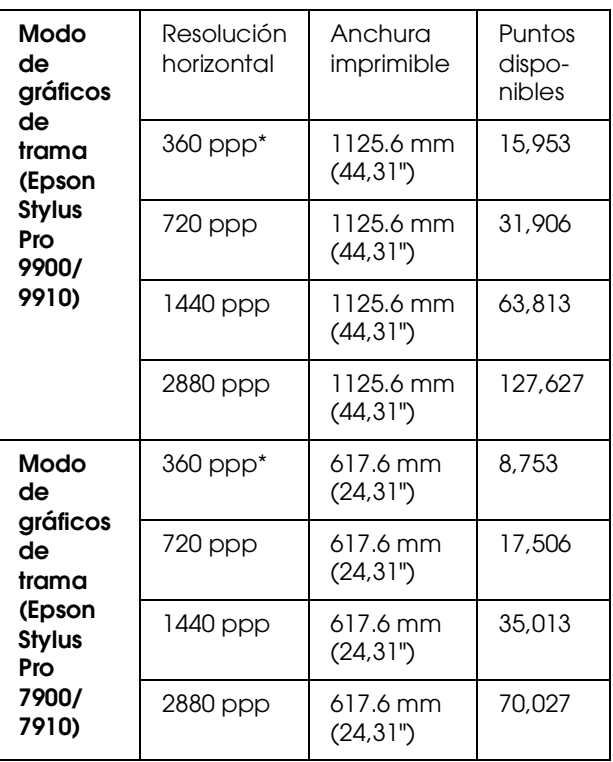

\* puntos por pulgada

\* caracteres por pulgada

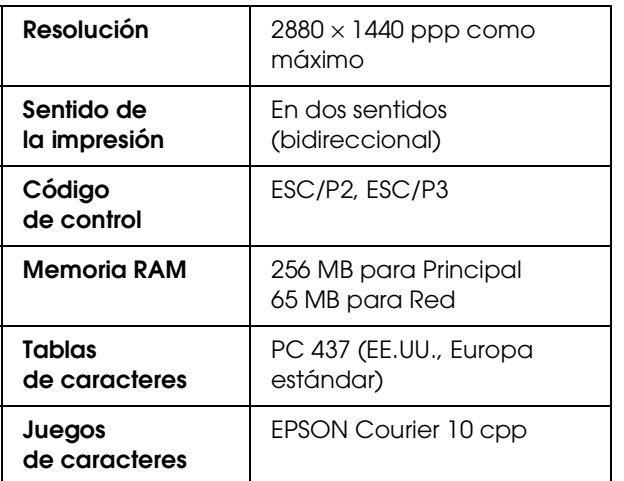

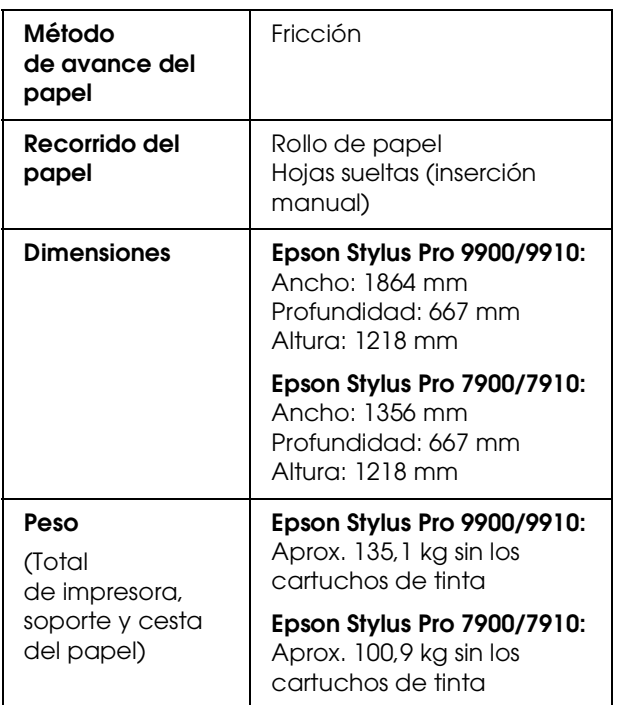

# $\overline{\text{Eléctricas}}$

<span id="page-205-0"></span>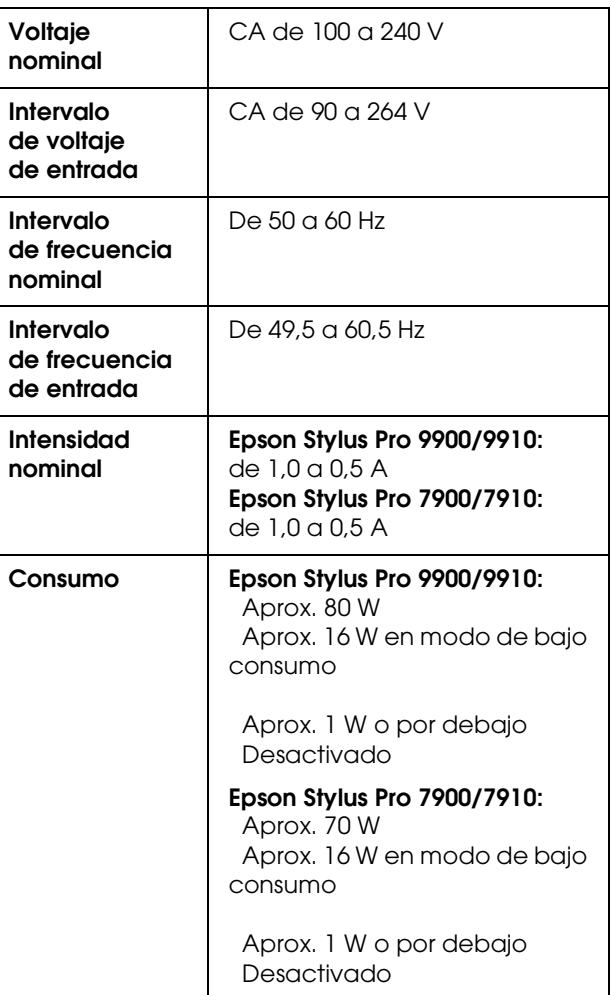

## **Cartuchos de tinta**

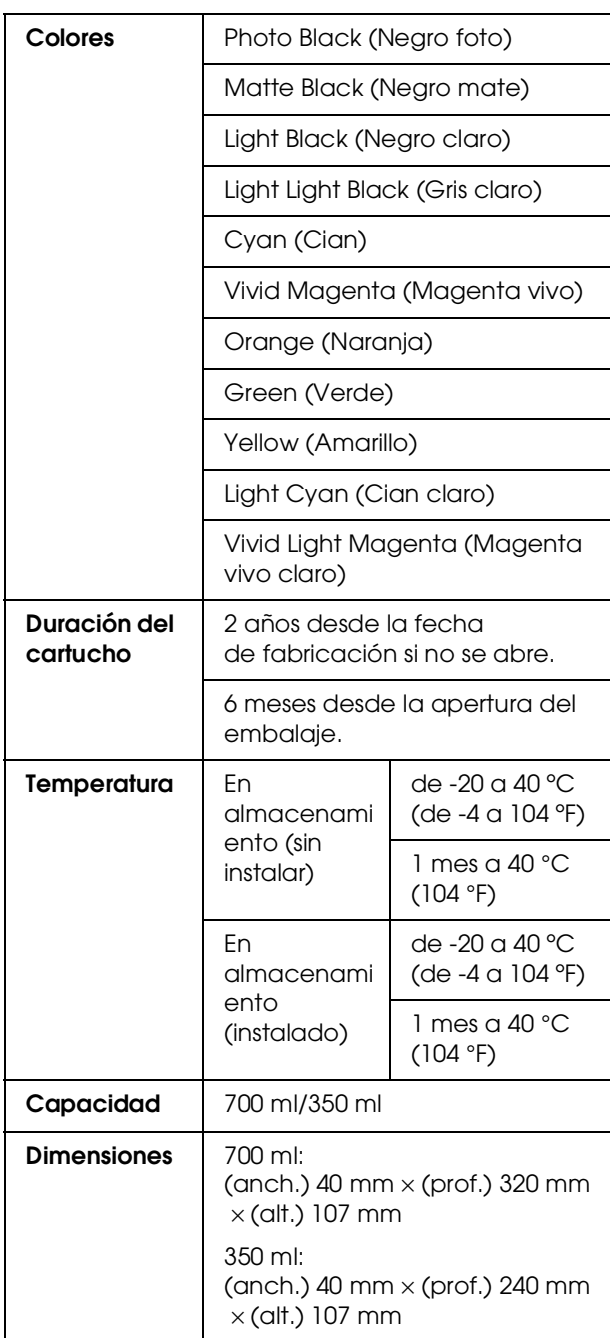

#### *Nota:*

- ❏ *Los cartuchos de tinta que acompañan a su impresora son utilizados parcialmente durante el ajuste inicial. Para producir impresiones de alta calidad, el cabezal de impresión de su impresora deberá estar completamente cargado de tinta. Este proceso extraordinario consume una considerable cantidad de tinta y por tanto estos cartuchos imprimen menos páginas en comparación con los cartuchos de tinta subsiguientes.*
- ❏ *El consumo de tinta real puede variar según las imágenes que esté imprimiendo, el tipo de papel que esté utilizando, la frecuencia de sus impresiones y las condiciones ambientales como la temperatura.*
- ❏ *Para asegurarle una calidad de impresión premium y ayudarle a proteger el cabezal de impresión, una reserva de tinta de seguridad variable permanece en el cartucho cuando la impresora le indica que sustituya el cartucho.*
- ❏ *Se consume tinta durante las siguientes operaciones: limpieza de los cabezales de impresión y carga de la tinta, cuando se instala un cartucho de tinta.*
- ❏ *Para mantener la calidad de la impresión, recomendamos imprimir unas pocas páginas con regularidad.*

# **Ambientales**

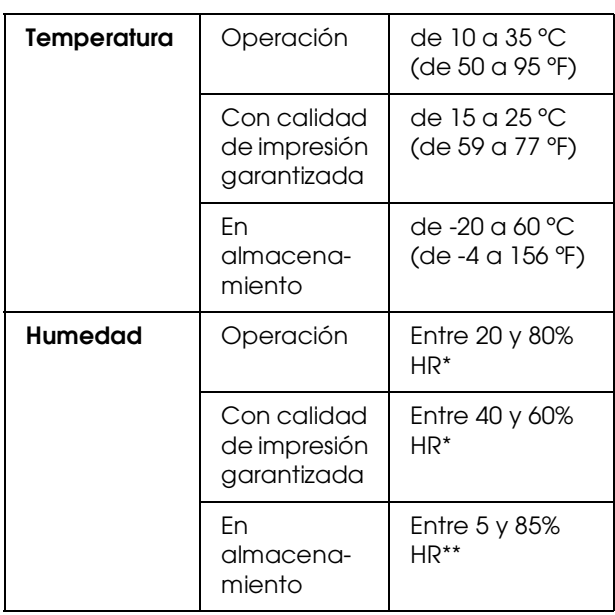

\* Sin condensación

\*\* Guardada en el embalaje original

Condiciones de funcionamiento (temperatura y humedad):

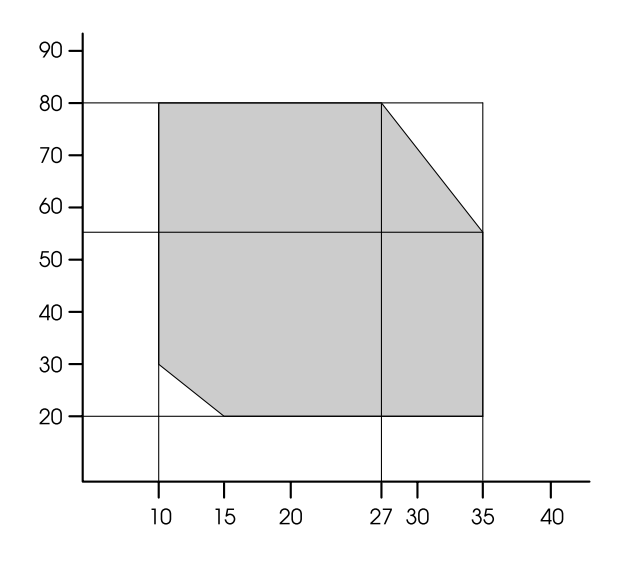

# **Normas y homologaciones**

<span id="page-207-0"></span>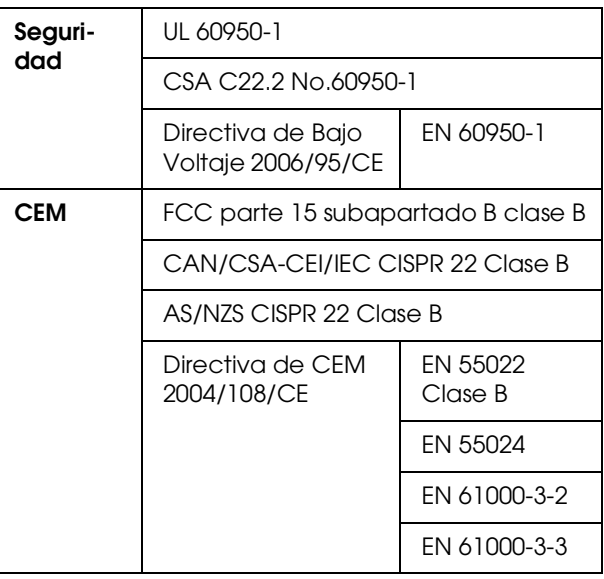

# **Interfaz**

<span id="page-208-0"></span>La impresora viene equipada con una interfaz USB, y una interfaz Ethernet.

## **Interfaz USB**

La interfaz USB integrada en la impresora se basa en las normas estipuladas por las Revisiones 2.0, así como por la Versión 1.1 de la Universal Serial Bus Device Class Definition for Printing Devices (Definición de clase de dispositivo de bus serie universal para dispositivos de impresión). Esta interfaz tiene las siguientes características.

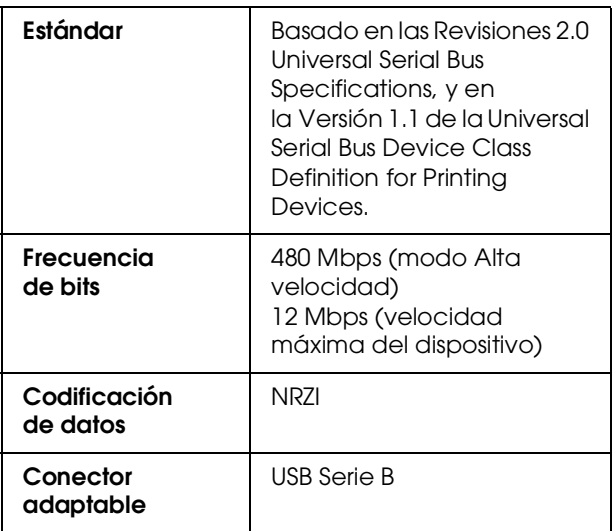

#### *Nota:*

*La interfaz USB sólo es compatible con ordenadores equipados con conector USB y con sistema operativo Windows Vista, XP x 64, XP, 2000 o Mac OS X.10.x.*

### **Interfaz Ethernet**

La impresora viene equipada con una interfaz Ethernet Utilice un STP (cable par trenzado con blindaje) 10BASE-T, 100BASE-TX por el conector RJ-45 para conectarse a la red.

# **Índice**

### **A**

Actualizar margen, [23](#page-22-0) Ajustar a página, [154](#page-153-0) Ajustar el margen del papel, [147](#page-146-0) Ajuste de avance del papel, [27](#page-26-0) Ajuste del cortador, [24](#page-23-0) Ajuste del reloj, [24](#page-23-1) Alerta longitud de rollo, [26](#page-25-0) Alineación, [29](#page-28-0) Alineación del cabezal de impresión, [29](#page-28-1), [87](#page-86-0) Ampliar tamaño impresión, [154](#page-153-1) Atasco de papel, [119](#page-118-0) Ayuda Epson, [199](#page-198-0) Ayuda (Mac OS X), [134](#page-133-0) Ayuda (Windows), [125](#page-124-0)

### **B**

BI-D 2-COLOR, [89](#page-88-0) Bi-D ALL, [89](#page-88-1) Bonjour, [29](#page-28-2) Botones, [12](#page-11-0)

### **C**

Cable USB, [204](#page-203-0) Cesta para el papel, [11](#page-10-0) ColorSync, [181](#page-180-0) Cómo imprimir, [32](#page-31-0) Cómo ponerse en contacto con Epson, [199](#page-198-0) Compartimento para el manual, [11](#page-10-1) Conector de interfaz de accesorios, [11](#page-10-2) Conector de interfaz de red, [11](#page-10-3) Conector de interfaz USB, [11](#page-10-4) Config. papel restante, [26](#page-25-1) Configuración de la dirección IP, [29](#page-28-3) Configuración de red, [29](#page-28-4) Configuración IP, SM, DG, [29](#page-28-5) Configuración red Inicial, [29](#page-28-6) Configurar Menú, [17](#page-16-0) Configurar tensión rollo papel, [28](#page-27-0) Consumibles, [66](#page-65-0) Controlador de impresora, [204](#page-203-1) Cubierta delantera, [11](#page-10-5) Cubierta de la tinta, [11](#page-10-6) Cubierta del rollo de papel, [11](#page-10-7)

#### **D**

Depósito de mantenimiento, [11](#page-10-8), [25](#page-24-0) Desinstalación (Mac OS X), [136](#page-135-0) Desinstalar (en Windows), [129](#page-128-0) Detalles del modo Menu (Menú), [22](#page-21-0) Detectar papel torcido, [23](#page-22-1) Detectar tamaño papel, [23](#page-22-2)

### **E**

EDM (or myEpsonPrinter) status (EST. EDM (o myEpsonPrinter)), [25](#page-24-1) Enderezar, [28](#page-27-1) Entrada de CA, [11](#page-10-9) EPSON Printer Utility3, [132](#page-131-0) EPSON StatusMonitor (Mac OS X), [135](#page-134-0) EPSON Status Monitor 3 (Windows), [127](#page-126-0) Especificaciones eléctricas, [206](#page-205-0) interfaz, [209](#page-208-0) Normas y homologaciones, [208](#page-207-0)

### **F**

Función de autolimpieza, [86](#page-85-0) Función de mantenimiento automático, [86](#page-85-1)

### **G**

Grosor del papel, [29](#page-28-7) Guías del papel, [11](#page-10-10)

#### **H**

Histo. trabajo, [25](#page-24-2) Hoja de estado, [24](#page-23-2) Hoja de estado de red, [24](#page-23-3) Host ICM, [181](#page-180-1)

#### **I**

ICM de controlador, [179](#page-178-0) Icono de estado del cartucho de tinta, [15](#page-14-0) Icono de estado del depósito de mantenimiento, [16](#page-15-0) Idioma, [31](#page-30-0) Impresión de "banner", [167](#page-166-0) Impresión de fotografías en blanco y negro, [144](#page-143-0) Impresión de Páginas por hoja, [158](#page-157-0) Impresión de Póster con márgenes, [159](#page-158-0) Impresión en Papel personalizado, [164](#page-163-0) Impresión sin márgenes, [147](#page-146-0) Imprimir patrón de inyectores, [23](#page-22-3) Información del trabajo, [24](#page-23-4) Inicializar ajustes, [23](#page-22-4)

#### **L**

Limpieza, [24](#page-23-5), [80](#page-79-0) Limpieza a fondo, [86](#page-85-2) Limpieza de cabezales, [83](#page-82-0) Limpieza de la impresora, [90](#page-89-0) Limpieza exterior de la impresora, [90](#page-89-1) Limpieza supersónica, [31](#page-30-1) Línea de página, [22](#page-21-1) Longitud rollo papel, [26](#page-25-2)

#### **M**

Margen rollo papel, [22](#page-21-2) Mensajes, [14](#page-13-0) Menú del papel personalizado, [27](#page-26-1) Menú Estado de impresora, [25](#page-24-3) Menú Impresión de prueba, [24](#page-23-6) Menú mantenimiento, [24](#page-23-7) Modo de mantenimiento, [31](#page-30-2)

### **N**

Nivel de tinta, [25](#page-24-4)

### **P**

Panel de control, [11](#page-10-11), [12](#page-11-1) Panel predeterminado, [31](#page-30-3) Pantalla, [14](#page-13-1) Papel personalizado, [24](#page-23-8), [27](#page-26-2) Patrón de grosor, [27](#page-26-3) Personalizado, [31](#page-30-4), [154](#page-153-2) PhotoEnhance (Windows), [139](#page-138-0) Problemas, solución cómo ponerse en contacto con Epson, [199](#page-198-0)

### **R**

Reducir tamaño impresión, [154](#page-153-3) Requisitos del sistema, [204](#page-203-2) Restante del rollo de papel, [26](#page-25-3) Rev. autom. inyectores, [23](#page-22-5) Rodillo recogida, [30](#page-29-0)

### **S**

Separación del cabezal, [22](#page-21-3), [27](#page-26-4) Servicio, [199](#page-198-0) Soporte adaptador, [11](#page-10-12) Soporte técnico, [199](#page-198-1) SpectroProofer, [30](#page-29-1) Succión del papel, [28](#page-27-2) Sustitución del depósito de mantenimiento, [75](#page-74-0) Sustitución de los cartuchos de tinta, [74](#page-73-0) Sustituir cortador, [24](#page-23-9)

### **T**

Taponamiento, [87](#page-86-1) Tensión rollo de papel, [31](#page-30-5) Test de inyectores, [24](#page-23-10), [81](#page-80-0) Tiempo de secado, [28](#page-27-3) Tipo de papel, [26](#page-25-4), [27](#page-26-5) Tipo de papel compatible para la impresión sin márgenes., [148](#page-147-0) Total copias, [25](#page-24-5)

#### **U**

UNI-D, [89](#page-88-2) Unidad de medida, [31](#page-30-6) Unidades de temperatura, [31](#page-30-7) Utilidades de la impresora (Mac OS X), [134](#page-133-1) Utilidades de la impresora (Windows), [126](#page-125-0) Utilización del rollo de papel, [44](#page-43-0)

#### **V**

Versión, [25](#page-24-6)